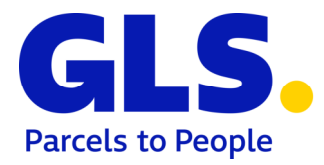

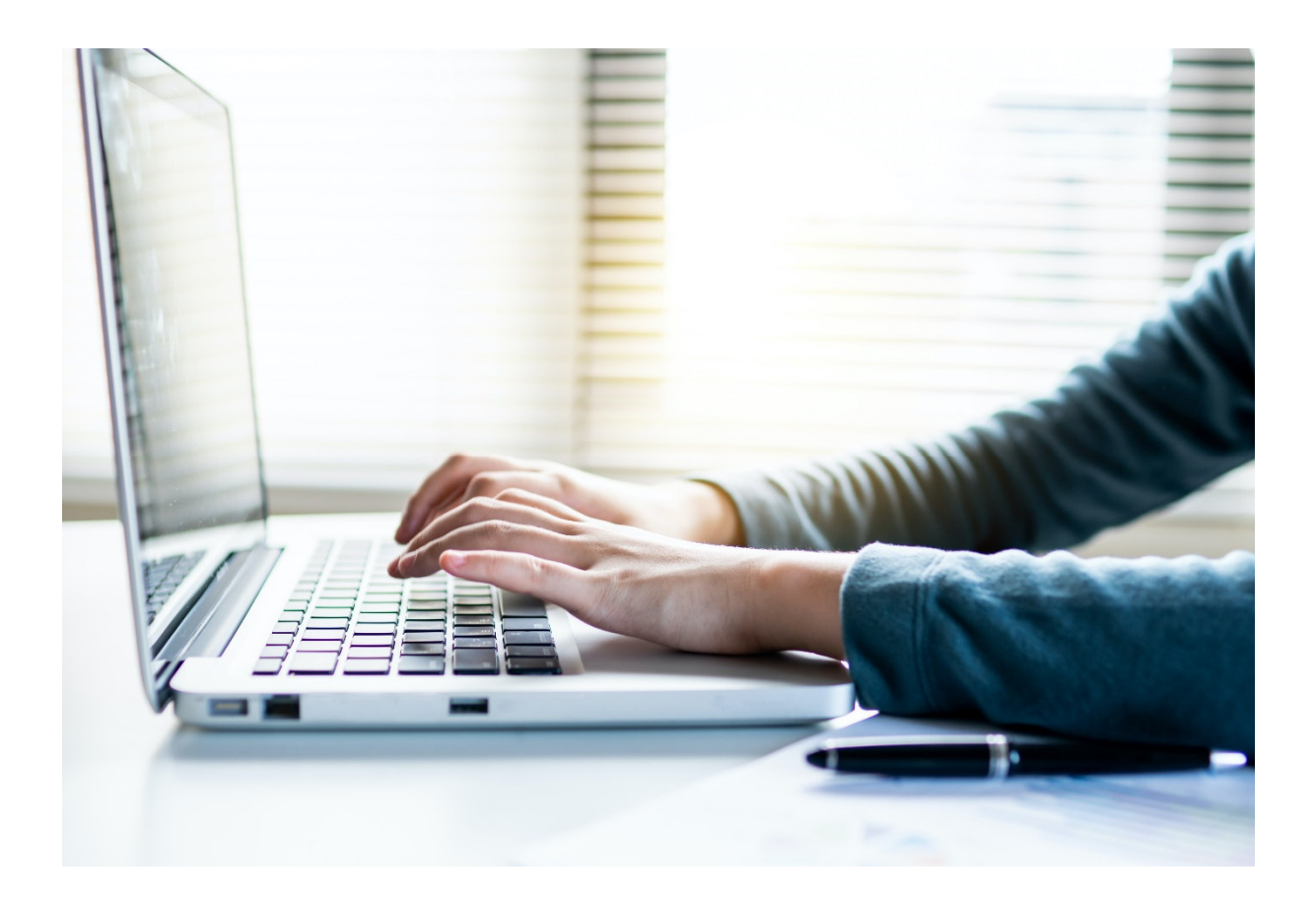

# **GLS ShipIT**

**User Manual** 

Version 03-04 from 21.02.2024

### **Contents Page**

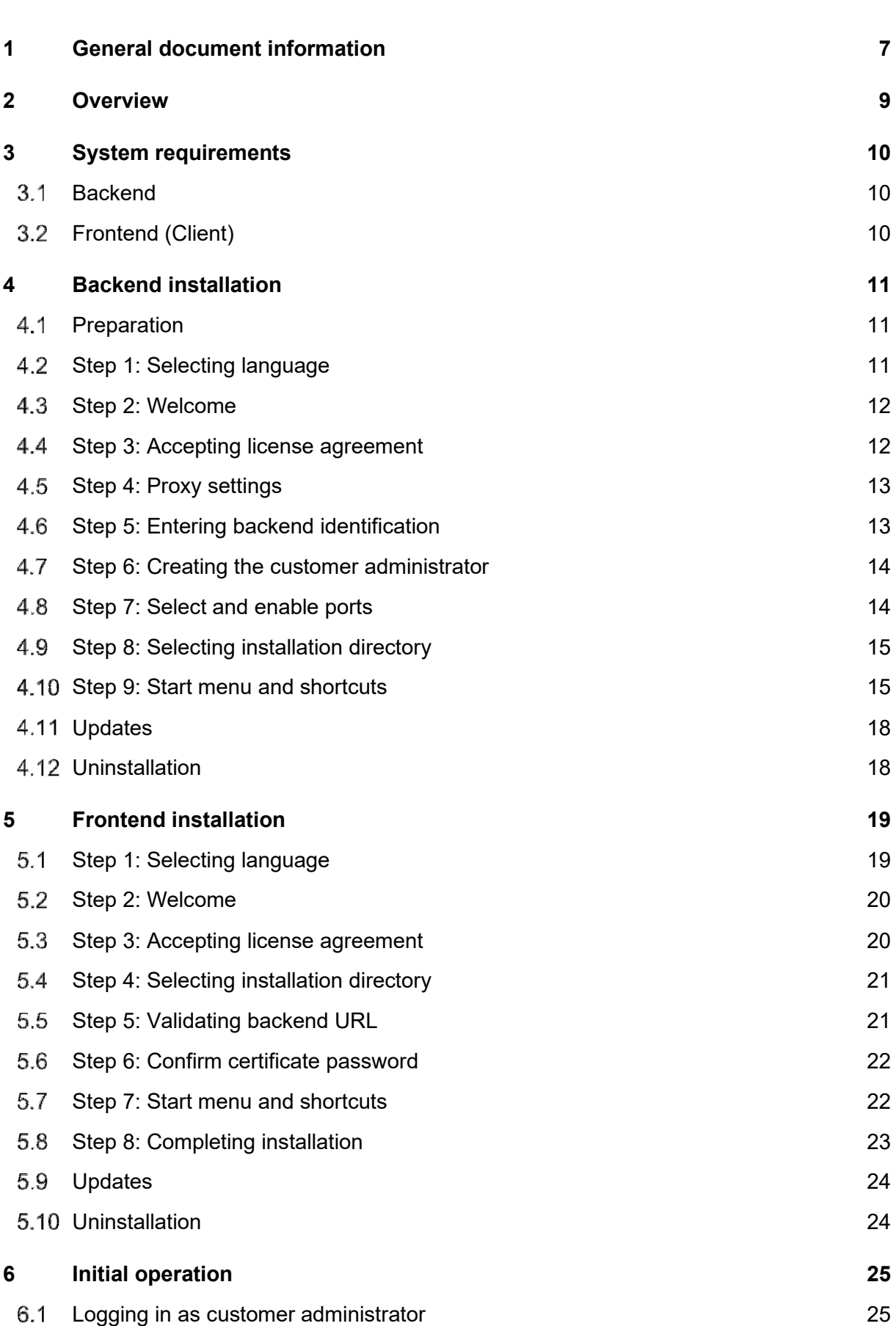

The above information is confidential business information, which has to be protected from unauthorised notice. You are not allowed to forward, reproduce or distribute the contents of this document without authority.

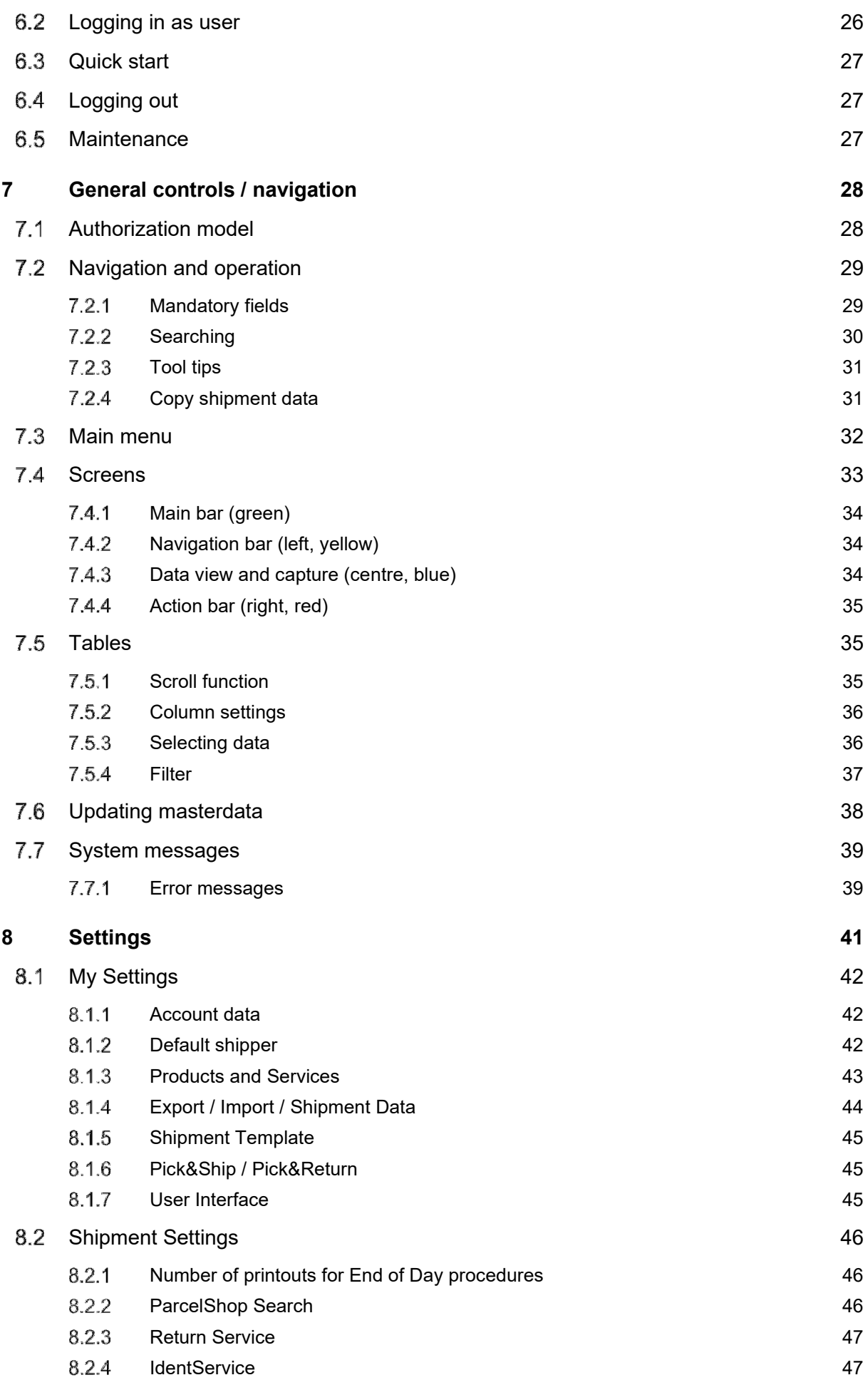

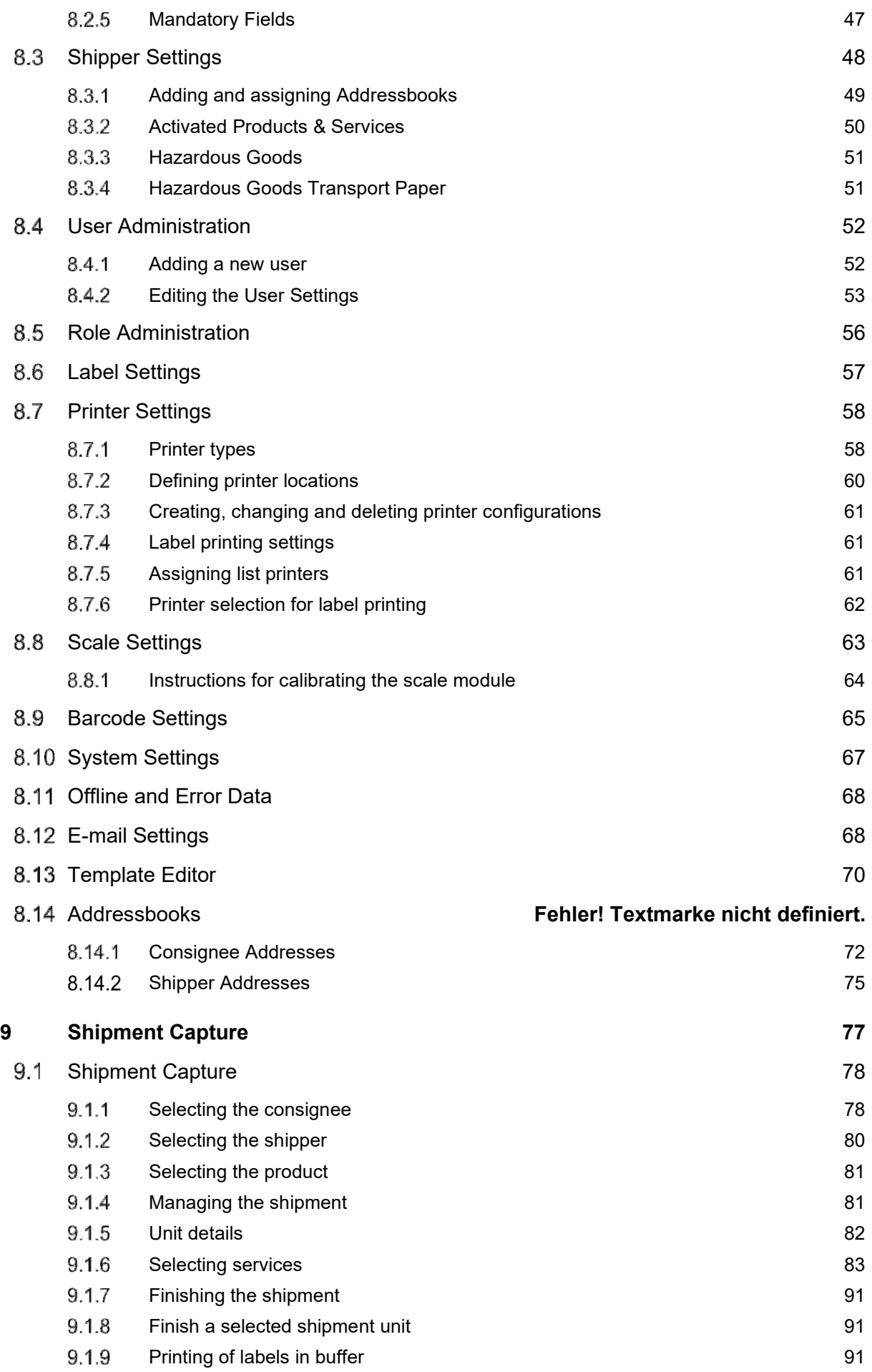

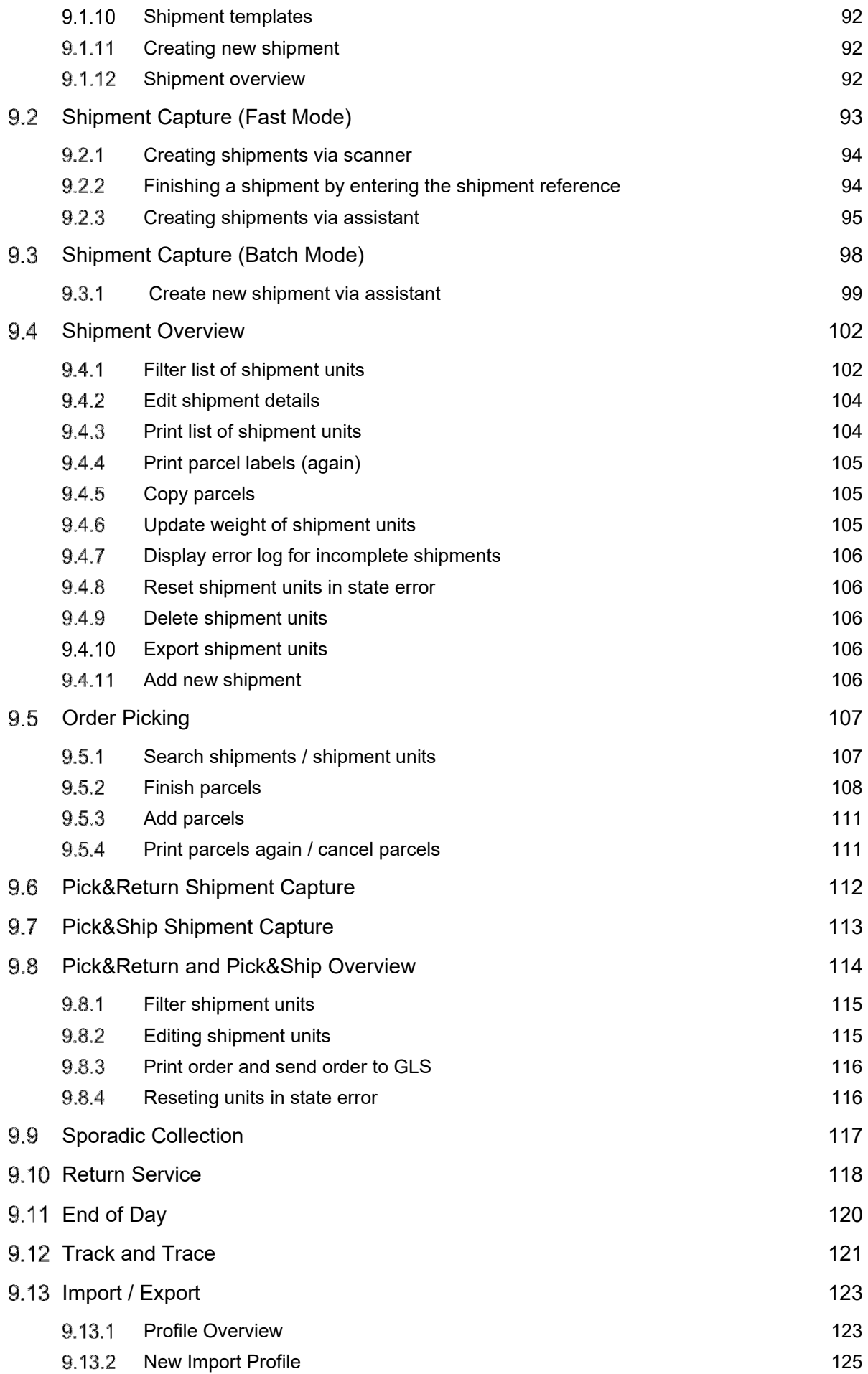

The above information is confidential business information, which has to be protected from unauthorised notice. You are not allowed to forward, reproduce or distribute the contents of this document without authority.

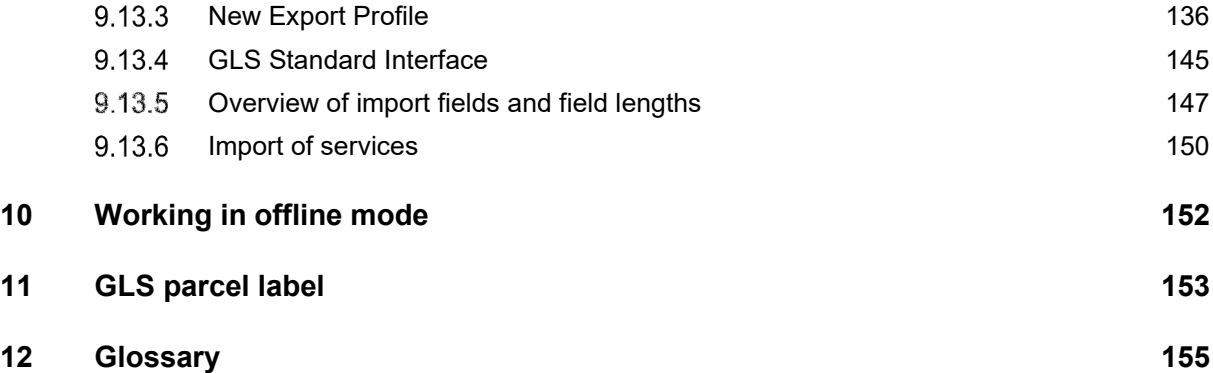

## 1 General document information

GLS ShipIT is the new customer connection system of GLS IT Services GmbH (hereinafter referred to as GLS). It combines all previous, individually usable GLS standard software products in one program. It offers universal support for complex customer infrastructures and processes, high performance and stability, offline capability for most products and services and allows the integration of all GLS services.

To make it even easier for you to use, we have developed this manual. It describes all important topics regarding the installation and the frontend of ShipIT. In addition, there is a "What's New" documentation for each release as well as a separate web services documentation. You can find the documentation on the ShipIT download server at https://shipit-download.gls-group.eu/.

GLS has compiled this information to the best of its knowledge. Due to the continuous optimization and expansion of the software, however, it is not always possible to display the latest software version in the delivered documentation.

No liability shall be assumed for any economic or material damage resulting from incorrect or contradictory statements, including subsequent use of the software.

If you have a question that is not answered in the manual, please contact the GLS Support.

## **Version history**

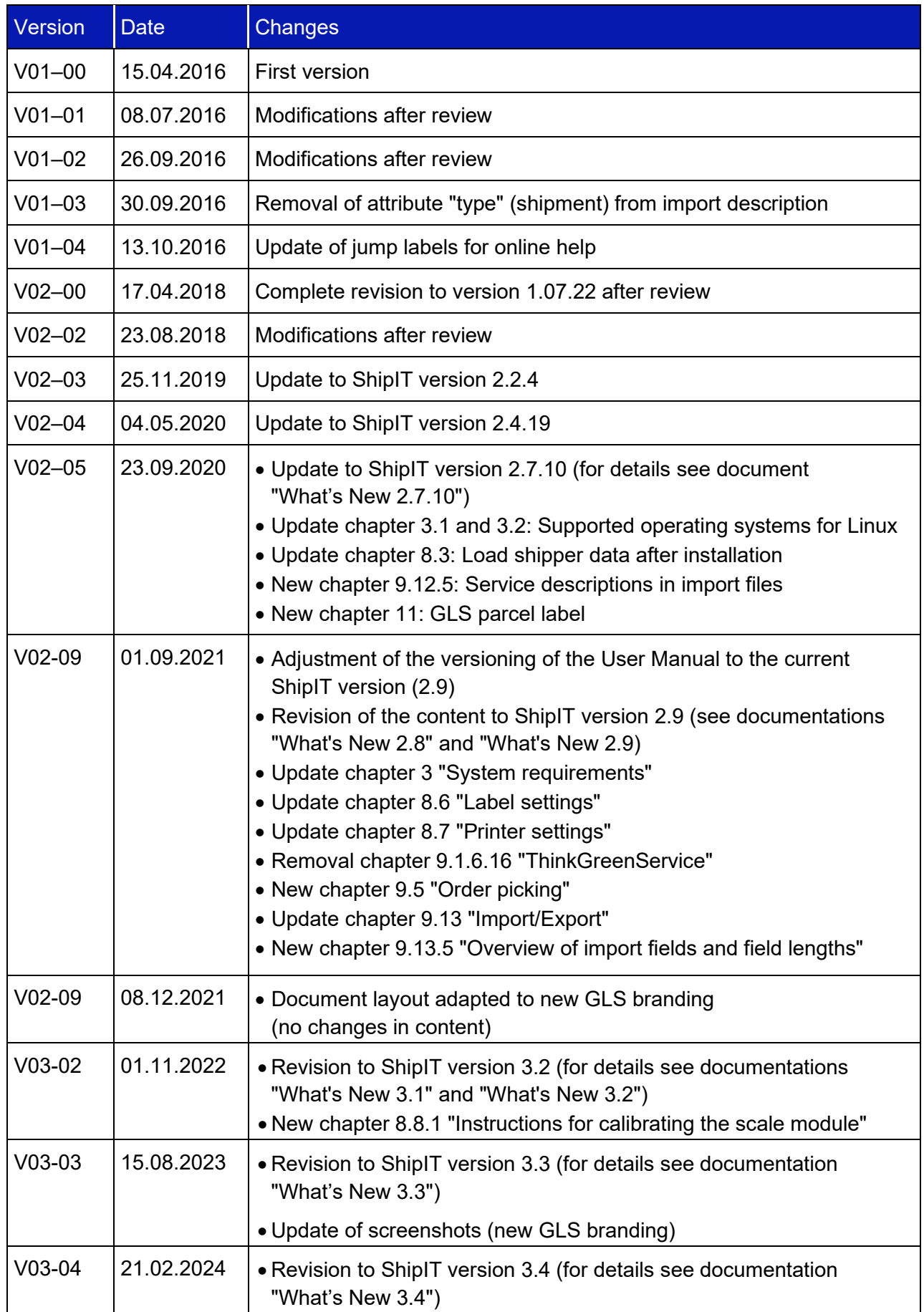

### 2 Overview

This user manual describes the installation and configuration of the GLS ShipIT application.

The application is composed of the following parts:

#### **Frontend (Client)**

A desktop–RichClient–application based on JavaFX, for all GLS customers that process their parcel shipping in small and medium volume range at one or several dedicated work stations. This application can capture and track shipments even offline.

#### **Backend**

An application–server based on Java Enterprise, which operates for one or several frontends of the customer. The backend covers all business logic for creating, tracking, labelling and routing of shipments. It requires a connection to the central GLS system, but it can be operated offline for a certain period. The backend in the customer network can be operated on a separate hardware as a server for several frontends or together on one computer with a frontend, depending on the size of the customer installation. The backend includes the installation of a database for storing the recorded data as well as the comparison with the central GLS system.

This manual mainly describes the configuration and use of the frontend. Backend and database usually do not require user access. If required, please contact the GLS support.

*Important information that requires special attention are highlighted like this paragraph.* 

Keyboard inputs via the command line are represented as follows:

Command /option parameter

## 3 System requirements

## **Backend**

Supported operating systems (64 Bit only):

Windows 11 / 10 / 2016 R2 / 2019 R2 / 2022

Hardware requirements:

- $\bullet$   $\geq$  4 Cores
- $\bullet$  >= 8 GB RAM
- $\bullet$  >= 100 GB disc space

## **Frontend (Client)**

Supported operating systems: see backend requirements

Hardware requirements:

- $\bullet \quad$  > = 2 Cores
- $\bullet$  >= 4 GB RAM
- $\bullet$  >= 2 GB disc space

Are you running ShipIT together with other applications on the same machine? Then we recommend increasing the parameters.

## 4 Backend installation

The installation of the backend can only be done with administrator rights.

You can download the files required for installation from the website https://shipit-download.glsgroup.eu/installer/. The page is password protected. Please contact your GLS Support for access data.

To start the installation, execute the file "GLS\_ShipIT\_backend\_[version number\_operating system].exe".

The installation assistant guides you through all necessary steps.

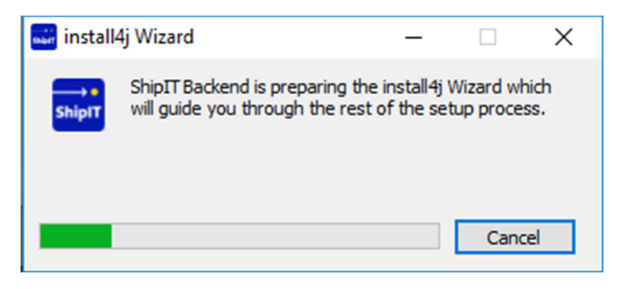

*Figure 1 – Installer: Starting the assistant* 

*Installation may cause problems with your antivirus software. Turn off the antivirus software during the installation process or contact your GLS Support.* 

### **4.1 Preparation**

If a backend is already running, it must be removed before a new version can be installed. The uninstall program "uninstall.exe" is located in the backend directory.

## **Step 1: Selecting language**

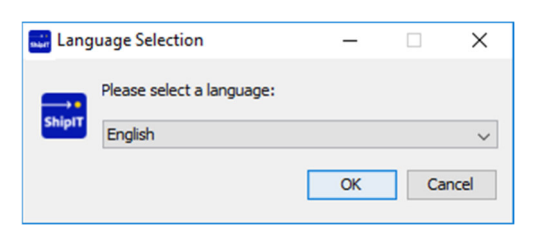

*Figure 2 – Installer: Language selection* 

The assistant requests you to select a language. This selection is only relevant for the installation process.

## **4.3 Step 2: Welcome**

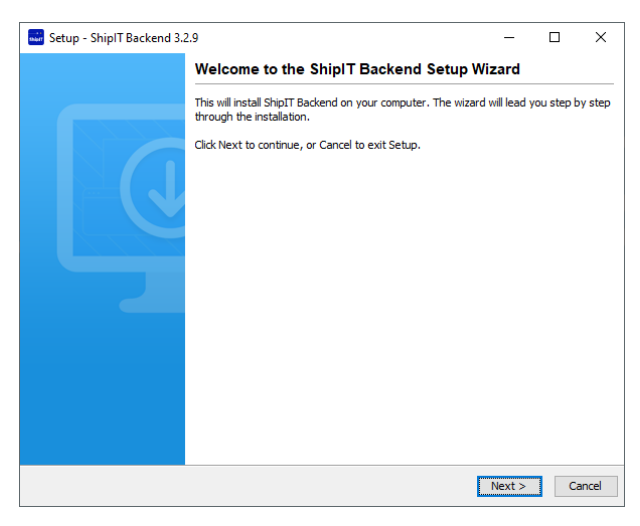

*Figure 3 – Installer: Welcome* 

Select "Next" to continue the installation.

## **Step 3: Accepting license agreement**

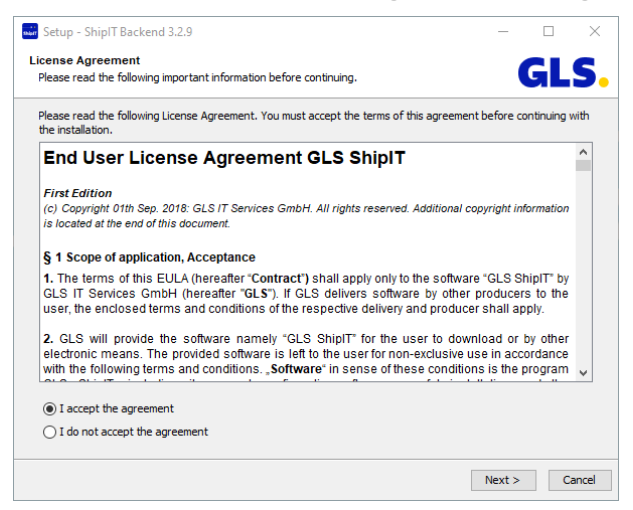

*Figure 4 – Installer: License Agreement* 

Read the license agreement. Use the scroll bar to view the full text. Confirm that you accept the agreement. If you reject the agreement, the installation is terminated.

## **Step 4: Proxy settings**

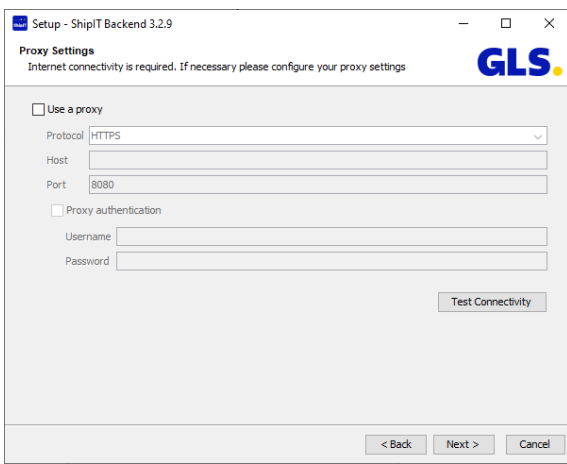

*Figure 5 - Installer: Proxy Settings* 

If necessary, configure a proxy through which the installation is to be routed. Use the button "Test connection" to verify the entered data. You can also skip this step by clicking "Next".

### **Step 5: Entering backend identification**

| Setup - ShipIT Backend 3.2.9               |                                                   |          |        | 0    | $\mathsf{X}$ |
|--------------------------------------------|---------------------------------------------------|----------|--------|------|--------------|
| <b>Backend Identification Verification</b> | Validates the backend id and password via Datahub |          |        | GLS. |              |
| <b>Backend id</b>                          | <b>Sell Market</b>                                |          |        |      |              |
| Backend password                           |                                                   |          |        |      |              |
|                                            |                                                   |          |        |      |              |
|                                            |                                                   |          |        |      |              |
|                                            |                                                   |          |        |      |              |
|                                            |                                                   |          |        |      |              |
|                                            |                                                   |          |        |      |              |
|                                            |                                                   |          |        |      |              |
|                                            |                                                   |          |        |      |              |
|                                            |                                                   |          |        |      |              |
|                                            |                                                   |          |        |      |              |
|                                            |                                                   | $<$ Back | Next > |      | Cancel       |

*Figure 6 – Installer: Enter Backend identification* 

Enter the ID of the backend to be used for the installation. The backend ID and the corresponding password are provided by GLS.

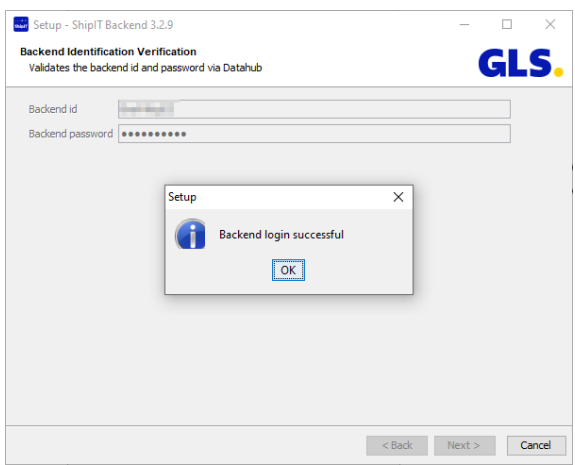

*Figure 7 – Installer: Backend Login successful* 

The above information is confidential business information, which has to be protected from unauthorised notice. You are not allowed to forward, reproduce or distribute the contents of this document without authority.

## **Step 6: Creating the customer administrator**

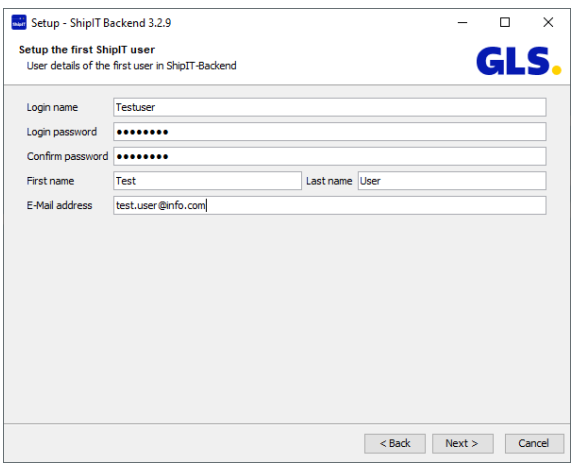

*Figure 8 – Installer: Create customer administrator*

Create the first user for the backend. This user will also be the customer administrator of the backend. The user has all authorizations and receives messages for updates of the application to his or her e–mail address. With this user you can create additional users later and configure the system.

### **Step 7: Select and enable ports**

| application server                                                                          | The default Wildfly ports might already be in use. Please choose available ports for the | GLS. |
|---------------------------------------------------------------------------------------------|------------------------------------------------------------------------------------------|------|
| <b>HTTP Port</b>                                                                            | 8080                                                                                     |      |
| <b>HTTPS Port</b>                                                                           | 8443                                                                                     |      |
| Management HTTP Port                                                                        | 9990                                                                                     |      |
|                                                                                             |                                                                                          |      |
|                                                                                             |                                                                                          |      |
|                                                                                             |                                                                                          |      |
|                                                                                             |                                                                                          |      |
|                                                                                             |                                                                                          |      |
| Change wildfly service owner                                                                |                                                                                          |      |
|                                                                                             |                                                                                          |      |
|                                                                                             |                                                                                          |      |
| Management HTTPS Port 9993<br>User name [domain\username]:<br>Password:<br>Repeat password: |                                                                                          |      |

*Figure 9 – Installer: Choose Ports* 

Confirm the ports for the application server or enter the following ports if they are not displayed:

- o Communication to GLS (outgoing):
	- **HTTPS Port 8443** 
		- ‒ central-cs-hub.gls-group.eu
	- HTTPS 443
		- ‒ api.gls-group.net
		- ‒ cs-sw.gls-group.eu
		- ‒ shipit-download.gls-group.eu
- o Communication frontend to backend:
	- **HTTPS Port 8443**
- o Internal backend ports
	- 8080
	- 8081
	- 5432

Make sure that the ports entered are enabled in your firewall.

By default, the installation is performed for the "SYSTEM" user. This user can have restricted rights, e.g. for access to drives and files.

Using "Change Wildfly Service Owner" you can enter another user. The backend will then be installed with all permissions of this user. The Wildfly service owner must be changed if the backend is running on a server whose data and configuration must be accessed, for example, the server's file system for importing. The domain/user name must be the system domain (NetBIOS domain) and not the Internet domain.

## **Step 8: Selecting installation directory**

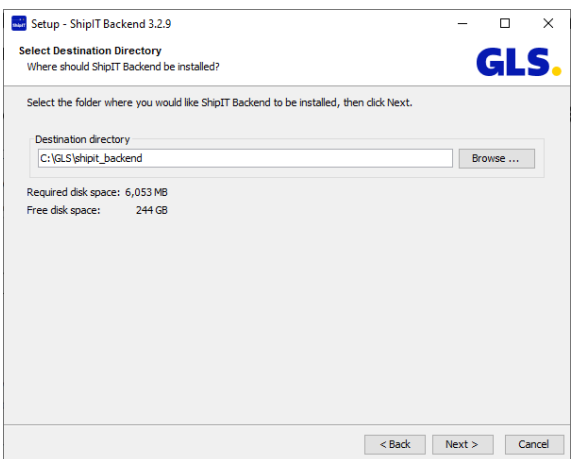

*Figure 10 – Installer: Select destination directory*

Select the folder in which the application components are to be installed.

*The backend and frontend should not be installed in the same folder! Since the applications use different Java versions, an installation in the same directory can lead to errors in the application.* 

## **4.10 Step 9: Start menu and shortcuts**

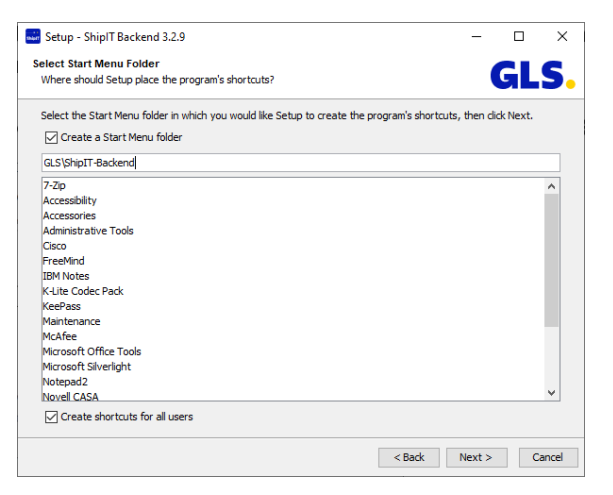

*Figure 11 – Installer: Start menu and shortcuts* 

Specify whether to create a folder in the Start menu.

#### User Manual – GLS ShipIT

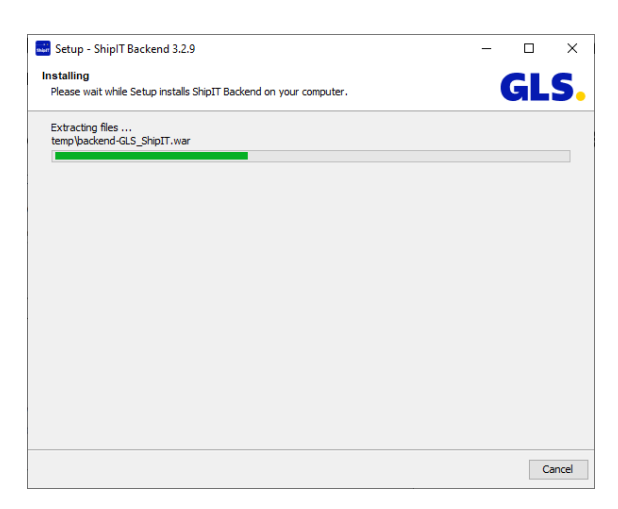

*Figure 12 – Installer: Unpacking the files* 

The required components of the application are then installed. This process can take several minutes.

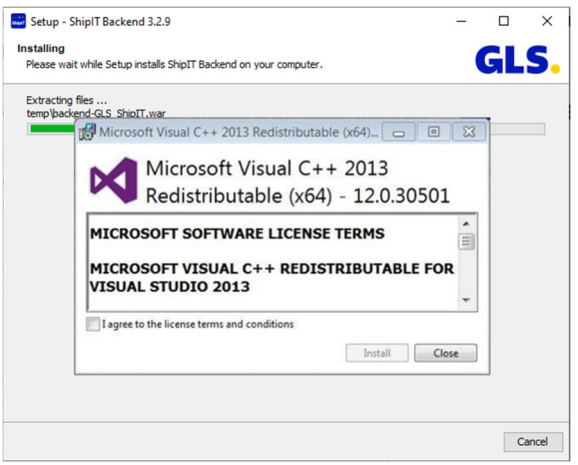

*Figure 13 – Installer: Installation of Visual C++* 

If you do not have a version of Visual C++ installed, this installation will be done. In this case, click your way through the installation steps.

Each backend receives an individual, self-signed certificate that is generated during the backend installation. This certificate will be prompted during client installation or when a client connection to the backend is attempted and must be confirmed. The certificate is stored and can be referenced in the backend directory: C:\GLS\shipit\_backend\config\configurations.properties. Every 365 days, the certificate is automatically renewed in the background, manual intervention is not necessary.

#### User Manual – GLS ShipIT

| Setup - ShipIT Backend 3.2.9        |                                                                           |  |        | $\times$ |
|-------------------------------------|---------------------------------------------------------------------------|--|--------|----------|
| Successfully completed installation | ShipIT-Backend installation is successfully completed                     |  | GLS.   |          |
|                                     | Installation is successfully completed with the following configurations: |  |        |          |
| Backend id:                         | BraV4XejG3                                                                |  |        |          |
| User login name:                    | kala                                                                      |  |        |          |
| Host IP Address:                    | localhost                                                                 |  |        |          |
| <b>HTTP Port</b>                    | 8080                                                                      |  |        |          |
| <b>HTTPS Port</b>                   | 8443                                                                      |  |        |          |
| Certificate password: KGPQ          |                                                                           |  |        |          |
|                                     | Please store these details for client installation and other future uses. |  |        |          |
|                                     |                                                                           |  |        |          |
|                                     |                                                                           |  |        |          |
|                                     |                                                                           |  |        |          |
|                                     |                                                                           |  |        |          |
|                                     |                                                                           |  |        |          |
|                                     |                                                                           |  |        |          |
|                                     |                                                                           |  |        |          |
|                                     |                                                                           |  |        |          |
|                                     |                                                                           |  |        |          |
|                                     |                                                                           |  |        |          |
|                                     |                                                                           |  | Finish |          |

*Figure 14 – Installer: Complete backend installation* 

Once all components are installed, click "Finish" to complete the installation process.

## **Updates**

Updates for the backend are assigned by GLS via the "Control Center". The registered customer administrator of your company receives a notification by e–mail and can decide when to install the update. This e-mail contains, among other things, a link that leads to the "News" area on the ShipIT download server (https://shipit-download.gls-group.eu/news/).

The update is configured via the frontend in the screen "System Settings". Via the checkbox "Install updates automatically, if available on" the update is carried out at the selected time. Alternatively, the update can be started directly via the button "Start update now".

It is recommended that updates are carried out outside the regular working hours (e. g. at night or on weekends). However, the computer must be switched on and online. All clients should be closed at the time of the update and the user should be logged out. The computer can be locked, but must not be put into sleep or power–saving mode.

If not all clients are closed at the time of the backend update, the update will still be executed. The client of the user who has activated the "Start update now" button will be closed automatically. All other (open) clients lose their connection and have to be closed and restarted manually after the backend update has been completed.

During the update of a local backend, do not restart the system to avoid serious problems for the local installation. Do not restart the system until the update completes successfully.

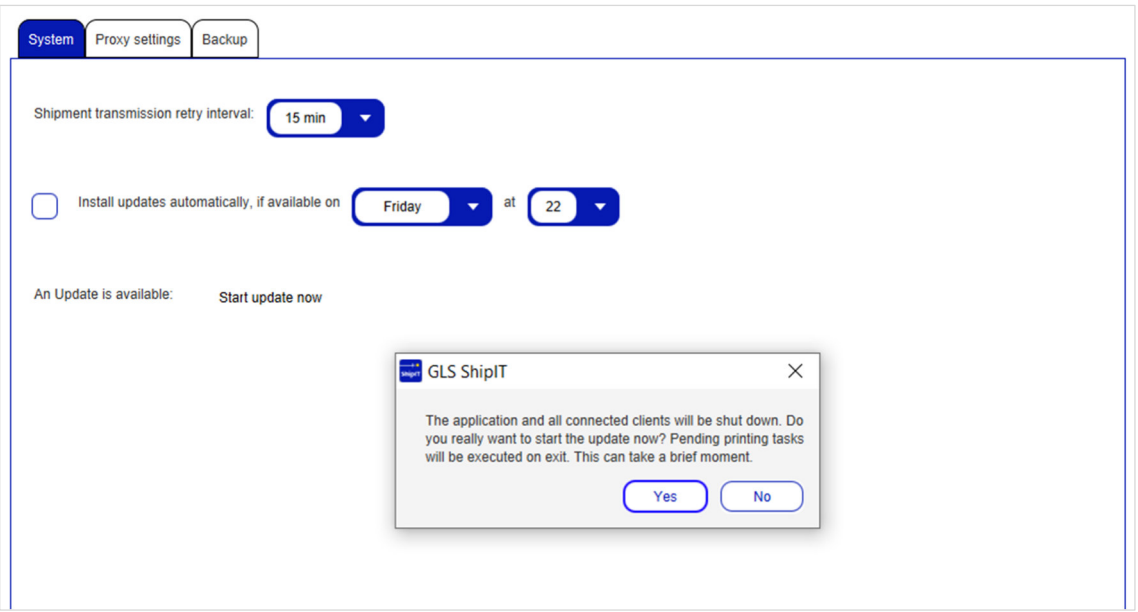

 *Figure 15 – System settings: Manage updates* 

## **4.12 Uninstallation**

Run the file "uninstall.exe" in the installation directory of the backend to remove it from your computer. All files in the installation folder of the backend and the shortcuts are removed.

### 5 Frontend installation

The frontend contains the graphical user interface for creating and editing shipments.

The frontend can be installed without administrator rights. You can download the files required for installation from the website https://shipit-download.gls-group.eu/installer/. The page is passwordprotected. Please contact your GLS Support for access data.

To start the installation, execute the file "GLS\_ShipIT\_frontend\_[Version number\_Operating system].exe".

The installation assistant guides you through all necessary steps.

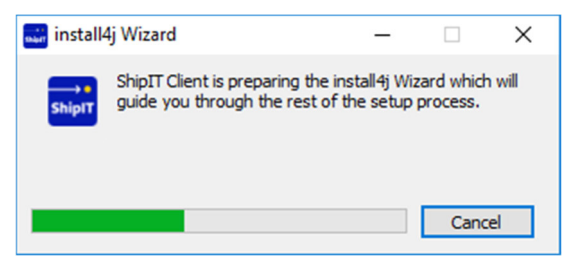

*Figure 16 – Installer: Start frontend installation* 

*Make sure that the backend installation has been successfully completed before installing the frontend.* 

## **Step 1: Selecting language**

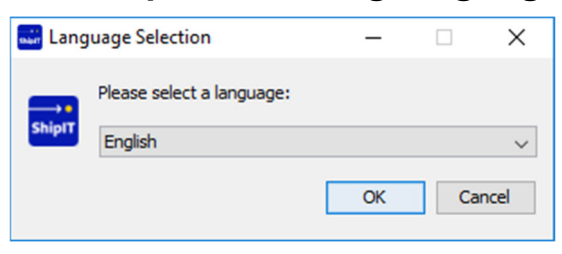

*Figure 17 – Installer: Language selection* 

The assistant requests you to select a language. This language is only relevant for the installation process.

The frontend starts in the language of the operating system and not in the language selected during the installation.

## **Step 2: Welcome**

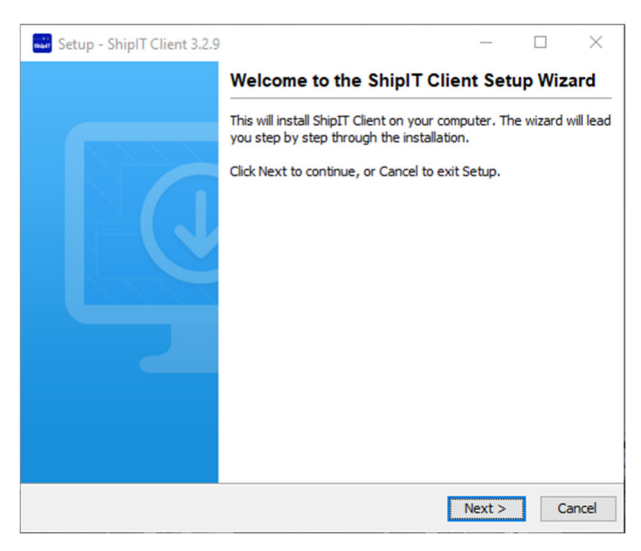

*Figure 18 – Installer: Welcome* 

Select "Next" to continue the installation.

### **Step 3: Accepting license agreement**

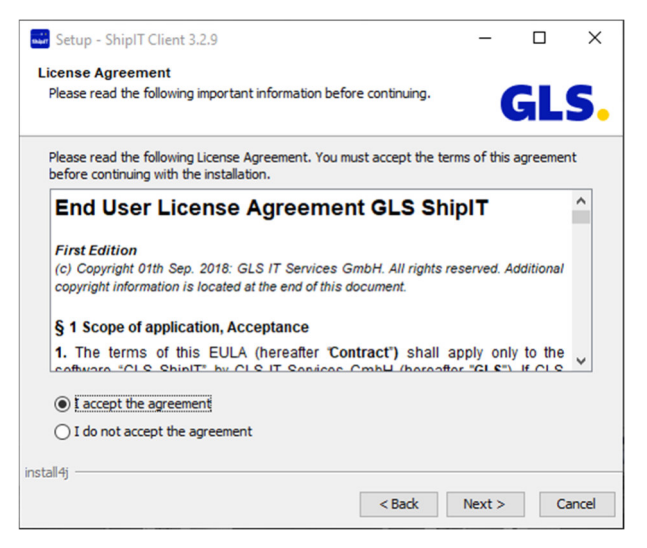

*Figure 19 – Installer: License agreement* 

Read the license agreement. Use the scroll bar to view the full text. Confirm that you accept the agreement. If you reject the agreement, the installation is terminated.

## **Step 4: Selecting installation directory**

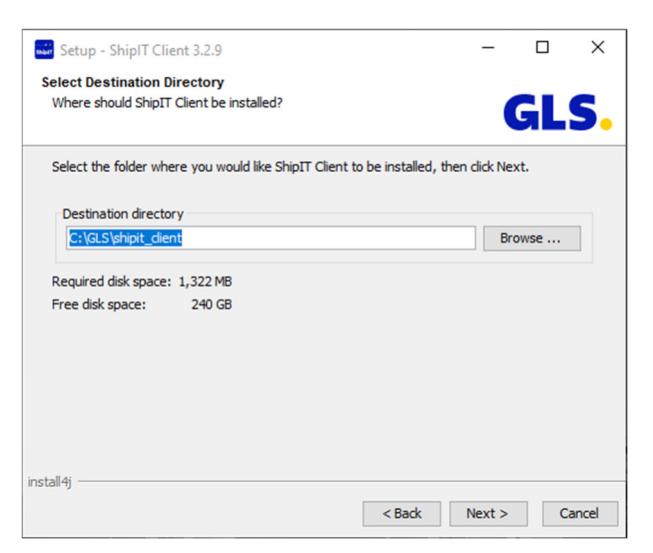

*Figure 20 – Installer: Select destination directory*

Select the folder in which the frontend components are to be installed.

*Note that some installation locations may be restricted by your user rights. Administrators can select any directory.* 

*Backend and frontend should not be installed in the same folder. Since the applications use different Java versions, an installation in the same directory can lead to application errors.*

## **Step 5: Validating backend URL**

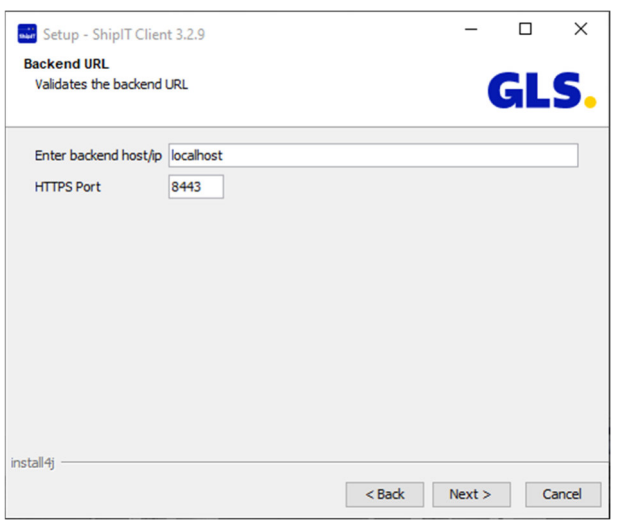

*Figure 21 – Installer: Enter Backend Host and Port* 

Specify the network address of the backend to which the frontend is to connect. For detailed information, please contact your customer administrator or GLS Support.

- Backend Hostname/IP: Address the backend can be reached in the local network.
- Port: Port on which the backend can be reached (normally 8443)

*Make sure that there are no restrictions on the IP addresses and ports to be used in your system environment.* 

The above information is confidential business information, which has to be protected from unauthorised notice. You are not allowed to forward, reproduce or distribute the contents of this document without authority.

Select "Next" as soon as you have entered the parameters. If the backend cannot be found, corresponding error messages indicate this. If you are unable to validate the backend URL, please contact your customer administrator or GLS Support. Otherwise you will be taken to the next step of the installer.

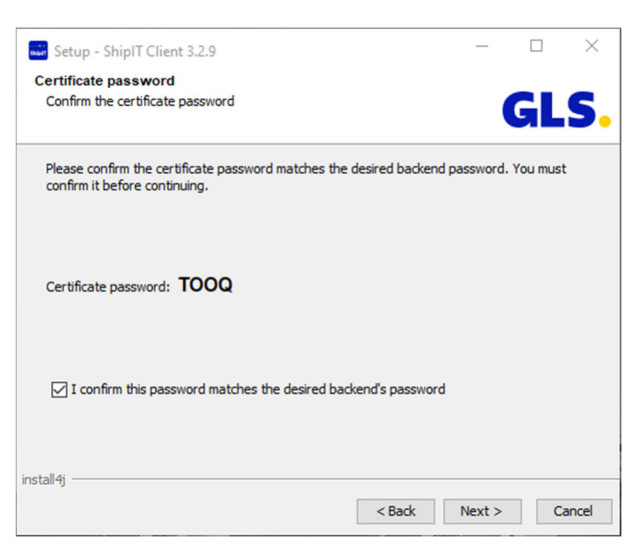

 **Step 6: Confirm certificate password** 

*Figure 22 – Installer: Confirm certificate password*

Confirm the certificate password and click on "Next".

## **Step 7: Start menu and shortcuts**

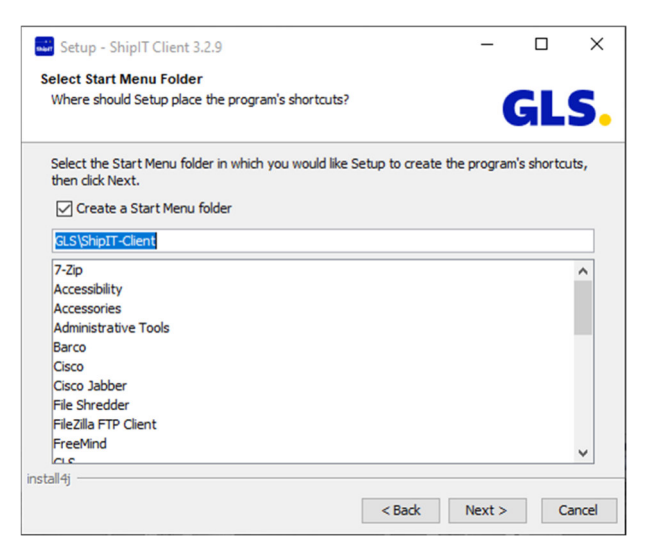

*Figure 23 – Installer: Start menu and shortcuts* 

Specify whether to create a folder in the Start menu.

After installation, a shortcut to start the frontend is automatically set up on your desktop.

#### User Manual – GLS ShipIT

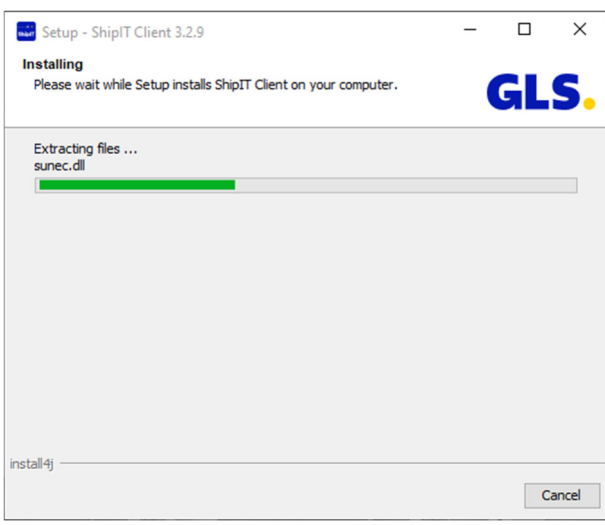

*Figure 24 – Installer: Progress bar* 

As soon as you have completed this step with "Next", the installation files will be stored in the installation folder of your choice. The progress indicator shows the percentage of completion.

### **Step 8: Completing installation**

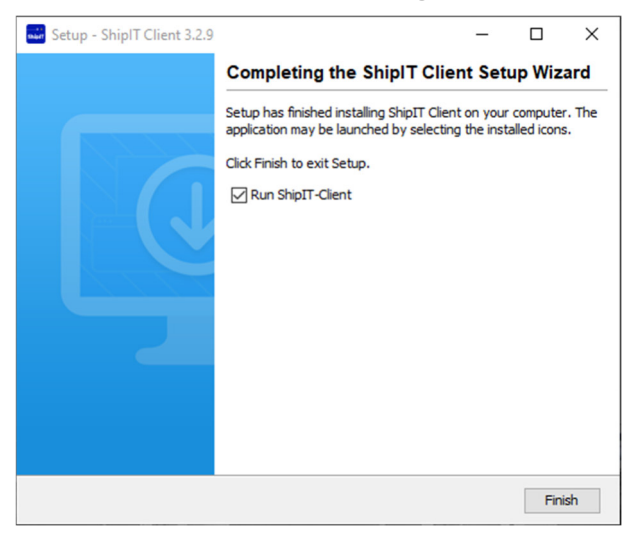

*Figure 25 – Installer: Finish installation* 

The installation is now done. Select "Finish" to complete the installation process.

The frontend is started automatically. You can log in with the credentials that you set up during the backend installation or that GLS provided to you. When you start the application for the first time, you may not yet be able to access all backend data, such as shippers. The data must first be loaded in the background. The process may take a few minutes.

## **Updates**

Frontend updates are automatically checked and executed when the frontend is started. An update for the frontend is initiated whenever an update has been carried out for the backend in the meantime.

If an update is available for installation, a message appears. Confirm with OK to perform the installation automatically. No further action is required. Wait until the installation is complete and the frontend opens automatically.

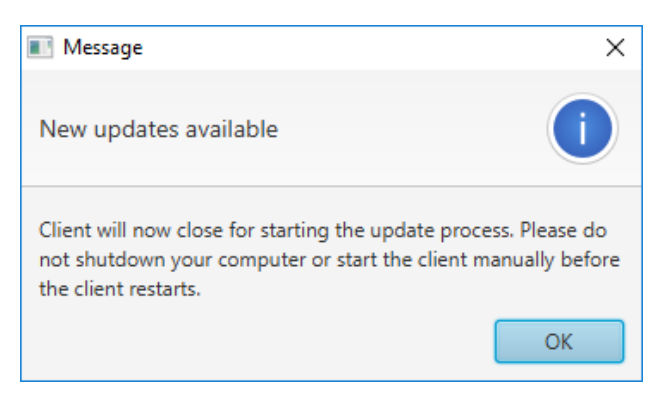

*Figure 26 – Updates available* 

## **5.10 Uninstallation**

Run the file "uninstall.exe" in the installation directory of the frontend to remove it from your computer. All files in the installation folder of the frontend and the shortcuts are removed.

## 6 Initial operation

The following descriptions assume that both the backend and the frontend have been installed.

### **Logging in as customer administrator**

Start the frontend by double–clicking the ShipIT icon on your screen.

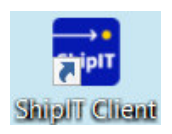

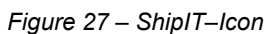

During the installation of the backend, a user was created with the role of customer administrator ("user administrator"). Log on with this user.

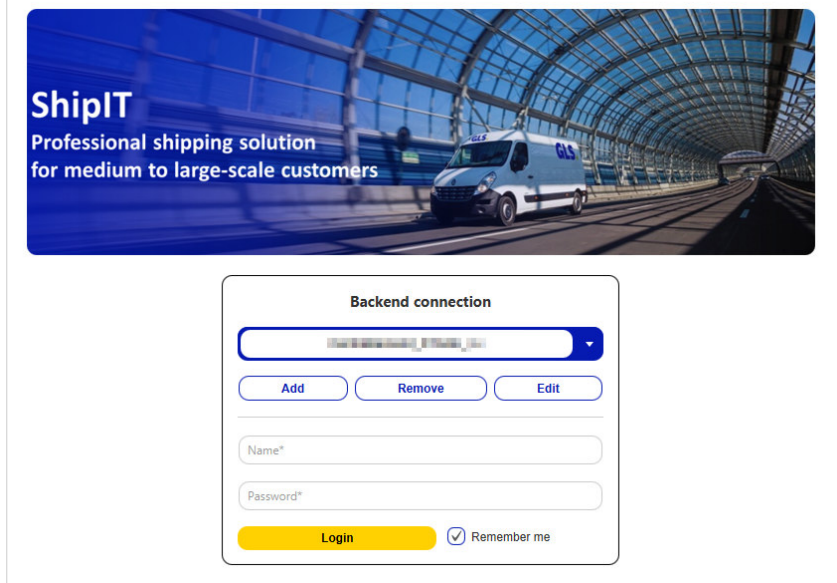

*Figure 28 – Login to frontend (customer administrator)* 

As a customer administrator, you can execute all customer–specific use cases in the application. It is recommended to create, configure and manage different users with different roles and rights. Further details can be found in chapters 8.4 User Administration and 8.5 Role Administration.

## **Logging in as user**

Start the frontend by double-clicking the ShipIT icon on your screen.

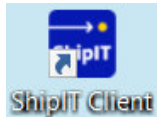

*Figure 29 – ShipIT–Icon* 

After starting the application, log in with your user name and password. Your customer administrator will provide you with the login information.

You can use the "Backend Connection" area to determine with which backend the connection should be established.

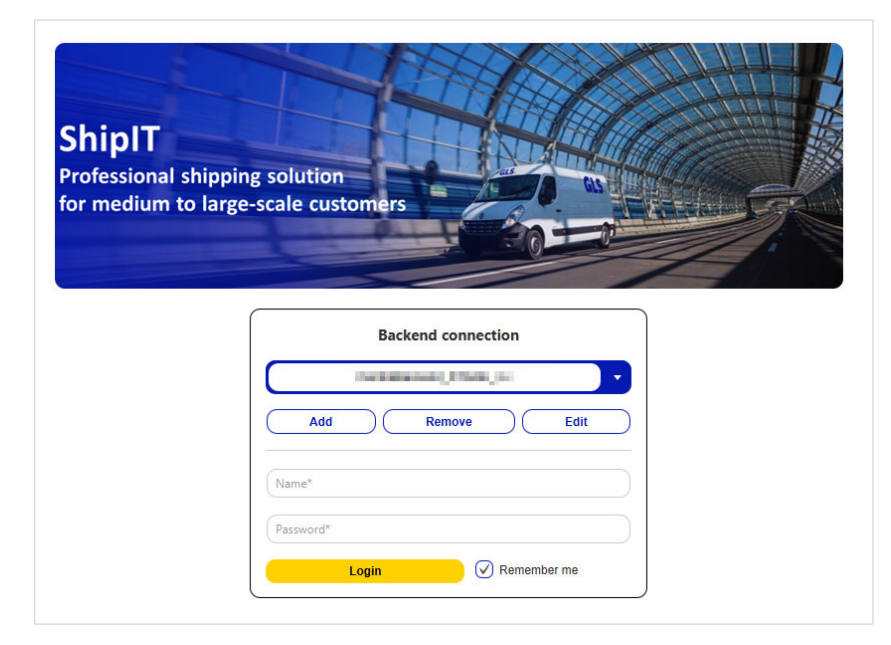

*Figure 30 – Login to frontend (user)* 

If you always log in with the entered user, select the checkbox "Remember me". The next time the frontend is started, both text fields are filled automatically. Please note that the password is stored on your computer. Therefore, make sure that no unauthorized person gains access.

By default, the password is stored for 24 hours. When you log out, the password is deleted and you have to log in again.

Click on "Login" or use the Enter key to log in. If the login is successful, you will be taken to the main menu.

If the login is unsuccessful, an error message is displayed and the two text fields are highlighted in red. Try entering the password again, or contact the customer administrator for a new password.

## **Quick start**

To be able to add and process shipments using the frontend, it is recommended that you enter some basic settings. Since the settings depend on your individual requirements, the following topics are only a recommendation. You can discuss details with your customer administrator or contact person at GLS.

#### **1. Configure user**

- Set language see chapter 8.1.1 Account data
- Assign default shipper see chapter 8.1.2 Default shipper
- Activate products & services see chapter 8.1.3 Products and Services
- **2. Shipper settings** 
	- Add consignee addresses see chapter 8.3.1 Adding and assigning Addressbooks
- **3. Configure printers**  see chapter 8.7 Printer Settings
- **4. Adjust scale** see chapter 8.8 Scale Settings

## **Logging out**

To log out of the application, select the  $\bullet$  button (top left) on the main menu page or exit the application by clicking the "close" button (top right).

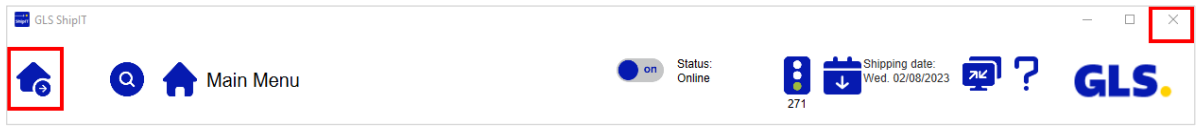

*Figure 31 – Loggin out of the application* 

If you have set up a printer as a local system printer and there are still printer jobs in the buffer memory when you log off, these are printed automatically.

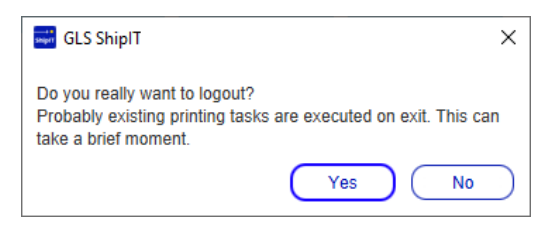

*Figure 32 – Confirmation of logout* 

## **Maintenance**

To improve system stability, there is a standard maintenance window on Saturdays 10-24 p.m. The period is chosen to inconvenience as few customers as possible. During this time, there may be brief outages. We try to keep the impact as low as possible and only use this maintenance window when absolutely necessary. There will be no explicit warning.

## 7 General controls / navigation

## **Authorization model**

Access to the frontend is role–based. Each user gets access to certain masks according to his role. A user can have several roles. For more details on role administration see chapter 8.5. Role Administration.

The following authorizations can be assigned to a role:

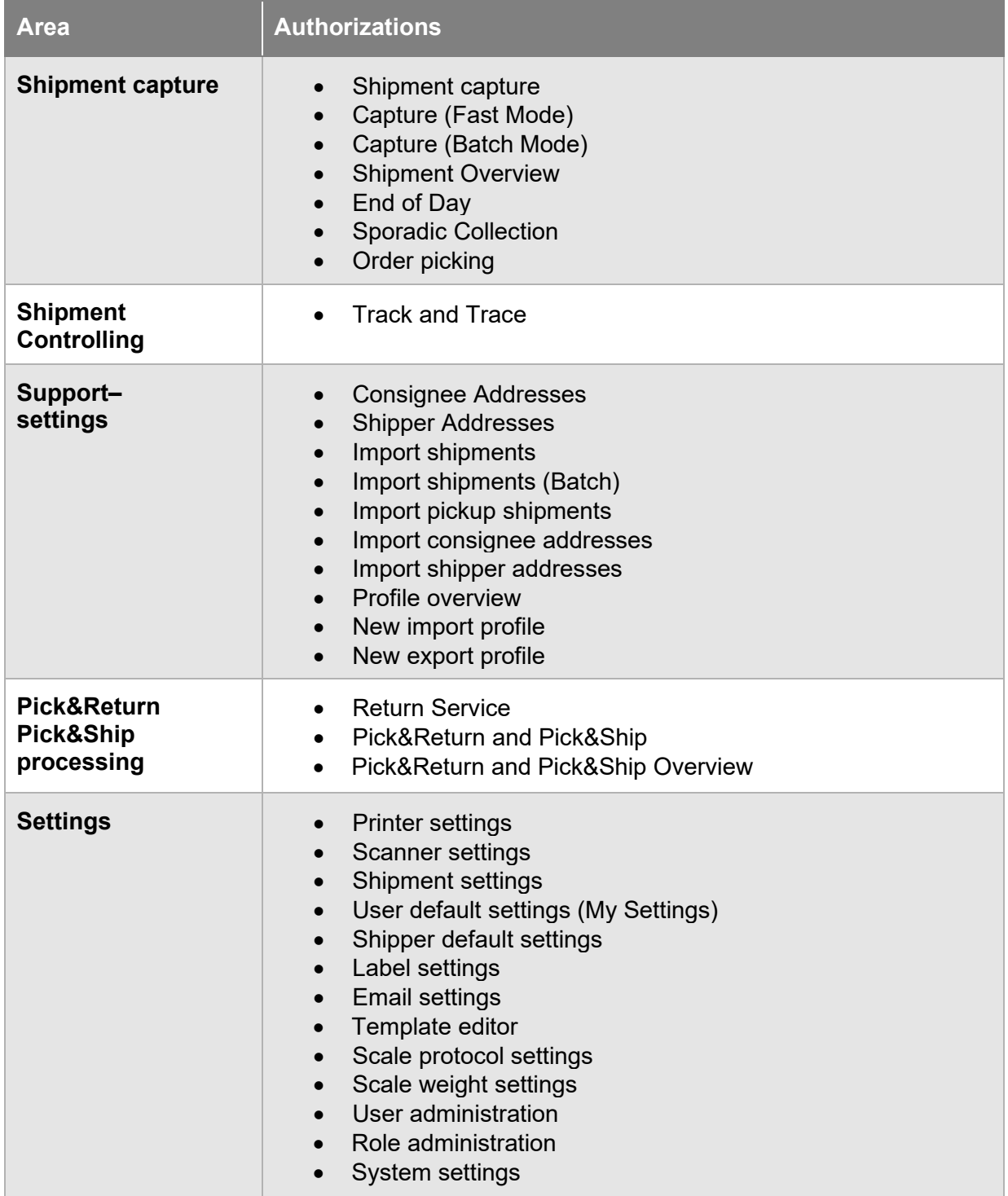

#### *Table 1 – Permissions*

The above information is confidential business information, which has to be protected from unauthorised notice. You are not allowed to forward, reproduce or distribute the contents of this document without authority.

## **Navigation and operation**

You can use mouse and keyboard to control the application. You can switch between the input methods at any time.

The application can be operated intuitively using the mouse. To accelerate working with the application for more experienced users, the keyboard control has been optimized for high efficiency and speed.

The following keyboard shortcuts are available throughout the application:

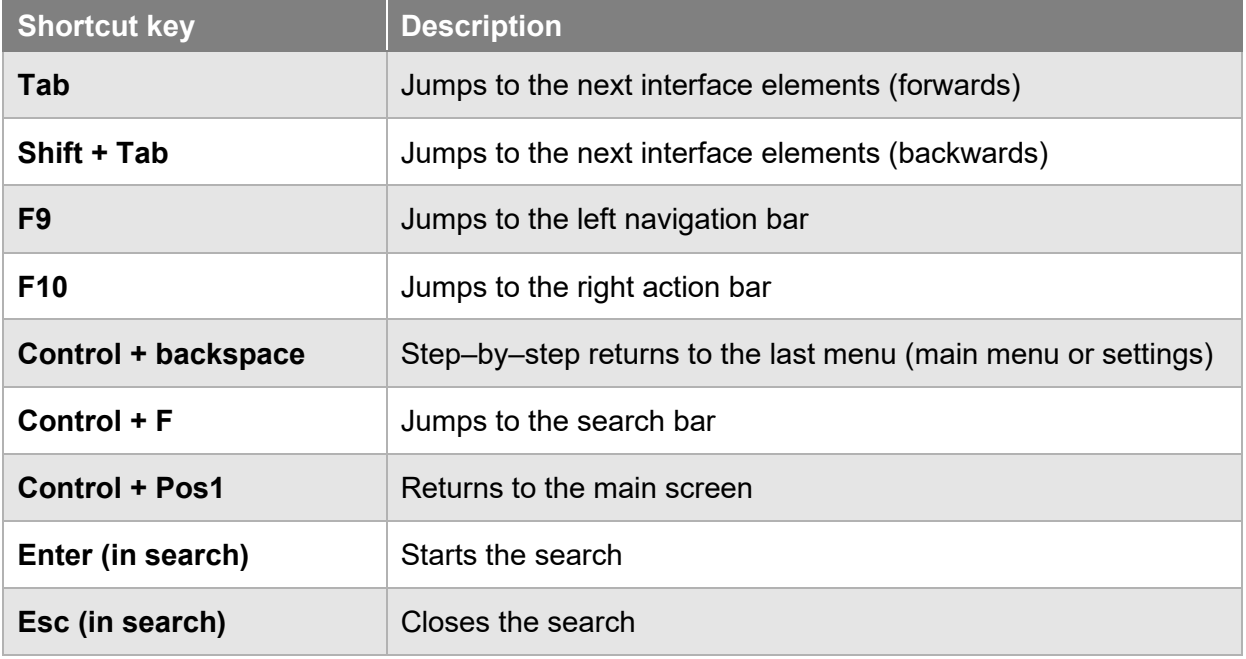

*Table 2 – General shortcut keys* 

### 7.2.1 Mandatory fields

In order to handle parcels correctly, certain information is required. When you enter information, you will recognize mandatory fields by the "\*" symbol. The symbol is located either on the field label or in the info text within the field.

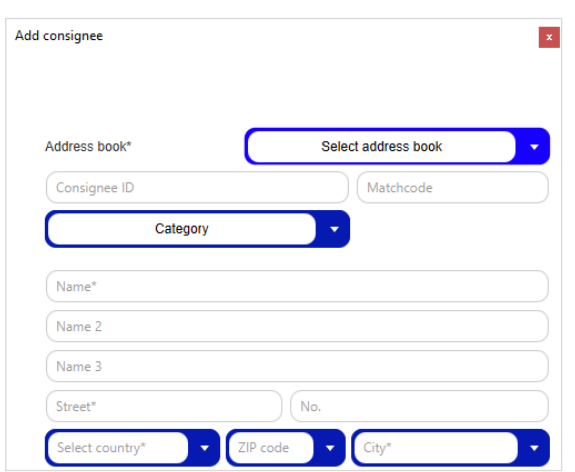

*Figure 33 – Mandatory fields* 

If relevant information is missing when saving, an error message is displayed at the top of the screen and the mandatory fields to be filled are marked in red.

In individual cases, information may be required in the input mask that is not flagged as mandatory fields, such as an e–mail address when adding the **FlexDeliveryService**.

### 7.2.2 Searching

The search can be activated at any time in the main bar. Click on the magnifying glass icon  $\bigcirc$ , enter the search term in the text field and confirm with Enter.

| Muster                    |                | on                               | Status:<br>Online<br>$\bullet$<br>ō<br>271 | Shipping date:<br>南?<br>Wed. 02/08/2023<br>Œ | <b>GLS</b> |
|---------------------------|----------------|----------------------------------|--------------------------------------------|----------------------------------------------|------------|
| ٠                         |                | <b>Shipment</b>                  |                                            |                                              |            |
| ٠                         |                | <b>Shipment Unit</b>             |                                            |                                              |            |
| $\overline{\mathbf{v}}$   |                | Consignee                        |                                            |                                              |            |
| <b>Consignee Name</b>     | Consignee Code | <b>Consignee Details</b>         |                                            |                                              |            |
|                           | 줰              |                                  |                                            |                                              |            |
| <b>Martina Mustermann</b> | Ð              | 毒<br>Q                           |                                            |                                              |            |
| <b>Muster Muster AG</b>   | 看              | 忌<br>$\alpha$                    |                                            |                                              |            |
| <b>Max Muster</b>         | Ð              | 瀛<br>Q                           |                                            |                                              |            |
| Mustermann GmbH           | 目              | 馬<br>$\alpha$                    |                                            |                                              |            |
| Mucharfirma               | -              | $=$<br>$\sim$                    |                                            |                                              |            |
|                           |                | <b>Shipper</b>                   |                                            |                                              |            |
| ٠                         |                | <b>Pick &amp; Return service</b> |                                            |                                              |            |
|                           |                | <b>Pick &amp; Ship service</b>   |                                            |                                              |            |
| ٠                         |                | <b>Track &amp; Trace</b>         |                                            |                                              |            |

*Figure 34 – Example for search* 

The following fields in the individual elements are included in the search:

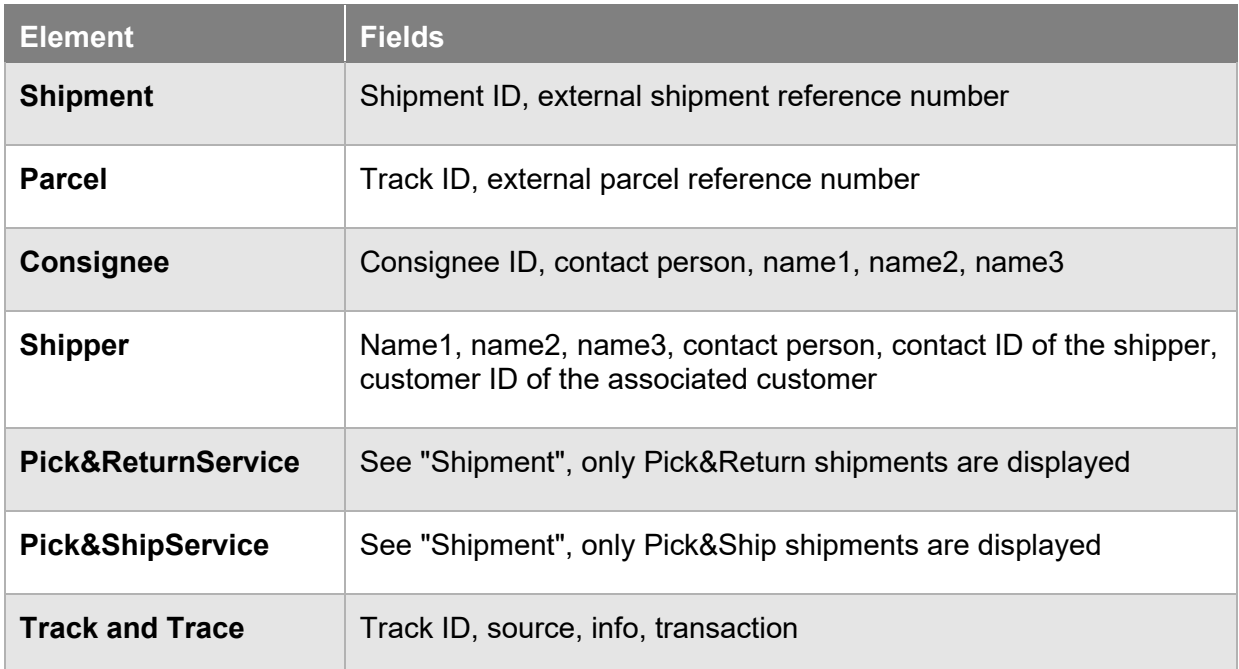

*Table 3 – Search criteria for elements* 

Depending on the element, information and links to the individual masks are displayed.

*The search is not case sensitive. All elements that you are allowed to see according to your rights are displayed.* 

The above information is confidential business information, which has to be protected from unauthorised notice. You are not allowed to forward, reproduce or distribute the contents of this document without authority.

### 7.2.3 Tool tips

Some elements have a functional description. If the mouse pointer remains fixed over the corresponding element for a few seconds, the explanation is displayed.

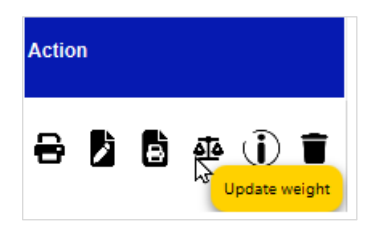

*Figure 35 – Example of a tool tip* 

#### 7.2.4 Copy shipment data

In the screens "Shipment Overview", "Track and Trace" and "Shipment Details" you have the possibility to copy shipment data via right mouse click in order to insert it at another location inside or outside the ShipIT application.

| $2$ All<br><b>O</b> None | Ship   | <b>Parcel Ref.</b>                                                                                                    | <b>Track-ID</b> | <b>Parcel Number</b> | Consignee                                                       | <b>Shipper</b>                                                                 |
|--------------------------|--------|----------------------------------------------------------------------------------------------------|-----------------|----------------------|-----------------------------------------------------------------|--------------------------------------------------------------------------------|
|                          |        | <b>Copy All Data</b><br>Copy Track-ID<br><b>Copy Parcel Number</b>                                                             | ZD1DG6HJ        | 50017062359          | <b>Max Muster</b><br>Musterstr.<br>65510 Idstein7<br>Germany    | 2769995N0E<br>Ella Horst GM<br><b>Breite Strasse</b><br>50667 Köln<br>Germany  |
|                          | PetraS | <b>Copy Shipment Reference</b><br><b>Copy Parcel Reference</b><br><b>Copy Consignee Address</b><br><b>Copy Shipper Address</b> | ZD1DG6HH        | 50017062357          | Dr Erika Fuchs<br>Haupstraße 17B<br>60325 New York<br>Germany   | 2769995N0E<br>Ella Horst GM<br><b>Breite Strasse</b><br>50667 Köln<br>Germany  |
|                          | TimsID | <b>Copy Identifier</b><br><b>Copy Product</b><br><b>Copy Services</b>                                                          | ZD1DG6HG        | 50017062356          | <b>Tim Test Tims</b><br>Bahnhofstr. 2<br>50354 Hürth<br>Germany | 2769995N0F<br>Ella Horst GM<br>Breite Strasse<br>50667 Köln<br>Germany         |
|                          | Parcel | <b>Copy Creation Date</b><br><b>Copy Shipping Date</b><br><b>Copy Weight</b><br><b>Copy Import Type</b>                        | ZD1DG6HF        | 50017062355          | <b>Tim Test</b><br>Clara-Zetkin-Ri<br>01591 Riesa<br>Germany    | 2769995N0F<br>Fila Horst GM.<br><b>Breite Strasse</b><br>50667 Köln<br>Germany |
|                          | 1234   | Copy Other Parcels Track-ID                                                                                                    |                 |                      | <b>Max Muster</b><br>Muetoretraßo 1                             | 2769995N0E<br>Ello Horet CM                                                    |

*Figure 36 – Copy shipment data in "Shipment Overview"* 

| ZD1DC0TS<br>Show Details (Ctrl+F9)<br>Track-ID:<br>Parcel Number: 500 Copy Track-ID |
|-------------------------------------------------------------------------------------|
|                                                                                     |

*Figure 37 – Copy shipment data in "Shipment Details"*

## **7.3 Main menu**

After logging in, you will be taken to the main menu of the frontend.

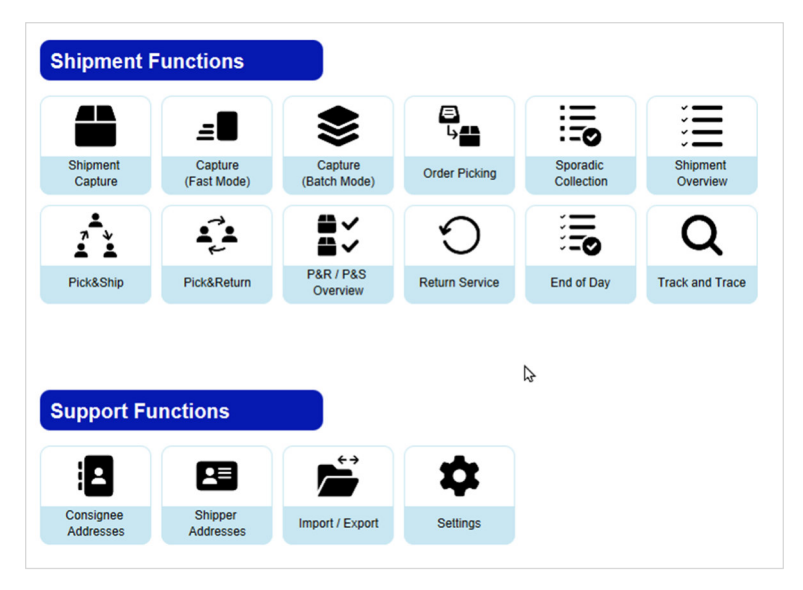

*Figure 38 – Main menu* 

Via the main menu you can reach the following areas:

#### **Shipment Functions**

- Shipment Capture
- Capture (Fast Mode)
- Capture (Batch Mode)
- Order Picking
- Sporadic Collection
- Shipment Overview

#### **Support Functions**

- Consignee Addresses
- Shipper Addresses
- Pick&Ship
- Pick&Return
- P&R / P&S Overview
- Return Service
- End of Day
- Track and Trace
- Import / Export
- **Settings**

For more information on the individual sections, refer to the corresponding chapters of this manual.

## **Screens**

The application consists of a variety of screens. The most important screens can be accessed from the main menu or the settings menu.

This section describes which elements of the screens belong together and which functions they have in general. For this purpose, the screen for shipment capture is illustrated with coloured areas and explained in an exemplary manner.

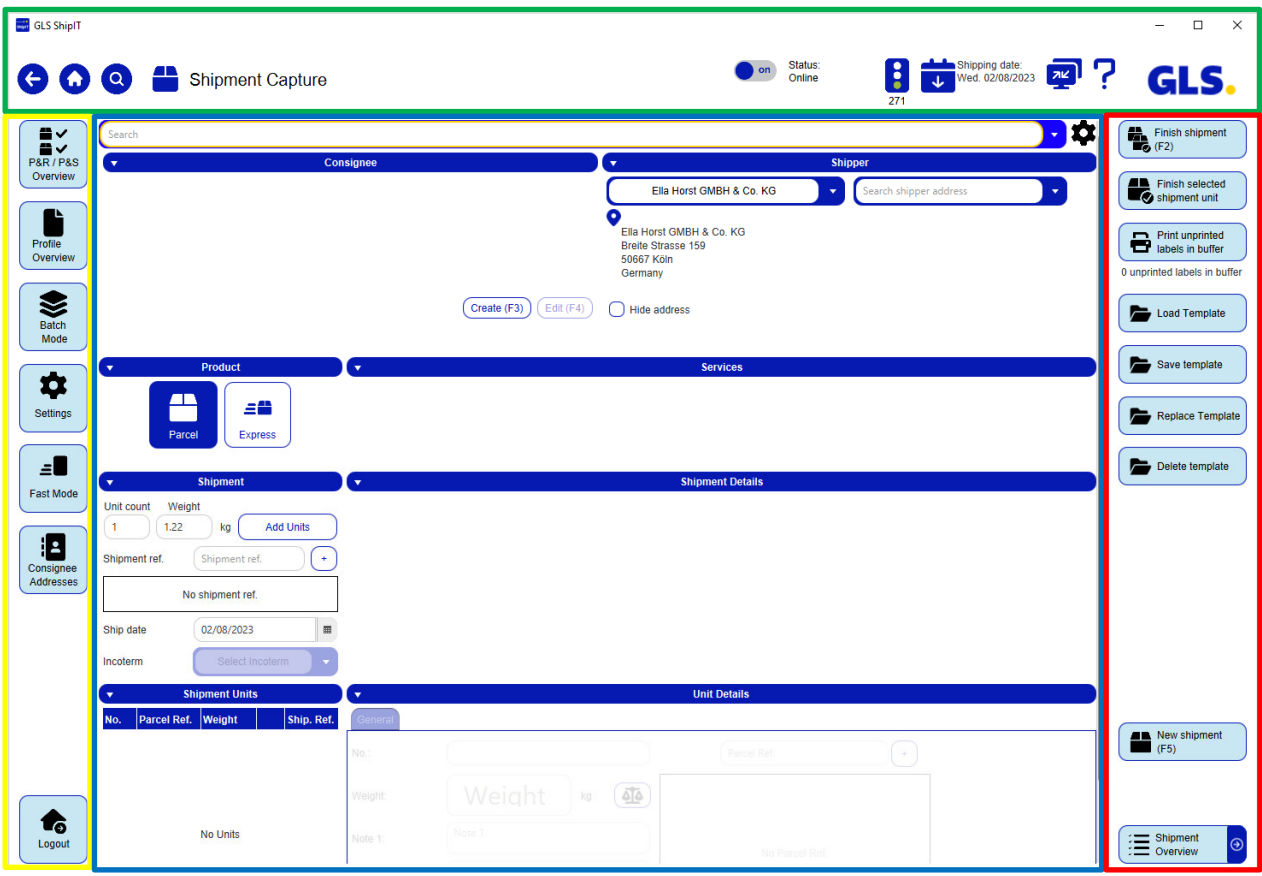

*Figure 39 – Areas of a screen* 

### 7.4.1 Main bar (green)

The main bar contains the following buttons and information:

| <b>Button / information</b>       | <b>Description</b>                                                                                                    |
|-----------------------------------|----------------------------------------------------------------------------------------------------|
| <b>G</b> Button                   | Navigation back step-by-step to the first menu                                                                                                    |
| <b>D</b> Button                   | Navigation to the main screen                                                                                                    |
| <sup>Q</sup> Button               | Opens the search                                                                                                    |
| <b>Shipment Capture</b>           | Name of the current screen                                                                                                    |
| Status:<br>on<br>Online           | Status "Online": if the backend could establish a connection to<br>GLS since the last status check.<br>With this button the backend can be set to offline mode.<br>Please use the offline mode only in consultation with GLS!                                                                                                    |
| Shipping date:<br>Tue. 01/08/2023 | Set date for shipments and pickups                                                                                                    |
| 1044                              | Hazardous goods traffic lights and currently achieved hazardous<br>goods points (is displayed if dangerous goods labels have been<br>printed)                                                                                                    |
| <b>Button</b>                     | Link to the ShipIT download server (https://shipit-download.gls-<br>group.eu/). On the download server, in the "Support" section,<br>there is a link to download "TeamViewer QuickSupport". The<br>latest versions can always be downloaded from the download<br>server. The TeamViewer file only needs to be downloaded once<br>onto the computer. |
| <b>Button</b>                     | Opens the user manual (when opening for the first time, search<br>your computer for an executable PDF reader file). Please note:<br>The latest version of the user manual can be found on the<br>ShipIT download server in the "Documents" section.                                                                                                 |
|                                   | GLS logo                                                                                                    |

*Table 4 – Buttons and information in the main bar* 

#### 7.4.2 Navigation bar (left, yellow)

The left navigation bar contains links to other screens of the application. Alternatively, these screens can be accessed via the main screen. In addition, the left navigation bar contains the logout button.

### 7.4.3 Data view and capture (centre, blue)

The middle part of the mask is used to display information and interact with the program. All relevant data is captured here. There are tables, buttons, text fields, lists and other elements that you can use to access and enter the information.

### 7.4.4 Action bar (right, red)

In the right action bar there are activities related to the current screen. In some sections a navigation to other screens can be found.

## **Tables**

Most of the tables are structured in the same way and offer the same functionalities.

| $\blacksquare \vee$                           |               |                          |             |          |                                 |                                                                                       |                                                                | <b>Shipment Units</b>                       |                      |                        |                |                 |                        |                            | Print current page                                                         |
|-----------------------------------------------|---------------|--------------------------|-------------|----------|---------------------------------|---------------------------------------------------------------------------------------|----------------------------------------------------------------|---------------------------------------------|----------------------|------------------------|----------------|-----------------|------------------------|----------------------------|----------------------------------------------------------------------------|
| $\blacksquare \vee$<br><b>P&amp;R/P&amp;S</b> |               | Select predefined filter |             |          |                                 |                                                                                       |                                                                |                                             |                      |                        |                |                 |                        |                            | 10 shipmentunits in list                                                   |
| Overview                                      | Unit no.      |                          |             |          | Consignee name / id / matchcode |                                                                                       |                                                                | 2769995N0E                                  |                      | Search shipper address |                |                 |                        |                            | Print unprinted                                                            |
|                                               |               | Shipment Reference       |             | Country  | <b>ZIP</b>                      | City                                                                                  |                                                                | Ella Horst GMBH & Co. KG                    |                      |                        |                |                 |                        |                            | shipment labels                                                            |
| Profile<br>Overview                           | Track-ID      |                          |             |          | Product group                   |                                                                                       |                                                                | Breite Strasse 159<br>50667 Köln<br>Germany |                      |                        |                |                 |                        |                            | 3 unprinted labels                                                         |
|                                               |               |                          |             |          | Services                        |                                                                                       |                                                                |                                             |                      |                        |                |                 |                        |                            | Print labels for<br>selected                                               |
| 湯<br>Sporadic                                 |               |                          |             |          | <b>Shipment Status</b>          |                                                                                       |                                                                |                                             |                      |                        |                |                 |                        |                            | 0 selected printable<br>shipmentunits                                      |
| Collection                                    |               |                          |             |          | <b>Import Type</b>              |                                                                                       |                                                                |                                             |                      |                        |                |                 |                        |                            | Print unprinted                                                            |
| ⋫                                             |               |                          |             |          |                                 |                                                                                       |                                                                |                                             |                      |                        |                | Save as Filter  | Delete selected Filter | Filter<br>Clear            | labels in buffer                                                           |
| Settings                                      | $Q_{All}$     | Ship. Ref.               | Parcel Ref. | Track-ID | <b>Parcel Number</b>            | <b>Shipper</b>                                                                        | Consignee                                                      | <b>Identifier</b>                           | <b>Creation Date</b> | <b>Shipping Date</b>   | <b>Product</b> | <b>Services</b> | Other<br>Weight        | Import<br><b>Status</b>    | 0 unprinted labels in buffer                                               |
|                                               | <b>O</b> None | Gz-8899                  | Gz-8899     |          |                                 | 2769995N0E                                                                            | tester max                                                     | FoPk                                        | 22/02/2023 15:20     | 22/02/2023             | Parcel         | Exchange        | 1.22                   |                            | Reset units in                                                             |
|                                               | $\circ$       |                          |             |          |                                 | Ella Horst GM<br>50667 Köln<br>Germany                                                | oberweg 14C<br>Breite Strasse  61118 Bad Vilbel<br>Germany     |                                             |                      |                        |                |                 |                        | $\checkmark$               | 0 selected shipmentunits<br>with error status                              |
|                                               | O             | ij                       | PR1:PR2     | ZD1DC0XG | 50016868532                     | 2769995N0E<br>Ella Horst GM<br>Breite Strasse<br>50667 Köln<br>Germany                | Susi Shop-Delivery<br>Bahnhofstr. 1<br>65594 Runkel<br>Germany |                                             | 22/02/2023 12:18     | 22/02/2023             | Parcel         |                 | 2.77                   | Imported<br>X,             | Delete selected<br>shipment units<br>0 selected shipmentunits<br>to delete |
|                                               | $\circ$       | B                        | PR1;PR2     |          |                                 | 2769995N0E<br>Ella Horst GM<br>Breite Strasse<br>50667 Köln<br>Germany                | Susi Shop-Delivery<br>Bahnhofstr. 1<br>65594 Runkel<br>Germany |                                             | 22/02/2023 12:18     | 22/02/2023             | Parcel         |                 | 2.77                   | Imported<br>X,             |                                                                            |
|                                               | O             | ij                       | PR1;PR2     | ZD1DC0XE | 50016868530                     | 2769995N0E<br>Ella Horst GM<br>Breite Strasse<br>50667 Köln<br>Germany                | Susi Shop-Delivery<br>Bahnhofstr. 1<br>65594 Runkel<br>Germany |                                             | 22/02/2023 12:18     | 22/02/2023             | Parcel         |                 | 2.77                   | Imported<br>X,             |                                                                            |
|                                               | $\circ$       | в                        | PR1:PR2     | ZD1DC0XK | 50016868536                     | 2769995N0E<br>Ella Horst GM.<br>Breite Strasse  65594 Runkel<br>50667 Köln<br>Germany | Susi Shop-Delivery<br>Bahnhofstr. 1<br>Germany                 |                                             | 22/02/2023 12:50     | 22/02/2023             | Parcel         |                 | 2.77                   | Imported<br>$\mathbf{x}^*$ | New shipment $\odot$                                                       |
|                                               |               | Ш                        | PR1:PR2     |          |                                 | 2769995N0E<br>Ella Horst GM Bahnhofstr. 1                                             | Susi Shop-Delivery                                             |                                             | 22/02/2023 12:50     | 22/02/2023             | Parcel         |                 | 2.77                   | Imported                   |                                                                            |
| 16                                            |               |                          |             |          |                                 |                                                                                       |                                                                | 1                                           |                      |                        |                |                 |                        |                            | ← Export selected<br>shipment units                                        |
| Logout                                        |               |                          |             |          |                                 |                                                                                       |                                                                | 1/1                                         |                      |                        |                |                 |                        |                            | 0 selected shipmentunits                                                   |

*Figure 40 – Shipment Overview table* 

### 7.5.1 Scroll function

A defined number of entries is displayed per page of a table. If you want to display more entries, select the corresponding page underneath the table or click on the arrow next to the number to switch to the previous or subsequent page.

If you want more or less than the default entries to be displayed, open the <path to installation directory>/config/fpcs-client.properties file with a text editing program. Enter tables.row.per.page= [desired value] in a new line to adjust the value of the displayed rows in the ShipIT tables. Similarly, you can use the command pagination.maximum=[desired value] to set the number of pages to be initially paginated - the higher the value, the longer the table will take to load. After you have entered the value, save the file - the next time you start the frontend, the set values will be used to load the tables.

### 7.5.2 Column settings

The columns of the table can be adjusted in terms of width, arrangement, sorting and visibility.

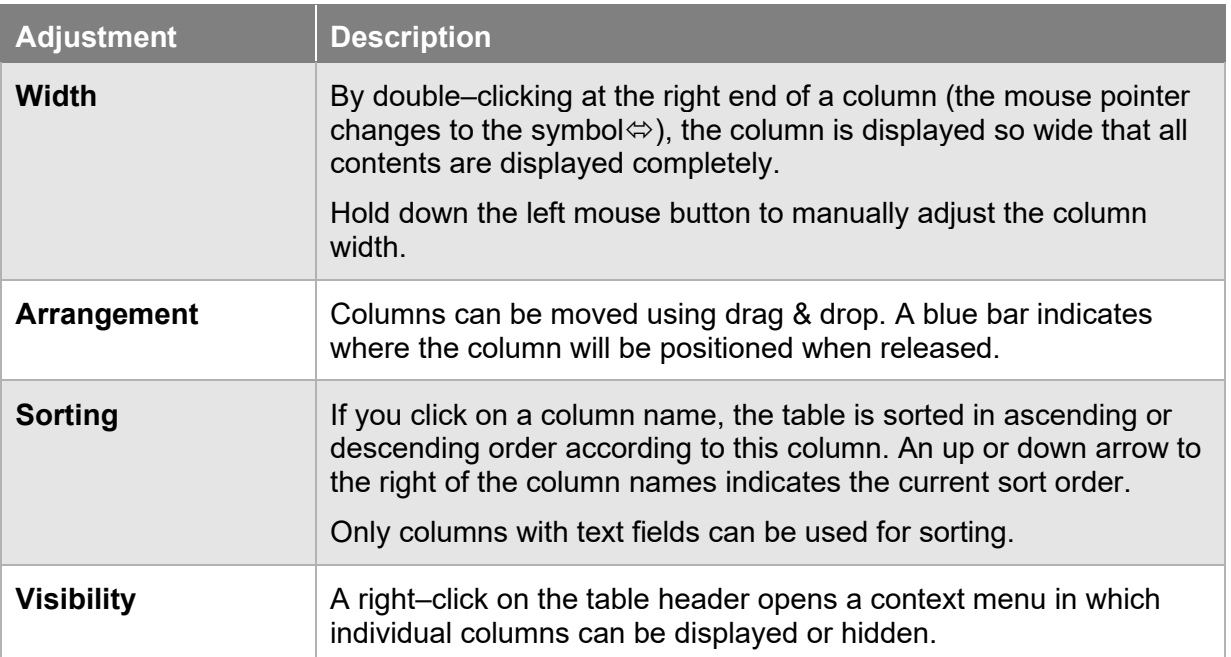

*Table 5 – Column settings in table* 

*Note that all column settings are automatically saved in your user directory under <Path to user directory>/.gls/fpcs/tablesettings.json once they have been changed.* 

### 7.5.3 Selecting data

To select a record, click on  $\bigcirc$  at the beginning of the row. Click on  $\bullet$  to cancel the selection.

Select "All" in the column "All / None" to select all records in a table or "None" to delete the selection. This column does not exist for tables without multiple selection.

Depending on the screen you are currently using, you can select and perform various actions for the selected data sets in the right–hand bar, e. g. print unprinted labels in the Shipment Overview.
#### 7.5.4 Filter

You can restrict the display of table elements using predefined filters or individual columns. The filter functions are available above the table.

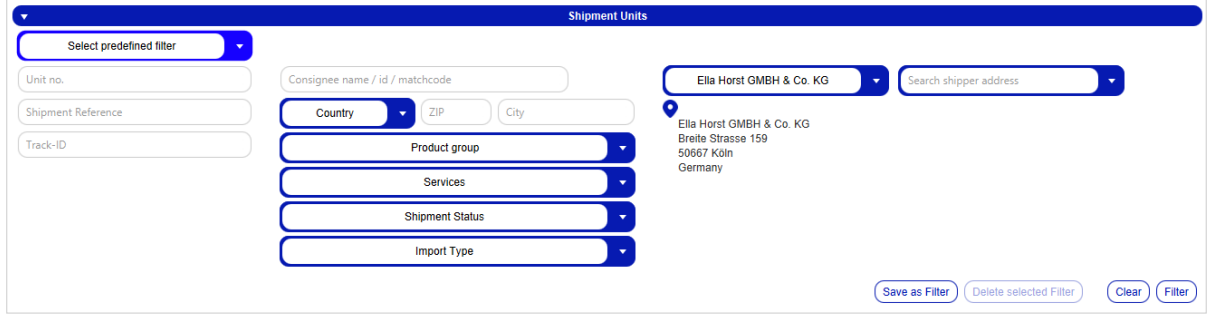

*Figure 41 – Filter table content* 

Depending on the criteria, you can enter reference values or choose from a list. You can select any number of criteria to restrict the result. Click on  $\overline{\text{Filter}}$  to apply the criteria.

The list displays all elements that match the filter criteria. If there are no elements that match the entered criteria, "No content in table" is displayed. Remove one or more filters until you get a result in the table.

If you want to reset all filter fields to their initial value, click on  $\frac{\text{Clear}}{\text{Clear}}$ . Then click on  $\frac{\text{Filter}}{\text{Iter}}$  to display all table entries.

Filters that you need more often can be saved using  $\frac{\text{Save as Filter}}{\text{After } }$ . A saved filter can be removed by clicking on **Delete** selected Filter

Alternatively, you can enter a search text in the text field under the column name and confirm it with the Enter key. The search is case insensitive. To reset the search, remove the search text and confirm with Enter.

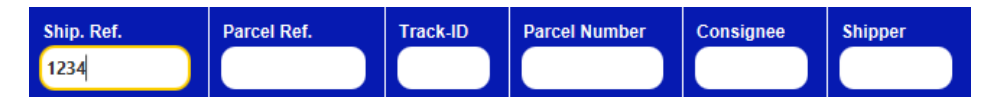

*Figure 42 – Search in table column* 

All actions that you perform after applying a filter (e.g. "Select all", "Delete selection") refer exclusively to the filtered data.

# **Updating masterdata**

If master data is updated in the backend database, this is indicated by a progress bar at the bottom right of the screen.

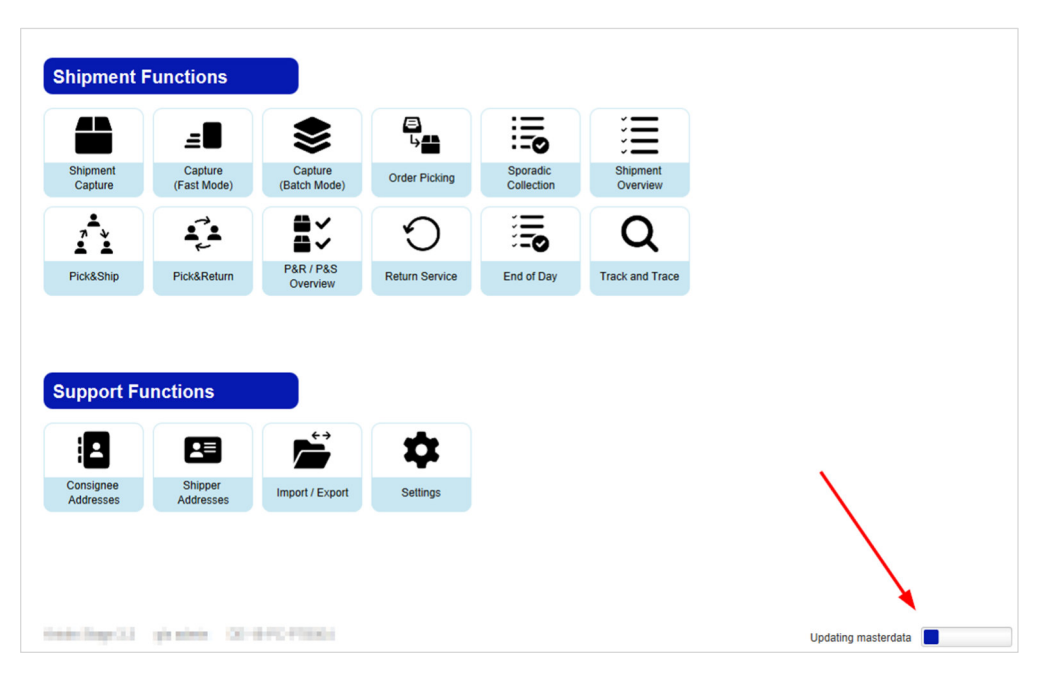

*Figure 43 – Updating masterdata* 

## **System messages**

Whenever you execute an action in the frontend, you receive a visual confirmation. Even if there is no direct effect on the user interface, for example when saving settings, a system message is displayed in the main bar. This message fades after a few seconds.

Status messages have a green background:

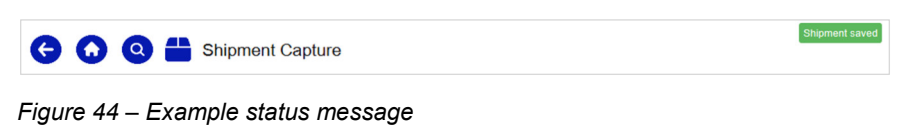

Error messages have a red background:

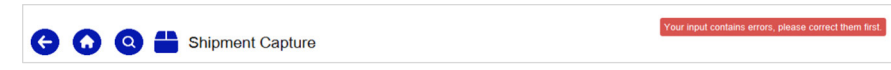

*Figure 45 – Example error message* 

Warning messages have an orange background:

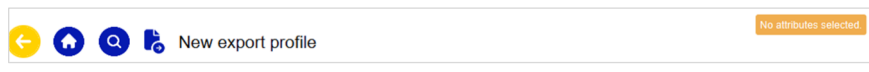

*Figure 46 – Example warning message* 

#### 7.7.1 Error messages

Errors may occur during the operation of the software. Depending on the type of error, various corrections are necessary.

#### 7.7.1.1 Validation errors

In many cases, the program requires correct entries to execute a certain process without errors. The process cannot be completed if data is missing or if it contains unusable information.

If, for example, the entry of a street is missing during shipment capture, the field is highlighted in red and an error message asks you to correct the entries.

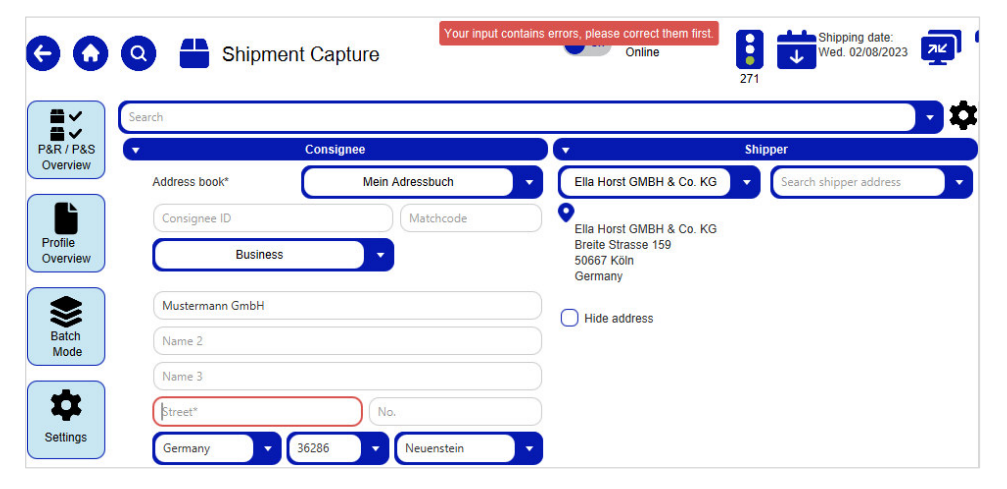

*Figure 47 – Validation: Missing entry* 

If you enter invalid values, e. g. a weight that cannot be sent according to GLS guidelines, an error message appears. Correct the input to complete the process.

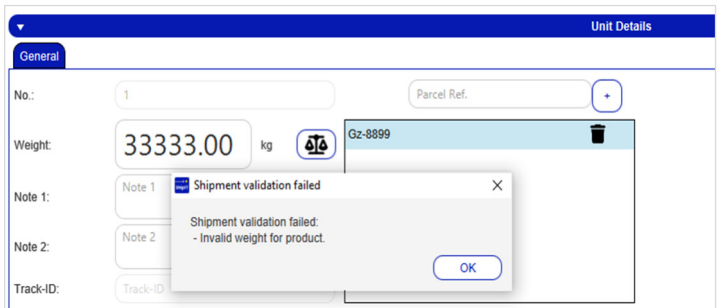

*Figure 48 – Validation: Incorrect entry* 

#### 7.7.1.2 Configuration errors

Settings must be made for certain tasks beforehand. If, for example, no printer is defined in the printer settings, a pop–up will inform you of the missing configuration. Configure the necessary settings and repeat the action.

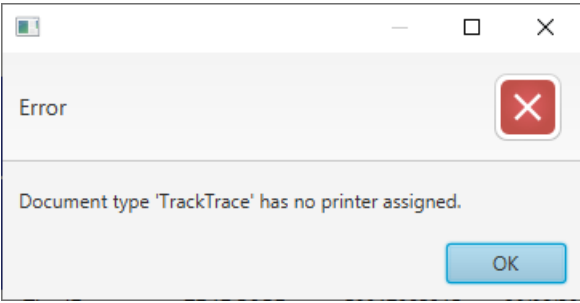

*Figure 49 – Missing printer configuration* 

#### 7.7.1.3 Runtime error

If the application produces errors at runtime that cannot be assigned to any of the categories, please contact your GLS contact person.

# 8 Settings

| <b>General Settings</b>                                  |                  |         |                                  |              |
|----------------------------------------------------------|------------------|---------|----------------------------------|--------------|
|                                                          | 70               | 5.      | $\ddagger$                       | <u> 202</u>  |
| My Settings                                              | Shipment         | Shipper | <b>User</b>                      | <b>Roles</b> |
| ę.                                                       | ę.               | ≜آ≜     | $III^{\textcolor{red}{\bullet}}$ | ٩            |
| Label                                                    | Printer          | Scale   | <b>Barcodes</b>                  | System       |
| ×<br>Offline and Error<br>Data<br><b>E-mail Settings</b> |                  |         |                                  |              |
| ∐⊙                                                       |                  |         |                                  |              |
| E-mail                                                   | <b>Templates</b> |         |                                  |              |

*Figure 50 – Settings* 

All settings described in the following subchapters can be accessed via the "Settings" menu:

- My Settings
- Shipment
- Shipper
- User
- Roles
- Label
- Printer
- Scale
- Barcodes
- System
- Offline and Error Data
- E-mail Settings (E–Mail, Templates)

## **My Settings**

You can manage settings that affect your account in "My Settings".

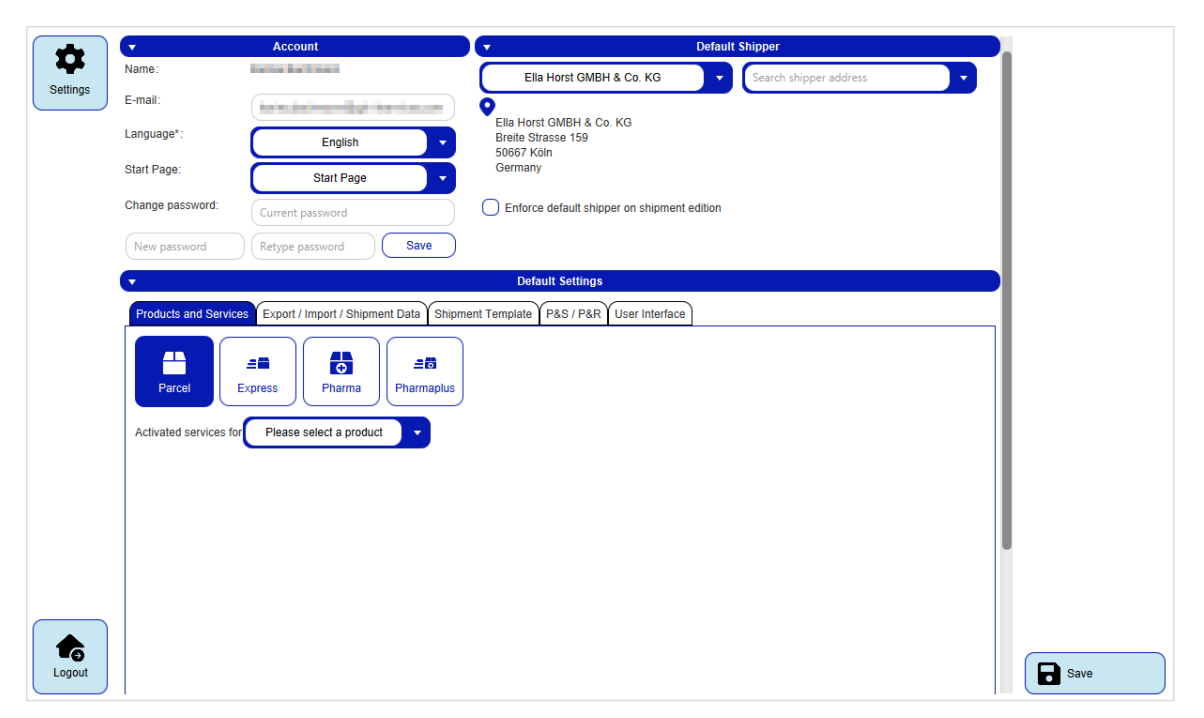

*Figure 51 – My Settings* 

#### 8.1.1 Account data

In the "Account" section you can change your account's e–mail address, language and password. You only need to enter the current password if you change it. After you have entered the new password and repeated it, click on  $\bigcup^{\text{Save}}$ 

For all other changes in these settings, use  $\Box$  save in the lower right corner.

*Always choose a secure password with at least 15 characters, consisting of random letters, numbers, special characters and upper- and lower-case letters.* 

#### 8.1.2 Default shipper

In the "Default shipper" section, all available shippers are offered for selection in a drop–down menu. Select one of these shippers to set it as the default for shipment capture.

If a shipper has alternative shipper addresses, you can also select one of these addresses in the right drop-down menu and define it as the default. This alternative shipper address is then used as the default shipper instead of the regular shipper when capturing a shipment.

The option "Enforce default shipper on shipment edition" is not activated by default. If the checkbox is activated, the shipper will be overwritten with the default shipper when opening an existing but not yet finished shipment, even if another shipper has been entered or imported.

#### 8.1.3 Products and Services

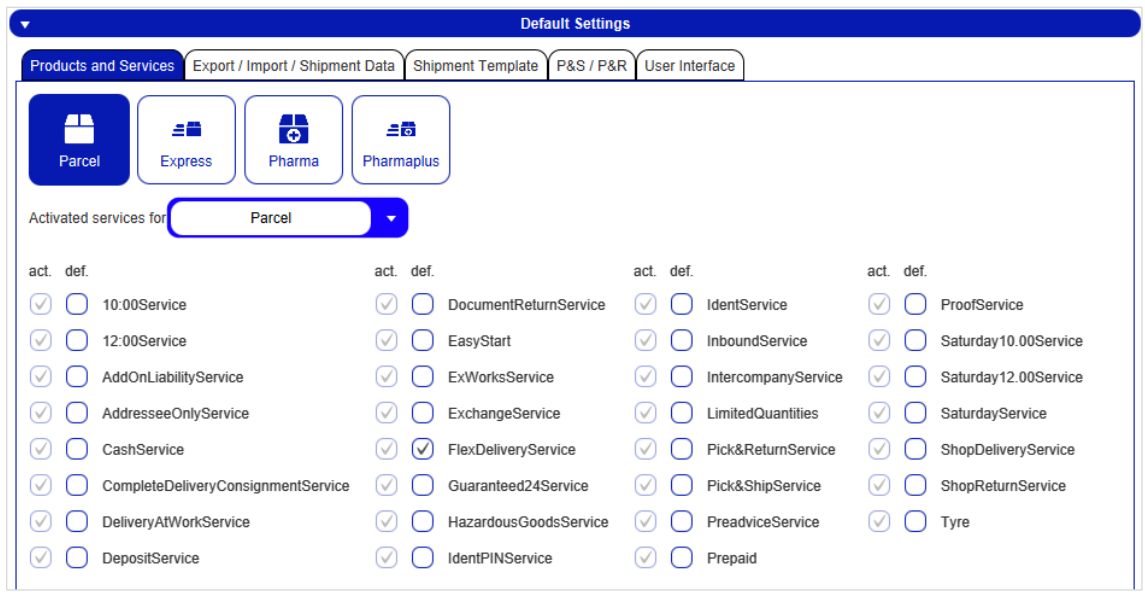

*Figure 52 – My Settings: Products and Services* 

The tab "Products and Services" shows all available products. You can select one of the products as default for all shipments (the product is marked in dark blue).

In addition, for each of these products you can view which services are available ("act." column). You can also select services as default for all shipments ("def." column).

Certain services cannot be combined. The system recognizes if an invalid combination is selected as default. None of the services is then preselected in the Shipment Capture screen.

Note, that the default products and services can be defined in three different screens:

- **Consignee addresses**: Default settings for a specific consignee
- **Shipper Settings**: Default settings for a specific shipper
- **My Settings**: Your personal preferences

The settings for the consignee have priority, then the settings for the shipper take effect. This means that if the shipper has a default product, e. g. parcel, all personal settings are ignored. In order for your personal settings to apply, products and services may neither be set for the consignee nor the shipper. We recommend that you make all generally valid settings at consignee or shipper level.

Further information on product and service selection can be found in chapters 9.1.3 Selecting the product and 9.1.6 Selecting services.

## Export / Import / Shipment Data

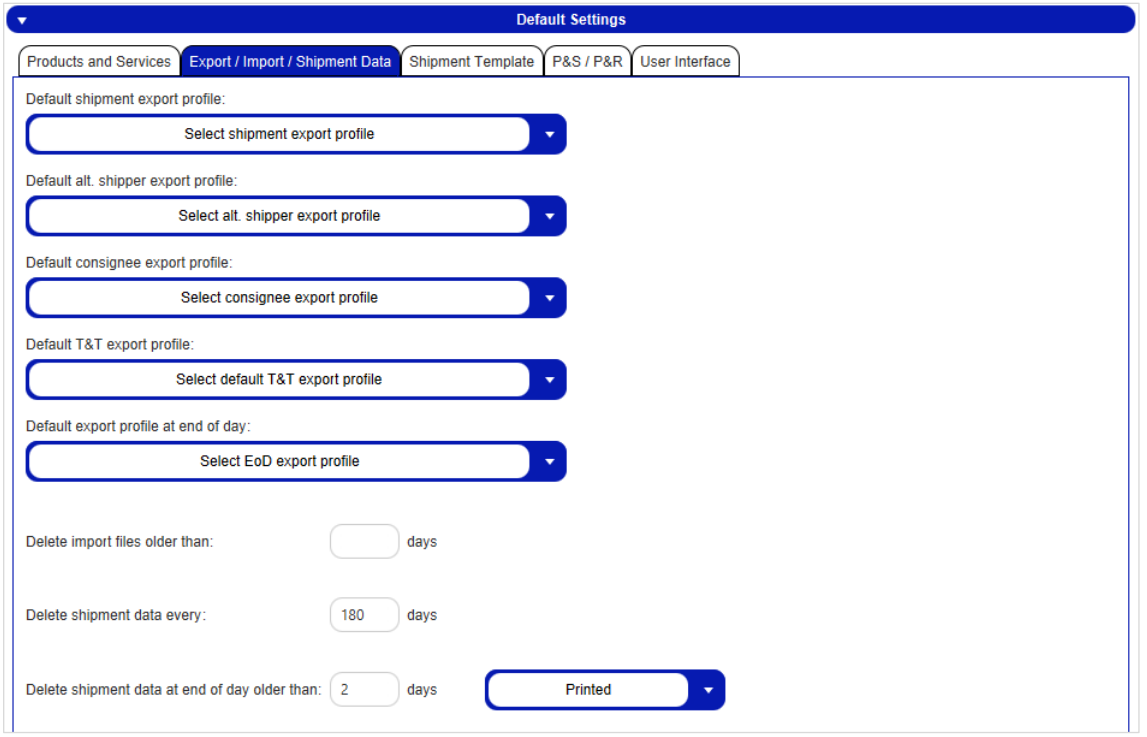

*Figure 53 – My Settings: Export Profiles* 

In the tab "Export / Import / Shipment Data" of the default settings you can set which export profiles should be used by default for different operations. These profiles can be created as described in chapter 9.13.3 New Export Profile.

The individual default export profiles always refer to the associated screen.

For example, the "Default export profile at end of day" is used if you **manually** use the "Export selected shipments" button in the "End of day" screen.

If you want the export to be executed **automatically** after the End of day, you must activate this directly in the corresponding export profile in the profile settings via the checkbox Execute profile after end of day

You can also specify the intervals at which certain data in the application is to be deleted. Enter "0" to prevent the data from being deleted regularly.

### 8.1.5 Shipment Template

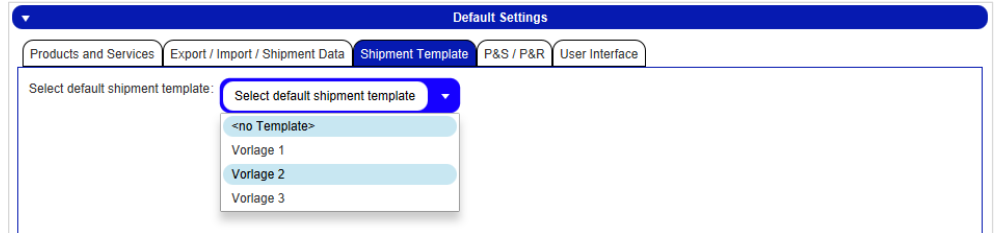

*Figure 54 – My Settings: Shipment Template* 

In the "Shipment Template" tab, you can select a standard shipment template that is used for all new shipments created in Shipment Capture (Fast Mode). Further information can be found in chapter 9.1.10 Shipment templates.

#### 8.1.6 Pick&Ship / Pick&Return

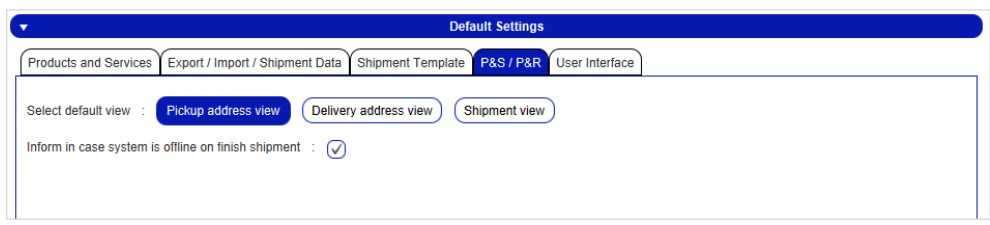

*Figure 55 – My Settings: P&S / P&R* 

In the tab "P&S / P&R" you can choose which of the three different views should be preselected in the "P&S / P&R Overview".

You can also choose whether you want the system to notify you when it is offline when a shipment capture is completed. For more information on the offline functionality, see chapter 10 Working in offline mode.

### 8.1.7 User Interface

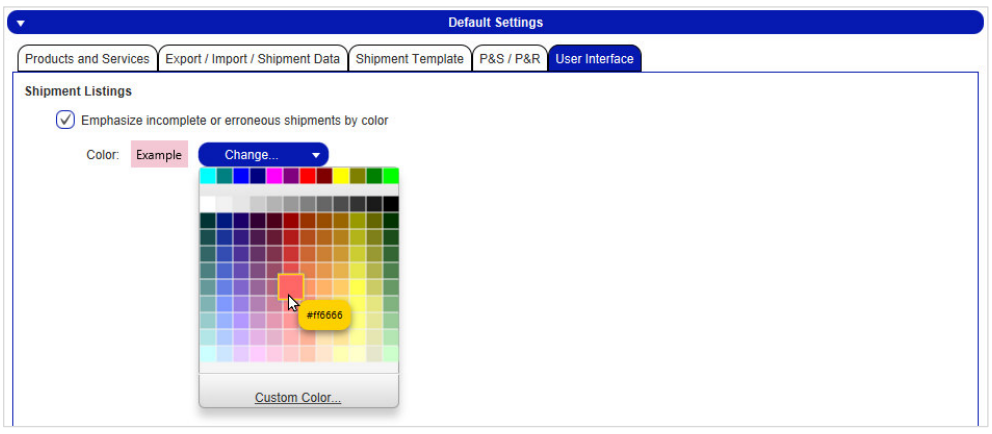

*Figure 56 – My Settings: P&S / P&R* 

In the "User Interface" tab, you can set whether incomplete or faulty shipments should be highlighted in color in the Shipment Overview and select a corresponding color.

## **Shipment Settings**

In the Shipment Settings, you can configure general properties of shipments for special services.

If you have made changes, click on  $\Box$  Save Changes in the lower right corner.

## 8.2.1 Number of printouts for End of Day procedures

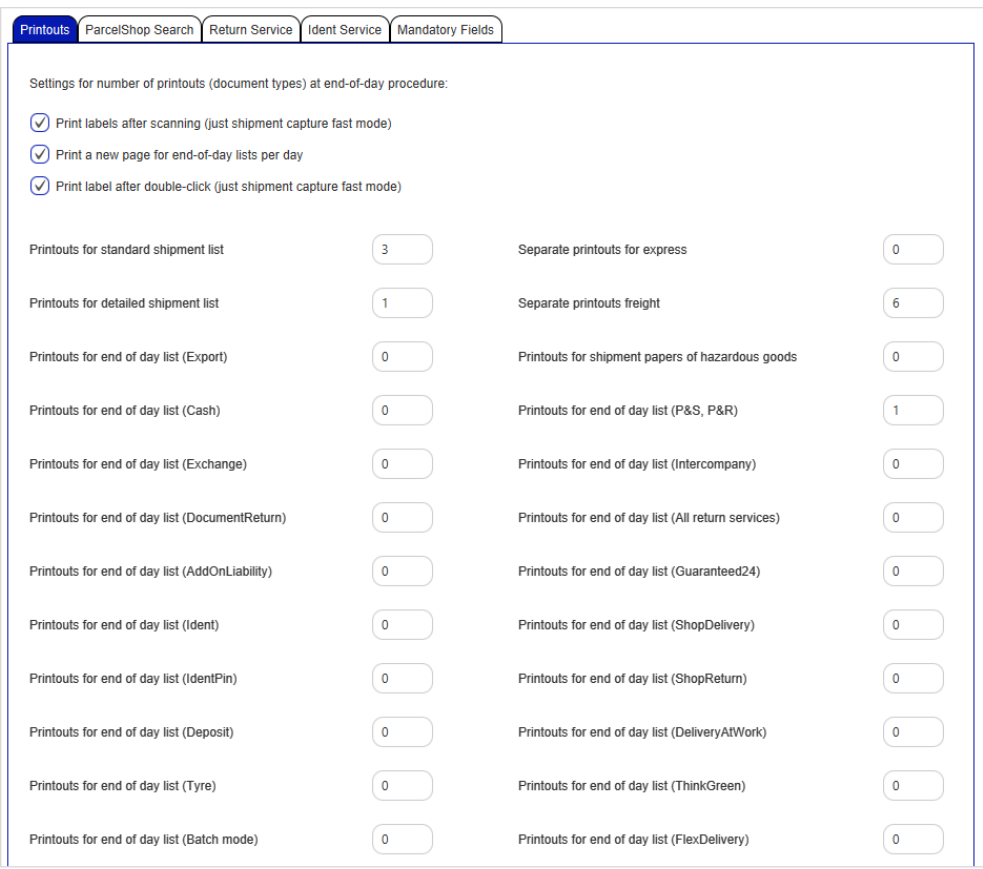

*Figure 57 – Shipment Settings: Printouts at end-of-day procedure* 

In the tab "Printouts" you determine how many printouts of which type you want to generate during the End-of-Day procedure.

In addition, you can specify whether labels are to be printed directly after scanning in Shipment Capture (Fast Mode).

### 8.2.2 ParcelShop Search

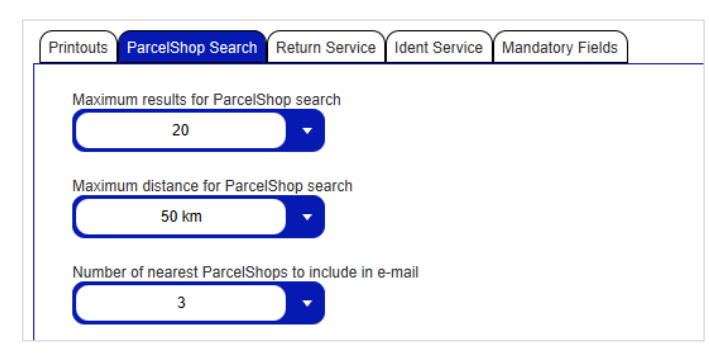

*Figure 58 – Shipment Settings: ParcelShop Search* 

The above information is confidential business information, which has to be protected from unauthorised notice. You are not allowed to forward, reproduce or distribute the contents of this document without authority.

In the settings for the ParcelShop search, you can define the criteria according to which the ParcelShop search is designed:

- Maximum number of results for ParcelShop search
- Maximum distance for ParcelShop search
- Number of nearest ParcelShops that will be added to the email

### 8.2.3 Return Service

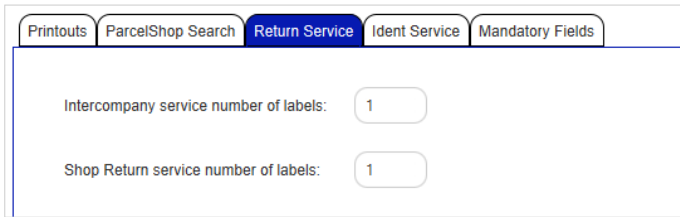

*Figure 59 – Shipment Settings: Return Service* 

In the Return Service Settings, you can specify how many labels are to be printed for the **IntercompanyService** and the **ShopReturnService**.

## 8.2.4 IdentService

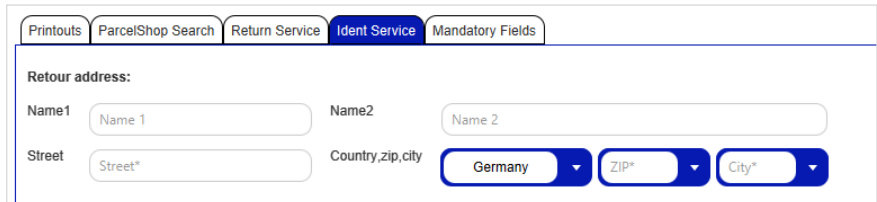

*Figure 60 – Shipment Settings: IdentService* 

In the **IdentService** settings you can define the return address to which the **IdentService** form is to be sent.

## 8.2.5 Mandatory Fields

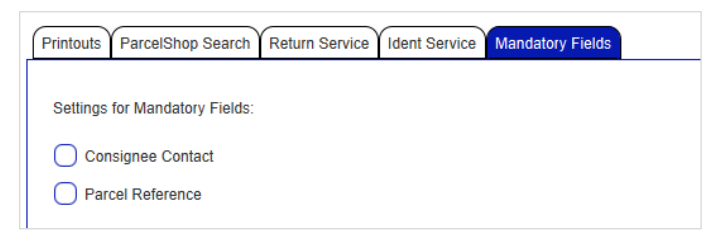

*Figure 61 – Shipment Settings: Mandatory Fields* 

In the tab "Mandatory Fields" you can specify whether the fields mentioned are mandatory or not.

# **Shipper Settings**

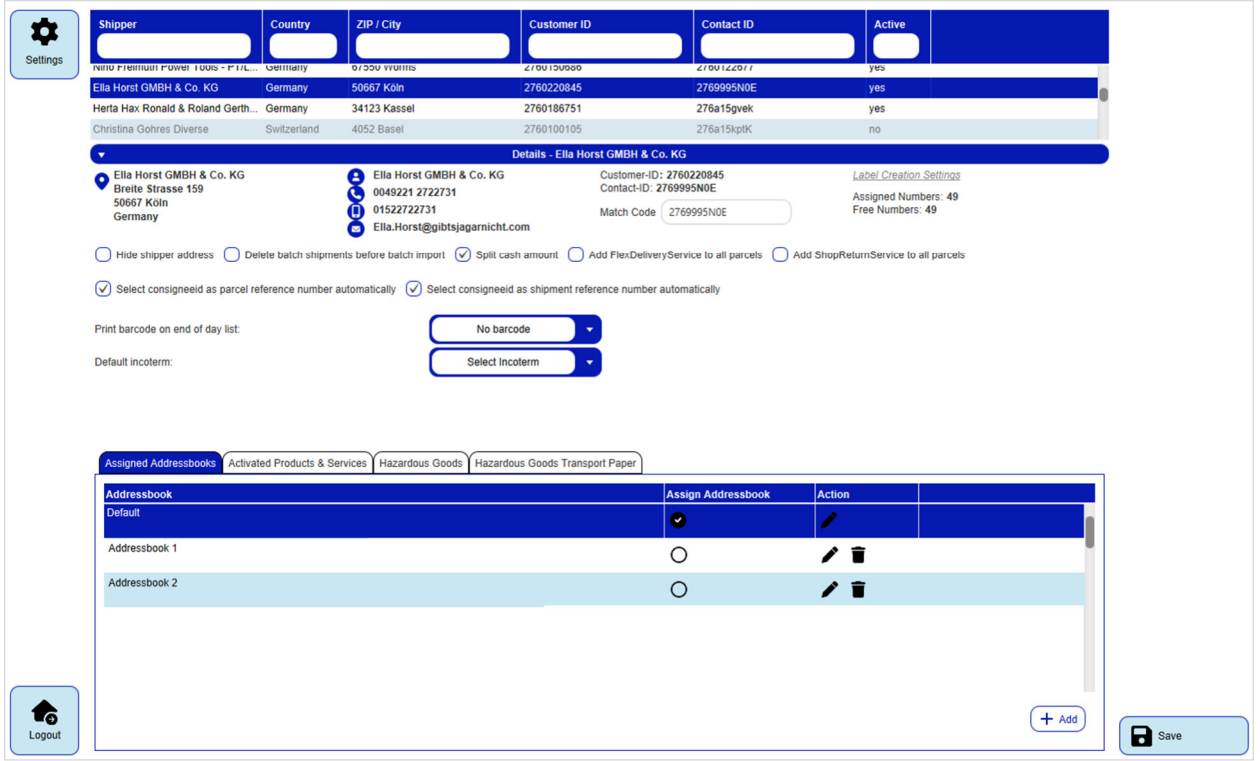

*Figure 62 – Shipper Settings* 

*After the (initial) installation of ShipIT, the master data must first be loaded. This may take some time. During this time, you will not be able to open the shipper settings. As long as the shipper data is not yet available, the following message is displayed.* 

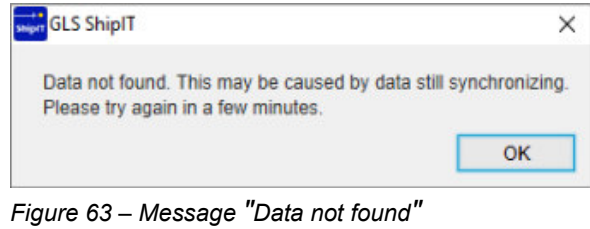

In the Shipper Settings, you can view and edit the data of all available shippers. Select the required shipper in the upper table to view the details. When selecting an inactive shipper, the details are displayed grayed out / not selectable.

It is not possible to add new shippers or change the master data. If you want to add a shipper or make fundamental changes to an existing shipper, please contact GLS Support.

You can change the following settings in the details area:

- Visibility of the shipper's address data on the labels.
- Behaviour during batch import of shipments. If you have activated the "Delete batch shipments before batch import" option, all existing shipments will be deleted before the import.
- Amount distribution for **CashService**. If a shipment contains more than one parcel, the amount due will be split among all parcels in terms of value. If the amount is to be assigned to only one parcel, or if you want to allocate a different amount, deactivate the function.
- Define whether parcels should be sent automatically with the **FlexDeliveryService**. The checkbox is not activated by default. If the checkbox is activated, the **FlexDelivery**-**Service** is automatically added when creating a shippment. The **FlexDeliveryService** is only added automatically:
	- o for the product "Parcel
	- o for relations where the **FlexDeliveryService** is available
	- o if the **FlexDeliveryService** can be combined with the already added services o if an e-mail address of the consignee is available
- Define whether parcels should be sent automatically with the **ShopReturnService**. The checkbox is not activated by default. If the checkbox is activated, the **ShopReturn-Service** is automatically added when creating a shippment. The **ShopReturnService** is only added automatically:
	- o when creating a shipment in Shipment Capture (all modes) or Order Picking, if a standard parcel has already been added
	- o for the product "Parcel"
	- o for relations where the **ShopReturnService** is available
	- o if the **ShopReturnService** can be combined with the already added services
- Automatic use of the consignee ID as a shipment reference or shipment unit reference.
- Printing bar codes on the End-of-Day list.
- Setting default incoterms. If you send parcels to certain countries (e.g. Switzerland) regularly in a certain way, you can preselect an incoterm as standard here. The selected incoterm is used in the individual screens of the frontend, when creating shipments via web services and when importing shipments. You can overwrite the incoterm for each parcel.

You can enter a match code (shortcut) for each shipper to find it more quickly in the selection list. If you have made changes, save them by clicking  $\Box$  save in the lower right corner.

### 8.3.1 Adding and assigning Addressbooks

| Assigned Addressbooks   Activated Products & Services   Hazardous Goods   Hazardous Goods Transport Paper |                           |               |         |
|----------------------------------------------------------------------------------------------------|---------------------------|---------------|---------|
| <b>Addressbook</b>                                                                                        | <b>Assign Addressbook</b> | <b>Action</b> |         |
| <b>Default</b>                                                                                            | ۰                         | A             |         |
| Addressbook 1                                                                                             | ⌒                         | ╱┋            |         |
| Addressbook 2                                                                                             | ⌒                         | ╱┋            |         |
|                                                                                                    |                           |               |         |
|                                                                                                    |                           |               |         |
|                                                                                                    |                           |               |         |
|                                                                                                    |                           |               | $+$ Add |
|                                                                                                    |                           |               |         |

*Figure 64 – Shipper Settings: Assigned Addressbooks* 

In the tab "Assigned Addressbooks" you can create addressbooks for consignee addresses and assign them to the shipper.

After installing the backend, a "Default" address book is automatically created and assigned to the first shipper created in the backend. This "Default" address book can be renamed, but not deleted. The assignment of the shipper can also be changed.

To create a new addressbook, select  $\left(\frac{1+\text{Add}}{1-\text{Add}}\right)$  below the table, enter a name and confirm your entry.

In the "Assign Addressbook" column, you can enable or disable address books for the previously selected shipper.

In the "Action" column, you can change the name or delete an addressbook (depending on the user role). An addressbook can only be deleted if it does not contain consignee addresses.

### 8.3.2 Activated Products & Services

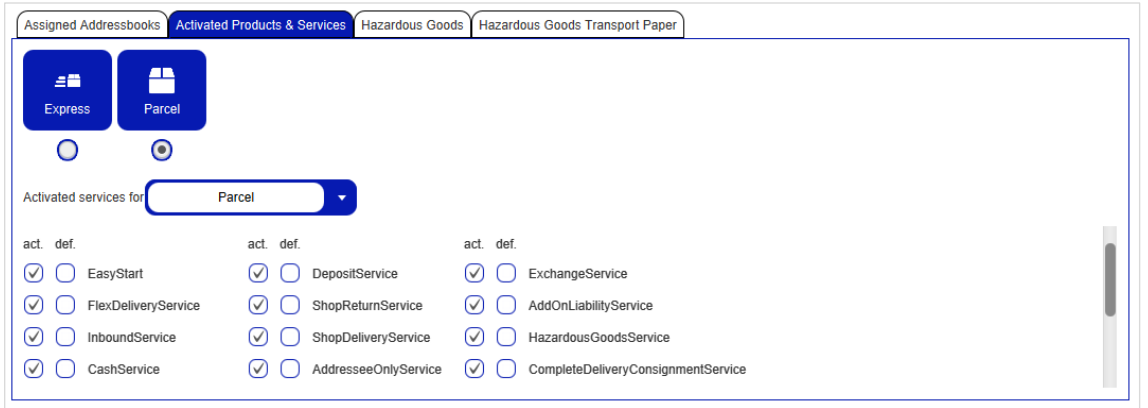

*Figure 65 – Shipper Settings: Activated Products & Services* 

In the "Active Products & Services" tab, all products and services available to the shipper are activated by default.

Click on the product buttons in the upper area to activate a product for the shipper (product is highlighted in dark blue) or to deactivate a product (product is highlighted in light blue).

Click on the radio button below a product to select that product as the default product for the shipper.

In addition, you can determine for each product in the "act." column which services are activated or deactivated for the shipper. In the "def." (default) column, you can select services to have them displayed as default in the Shipment Capture.

The default products can be defined in three different screens:

- **Consignee addresses**: Default settings for a specific consignee
- **Shipper Settings**: Default settings for a specific shipper
- **My Settings**: Your personal preferences

The settings for the consignee have priority, then the settings for the shipper take effect. This means that if the shipper has a default product, e. g. parcel, all personal settings are ignored. In order for your personal settings to apply, products and services may neither be set for the consignee nor the shipper. We recommend that you make all generally valid settings at consignee or shipper level.

Further information on product and service selection can be found in chapters 9.1.3 Selecting the product and 9.1.6 Selecting services.

*Note that you can only activate products and services that have been activated for the shipper by GLS.* 

The above information is confidential business information, which has to be protected from unauthorised notice. You are not allowed to forward, reproduce or distribute the contents of this document without authority.

## 8.3.3 Hazardous Goods

|        | <b>Assigned Addressbooks</b> | Activated Products & Services         | <b>Hazardous Goods</b><br><b>Hazardous Goods Transport Paper</b>                                                                 |              |  |
|--------|------------------------------|---------------------------------------|----------------------------------------------------------------------------------------------------|--------------|--|
|        |                              | Search UN no./ Gls no./substance name |                                                                                                    |              |  |
| UN no. | GLS no.                      | <b>Substance name</b>                 |                                                                                                    | <b>Class</b> |  |
| 1903   | 7031403                      |                                       | #DESINFEKTIONSMITTEL, FLUESSIG, AETZEND, N.A.G. (Quaratäre Ammoniumverbindung, C12-14 (geradzahlig) - Alkyldimethyl, Ethylsulfat | 8            |  |
| 3267   | 7031405                      |                                       | #ÄTZENDER BASISCHER ORGANISCHER FLÜSSIGER STOFF, N.A.G. (Reaktionsprodukte von Paraformaldehyd und 2- Hydroxypropylamin)         | 8            |  |
| 3267   | 7031404                      |                                       | #ÄTZENDER BASISCHER ORGANISCHER FLÜSSIGER STOFF, N.A.G. (Reaktionsprodukte von Paraformaldehyd und 2- Hydroxypropylamin)         | 8            |  |
|        | Activated hazardous goods    |                                       | ₩                                                                                                    |              |  |
| UN no. | GLS no.                      | <b>GGVS</b> name<br>Favorite          | <b>Substance name</b>                                                                                                    |              |  |
| 2922   | 7002702                      |                                       | #AETZENDER FLUESSIGER STOFF, GIFTIG, N.A.G.(cyclohexyldiamin)                                                                    |              |  |
| 2924   | 7002703                      |                                       | #ENTZUENDBARER FLUESSIGER STOFF, AETZEND, N.A.G.(Ethanol)                                                                        |              |  |
| 1263   | 7029811                      |                                       | #FARBE                                                                                                    |              |  |

*Figure 66 – Shipper Settings: Activated Hazardous Goods* 

*Note that hazardous goods for a particular shipper can only be activated by GLS.* 

Use  $\hat{\mathbb{T}}$  to deactivate selected dangerous goods in the lower table.

Use  $\hat{\mathbb{T}}^*$  to deactivate all hazardous goods simultaneously.

If the shipper sends certain hazardous goods more frequently, you can define them as preferred in the "Favorite" column. When you capture a shipment, these favourites are displayed first for selection.

#### 8.3.4 Hazardous Goods Transport Paper

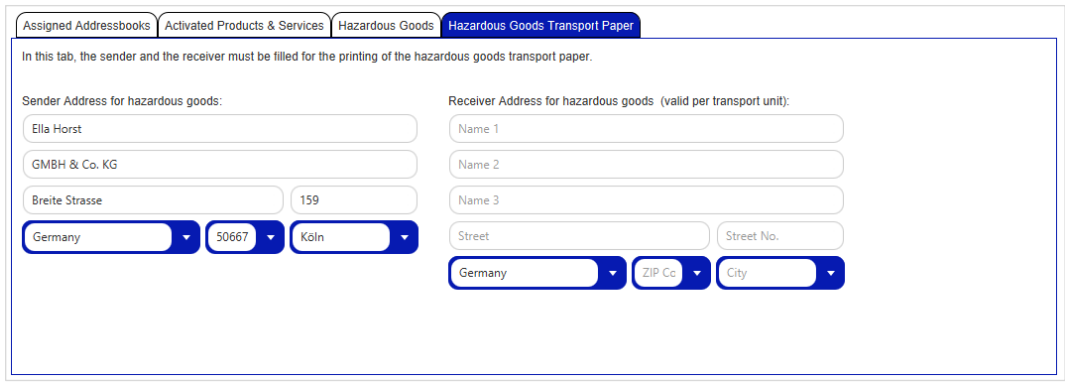

*Figure 67 – Shipper Settings: Hazardous Goods Transport Paper* 

Hazardous goods must be shipped in accordance with ADR (Accord européen relatif au transport international des marchandises Dangereuses par Route; English: The European Agreement concerning the International Carriage of Dangerous Goods by Road).

Hazardous goods transport documents are attached to each shipment. Enter the sender and consignee addresses that are to be used on the document here. The sender is the default shipper. The consignee address is valid per transport unit. To be able to use a different consignee address for the hazardous goods transport documents, you need to run the End-of-Day. Enter the new consignee address afterwards. The new address is valid for all shipments that are created from this time on.

Without entries in this tab it is not possible to send hazardous goods. If you try to create shipments with **HazardousGoodsService** without entering this information, an error message appears.

# **User Administration**

| <b>Settings</b> | $\blacktriangledown$<br>Search for: |                                      | Login - first name - last name       |                                                                                                  | <b>User Administration</b> |        |
|-----------------|-------------------------------------|--------------------------------------|--------------------------------------|--------------------------------------------------------------------------------------------------|----------------------------|--------|
|                 | Login <sup>*</sup>                  |                                      | First name*                          | Last name*                                                                                       | E-mail                     | $^{+}$ |
|                 | Login                               | <b>First name</b>                    | Last name                            | E-mail                                                                                           | <b>State</b>               | Edit   |
|                 | <b>Figure</b><br>--                 | <b>STORY BOOKS</b>                   | <b>Show and</b><br>.                 | <b>CONTRACTOR</b> COMPANY<br>TOP CRAFT OF HANDLE PARTIES CARD                                    | O                          |        |
|                 | at Edward                           | $-1$                                 | <b>County</b>                        | and the company's classroom                                                                      | 0                          | Í      |
|                 | form.                               | <b>Course</b><br>---                 | <b>Security</b>                      | <b>SECRET &amp; CORPORATION INCOME IN COLUMN</b><br>cars percent and in part.                    | $\bullet$                  | I      |
|                 | <b>ALCOHOL</b>                      | <b>Sellen</b>                        | <b>Brandon</b>                       | <b>ER Pennedy Primerman</b>                                                                      | ●                          | Í      |
|                 | н                                   | <b>House</b><br>-----                | <b>South 19</b><br><b>STATISTICS</b> | cars deriver gap for row.                                                                        | $\bullet$                  |        |
|                 | at Tring                            | <b>Brazil</b>                        | <b>Brazilia</b>                      | Life Exchange view count                                                                         | 0                          | ∕      |
|                 | for an                              | <b>Show and</b><br><b>STATISTICS</b> | <b>Show and</b><br>--                | MOVEMENT IN COLUMN 24 CORP. MOVING IN COLUMN 2022 CONT.<br><b>KATALOGS WANTED BY GONEGAL AND</b> | $\bullet$                  |        |
|                 | <b>Support</b>                      | <b>Parties</b>                       | <b>Bearing</b><br><b>Contractor</b>  | 1.0 Percentage Concrete                                                                          | 0                          |        |
|                 | <b>Corner</b><br><b>STATISTICS</b>  | <b>Service</b><br>                   | <b>Horace</b>                        | <b>Manufacturer of the control of the control of the control</b><br><b>KATALOGS WANTED</b>       | ø                          |        |

*Figure 68 – User Administration* 

The "User Administration" displays an overview of all users in the system. Here you can create new users or change existing user settings.

The upper row is used to search for a user. You can search by login, first name or last name. The characters entered are not case–sensitive.

#### 8.4.1 Adding a new user

Use the second row to add a new user. Required fields are "Login", "First name" and "Last name". It is also recommended to enter an e–mail address. The entry in the "Login" field must be unique throughout the system (case–sensitive).

Click on  $\left( \begin{matrix} + \end{matrix} \right)$  to add a new user.

A new user has not yet assigned a password or role. Click on  $\bullet$  (edit user) in the "Edit" column for configuration.

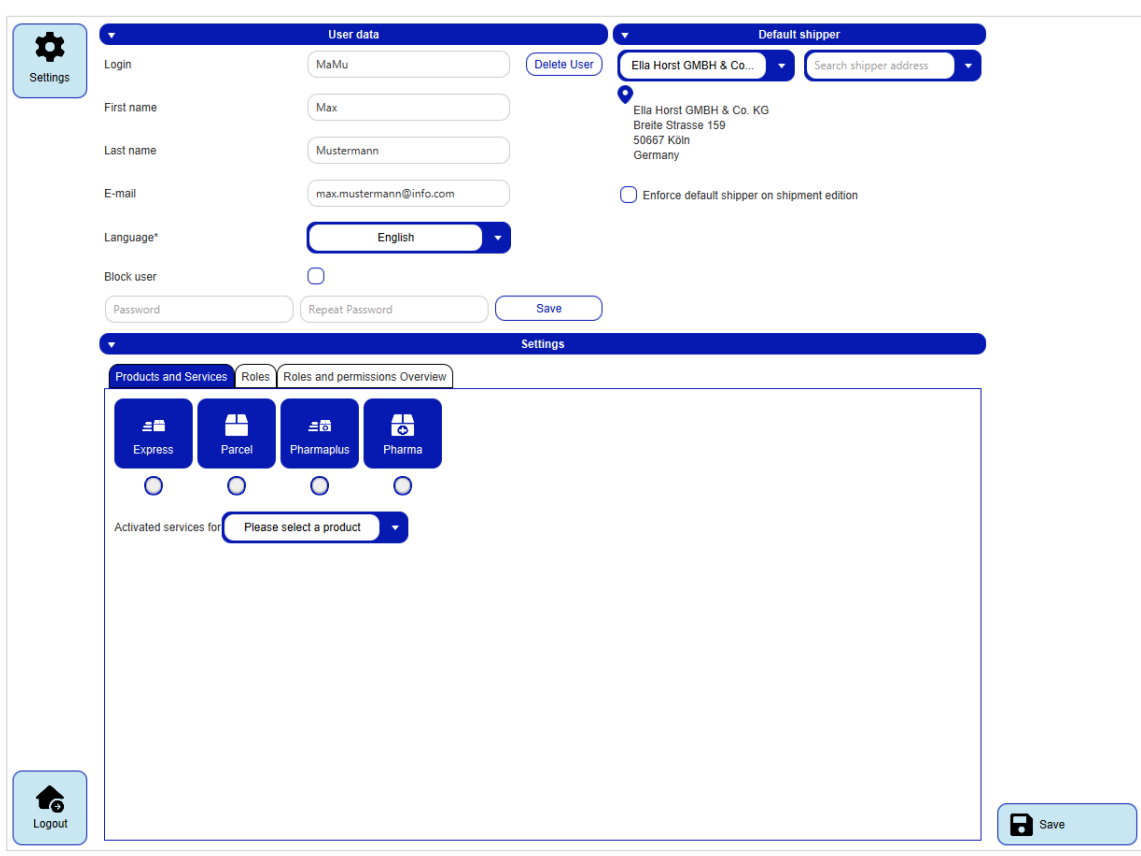

### 8.4.2 Editing the User Settings

*Figure 69 – User Administration – Details* 

You can view and change the settings for individual users in the details. If you have made changes, save them by clicking  $\Box$  save in the lower right corner.

#### 8.4.2.1 User data

The fields "Login", "First name", "Last name" and "Email" are displayed and can be changed. The entry in the "Login" field must be unique throughout the system (case–sensitive). The language for the user interface can be selected from the predefined list.

The initial password is also set in the user data. Enter the password twice and confirm with Save . The user can change the password by himself as described in chapter 8.1.1 Account data. If a user has forgotten his access data, you can store a new password in the User Administration.

Via "Block user" you can block a user from using the system.

A user can be removed from the system by selecting  $\left($  Delete User  $\right)$ . The currently logged in user and the administrator cannot be deleted.

When you add a new user, you must first assign a role. The selection of the standard shipper and *the products and services depends on the role.* 

#### 8.4.2.2 Default Shipper

A default shipper and an alternative shipper address can be assigned to the user from the selection list.

The option "Enforce default shipper on shipment edition" is not activated by default. If the checkbox is activated, the shipper will be overwritten with the default shipper when opening an existing but not yet finished shipment, even if another shipper has been entered or imported.

#### 8.4.2.3 Products and Services

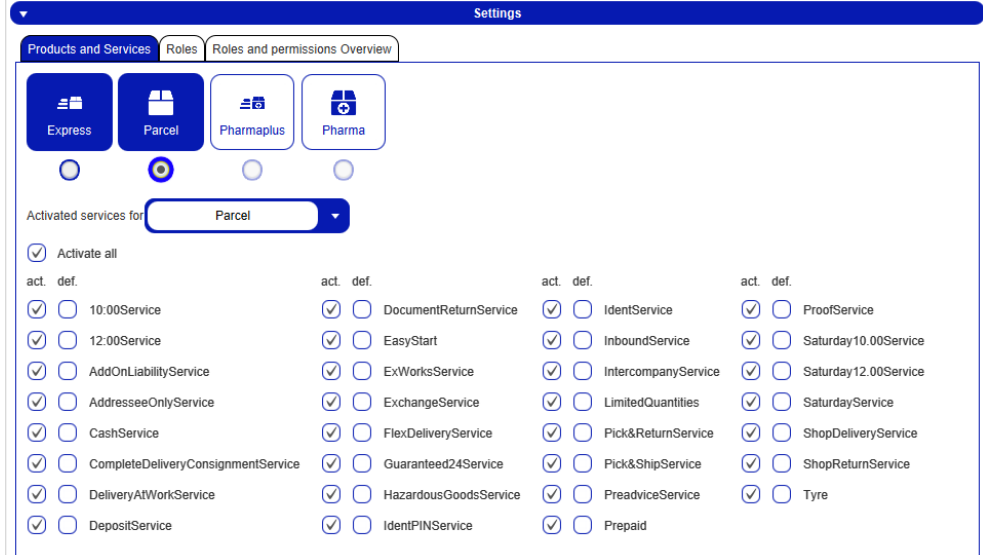

*Figure 70 – User Administration – Settings: Products and Services* 

Click on the product buttons in the upper area to activate a product for the user (product is highlighted in dark blue). Click on the radio button below a product to select that product as the default product for the user.

In addition, you can determine for each product in the "act." column which services are activated or deactivated for the user. In the "def." (default) column, you can select services to have them displayed as default in the Shipment Capture.

Please note that the available products and services may vary by country and relation. If you have any questions in this regard, please contact your GLS sales team.

The default products can be defined in three different screens:

- **Consignee addresses**: Default settings for a specific consignee
- **Shipper Settings**: Default settings for a specific shipper
- **My Settings**: Your personal preferences

The settings for the consignee have priority, then the settings for the shipper take effect. This means that if the shipper has a default product, e. g. parcel, all personal settings are ignored. In order for your personal settings to apply, products and services may neither be set for the consignee nor the shipper. We recommend that you make all generally valid settings at consignee or shipper level.

Further information on product and service selection can be found in chapters 9.1.3 Selecting the product and 9.1.6 Selecting services.

#### 8.4.2.4 Roles

|                                                   | <b>Settings</b>                                                                                                    |                                                                                                    |
|---------------------------------------------------|----------------------------------------------------------------------------------------------------|----------------------------------------------------------------------------------------------------|
| Products and Services<br><b>Roles</b>             | Roles and permissions Overview                                                                                                    |                                                                                                    |
| <b>Shipper</b><br>Shipper search                  | <all><br/>۰</all>                                                                                                    |                                                                                                    |
| Roles (not assigned)<br><b>User Administrator</b> | <b>Roles (assigned)</b><br><b>Label Creator</b><br><b>T&amp;T User</b><br><b>Return Operator</b><br><b>ON-Offline Operator</b><br>Settings<br>><br>c. | <b>Permissions</b><br>Shipment capture<br>Fast mode<br><b>Shipment Overview</b><br>End-of-day<br><b>Batch mode</b><br>Consignee addresses<br>Shipper addresses<br><b>Import shipments</b><br>Import shipments (batch)<br>Import consignee addresses<br>Import shipper addresses<br><b>Profile Overview</b><br>Order picking<br><b>Return Service</b><br>Pick&Return / Pick&Ship<br>P&R and P&S Overview<br>Schedule sporadic collection |
|                                                   |                                                                                                    | <b>Import Pickups</b><br><b>Track and trace</b><br>My settings<br>On/Offline settings                                                                                                    |
|                                                   |                                                                                                    |                                                                                                    |

*Figure 71 – User Administration – Settings: Roles* 

The required roles are assigned to the user in the "Roles" tab. In the "Permissions" column, you can see which functions are linked to the role. Each user can have one or more roles. The roles can be defined for a selected shipper or for all shippers.

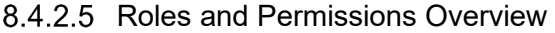

| ▼                            |                        |                                | <b>Settings</b> |
|------------------------------|------------------------|--------------------------------|-----------------|
| <b>Products and Services</b> | Roles                  | Roles and permissions Overview |                 |
| <b>Shippers</b>              | <b>Roles</b>           | <b>Permissions</b>             |                 |
| <all></all>                  | <b>Label Creator</b>   | Shipment capture               |                 |
| <all></all>                  | <b>Label Creator</b>   | Fast mode                      |                 |
| <all></all>                  | <b>Label Creator</b>   | <b>Shipment Overview</b>       |                 |
| <all></all>                  | <b>Label Creator</b>   | End-of-day                     |                 |
| <all></all>                  | <b>Label Creator</b>   | <b>Batch mode</b>              |                 |
| <all></all>                  | <b>Label Creator</b>   | Consignee addresses            |                 |
| <all></all>                  | <b>Label Creator</b>   | Shipper addresses              |                 |
| <all></all>                  | <b>Label Creator</b>   | Import shipments               |                 |
| <all></all>                  | <b>Label Creator</b>   | Import shipments (batch)       |                 |
| <all></all>                  | <b>Label Creator</b>   | Import consignee addresses     |                 |
| <all></all>                  | <b>Label Creator</b>   | Import shipper addresses       |                 |
| <all></all>                  | <b>Label Creator</b>   | <b>Profile Overview</b>        |                 |
| <all></all>                  | <b>Label Creator</b>   | Order picking                  |                 |
| <all></all>                  | <b>Return Operator</b> | <b>Return Service</b>          |                 |
| <all></all>                  | <b>Return Operator</b> | Pick&Return / Pick&Ship        |                 |
| <all></all>                  | <b>Return Operator</b> | P&R and P&S Overview           |                 |
| <all></all>                  | <b>Return Operator</b> | Schedule sporadic collection   |                 |
| <all></all>                  | <b>Return Operator</b> | <b>Import Pickups</b>          |                 |
| <all></all>                  | <b>Return Operator</b> | End-of-day                     |                 |

*Figure 72 – User Administration – Settings: Roles and permissions Overview* 

This view displays an overview of the roles allowed for the user and the associated permissions by shipper.

## **Role Administration**

*The role administration can only be accessed and edited by the GLS Administrator!* 

When you install the application, the following standard roles are created:

- GLS Admin
- User Administrator
- Label Creator
- Return Operator
- T&T User
- Settings

These roles cannot be changed or deleted. You can find out which permissions a role has under "Settings" > "User administration" > "User administration – Details" > "Settings: Roles and permissions Overview".

Contact your GLS administrator if you need additional roles.

# **Label Settings**

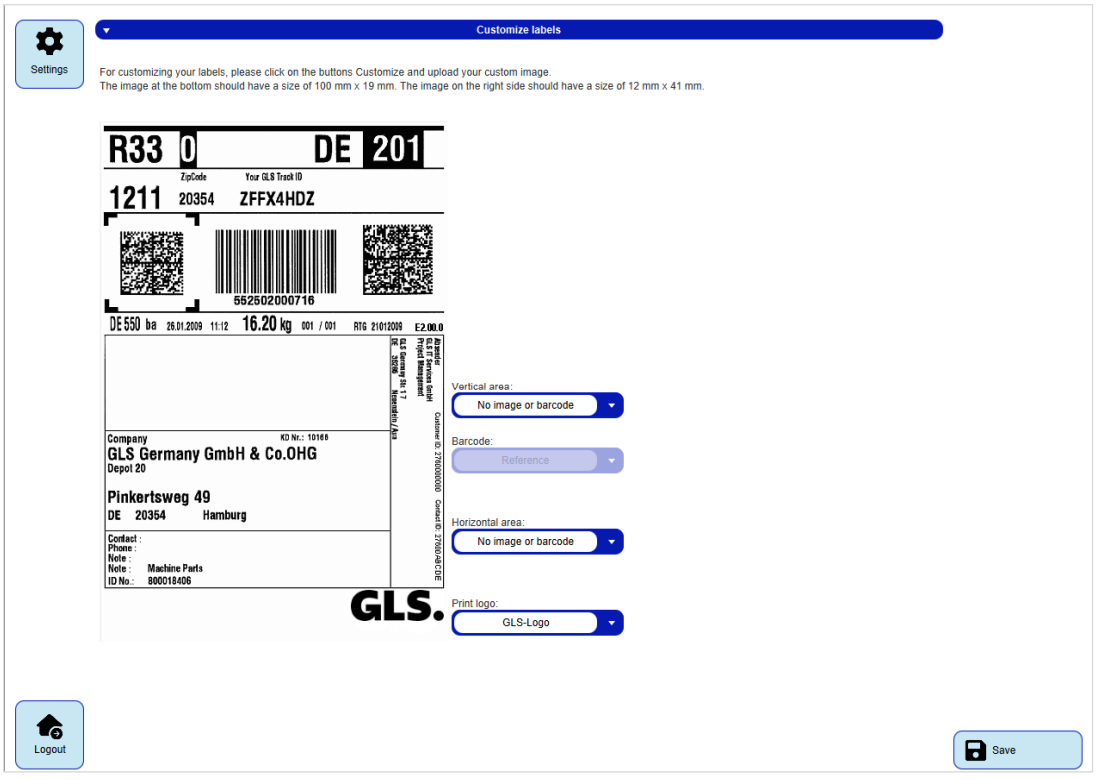

*Figure 73 – Label Settings* 

You can add additional content to labels. To do this, you can select the following information for the vertical area on the label:

- No image or barcode
- EAN 128 barcode
- Code 39 barcode
- Custom image

*Please note that you should not use the horizontal area for additional content, as the information on the data protection regulation must be printed on all labels in the horizontal area.* 

Select EAN 128 or Code 39 to use a reference number or the Track ID in the barcode. In the case of the reference number, the first reference number of the parcel is used for the barcode. If no reference numbers are stored for the parcel, the first reference number of the shipment is used. If no reference number is defined for the shipment either, the barcode is not printed on the label.

If you want to print your own images on the label (e.g. the company logo), they must not be larger than 100 mm x 19 mm (horizontal area) or 12 mm x 42 mm (vertical area). Select the value

"Custom image" for the respective area, click on  $\overline{\text{Cutslomize}}$  and select the required image.

*Printing of the additional contents is not possible with the printer type "Label".* 

# **8.7 Printer Settings**

To complete shipments and print labels and reports, you have to configure at least one printer.

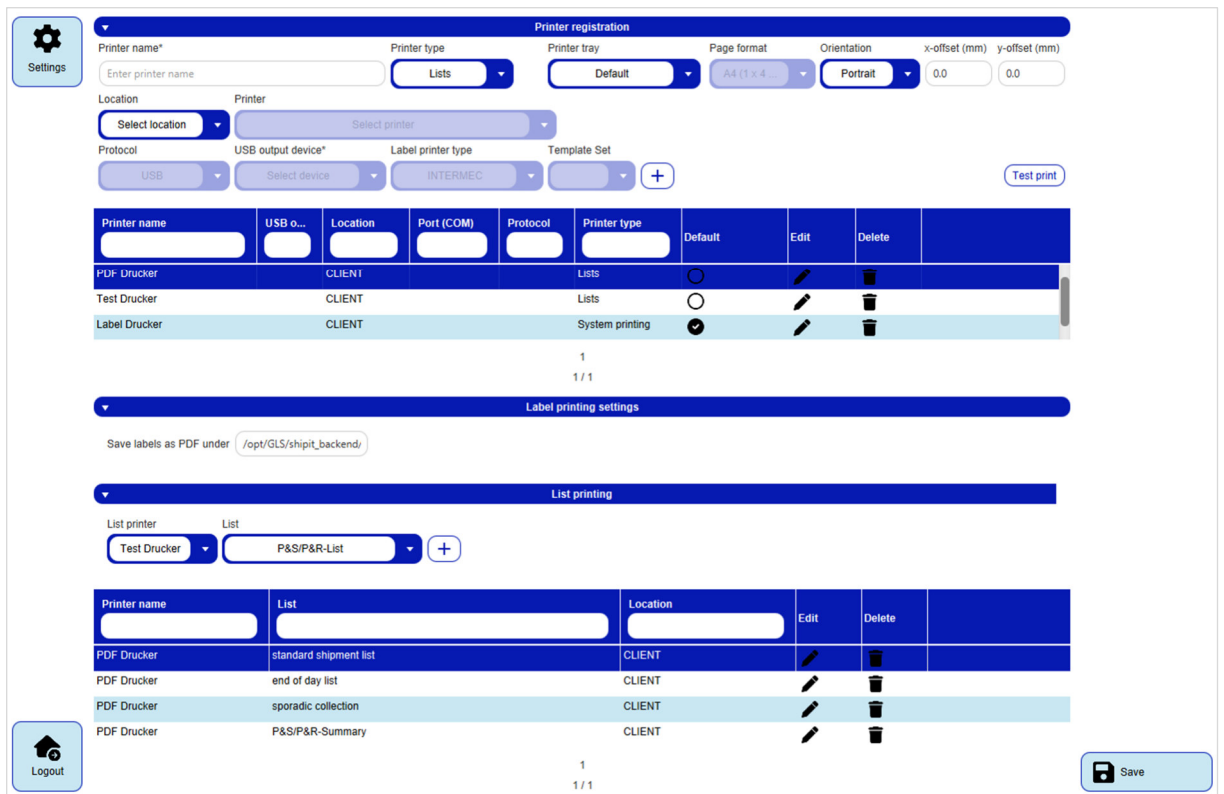

*Figure 74 – Printer settings* 

#### 8.7.1 Printer types

The first step in setting up a printer configuration is to select the printer type. Depending on the selected printer type, the settings in "Printer Setup" change.

Only one default printer can be configured per printer type.

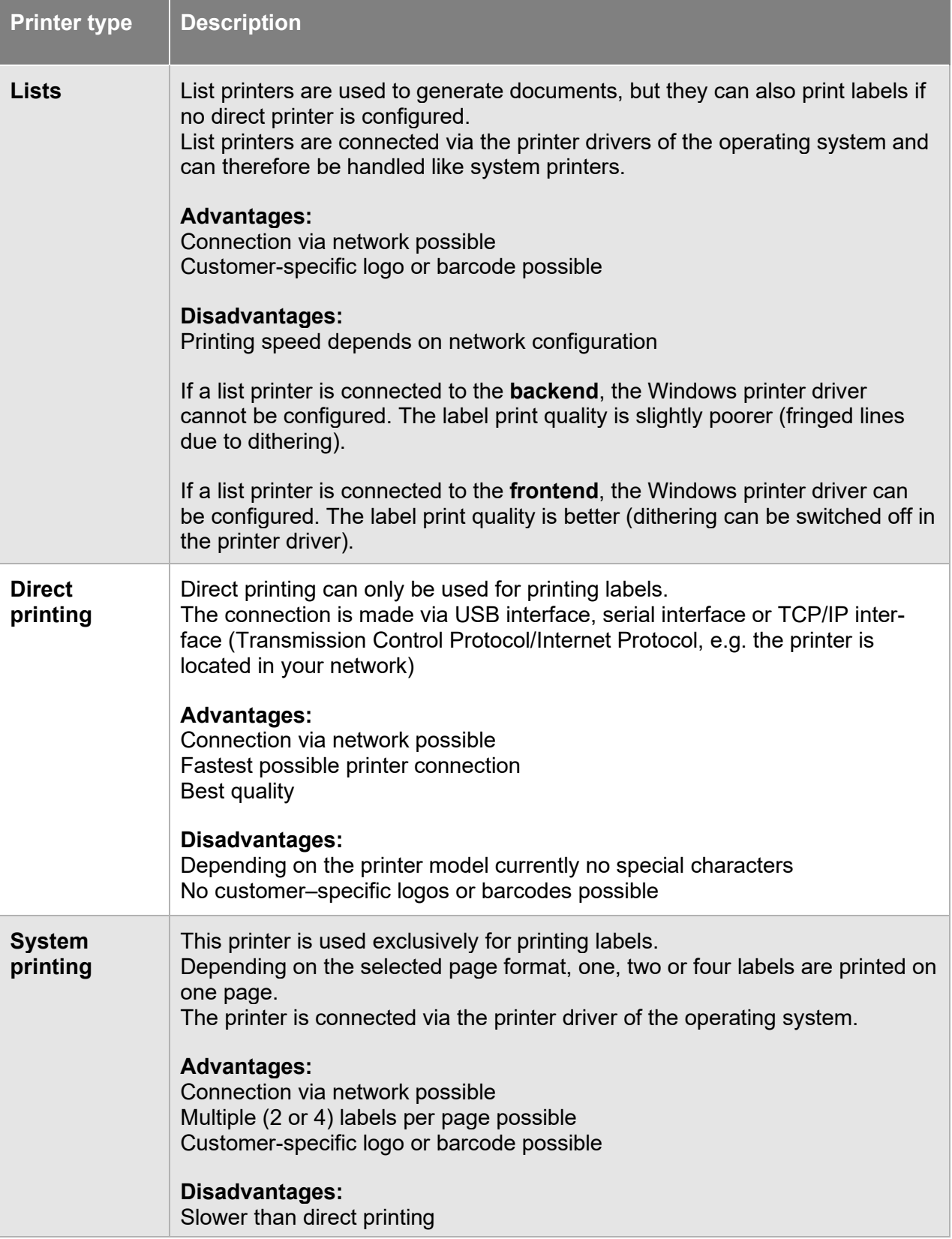

*Table 6 – Printer types* 

For **list printers**, enter the printer name and select the printer and printer tray. The printer can be selected from a list determined by the printer settings of the computer system. Depending on the type of printer selected, the options for the printer tray change.

For **direct printers** that are to be connected via the serial interface, USB interface or TCO/IP interface, the following information has to be provided:

- Printer name
- COM port or USB output device or TCP/IP interface For TCP/IP, *hostname:port* (e.g. printer.example.com:9100) or *IP:port* (e.g. 192.168.0.1:9100) must be entered as the address.
- Label Printer type
- Templates

The selection of the COM port depends on which port the printer is connected to via the serial interface.

If a USB printer is to be connected, all recognized USB interfaces are offered in a selection list.

The label printer type and the templates are determined by the manufacturer and the type designation of the printer and have to be selected appropriately.

If you want to print labels using the printer driver of the operating system or if you are using a printer with a paper format for two labels on DIN A5 or four labels on DIN A4, select the printer type **"System printing"**. In this mode, labels are collected until the page is filled and then printed together. In addition to the printer name and printer tray, select the desired page format for this printer type.

If you have set up a printer as a local system printer and there are still printer jobs in the buffer memory when you log off, they are printed automatically.

### 8.7.2 Defining printer locations

You have to define a printer location for each printer. This refers to where the printer is located and how you can use it:

- **Client printers** can only be used at your own frontend.
- **Backend printers**, on the other hand, can be used by any frontend connected to the backend and can also be used for printing without client interaction via Web service (SOAP, REST) or via the import function. Make sure that the backend computer and the printer are in an accessible location, otherwise you will not be able to retrieve the printouts.

Whether a client printer or a backend printer is more suitable for you depends on your specific needs and the system configuration. In any case, the printer must be physically available, installed on the frontend or backend computer and enabled for the user.

### 8.7.3 Creating, changing and deleting printer configurations

Enter a printer name, select the type, enter the information required for this type and press  $(+)$ to add this printer to the list. Using  $\frac{Test \text{ print}}{Vect}$  you can check the printer configuration with a test label.

The list includes all configured printers and offers the possibility to edit, delete or select a printer as default printer.

To change a printer configuration, press  $\bullet$  (Edit printer) in the corresponding line of the list. This displays the settings stored for the configuration in the "Printer Setup" section. Edit the configuration and save your changes with  $(A<sub>pply</sub>)$ .

To delete a printer configuration, press  $\blacksquare$  (Delete item) in the corresponding line.

| <b>Printer name</b>  | <b>USB output device</b> | <b>Location</b> | Port (COM) | <b>Protocol</b> | <b>Printer type</b>    | Default               | Edit | <b>Delete</b> |  |
|----------------------|--------------------------|-----------------|------------|-----------------|------------------------|-----------------------|------|---------------|--|
| <b>PDF Drucker</b>   |                          | <b>CLIENT</b>   |            |                 | <b>Lists</b>           |                       |      |               |  |
| <b>Test Drucker</b>  |                          | <b>CLIENT</b>   |            |                 | Lists                  |                       |      |               |  |
| <b>Label Drucker</b> |                          | <b>CLIENT</b>   |            |                 | <b>System printing</b> | $\tilde{\phantom{a}}$ |      |               |  |

*Figure 75 – Printer configuration* 

### 8.7.4 Label printing settings

In addition, it is possible to store labels as PDF files under a certain path in the file system. The desired path is set as URI in the "Label printing settings" (e.g. in the temporary directory in /tmp/label).

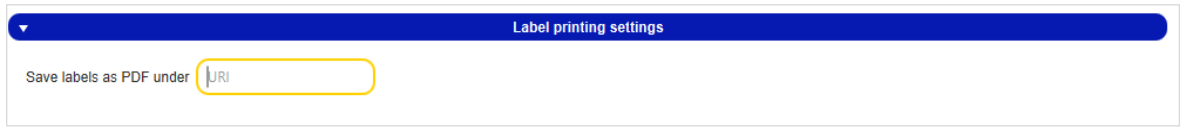

*Figure 76 – Label printing settings* 

### 8.7.5 Assigning list printers

Various reports can be printed with a list printer. Use the "List printing" section to assign an existing printer configuration to a report. To do this, select the required printer and the corresponding list.

Click on  $\overline{+}$  to save the assignment. Printers added to the list can be edited and deleted in the same way as printer configurations.

| ▼                                                                            | <b>List printing</b>                          |                 |      |               |
|------------------------------------------------------------------------------|-----------------------------------------------|-----------------|------|---------------|
| List<br><b>List printer</b><br><b>PDF Drucker</b><br>$\overline{\mathbf{v}}$ | P&S/P&R-List<br>$\overline{\phantom{a}}$<br>+ |                 |      |               |
| <b>Printer name</b>                                                          | List                                          | <b>Location</b> | Edit | <b>Delete</b> |
| <b>PDF Drucker</b>                                                           | standard shipment list                        | <b>CLIENT</b>   |      | f             |
| <b>PDF Drucker</b>                                                           | end of day list                               | <b>CLIENT</b>   | ◢    | î             |
| <b>PDF Drucker</b>                                                           | sporadic collection                           | <b>CLIENT</b>   |      | î             |
| <b>PDF Drucker</b>                                                           | P&S/P&R-Summary                               | <b>CLIENT</b>   |      |               |

*Figure 77 – Assigning list printers* 

The above information is confidential business information, which has to be protected from unauthorised notice. You are not allowed to forward, reproduce or distribute the contents of this document without authority.

### 8.7.6 Printer selection for label printing

Labels are always created on the default printer by the application. You can create any number of printer configurations and select multiple printers as the default printer.

However, only **one** default printer can be defined for each printer type and printer location (client or backend). The system selects the printer for printing according to the following priority list:

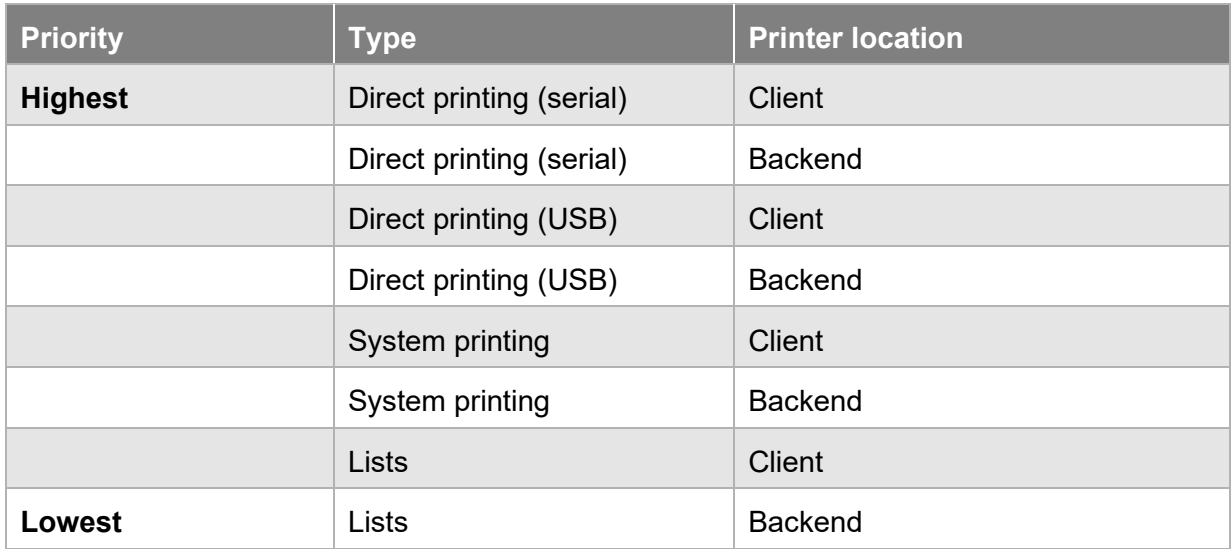

#### *Table 7 – Behaviour of default printers*

When creating labels via web service, you can configure which printer should be selected.

When importing parcel data, you can define in the import profile or in the import data which printer is to be selected. The configuration in the import data has the highest priority.

## **Scale Settings**

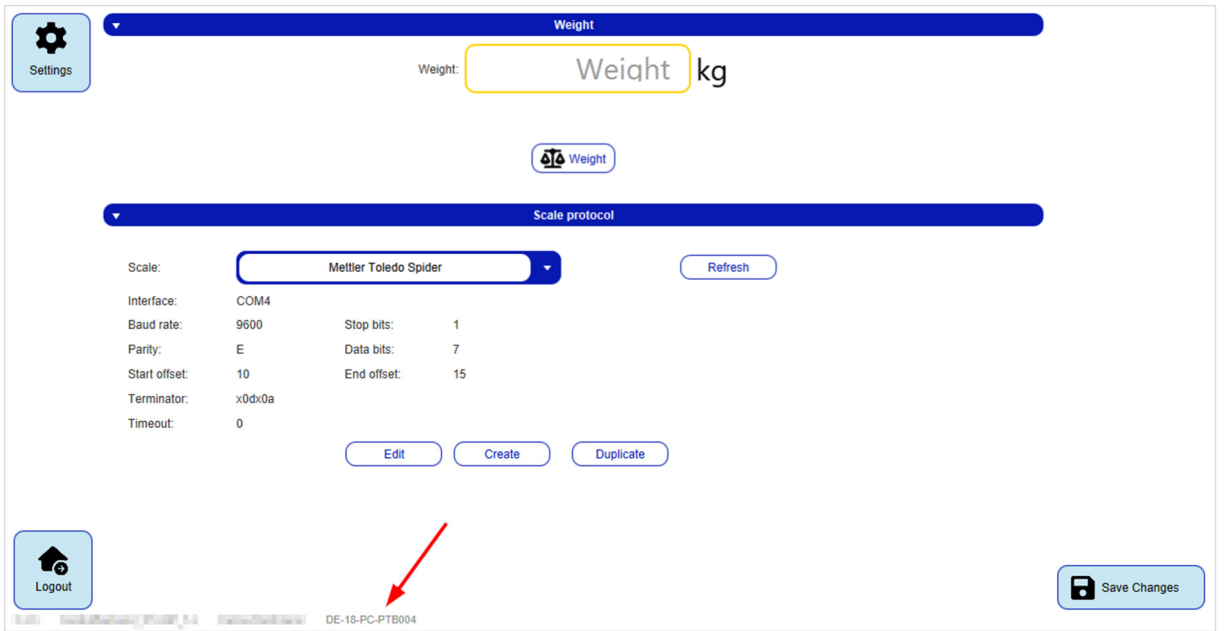

*Figure 78 – Scale Settings* 

The scale settings are used to configure the scale being used.

In the "Weight" section, the weight currently measured by the scale is displayed.

In the "Scale protocol" section, the scales described in the configuration file are offered for selec-

tion and their values are displayed. Select a scale to display its configuration. Use  $\left(\frac{\text{Refresh}}{\text{Refresh}}\right)$  to select this scale for the application.

If you want to check the functionality of the scale, press  $\overline{\mathbf{4^a}^{\mathsf{Weight}}}$  and weigh an object. If the test is successful, the correct value is displayed in the field "Weight". If, on the other hand, an error oc-

curs. **Weight:** /eighing failed kg is displayed.

The scale certificate of the "Physikalisch-Technische Bundesanstalt" (PTB) is displayed at the bottom of each screen.

Which scales are offered with which settings depends on the configuration file. This is located under the path "<installation directory>/config" and is called scaleconfiguration windows.json. If the scale you have selected is not found, manually set the COM port of your scale in the file.

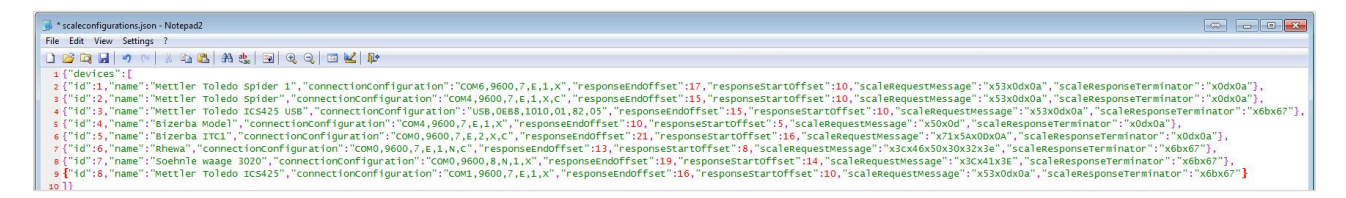

*Figure 79 – Scale configuration file* 

### 8.8.1 Instructions for calibrating the scale module

The login screen contains the software version of the custody transfer module and indicates whether the internal CRC check was successful. Furthermore, the test certificate number is displayed on all screens (in the lower left area).

Detailed information on the recorded weights, their checksums and the electronic module certificate can be found in the separate documentation "Instructions for calibrating the scale module". This documentation can be found on the GLS ShipIT download server in the "Documents" section (https://shipit-download.gls-group.eu/documentation/).

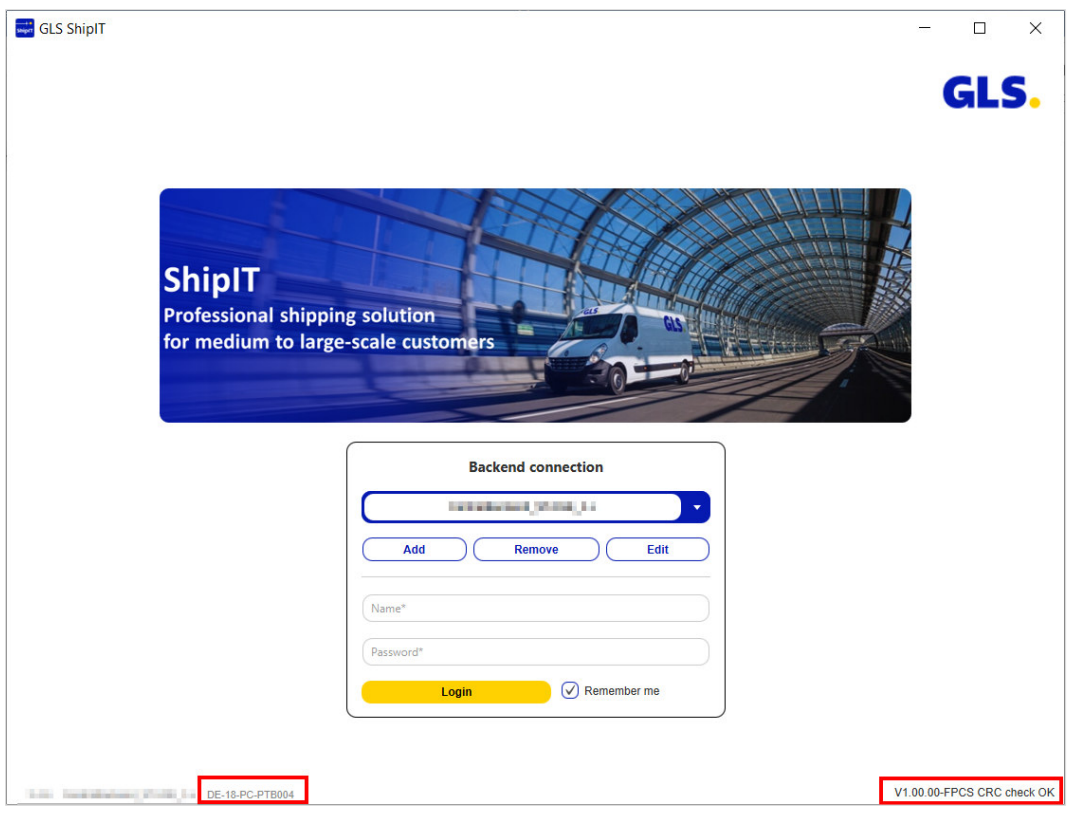

*Figure 80 – ShipIT login screen* 

## **Barcode Settings**

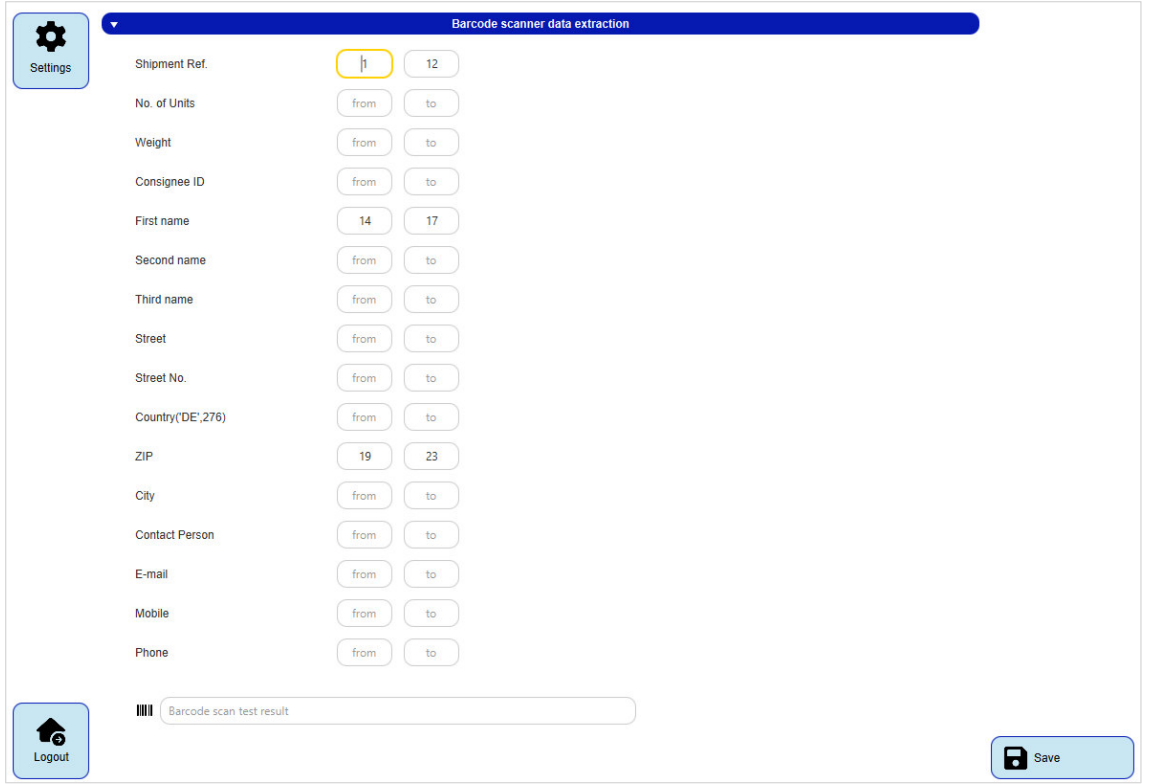

*Figure 81 – Barcode scanner (1)* 

For Shipment Capture (Fast Mode), you can define in the barcode settings how the scanned barcodes are to be interpreted. When a barcode is scanned, the scanner translates this barcode into a character string.

The start and end marks indicate the position of the character string at which the respective information is located. Adjust the start and end positions so that the consignee data is read correctly.

To check whether the positions set correspond to the format, insert a character string generated by the scanner into the text field "Barcode scan test result" and press the Enter key. The information that has been read from the test string is then displayed behind the start/end text fields.

*If the character string of your barcode contains separators, e. g. dashes, you have to omit them during the start–end inputs, otherwise these separators will also be included.* 

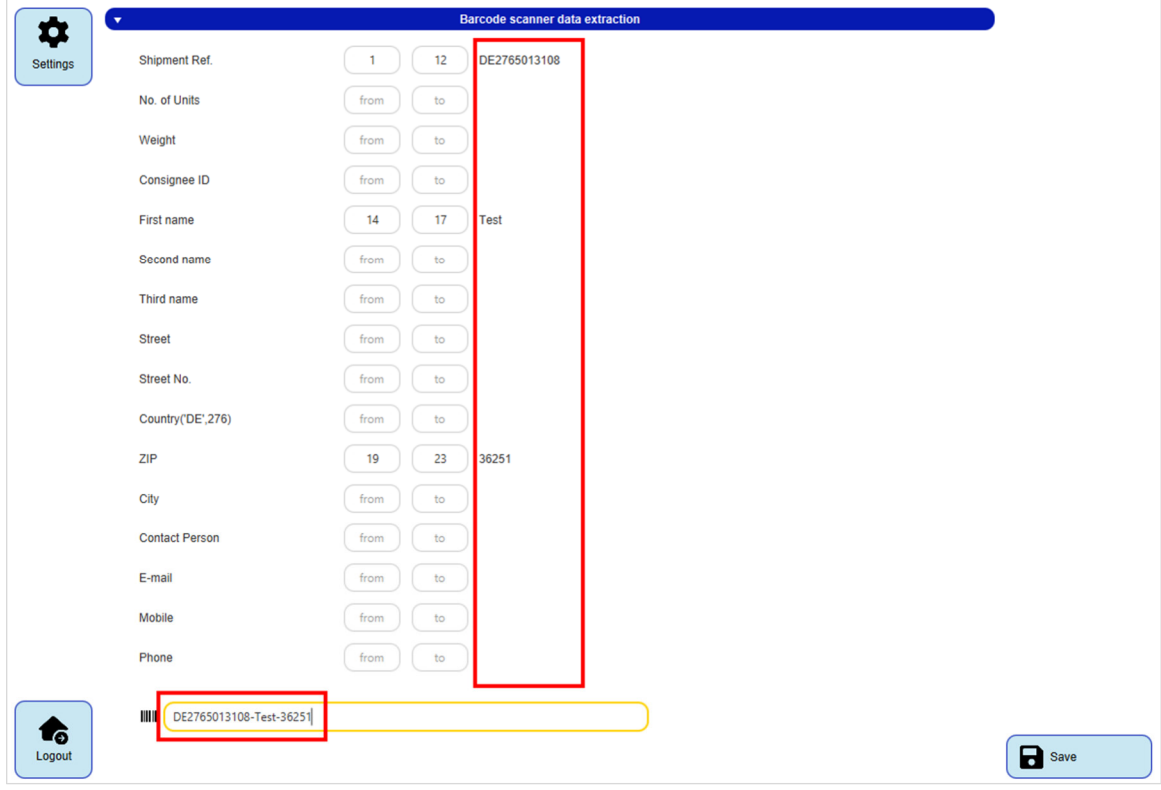

*Figure 82 – Barcode scanner (2)* 

Click on  $\left(\begin{array}{ccc}\n\bullet & \bullet & \bullet \\
\bullet & \bullet & \bullet\n\end{array}\right)$  to save the settings.

## **System Settings**

*The system settings include general settings of the application and can be accessed and edited with the rights "System Settings" (e.g. by the system administrator).* 

Two system–wide settings can be made in the general system settings:

- How much time should elapse before a shipment transmission is repeated after a failed transmission attempt.
- Which updates are to be carried out at what time. Detailed information can be found in chapter 4.11 Updates.

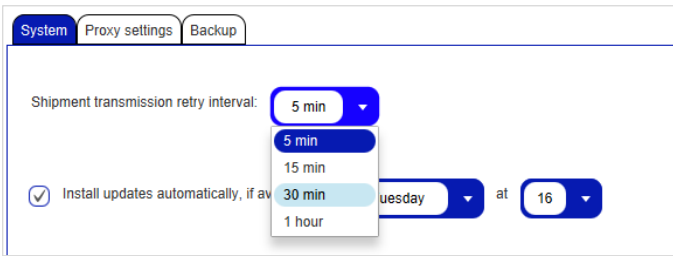

*Figure 83 – System Settings* 

The "Proxy settings" can be used to determine how the backend communicates with the data hub via a proxy. Added proxy settings can only be changed, but not completely deleted.

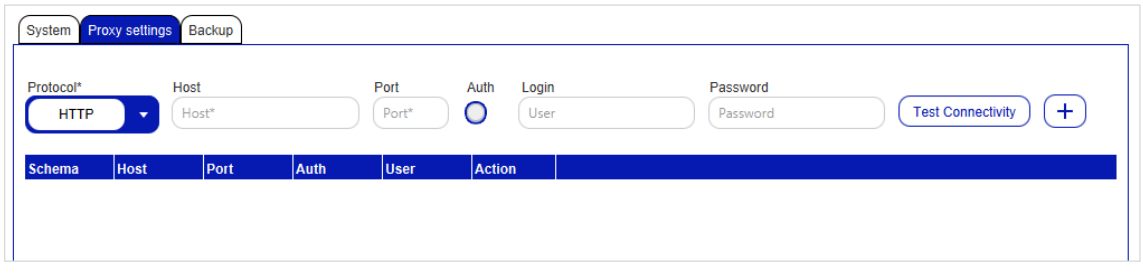

*Figure 84 – System Settings: Proxy settings* 

In the "Backup" settings you can set whether and how often an automatic backup of the system should be performed. Enter a destination where the backup files are stored. You can also specify the number of days after which backup files should be deleted.

Click  $\left(\begin{array}{c} \text{Backup now} \\ \end{array}\right)$  to start the backup manually.

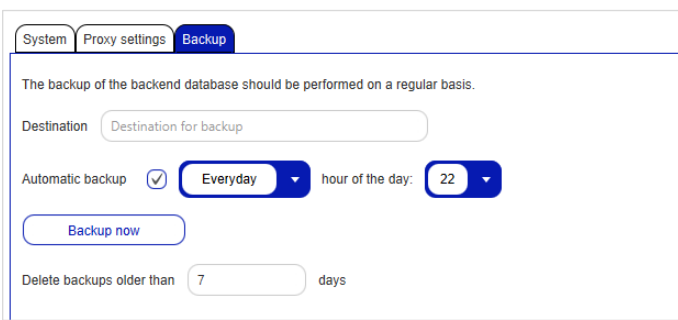

*Figure 85 – System Settings: Backup*

The above information is confidential business information, which has to be protected from unauthorised notice. You are not allowed to forward, reproduce or distribute the contents of this document without authority.

# **8.11 Offline and Error Data**

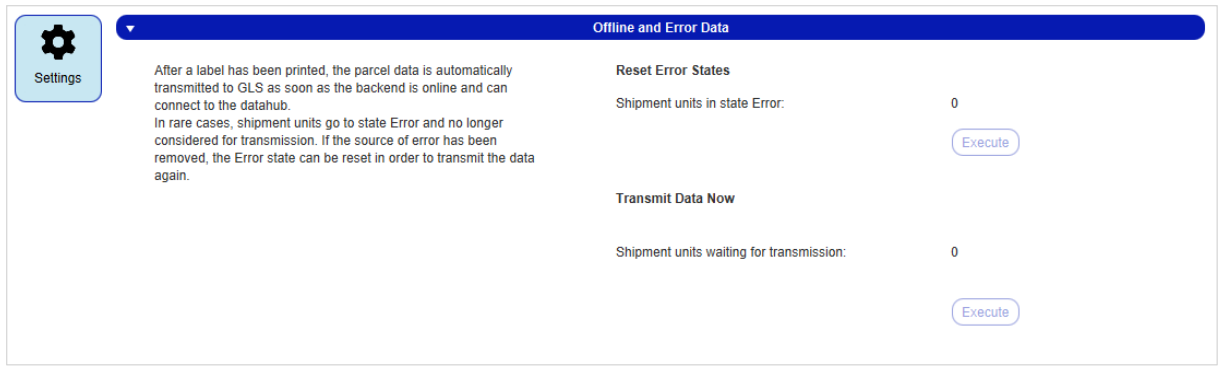

*Figure 86 – Offline and Error Data* 

Via "Offline and Error Data" you can reset shipment transmissions with an error status and restart the data transfer.

## **E-mail Settings**

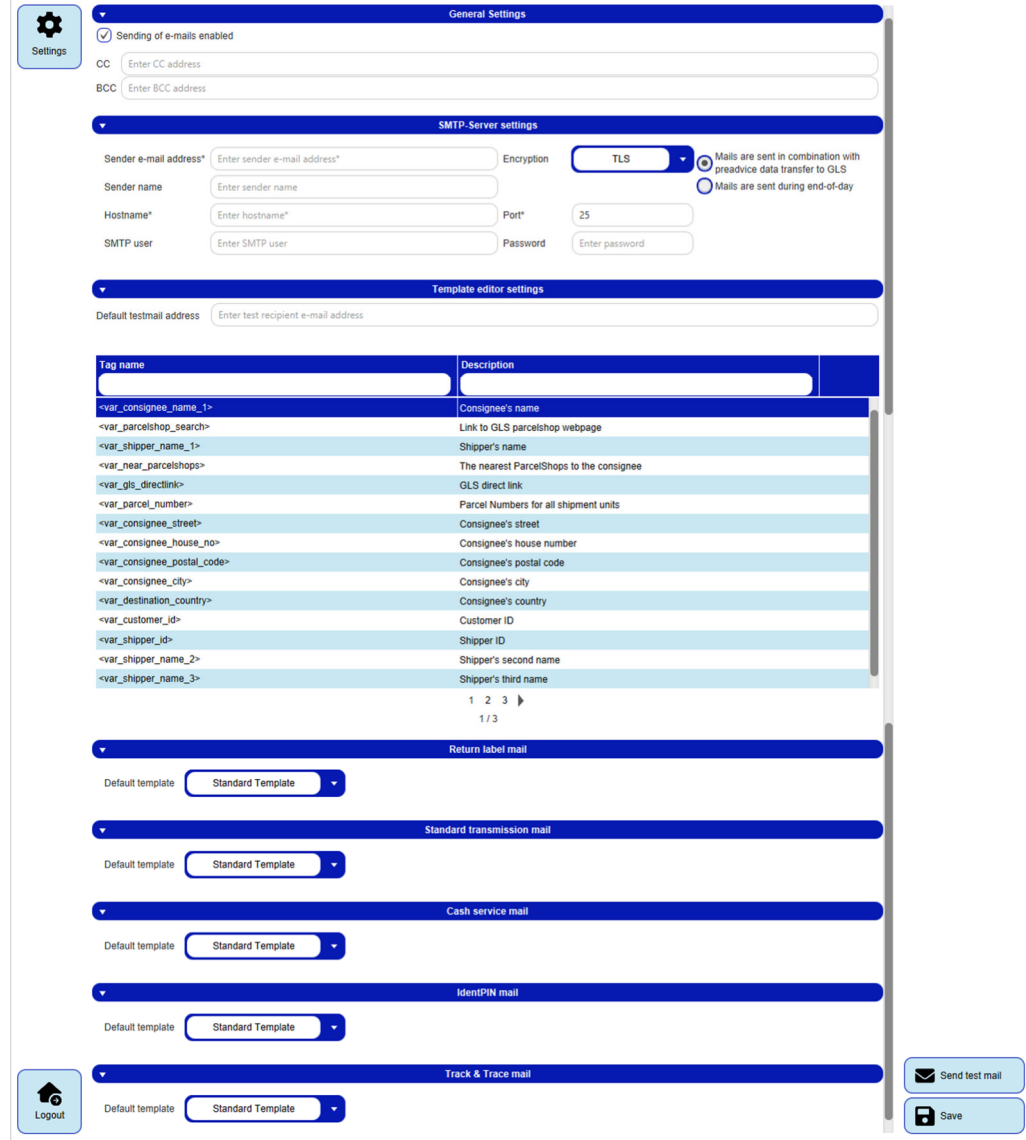

*Figure 87 – E-mail Settings*

The above information is confidential business information, which has to be protected from unauthorised notice. You are not allowed to forward, reproduce or distribute the contents of this document without authority.

The E-mail Settings concern the sending of e-mails and the available e-mail templates.

In the "General settings" you can activate or deactivate the sending of e–mails. After installation of the application the option is activated. Furthermore, it can be determined whether e-mails are to be sent to other recipients via CC or BCC.

In the "SMTP–Server settings" you can specify technical settings for sending e–mails:

- Sender e-mail address: E-mail address that is displayed as the sender of the e-mails
- Encryption technology used
- Sender name: Name that is displayed as the sender of the e-mails
- Hostname: Address of the SMTP server
- Port via which the e-mails are sent
- SMTP user via which the e–mails are sent
- Password of the SMTP user
- Time at which the e–mails are to be sent

The encryption and the port are pre–set to common default values. Contact your system administrator to adjust the settings to your IT environment and to get the data of your outgoing mail server (SMTP server).

On various occasions, the application can automatically send e–mails to the recipient of a shipment

- After creating a return label
- For standard shipment
- When using the **CashService**
- When using the **IdentPINService**
- For Track and Trace

Templates can be created for each of these e-mails. You can specify in the e-mail settings which template is used as the default for each occasion, e.g. e–mail for return labels.

In the "Template editor settings" you determine the default testmail address to be used. The default sender address is not required for sending a test e-mail.

The table below describes all the placeholders available for the templates and their meaning.

Click on  $\Box$  save the settings.

Once you have activated e-mail sending and the SMTP server settings are complete, you have the

option of sending a test e-mail. Enter a standard test email address and click on  $\Box$  Send test mail

# **8.13 Template Editor**

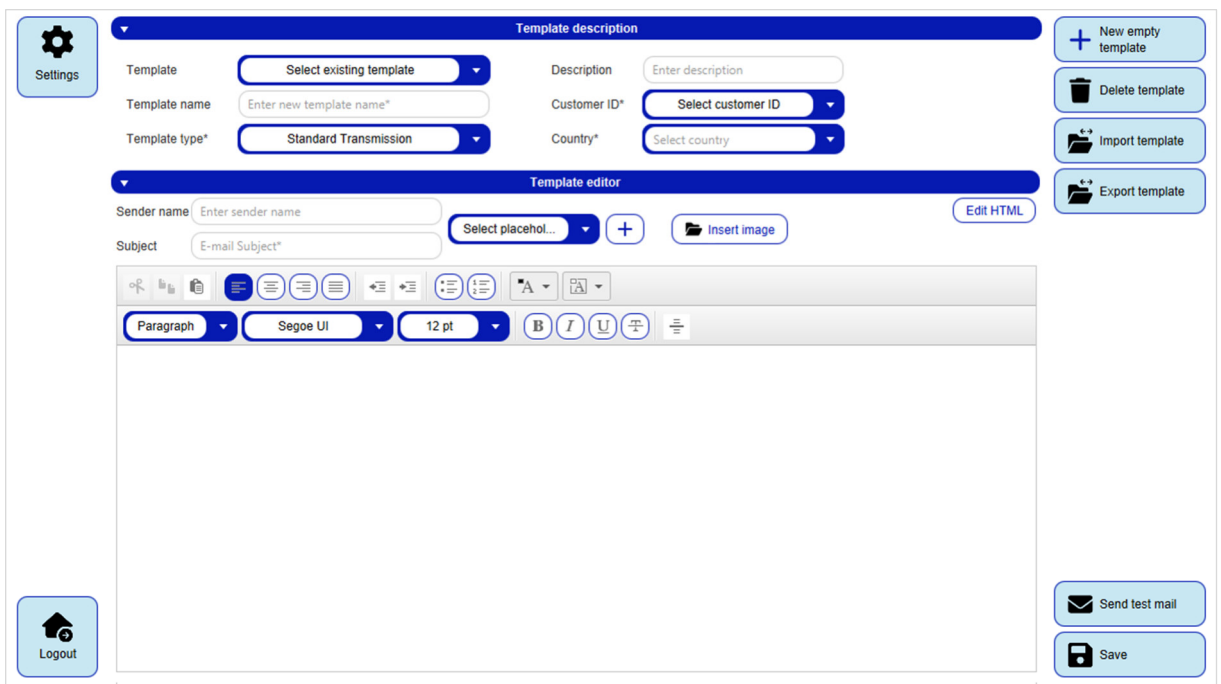

*Figure 88 – Template Editor* 

In the Template Editor, you can create and edit templates for e-mails that are automatically sent to the recipients on specific occasions.

In "Template description" you can configure the properties of the template. To reset all entries,

 $click on$   $\overline{+}$   $x^{\text{New empty}}$ 

The "Template–Editor" is used to create or edit the message to the recipient.

If the "Sender name" field in the template editor is filled, this name will be used for the e-mail sender. If the "Sender name" field in the template editor is empty, the "Sender name" entry from the e-mail settings is used.

Depending on the selected template type, corresponding placeholders can be inserted, which are replaced by the appropriate values in the e-mail when it is sent.

Use  $\left($  **F** Insert image  $\right)$  to select images that are included in the e–mail similar to the placeholders, e. g. the company logo.

Use  $\left(\frac{\text{Edit HTML}}{\text{All HTML}}\right)$  and  $\left(\frac{\text{Preview}}{\text{I}}\right)$  to switch between HTML editing mode and editor mode.

*Note that an existing template will be overwritten when you save it (if you have selected it under "Template"), even if you enter a new name!* 

Click on  $\epsilon$  import template and  $\epsilon$  export template of the content of files directly to the template editor or to export the current content to a selected file.

To check whether the placeholders are replaced with the correct values, send the template via

Send test mail . The recipient address for the test mail is specified in the e–mail settings.

Click on  $\Box$  save the overwrite the selected template with the current changes or to create a new template if an empty template has been used.

## **Address books**

The system contains various address books that are used to store addresses of consignees and shippers.

### 8.14.1 Consignee Addresses

| ∸                   | All address books                                                                   |                  |                                                                                                    |                |                                                 | Clear<br>Filter | Add Consignee                                |
|---------------------|-------------------------------------------------------------------------------------|------------------|----------------------------------------------------------------------------------------------------|----------------|-------------------------------------------------|-----------------|----------------------------------------------|
| Profile<br>Overview | <b>Consignee ID</b><br>$Q_{All}$<br><b>O</b> None                                   | <b>Matchcode</b> | <b>Consignee</b>                                                                                   | <b>Country</b> | ZIP code / city                                 | <b>Action</b>   |                                              |
| ✿                   | ⊃                                                                                   |                  |                                                                                                    | DE             | 36286 Neuenstein                                |                 |                                              |
| <b>Settings</b>     | $\circ$                                                                             |                  |                                                                                                    | DE             | 36251 Bad Hersfeld                              | î               |                                              |
|                     | $\circ$                                                                             |                  | <b>AUGUST</b>                                                                                      | <b>DE</b>      | 18565 Insel Hiddensee                           | î               |                                              |
|                     | $\circ$                                                                             |                  | <b><i><u>Senited</u></i></b>                                                                       | DE             | 18565 Insel Hiddensee                           | î               |                                              |
|                     | $\circ$                                                                             |                  | close fished.                                                                                      | PT             | 2955 Pinhal Novo                                | î               |                                              |
|                     | $\circ$                                                                             |                  | <b>SORATE REPAIR</b>                                                                               | PT             | 2955 Pinhal Novo                                | î               |                                              |
|                     | $\circ$                                                                             |                  | ALCHOR CHARACTERS ISSUED AT A CLO.                                                                 | DE             | 99706 Sondershausen                             | î               |                                              |
|                     | ⊃                                                                                   |                  | <b>Jack Smith</b>                                                                                  | AT.            | 5524 Klockau                                    | ī               |                                              |
|                     | $\circ$                                                                             |                  | <b>Class &amp; Company</b>                                                                         | <b>CH</b>      | 4500 Solothurn                                  | î               |                                              |
|                     | $\circ$                                                                             |                  | <b>STATE IN AMERICAN</b>                                                                           | <b>CH</b>      | 4500 Solothurn                                  | î               |                                              |
|                     | $\circ$                                                                             |                  | Assemblar                                                                                          | <b>DE</b>      | 75177 Pforzheim                                 | î               |                                              |
|                     | $\circ$                                                                             |                  | and dealer three comp.                                                                             | <b>NO</b>      | 0010 OSLO                                       | î               |                                              |
|                     | $\circ$                                                                             |                  | <b>LES SEVE</b>                                                                                    | DE             | 06313 Ahlsdorf                                  | î               |                                              |
|                     | $\circ$                                                                             |                  | <b><i><u>SHELLER CALL</u></i></b>                                                                  | DE             | 06313 Ahlsdorf                                  | î               |                                              |
|                     | $\sim$                                                                              |                  | <b>Called State</b><br>1 2 3 4 5 6 7 8 9                                                           | <b>DC</b>      | 47200 Anklam                                    | -               |                                              |
|                     |                                                                                     |                  | 11.                                                                                                |                |                                                 |                 |                                              |
|                     | $\overline{\mathbf{v}}$                                                             |                  |                                                                                                    |                |                                                 |                 | Delete addresses                             |
|                     | €<br><b>Jack Smith</b><br>۵<br><b>Holzkopf 22</b><br>5524 Klockau<br><b>Austria</b> |                  | <b>Default Product:</b><br>No default product.<br><b>Default Services:</b><br>No default services. |                | <b>Assigned ParcelShop:</b><br>No shop assigned |                 | Delete selected<br>-<br>addresses<br>0 items |
|                     | e<br>Lory<br>068546415<br>$\mathbf{c}$<br>0194594665                                |                  |                                                                                                    |                |                                                 |                 | Print selected<br>0 items                    |
| 16<br>Logout        | ory@glory.au<br>Edit (F2)                                                           |                  | Edit (F3)                                                                                          |                | Edit (F4)                                       |                 | $\sum_{n=1}^{n+1}$ Export list<br>135 items  |

*Figure 89 – Consignee Addresses* 

#### 8.14.1.1 Display and edit consignee addresses

You can use the drop–down menu to select whether the consignee addresses from all address books are to be displayed or whether the display should be restricted to a specific addressbook (according to the settings in 8.3.1 Adding and assigning Addressbooks).

Select one of the consignees addresses to display the details of this address in the lower area.

The detail display in the lower area contains the following information of a consignee:

- Contact information
- Default products and services
- Assigned ParcelShop

Using the respective "Edit" links, you can open the dialogs for adjusting the consignee data. Alternatively, the dialogs can be opened using the F2, F3 or F4 keys.
User Manual – GLS ShipIT

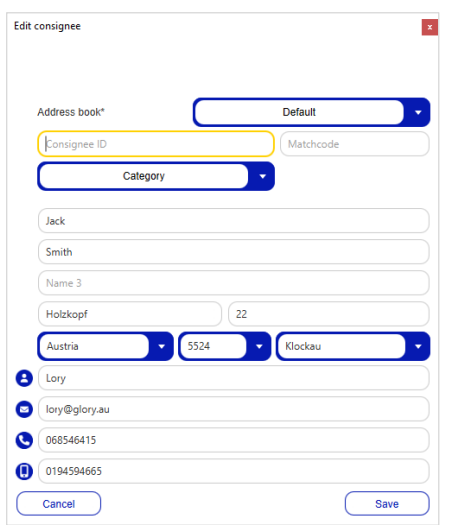

*Figure 90 – Consignee Addresses: Edit consignee data*

Use "Edit consignee" to enter the contact information of the consignee and to select the addressbook the address is to be saved in. You can classify the consignee according to business or private customers. For data protection reasons the consignee's phone numbers are not printed on the label.

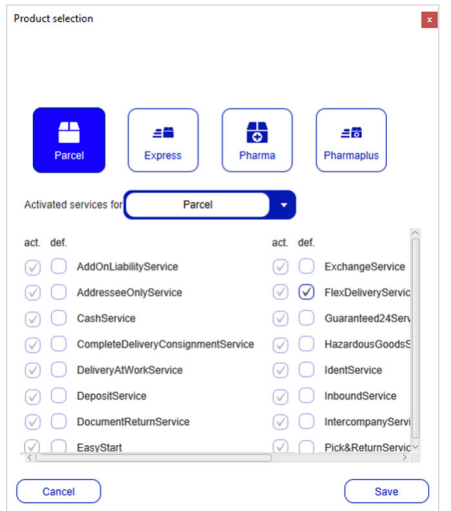

*Figure 91 – Consignee Addresses: Product selection* 

In "Product selection" you define which product and which services are preselected for the consignee.

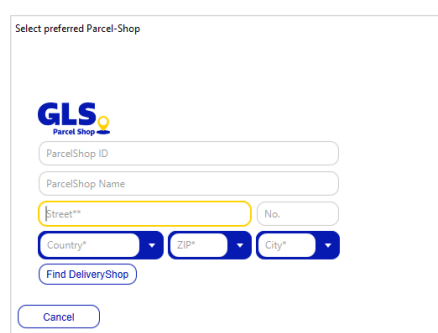

*Figure 92 – Consignee Addresses: Select preferred ParcelShop* 

The above information is confidential business information, which has to be protected from unauthorised notice. You are not allowed to forward, reproduce or distribute the contents of this document without authority.

In "Select preferred ParcelShop" you define the preferred ParcelShop for the consignee.

Use the "Search" button to display ParcelShops near the consignee's address. The result is displayed on the right side of the dialog. You can use the ">" and "<" buttons to navigate through the Parcel-Shops found, sorted by distance to the address. Alternatively, you can enter the name or the ParcelShop ID and search for it.

8.14.1.2 Add a new consignee address

Click on  $\left\lfloor +\frac{\text{Ad}_d\text{Consider}}{2}\right\rfloor$  to start the wizard for adding a new consignee address. This wizard guides you through the three above–mentioned dialogs:

- Consignee information
- Default product and default services
- Preferred ParcelShop

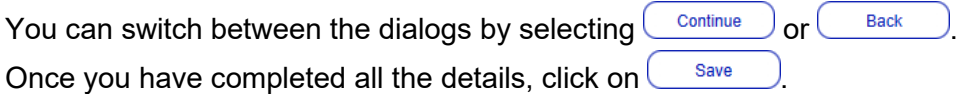

8.14.1.3 Managing consignee addresses

Select  $\left(\bullet\right)$  Delete addresses in all addressbooks.

 $\text{Select}(\vec{\bullet})$ <sup>Delete selected</sup> to delete all selected consignee addresses.

Select  $\Theta$ <sup>Print selected</sup> to print an overview of all selected consignee addresses.

*Note that a document printer has to be configured that is assigned to the report "Consignee addresses". See chapter 8.7 Printer for more information.* 

Click on  $\epsilon$  export the list using a default export profile.

*Note that the profile has to be created beforehand or be configured as a standard export profile in the settings. More information can be found in chapter 9.13 Import / Export.* 

You can also import consignee addresses from another location (see chapter 9.13.2 New Import Profile). If the import files contain consignee IDs that are already stored in the system, the existing data records are updated. If the consignee IDs are not yet available, a new data record with a new ID is created. The consignee IDs are valid for one address book at a time.

## 8.14.2 Shipper Addresses

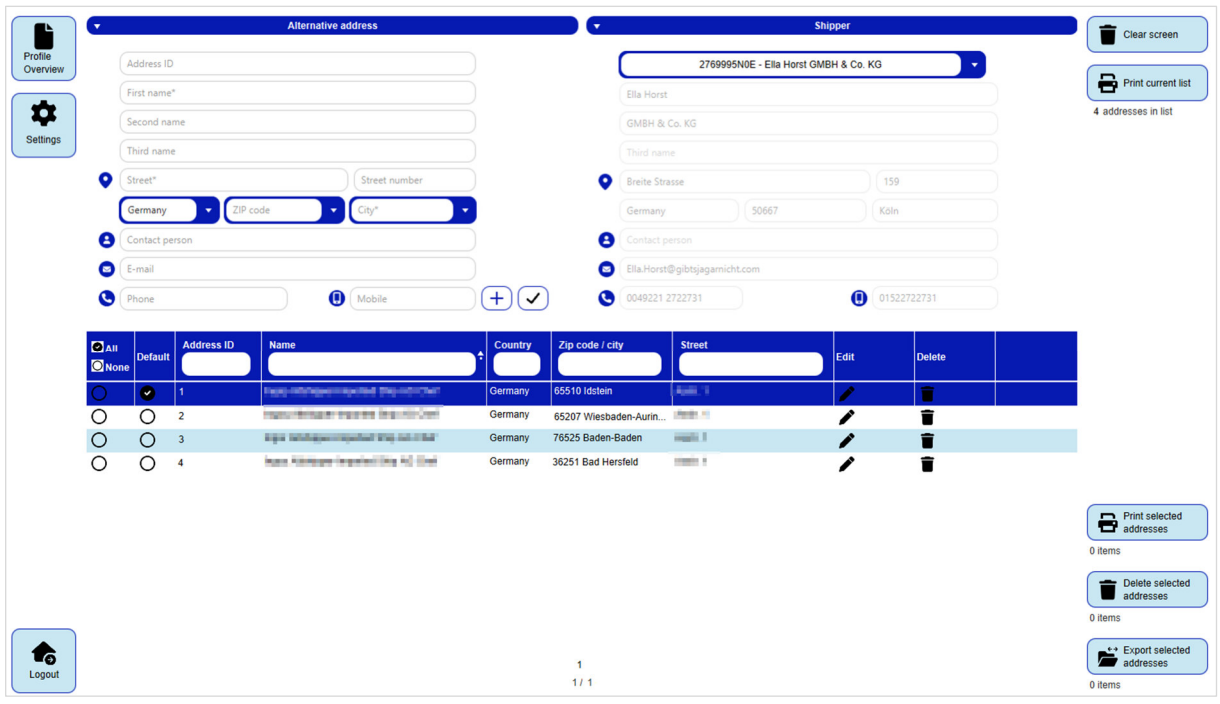

*Figure 93 – Shipper Addresses* 

In the shipper addresses, you can view shipper addresses and add or edit alternative shipper addresses.

## 8.14.2.1 Display shipper addresses

Select a shipper in the drop–down menu in the "Shipper" section to view the data. In addition to the address and contact data, the alternative addresses of the selected shipper are displayed in the lower area.

### 8.14.2.2 Add or edit alternative addresses

If you want to create a new alternative address for a shipper, first select the shipper. Fill in the information in the "Alternative Address" section and press  $\Box$ . You can now select this address as an alternative shipping address when sending parcels.

Via the column "Default" it is possible to define an alternative shipper address as default for each shipper. This alternative shipper address is then used as the default shipper instead of the regular shipper when creating shipments.

To edit an existing alternative address, click on  $\ell$  (edit item) in the corresponding line of the table. The data created for this alternative address is displayed in the "Alternative address" section. After you have changed the data click on  $\cup$  to save it.

8.14.2.3 Managing alternative shipper addresses

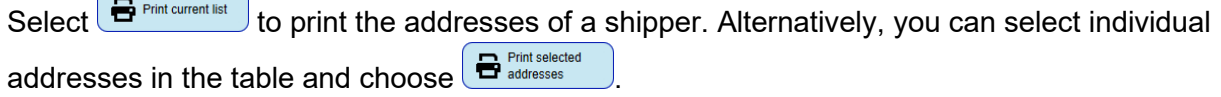

*Note that in both cases, a document printer has to be configured and assigned as a document printer for the report "Shipper addresses". See chapter 8.7 Printer for more information.* 

Click on  $\left(\blacksquare$  Delete selected all selected shipper addresses. Alternatively, you can delete the addresses individually by clicking on  $\widehat{\P}$  (delete item) in the table.

 $C$ lick on  $\left(\bullet\atop{\bullet}\right)$  addresses to export the list using the default export profile.

*Note that the profile has to be created beforehand or be configured as a standard export profile in the settings. More information can be found in chapter 9.13 Import / Export.* 

Click on  $\begin{array}{|l|}\n\hline\n\end{array}$   $\begin{array}{c}\n\text{Cler's Green} \\
\hline\n\end{array}$  to reset the shipper selection and all unsaved entries.

# 9 Shipment Capture

With the use of this application, the complete shipping process can be handled. Enter shipments manually or (partially) automate the creation via import/export function or web services.

Five screens are available for the shipment capture:

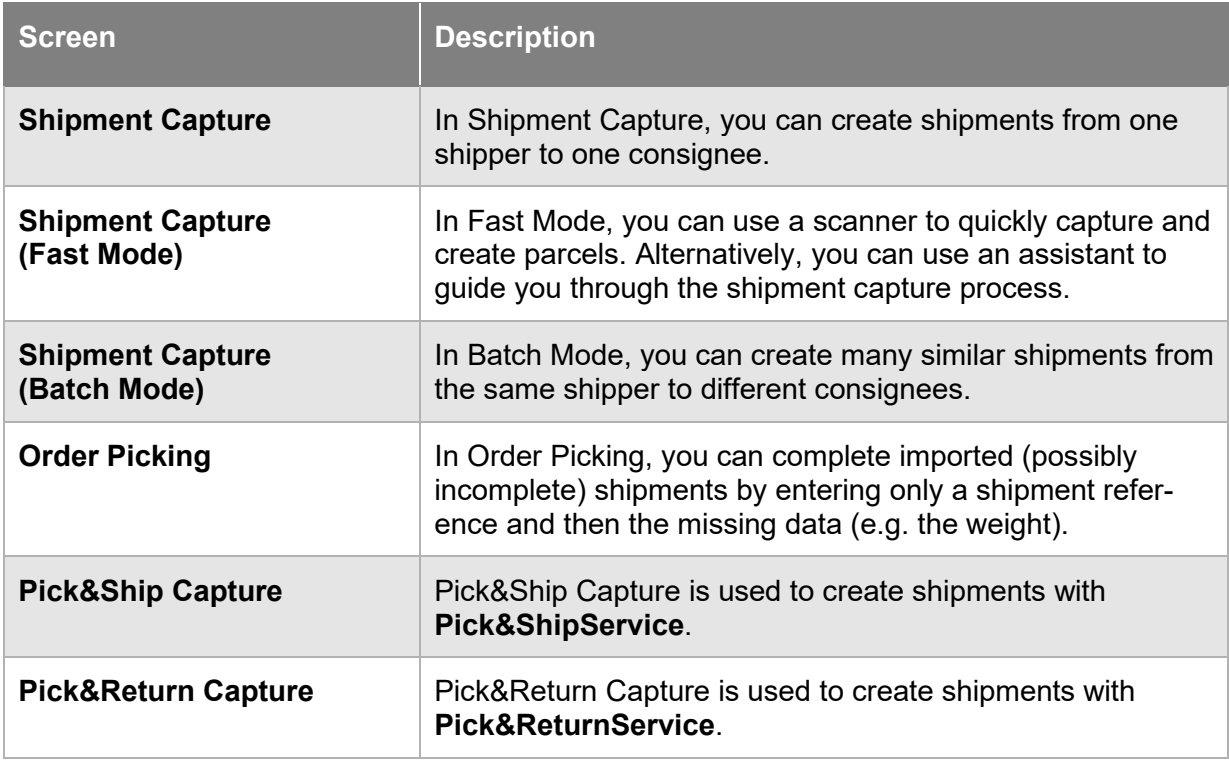

*Table 8 – Types of shipment capture* 

The application contains various overviews of the shipments:

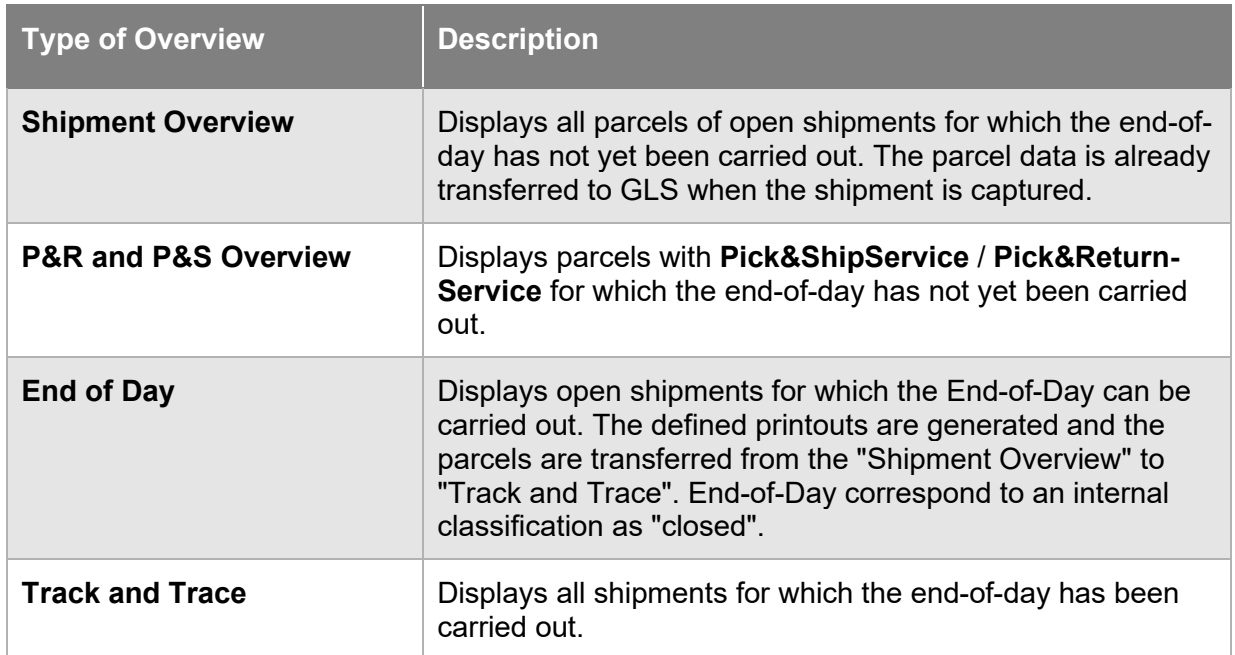

#### *Table 9 – Overviews of shipments*

The above information is confidential business information, which has to be protected from unauthorised notice. You are not allowed to forward, reproduce or distribute the contents of this document without authority.

## **Shipment Capture**

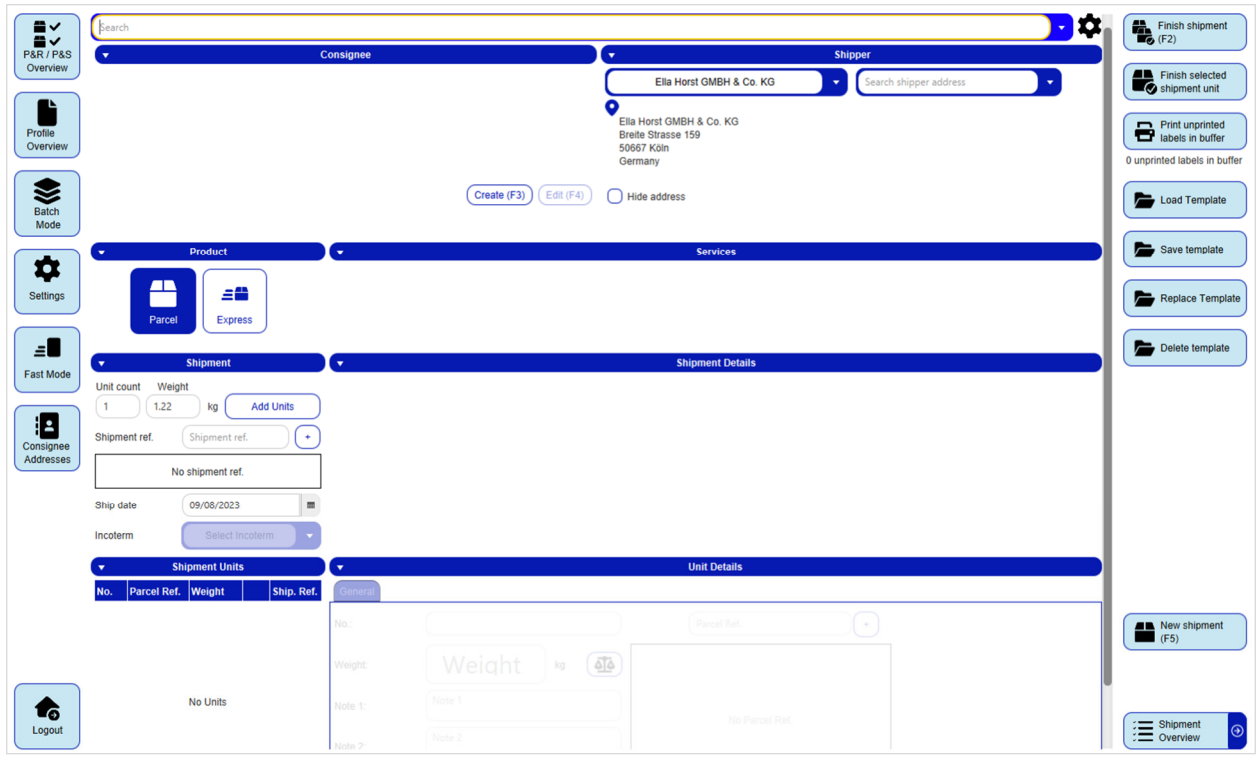

*Figure 94 – Shipment Capture* 

Shipments can be created and labels can be printed with the Shipment Capture function.

The individual steps are described below and the entries required for the respective services are specified.

When you leave the Shipment Capture, your shipment is automatically saved if it contains at least one parcel. You can continue processing at a later time.

### 9.1.1 Selecting the consignee

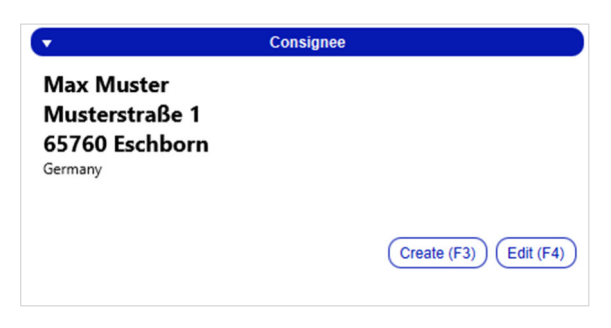

*Figure 95 – Select consignee* 

The consignee of the shipment can be defined in the "Consignee" section.

Enter a detail in the search line, such as the name or postal code of the consignee and press Enter. All records from the addressbook that contain the search term are displayed.

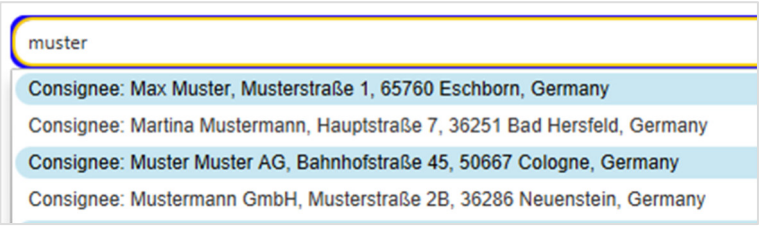

*Figure 96 – Search for Consignee* 

You can also search in the shipment data. Only closed shipments are included in the search. Shipments with the status "Incomplete" or "Complete" will not be searched.

Use  $\blacksquare$  (top right on the screen) to configure the search settings. Specify the data and fields in which you want to search and the maximum number of results to be displayed.

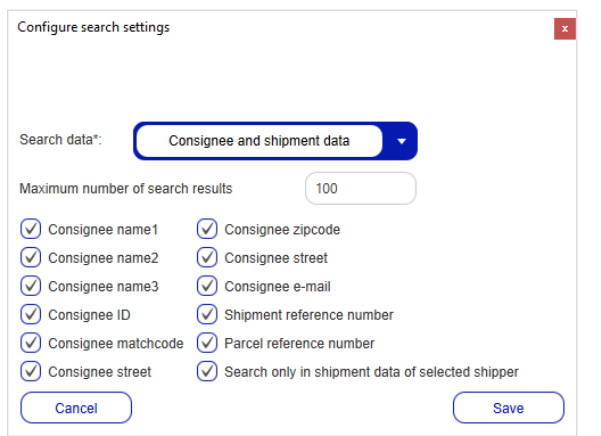

*Figure 97 – Search for consignee: Configure search settings* 

Which consignees can be selected depends on the available shippers and the assigned address books. For detailed information see chapter 8.3.1 Adding and assigning Addressbooks.

It is also possible to integrate consignee databases from other software systems when searching. For details and options, please contact your GLS representative.

*Please note that the choice of consignee may affects the services available (the services depend on postal code and destination country).* 

#### 9.1.1.1 Adding a consignee to the addressbook

If the consignee does not yet exist in the address book, you can add it via  $\frac{\text{Create (F3)})}{\text{Create (F3)}}$ . A mask for creating a new consignee is displayed.

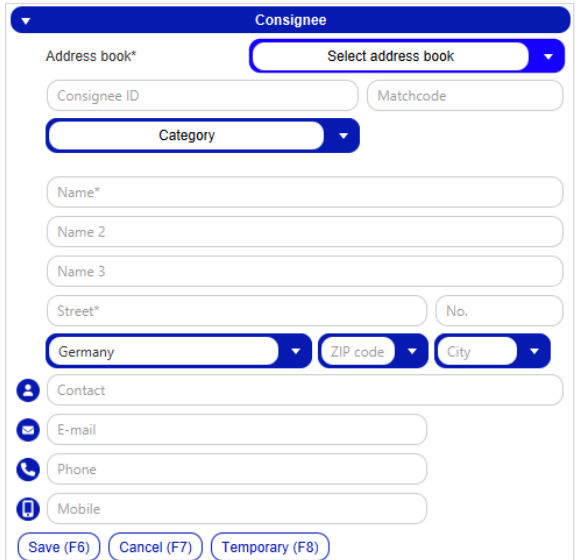

*Figure 98 – Add consignee to addressbook* 

As soon as all mandatory fields are filled, you can add the consignee to the selected addressbook via  $\overline{\text{Save (F6)}}$ . If important information is missing, it will be highlighted in red.

If no address book is available for the shipper, follow the instructions in chapter 8.3.1 Adding and assigning Addressbooks.

Click on  $\left(\frac{\text{Temperature of } s}{\text{Frequency}}\right)$  if you want to use the consignee only for the shipment you are creating and do not want to save it in the addressbook.

Once you have created a consignee, the address data is displayed in the consignee section.

If you want to edit a consignee's details, select  $\left(\frac{\text{Edit}(FA)}{A}\right)$ . The same screen as for "Create" opens, but the values of the consignee are already entered. After the changes have been saved, the previous information will be overwritten.

*For data protection reasons the consignees's phone numbers are not printed on the label.* 

### 9.1.2 Selecting the shipper

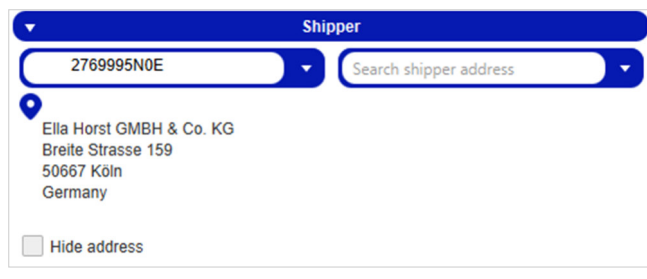

*Figure 99 – Select shipper* 

In the "Shipper" section, you can select the shipper from whom the shipment is to be sent. The shipper that you have selected as the default shipper in "My Settings" is displayed. Via the selection field you can change the shipper.

If the shipper has an alternative address, you can choose it in the selection field "Search shipper address" instead of the standard address. The alternative addresses are maintained in the "Shipper Addresses" screen. For detailed information, see chapter 8.14.2 Shipper Addresses

Select the "Hide address" checkbox to prevent the shipper's address from being printed on the label for this shipment.

*Which senders are available for selection depends on the activation by GLS.* 

### 9.1.3 Selecting the product

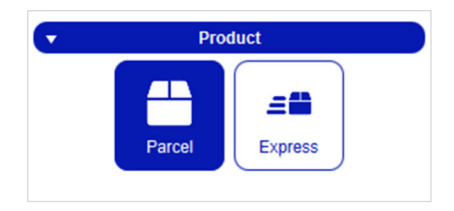

*Figure 100 – Select product* 

Select the product all parcels of the shipment are to be sent. All units in a shipment share the same product and services. It is not possible for a shipment to consist of units with different products or services. The selected product affects which services are available for selection.

The products to choose from are determined by:

- Country and postal code of the consignee
- the products activated for the shipper (see chapter 8.3.2 Activated Products & Services)
- the products activated for the user (see chapter 8.4.2.3 Products and Services)

## 9.1.4 Managing the shipment

| ▼             | <b>Shipment</b>                             |     | <b>Shipment Units</b> |                    |            |  |  |
|---------------|---------------------------------------------|-----|-----------------------|--------------------|------------|--|--|
| Unit count    | Weight                                      | No. | <b>Parcel Ref.</b>    | Weight $\triangle$ | Ship. Ref. |  |  |
|               | <b>Add Units</b><br>kg                      |     | 1234a                 | 1.00               | 1234       |  |  |
| Shipment ref. | Shipment ref.<br>÷                          | 2   | 1234b                 | 2.00               | 1234       |  |  |
| 1234          |                                             | 3   | 1234c                 | 3.00               | 1234       |  |  |
|               |                                             |     |                       |                    |            |  |  |
| Ship date     | 09/08/2023<br><b>FREE</b>                   |     |                       |                    |            |  |  |
| Incoterm      | Select Incoterm<br>$\overline{\phantom{a}}$ |     |                       |                    |            |  |  |

*Figure 101 – Manage shipment and shipment units* 

In the "Shipment" section, you can add one or more parcel(s) to the shipment.

If a weight is entered, this weight will be used for all parcels. If "Use default weight" or "Use default weight with fixation" is activated in the weight settings, the "Weight" field is automatically filled with the default weight. When adding parcels without weight, a popup window appears for entering the weight for all parcels. In the popup window, the weight can be entered manually.

To make it easier to find the shipment in the system after leaving the Shipment Capture screen, it is recommended to enter at least one shipment reference number in the corresponding text field and assign it to the shipment using  $(\pm)$ . Added reference numbers are displayed below the text field.

Furthermore, the desired shipping date can be determined here. You can use this date for internal dispatch control. It is not binding for the driver and it is overwritten by the initial scan in the depot. If you select a date that is not a GLS shipping date, the shipping date is automatically shifted to the next business day. You cannot use this setting to postpone payment periods. For example, if you set the date to a day in 4 weeks, the settlement still starts with the scan in the GLS location.

If necessary, enter the Incoterm for parcels to certain countries, e.g. Switzerland.

By clicking on  $\begin{pmatrix}$  Add Units  $\end{pmatrix}$ , the entered number of parcels is added to the "Shipment Units" section and can be edited there. The button  $\blacksquare$  deletes a single unit from the shipment.

## 9.1.5 Unit details

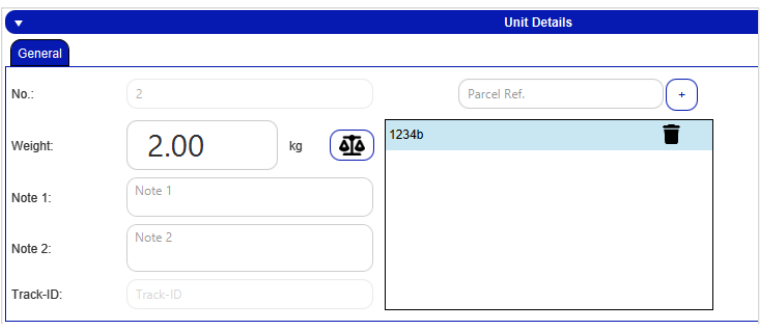

*Figure 102 – Unit Details* 

Go to the "Unit Details" section to view and edit information on a single parcel of the current shipment. You can select the respective parcel in the "Shipment Units" section.

In the tab "General" you can edit general information on the parcel.

Customers with flexible weight recording have the option to update the weight of the parcels via a connected scale. By pressing  $\overline{\mathbf{\Phi}}$  (Update weight), a pop-up window opens and the weight of the parcel is automatically determined via the connected scale. The button is displayed regardless of whether a scale is connected or not.

To make it easier to find the parcel in the system after leaving the Shipment Capture screen, it is recommended that you enter at least one parcel reference number in the corresponding text field and assign it to the shipment using  $\left( +\right)$ . Added reference numbers are displayed below the text field.

By selecting certain services, additional tabs are displayed in the "Unit Details" section, e.g. the amount for **CashService** parcels.

## 9.1.6 Selecting services

|                              |                      |                        | <b>Services</b>             |                              |                              |
|------------------------------|----------------------|------------------------|-----------------------------|------------------------------|------------------------------|
| AddOnLiabilityService        | AddresseeOnlyService | <b>CashService</b>     | CompleteDeliveryConsignment | <b>DeliveryAtWorkService</b> | <b>DepositService</b>        |
| <b>DocumentReturnService</b> | <b>EasyStart</b>     | <b>ExchangeService</b> | <b>FlexDeliveryService</b>  | Guaranteed24Service          | <b>HazardousGoodsService</b> |
| <b>IdentPINService</b>       | <b>IdentService</b>  | IntercompanyService    | ShopDeliveryService         | ShopReturnService            | <b>Tyre</b>                  |

*Figure 103 – Select Services* 

The "Services" section shows the services that can be selected for the shipment. The services to choose from are determined by:

- country and postal code of the consignee
- $\bullet$  the product
- the services activated for the shipper
- the services activated for the user

If one of these factors does not cover a particular service, the service is not displayed.

Some services cannot be combined with each other. If a service is selected, all services that cannot be combined with this service are automatically disabled. Only when the service is deselected by clicking on it again, all services are available again.

Additional entries may be necessary for certain services:

- If the service information applies to all parcels in the shipment, the additional fields are displayed in the "Shipment Details" section.
- If the details of the service have to be provided for each individual parcel, the fields will be displayed in the "Unit Details" section.

Details of the services are described below. The list is international – please note that not all services are available in every country. Detailed information on the services can be found at https://gls–group.eu/ after selecting the required country.

#### 9.1.6.1 AddOnLiabilityService

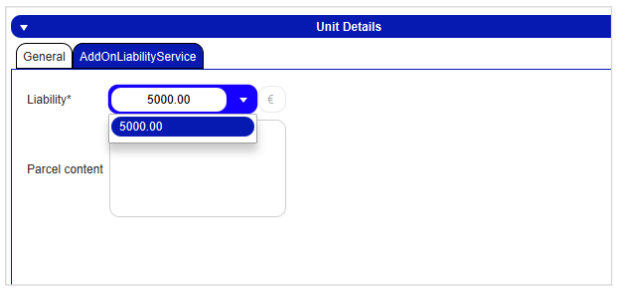

*Figure 104 – AddOnLiabilityService* 

By default, liability is assumed for all parcels at the value of the goods, the maximum value is  $\epsilon$  750 per parcel. With the **AddOnLiabilityService** you can apply for higher liability for high–quality goods. Depending on the destination country, you can enter an amount or select a fixed amount. For example, the maximum liability amount for parcel shipping in Germany is 5.000 €. When a shipment is created with the **AddOnLiabilityService**, all data is automatically transmitted to GLS.

The specification of the parcel content is not a mandatory field and serves your own documentation.

#### 9.1.6.2 AddresseeOnlyService

With the **AddresseeOnlyService**, delivery may only be made to the named consignee. Alternative delivery is explicitly excluded. No additional entries are necessary in the Shipment Capture.

#### 9.1.6.3 CashService

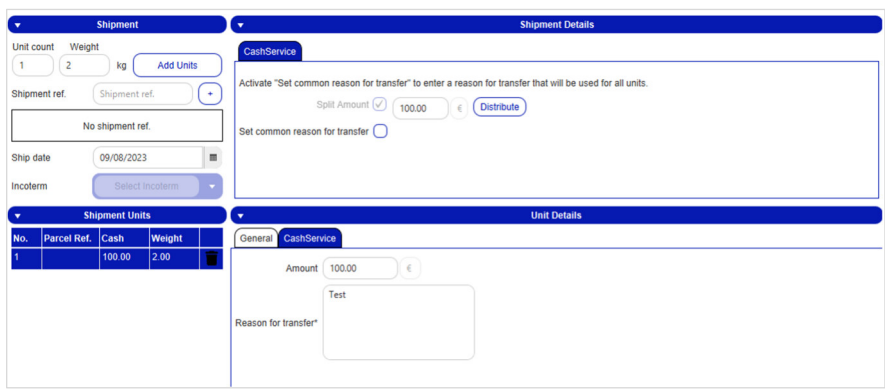

*Figure 105 – CashService* 

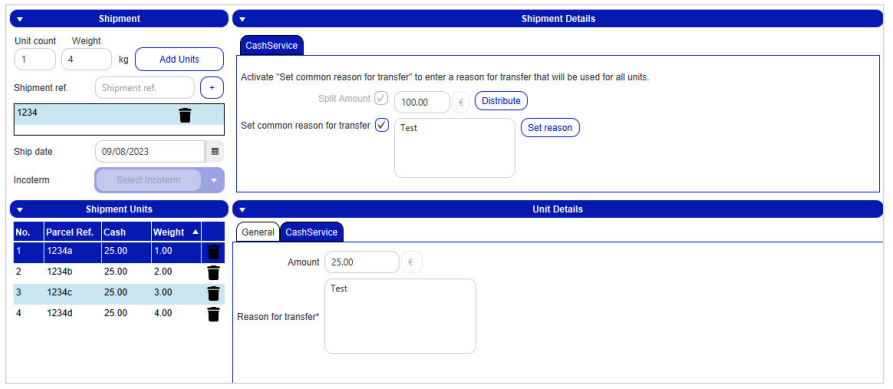

*Figure 106 – CashService: Distribute cash amount* 

The above information is confidential business information, which has to be protected from unauthorised notice. You are not allowed to forward, reproduce or distribute the contents of this document without authority.

With the **CashService**, the consignee pays for the goods in cash upon delivery (cash on delivery). GLS accepts the money and transfers it securely and quickly to the sender's account.

For the **CashService** it is necessary that you enter an amount. There are two ways to do this:

- Create one or more parcels. For each parcel, enter the amount and the reason of transfer in the Unit Details. If you entered a reference number when you created the parcel, it is automatically used as the reason for transfer.
- Create one or more parcels. Enter the total amount in the Shipment Details and have it distributed to all parcels using  $\boxed{\text{Distimate}}$ . If you entered a reference number when you created the parcel, it is automatically used as the reason of transfer. Using "common reason for transfer", you overwrite the reason with the same entry for all parcels.

If you have set "Split amount" in the Shipper Settings (see chapter 8.3 Shipper Settings), the amount is automatically distributed among all parcels in the shipment.

*It is not possible to enter a cash amount of 0 €. If you try to complete the shipment, an error message will be displayed.* 

9.1.6.4 DeliveryAtWorkService

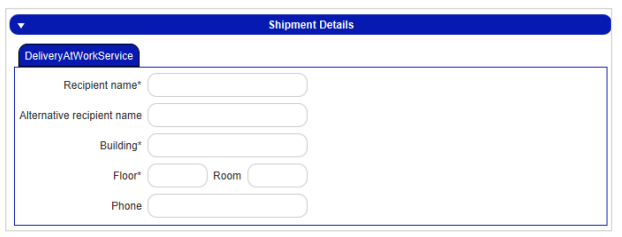

*Figure 107 – DeliveryAtWorkService* 

With the **DeliveryAtWorkService**, the shipment is delivered directly to the consignee's workplace. This shortens internal transport routes and relieves your customer's central mail offices and warehouses.

Enter the necessary information in the Shipment details. The alternative consignee name can also be a department or an office.

#### 9.1.6.5 DepositService

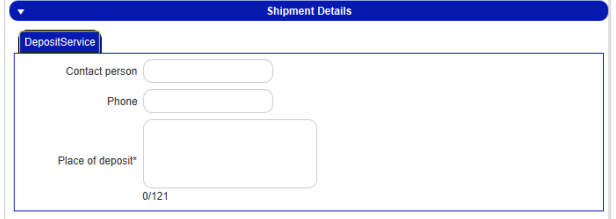

*Figure 108 – DepositService* 

With the **DepositService**, the shipment is deposited at a defined location. High customer satisfaction is achieved through immediate availability of goods, even if the consignee is not at home.

Enter the place of deposit in the Shipment Details. The driver leaves the parcel exclusively at the defined deposit location.

#### 9.1.6.6 DocumentReturnService

With the **DocumentReturnService**, GLS delivers a parcel and takes along important signed documents that are returned to the shipper. For example, consignees give the GLS driver the signed mobile phone contract and receive their new mobile phone in return. No additional entries are necessary in the Shipment Capture.

### 9.1.6.7 ExchangeService

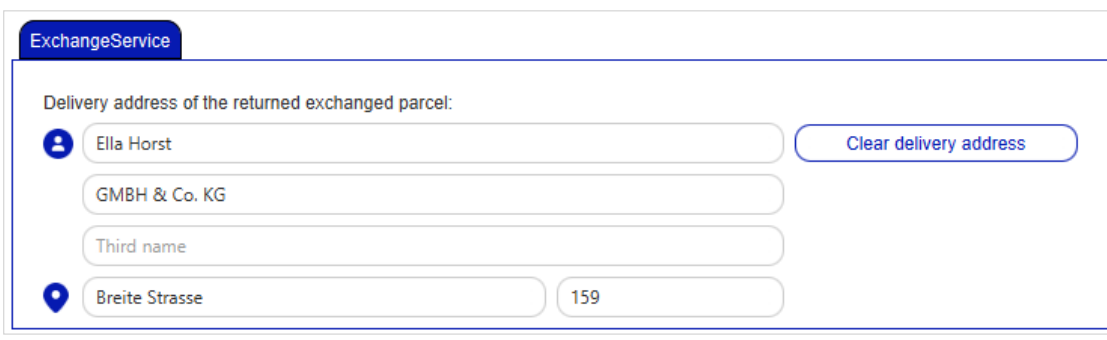

*Figure 109 – ExchangeService* 

With the **ExchangeService**, parcels can be exchanged efficiently. When a parcel is handed over to the consignee, another parcel is accepted and returned to the shipper or to an alternative address. For example, the consignee receives a replacement unit and the defective unit is collected at the same time. The return label is already included in the parcel.

In the Shipment Details, the shipper address is displayed as the return address.

Via  $\left(\begin{array}{c} \text{Clear delivery address} \\ \text{Vou can delete the entries and enter another address (e.g., repair shop). \end{array}\right)$ 

### 9.1.6.8 FlexDeliveryService

With the **FlexDeliveryService** GLS informs the consignee about the parcel delivery and offers a variety of delivery options to choose from. The consignee can actively influence the delivery of his parcel on the day before delivery and choose online from various options, e.g. delivery on a certain date or at a new address.

For this service it is mandatory that an e-mail address is entered for the consignee.

### 9.1.6.9 Guaranteed24Service

With the **Guaranteed24Service** GLS guarantees to deliver parcels on the next working day (monday - friday) by 5 pm. The goods are guaranteed to be available the next day – this reduces the number of returns. If the parcel is delivered more than 15 minutes late, the money-backguarantee applies to the service charge. If delivery is not possible GLS will directly contact the consignee via telephone to make a flexible arrangement.

No additional entries are necessary in the Shipment Capture.

### 9.1.6.10 HazardousGoodsService

|         | <b>Unit Details</b>              |                                                             |                                                               |                        |  |                  |           |                           |  |            |               |      |  |
|---------|----------------------------------|-------------------------------------------------------------|---------------------------------------------------------------|------------------------|--|------------------|-----------|---------------------------|--|------------|---------------|------|--|
| General | <b>HazardousGoodsService</b>     |                                                             |                                                               |                        |  |                  |           |                           |  |            |               |      |  |
| UN no.  | GLS no.<br><b>Substance name</b> |                                                             |                                                               |                        |  |                  |           |                           |  |            |               |      |  |
| 2922    | 7002701                          | #AETZENDER FLUESSIGER STOFF, GIFTIG, N.A.G.(cyclohexylamin) |                                                               |                        |  |                  |           |                           |  |            |               |      |  |
| 2922    | 7002702                          |                                                             | #AETZENDER FLUESSIGER STOFF, GIFTIG, N.A.G.(cyclohexyldiamin) |                        |  |                  |           |                           |  |            |               |      |  |
|         |                                  |                                                             |                                                               |                        |  |                  |           |                           |  |            |               |      |  |
|         |                                  |                                                             |                                                               |                        |  |                  |           |                           |  |            |               |      |  |
|         |                                  |                                                             |                                                               |                        |  |                  |           |                           |  |            |               |      |  |
|         |                                  |                                                             |                                                               |                        |  |                  |           |                           |  |            |               |      |  |
|         | Selected hazardous goods         |                                                             |                                                               |                        |  | ↓<br>↑           |           |                           |  |            |               |      |  |
| UN no.  | GLS no.                          | A                                                           | Substance                                                     | <b>GGVS name Class</b> |  | <b>Sub class</b> | Packaging | <b>Tunnel Code Factor</b> |  | Environ. H | <b>Weight</b> | Edit |  |

*Figure 110 – HazardousGoodsService* 

The shipment of certain types of hazardous goods is possible within Germany according to the European Agreement concerning the International Carriage of Dangerous Goods by Road (ADR) and the Regulations for the Carriage of Hazardous Goods by Road, Rail and Ship (GGVSEB). Select the **HazardousGoodsService** if a shipment contains hazardous goods.

Which hazardous goods are available for a shipper and which of them are the preferred hazardous goods is defined in the settings described in chapter 8.3.3 Hazardous Goods.

The hazardous goods must be set individually for each parcel in the Unit Details.The available hazardous goods are displayed in the Unit Details. The substances marked as favourites are in first place. Select a substance and click on  $\blacklozenge$  to assign it to the parcel. For each hazardous good added, a dialog box is displayed for recording the weight.

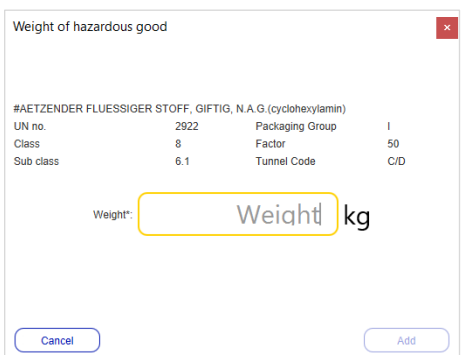

*Figure 111 – Recording weight for hazardous good*

Select a row in the lower table and click  $\hat{\mathbb{T}}$  to delete a substance for a parcel. The hazardous goods points are adjusted accordingly.

The ADR points used are automatically calculated on the basis of weight when the label is printed, added up for all shipments of a shipper and colour–coded in the hazardous goods traffic light in the main bar:

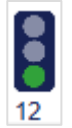

- from 750 points the traffic light changes to yellow
- from 900 points the traffic light changes to red
- from 1000 points a warning message appears, as the driver may only pickup parcels with a maximum of 1000 ADR points

If you move the mouse over the traffic light, the currently used ADR points and the next hazardous goods level are displayed.

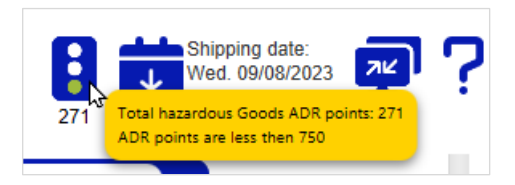

*Figure 112 – Hazardous goods traffic light with used ADR points* 

Regardless of how many points have already been added up, you can create, save and complete new shipments with the **HazardousGoodsService** at any time.

If more than 1000 ADR points have been accumulated at the end of the day, a warning message is displayed again. The end-of-day documents that the driver has to take with him contain the ADR points. The driver is trained to strictly adhere to the limit of 1000 ADR points and will only pickup parcels up to this limit.

When the end-of-day is carried out, the ADR points and the hazardous goods traffic light are reset.

### 9.1.6.11 IdentService

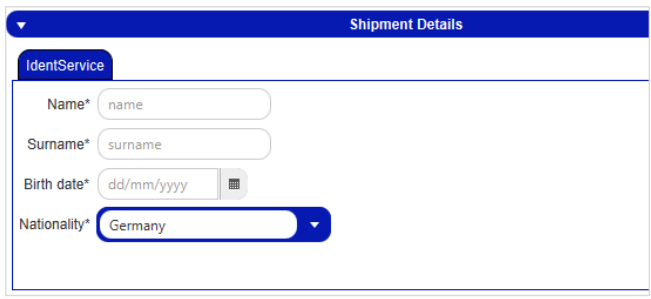

*Figure 113 – IdentService* 

With the **IdentService** the parcel is handed over exclusively to the person stated by the shipper. Visual inspection of the ID card and identification criteria (specified by GLS) ensure that the consignee is authorized to accept the parcel. In addition, the consignee acknowledges the receipt of the parcel on the **IdentService** identification form. The original version of this form is sent back to the shipper.

In the Shipment Details, enter the information about the person and the contract documents.

In the **IdentService** shipment settings you can define the return address to which the **IdentService** form will be sent (see chapter 8.2.4 IdentService).

In addition to the parcel label, an **IdentService** document is printed when the shipment is completed. This document contains personal data, contract details, fields for documentation of delivery or non–delivery and instructions for checking the consignee's datas.

#### 9.1.6.12 IdentPINService

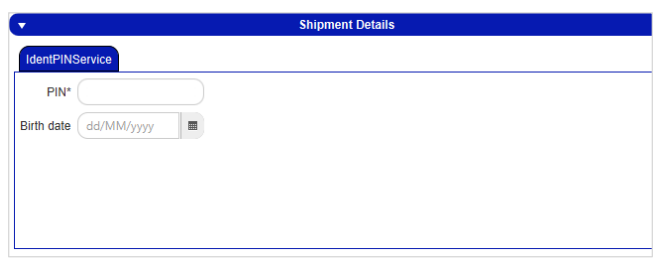

*Figure 114 – IdentPINService* 

With the **IdentPINService**, parcels are delivered exclusively to the stated consignee after an IT– based ID check.

Parcels may only be handed over to a consignee who knows the PIN. You can use any four-digit PIN, e.g. the last 4 digits of the ID card number. The PIN is sent to the consignee by e-mail when the shipment is completed. If you also provide the date of birth, the driver is obliged to check this.

The ID card has to be presented at delivery in any case. Delivery without a valid ID card is not permitted. This information should be included in the e–mail to the consignee. Further details on creating and maintaining the e–mail content can be found in chapter 8.13 Template Editor.

### 9.1.6.13 InterCompanyService

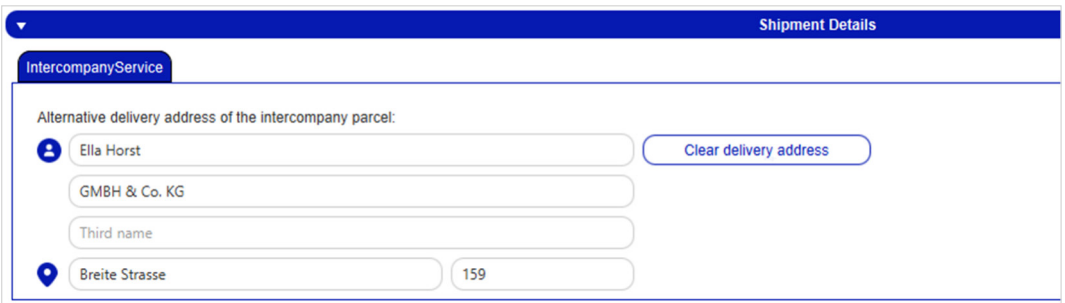

*Figure 115 – InterCompanyService* 

The **InterCompanyService** serves the internal parcel exchange and simplifies the parcel dispatch between the locations of a company. Whenever GLS delivers parcels at one of your company locations, GLS can also collect parcels to deliver to other locations of your company.

In the Shipment Details, the shipper address is displayed as an alternative delivery address for group–internal parcels. Use  $\left($  Clear delivery address  $\longrightarrow$  to delete the entries and enter a different address.

### 9.1.6.14 ShopDeliveryService

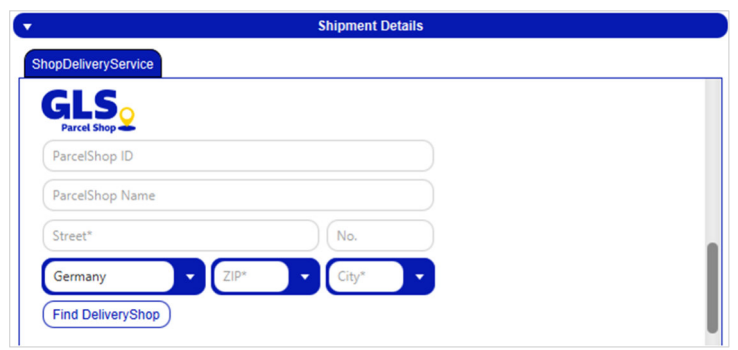

*Figure 116 – ShopDeliveryService* 

With the **ShopDeliveryService** you can send goods (except tyres) directly to a GLS ParcelShop chosen by your customer. Your parcels are available as quickly as possible - especially for the consignee who is often on the road or not at home. Your customer decides when and where to collect the parcel. Collection is conveniently possible from one of the numerous GLS ParcelShops within Europe.

The ParcelShop is selected during the order process. If a default ParcelShop is preselected in the consignee settings, it is displayed.

You can use **Find DeliveryShop** in the Shipment Details to display ParcelShops near the specified address. Using the ">" and "<" buttons, you can navigate through the number of ParcelShops found, which are sorted by distance to the address. Alternatively, you can enter the name of a ParcelShop or the ParcelShop ID.

The search for the ParcelShop address and the display of opening hours and company holidays is only possible if the frontend is online.

9.1.6.15 ShopReturnService

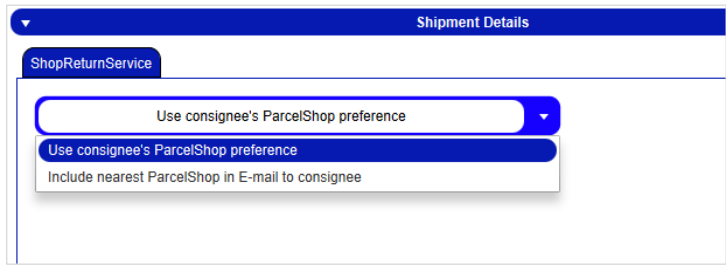

*Figure 117 – ShopReturnService* 

With the **ShopReturnService** the consignee can return his parcel via a GLS ParcelShop.

Your customer returns the parcel – prefranked and free of charge – to the GLS ParcelShop of his choice. The parcel will be returned to you without any detours. Costs are only incurred if the parcel is actually returned.

In the Shipment Details you can select whether the preferred ParcelShop of the consignee or the nearest ParcelShop is listed in the e–mail to the consignee.

### 9.1.6.16 TimeDefiniteServices

**TimeDefiniteServices** can only be booked for shipments with the "Express" product.

An express parcel is generally delivered by 5 pm on the next working day (you do not need to select a service in Shipment Capture for this). You can use the services to define a fixed delivery period. Depending on which services are activated for the user, shipper and consignee, the following **TimeDefiniteServices** are available:

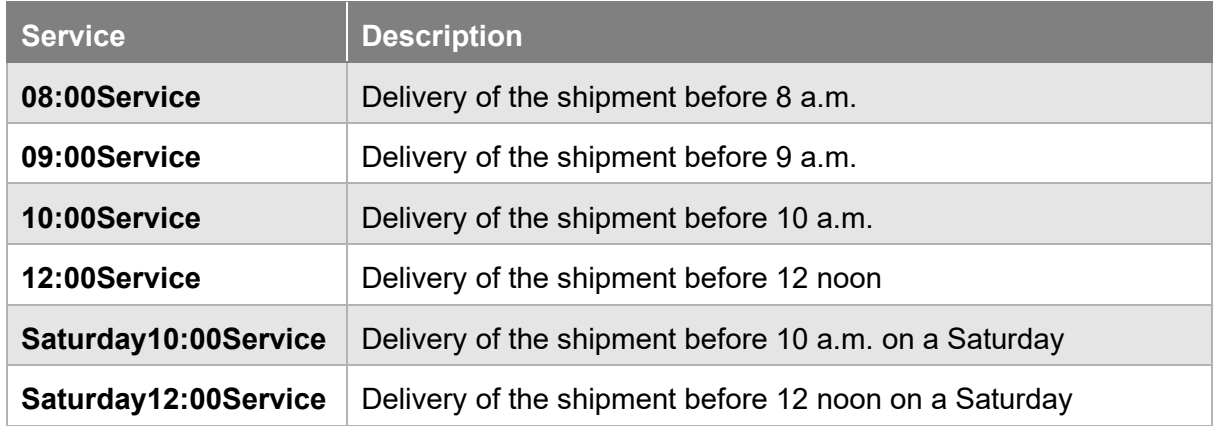

*Table 10 – TimeDefiniteServices* 

## 9.1.6.17 TyreService

**TyreService** marks the delivery of tyres. A minimum weight of > 3 kg is required. No additional entries are necessary in the Shipment Capture.

## 9.1.7 Finishing the shipment

When you have made all entries for the shipment use  $\left(\bullet$  Finish shipment or the F2 key to finish the shipment and print the labels. The system checks if any details are missing or need to be changed. A message will request you to carry out the appropriate changes. If the labels were successfully printed, you will receive a confirmation.

## 9.1.8 Finish a selected shipment unit

It is possible to finish a single parcel of a shipment using **the Finish selected**. The other parcels of this shipment will appear in the Shipment Overview as complete, but not transmitted. Only the label for the selected parcel is printed. You can continue to process and complete the shipment at a later time.

## 9.1.9 Printing of labels in buffer

 $Use \left( \frac{\text{B}}{\text{B}}\right)$  alters in buffer  $\left( \text{B}\right)$  to print all labels that are saved for buffered printing. For buffered printing, labels are collected until one page is full. The display shows how many labels are currently saved in buffer. Use the button to trigger printing, regardless of whether the page is completely filled.

## 9.1.10 Shipment templates

If you regularly create similar shipments, you can use templates.

The templates can be created, managed and used in Shipment Capture and in Shipment Capture (Fast Mode). In the personal settings you can specify which default shipment template is to be used (see chapter 8.1.5 Shipment Template).

To create a template, create a shipment with the required settings and click on  $\bullet$  save template . Enter a name for this template and confirm with OK. You receive a confirmation if the template was successfully created.

Click on  $\Box$  Load Template from your list of existing templates. All areas that are preassigned with values (for example, the consignee) are initially locked. To complete or change the information, click on "Edit" in the respective area.

If you want to overwrite a template with the current shipment, click on  $\left($  **F** Replace Template and select the desired template from the list. A status message indicates whether the saving process was successful.

To delete an existing template, click on  $\Box$  Delete template and select the template. A status message shows you whether the deletion process was successful.

## 9.1.11 Creating new shipment

To capture a new shipment, click on  $\Box$  New shipment or use the F5 key. All field will be cleared and you can start a new shipment capture. If you want to create a new shipment to the same consignee click on **EXA** New shipment to

## 9.1.12 Shipment overview

Use  $\frac{1}{\sqrt{2}}$   $\frac{1}{\sqrt{2}}$  to go to the Shipment Overview. For more information see chapter 9.4 Shipment Overview.

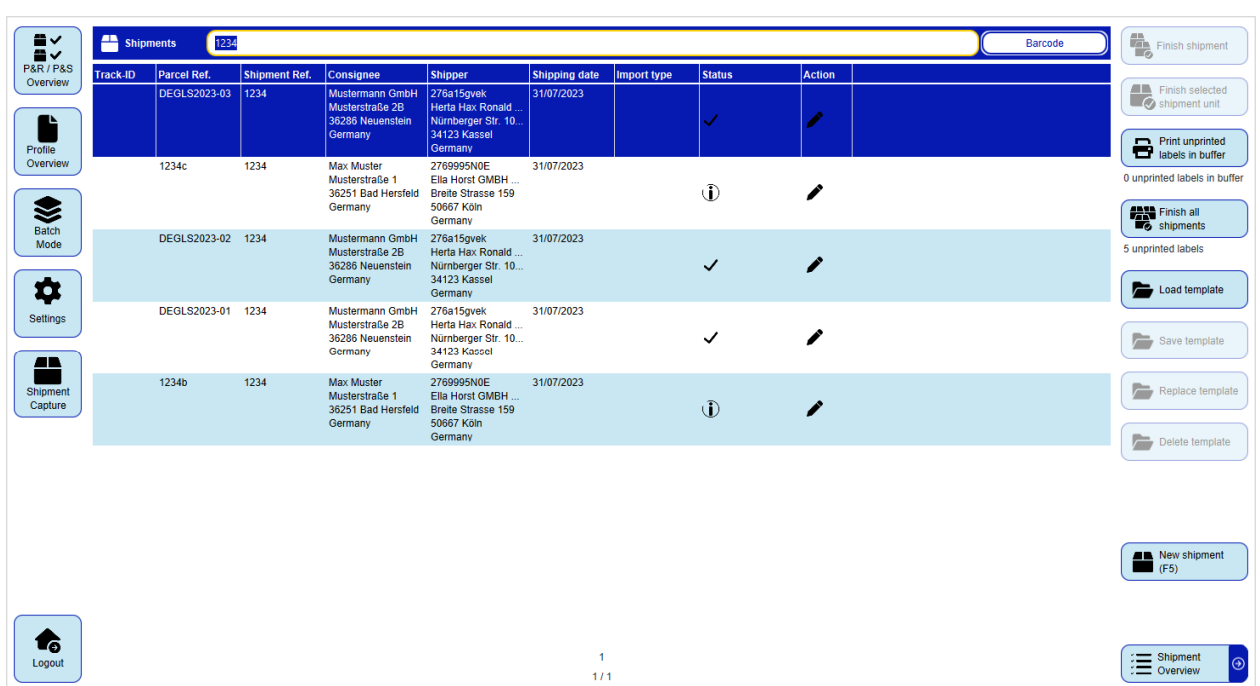

# **9.2 Shipment Capture (Fast Mode)**

*Figure 118 – Shipment Capture (Fast Mode) with searched parcels* 

The Shipment Capture (Fast Mode) offers two options:

- 1. Generate and complete shipments by scanning a barcode with all data relevant to the shipment. To do this, the consignee data has to be available as a barcode and the barcode positions have to be set in the system.
- 2. Complete shipments by entering the shipment reference number or scanning the barcode of the shipment reference number. For this purpose, the shipment reference number must be available as a barcode.

Furthermore, Shipment Capture (Fast Mode) offers the possibility to review shipments, process them via an assistant, add further shipments and complete shipments. The handling corresponds to "Shipment Capture" (see chapter 9.1 Shipment Capture).

Before use, specify in the Shipment Settings whether the labels are to be printed directly after the scan (see chapter 8.2.1 Number of printouts for End of Day procedures).

## 9.2.1 Creating shipments via scanner

To create complete shipments by scan, the information (consignee data, number of parcels, weight, etc.) has to be encrypted in a barcode. The data on the barcodes (1D or 2D) has to be strings of fixed length so that the system can process them. How the information on the barcode is interpreted is determined throughout the entire application (see chapter 8.9 Barcode Settings)

To create a shipment, activate the button "Barcode" next to the search field (dark background) and position the cursor within the search field.

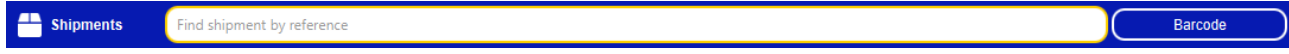

*Figure 119 – Search bar of shipment capture (fast mode) – bar code active* 

Scan the barcode. If "Print labels after scanning" is activated in the Shipment Settings, the shipment is automatically generated, completed and the labels are printed immediately.

Otherwise, the input form for Shipment Capture is filled. When all data is complete, click on "Finish shipment".

## 9.2.2 Finishing a shipment by entering the shipment reference

To complete a shipment by scan, deactivate the "Barcode" button next to the search field (light background) and position the cursor in the field.

Shipments Find shipment by reference Barcode

*Figure 120 – Search bar of shipment capture (fast mode) – bar code inactive* 

Scan the barcode of the shipment reference number. Alternatively, you can enter the shipment reference number using the keyboard and confirm with Enter.

If you have activated "Print labels after scanning" in the Shipment Settings and exactly one shipment with exactly one parcel with this reference number is found in the system, the corresponding label is printed immediately.

If the function is not activated or if several shipments with the reference number are found or if the shipment contains more than one parcel, all relevant shipments are listed. If several shipments are displayed, you can edit the individual shipments by using  $\bullet$  (Edit item) in the "Action" column and print the labels using **the Finish shipment** 

If only one shipment is found, you can process and complete it directly.

| ■▽<br>■√                           | Shipments                             | Ref-01-2023            |           |                                         |                  | Barcode                                | Finish shipment                     |
|------------------------------------|---------------------------------------|------------------------|-----------|-----------------------------------------|------------------|----------------------------------------|-------------------------------------|
| <b>P&amp;R/P&amp;S</b><br>Overview | ÷                                     | Consignee              |           | ٠                                       | <b>Shipper</b>   |                                        |                                     |
|                                    | Max Mustermann                        | Phone:                 |           | Ella Horst GMBH & Co. KG                |                  |                                        | Finish selected                     |
| u                                  | Musterstraße 33<br>36251 Bad Hersfeld | Mobile:                |           | <b>Breite Strasse 159</b><br>50667 Köln |                  |                                        |                                     |
| Profile                            | Germany                               |                        |           | Germany                                 |                  |                                        | Print unprinted<br>abels in buffer  |
| Overview                           |                                       | <b>Contact:</b>        |           |                                         |                  |                                        |                                     |
|                                    | E-mail:                               | max.mustermann@info.de |           |                                         |                  |                                        | 0 unprinted labels in buffer        |
| ≋                                  |                                       |                        |           | Edit $(F2)$                             |                  | Edit $(F3)$                            | Finish all<br>Shipments             |
| <b>Batch</b><br>Mode               | ۰                                     |                        |           | <b>Shipment</b>                         |                  |                                        |                                     |
|                                    | Shipment-No:Ref-01-2023               |                        |           | Shipping date: 09/08/2023               | <b>INCOTERM:</b> | Status: Complete                       | 0 unprinted labels                  |
| ≎                                  |                                       |                        |           |                                         |                  |                                        | Load template                       |
|                                    | <b>Product:</b>                       | Parcel<br>3.00         | Services: | <b>FlexDeliveryService</b>              |                  |                                        |                                     |
| Settings                           | <b>Total Weight</b>                   |                        |           |                                         |                  |                                        | Save template                       |
| æ                                  |                                       |                        |           |                                         |                  |                                        |                                     |
|                                    |                                       |                        |           |                                         |                  |                                        |                                     |
| Shipment<br>Capture                |                                       |                        |           |                                         |                  |                                        | Replace template                    |
|                                    |                                       |                        |           |                                         |                  |                                        |                                     |
|                                    |                                       |                        |           |                                         |                  |                                        | Delete template                     |
|                                    |                                       |                        |           |                                         |                  | Edit (F6)                              |                                     |
|                                    |                                       |                        |           | <b>Shipment Units</b>                   |                  |                                        |                                     |
|                                    | $\overline{\mathbf{v}}$               |                        |           |                                         | Printed: 0       |                                        |                                     |
|                                    | Add unit:<br>-<br>$\equiv$            |                        |           | Track-ID:<br>Parcel Number:             | Failed: 0        | Unit 1 of 1 $\leftarrow$ $\rightarrow$ |                                     |
|                                    | <b>References:</b>                    | Ref-01-2023-01         | Services: |                                         |                  |                                        |                                     |
|                                    |                                       |                        |           |                                         |                  |                                        |                                     |
|                                    | Weight:                               | 3.00                   | Note:     |                                         |                  |                                        |                                     |
|                                    |                                       |                        |           |                                         |                  |                                        | Rew shipment<br>$\blacksquare$ (F5) |
|                                    |                                       |                        |           |                                         |                  |                                        |                                     |
|                                    |                                       |                        |           |                                         |                  |                                        | RE New shipment to                  |
|                                    |                                       |                        |           |                                         |                  |                                        | same consignee                      |
| 16                                 |                                       |                        |           |                                         |                  |                                        | $\equiv$ Shipment<br>$\Theta$       |
| Logout                             |                                       |                        |           |                                         |                  | Edit (F7)                              |                                     |

*Figure 121 – Shipment Capture (Fast Mode) with one shipment* 

#### 9.2.3 Creating shipments via assistant

To create a new shipment, click on  $\Box$  New shipment or use the F5 key. The wizard that guides you through the process opens. Click "Continue" to proceed to the next step of editing. You can cancel processing or save the status at any time.

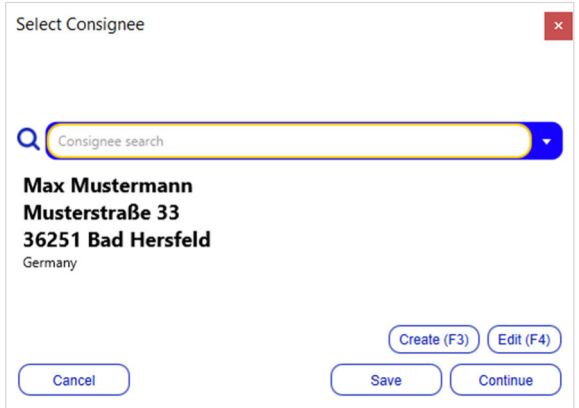

*Figure 122 – Shipment Capture (Fast Mode): Consignee*

Use the search to add a consignee from the address book or use "Create" to add a new address.

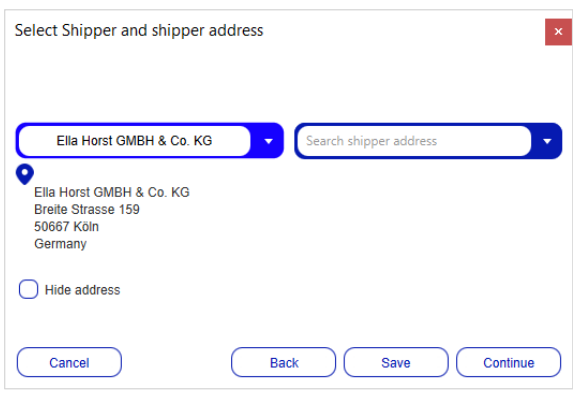

*Figure 123 – Shipment Capture (Fast Mode): Shipper* 

Select the shipper or the alternative shipper address.

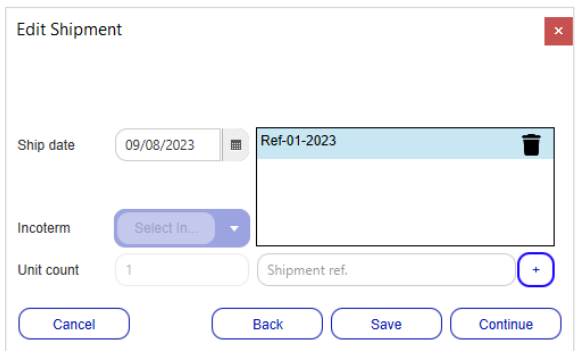

*Figure 124 – Shipment Capture (Fast Mode): Shipment* 

Select the shipping date and add a shipment reference number.

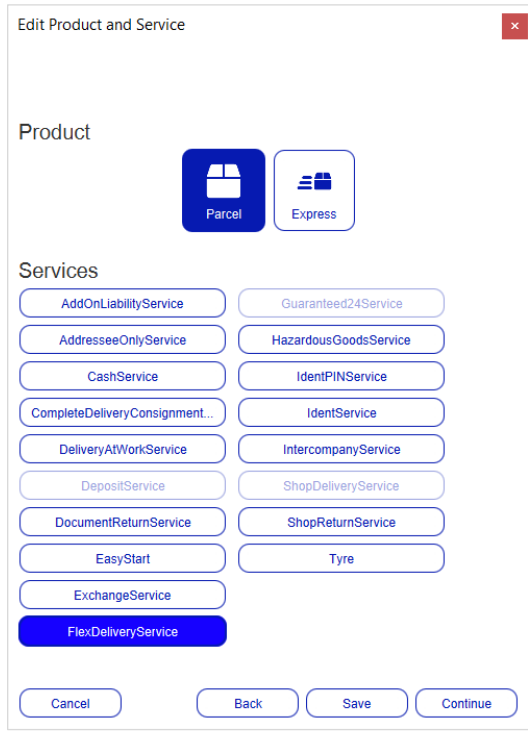

*Figure 125 – Shipment Capture (Fast Mode): Product and Services* 

The above information is confidential business information, which has to be protected from unauthorised notice. You are not allowed to forward, reproduce or distribute the contents of this document without authority.

In the next step, you select the product and the services. Further information is required for certain services, e.g. the information on hazardous substances for the **HazardousGoodsService**. The information is added in individual steps. For a list of all mandatory information for the individual services, see chapter 9.1.6 Selecting services.

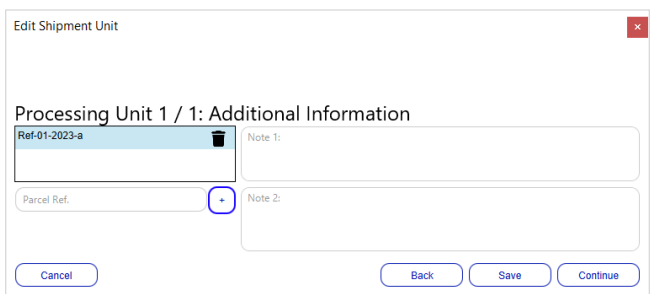

*Figure 126 – Shipment Capture (Fast Mode): Additional information* 

Add additional information to the parcel, e.g. a parcel reference number.

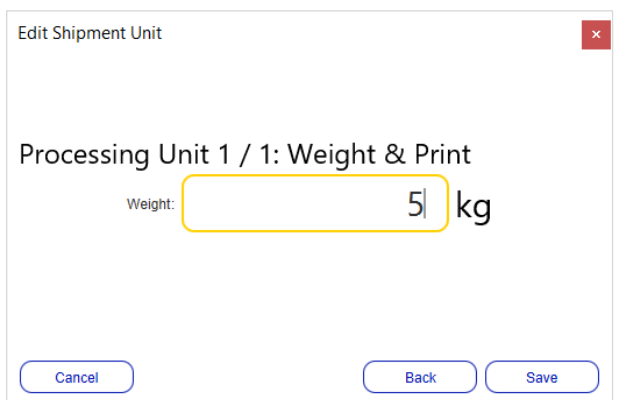

*Figure 127 – Shipment Capture (Fast Mode): Weight and Print* 

In the last step, you enter the weight of the parcel.

Click "Save" to create the shipment for the consignee and display it in the "Shipment Capture (Fast Mode)". Select all parcels and print the labels.

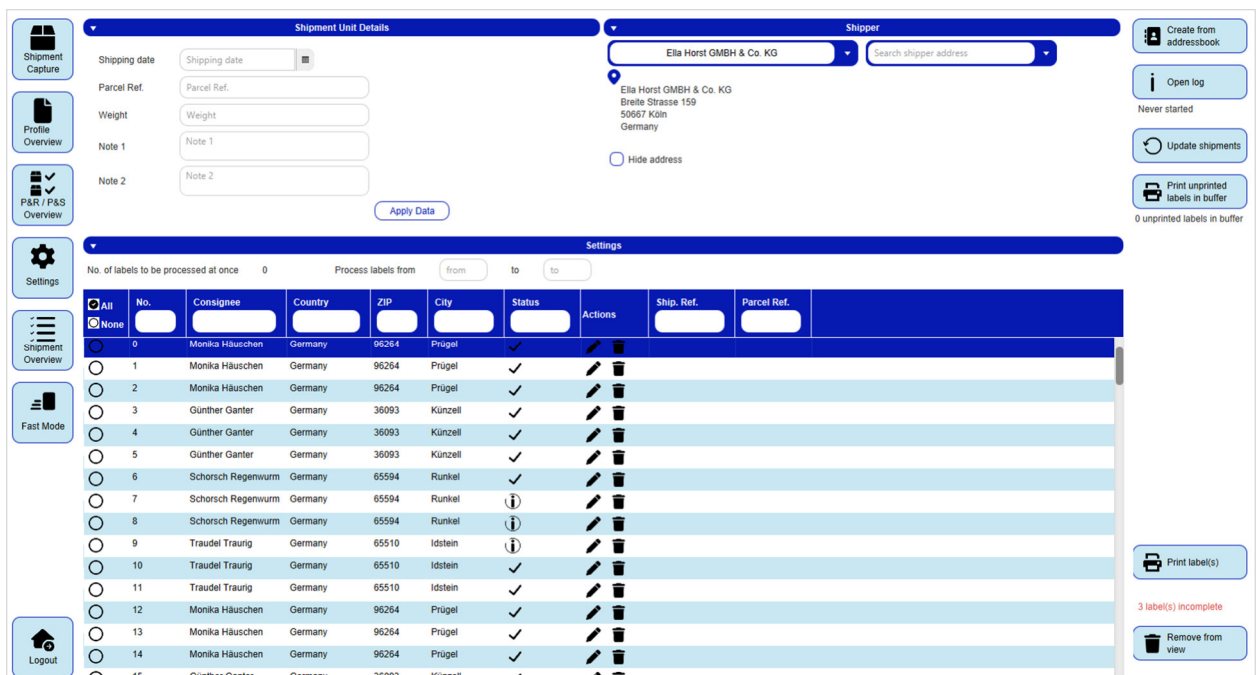

# **9.3 Shipment Capture (Batch Mode)**

*Figure 128 – Shipment Capture (Batch Mode)* 

With the Shipment Capture (Batch Mode), you can create many parcels simultaneously from one shipper to different consignees in just a few steps. To be able to use the screen, the parcel data has to be imported and marked as type "Shipment (Batch) ". For more information, see chapter 9.13.2 New Import Profile.

After the import, the parcels are displayed in a list in the "Shipment Capture (Batch Mode)".

You can select individual parcels from this list using  $\bullet$  in the first column or enter the sequential numbers in the "Process labels from/to" section.

Delete individual or all parcels by making a selection and clicking on  $(\blacksquare^{\tiny\begin{array}{l}\tiny\begin{array}{l}\tiny\begin{array}{l}\tiny\begin{array}{l}\tiny\begin{array}{l}\tiny\begin{array}{l} \tiny\beginarray{array}{l} \tiny\end{array} \tiny\\\tiny\begin{array}{l}\tiny\end{array} \tiny\\\tiny\end{array} \tiny\end{array} \tiny\end{array}$  You can also remove individual parcels by clicking on  $\blacksquare$  (Remove item) in the corresponding line.

Incomplete parcels can be edited by clicking on  $\bullet$  (Edit item) in the corresponding line.

In the "Shipment Unit Details" section you can add certain information for the selected parcels. By clicking on  $\left($  Apply Data  $\right)$ , these parameters are set for all selected parcels. The reference number is added and existing reference numbers are not overwritten.

An alternative shipper address can be selected in the "Shipper" section. Click on  $\left($ Apply Data  $\right)$  in the "Shipment Unit Details" section to complete the assignment.

 $Print$  label(s) When all settings are complete, the labels for all selected parcels can be printed using or edit a single shipment and click on  $\left(\mathbf{R}_{\text{eff}}\right)$  to print the label.

The display  $\frac{3 \text{ label}(s)}{s}$  incomplete (bottom right of the screen) shows at any time whether any parcels in the list are incomplete. If mandatory information is still missing for the selected parcels during printing, an error message appears for these parcels. You cannot finish the parcels until all data is complete.

If the labels for the selected parcels have already been printed, a prompt appears asking whether the labels should be printed again.

### 9.3.1 Create new shipment via assistant

You also have the option of creating new shipments for all consignees in your address book via the "Shipment Capture (Batch Mode)". This function is suitable for sending identical shipments to a large group of consignees. The shipments may only contain one parcel at a time. All services can

be selected, but these settings apply to all consigness. To create shipments, click on  $\Box$  **B**  $\Box$  didesshook

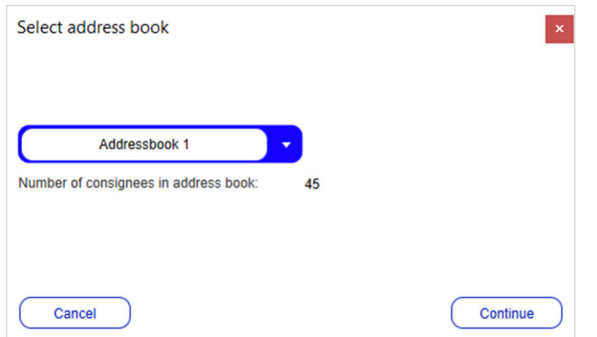

*Figure 129 – Shipment Capture (Batch Mode): Address book* 

Select an address book. The number of consignees in the adress book is displayed.

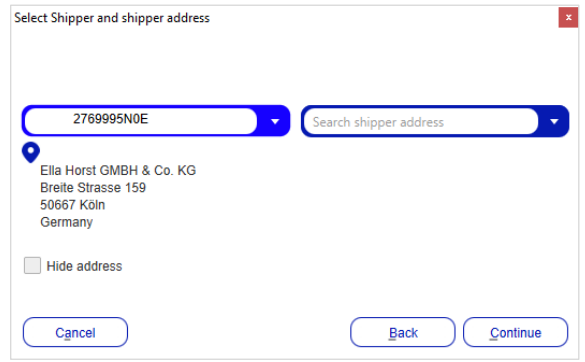

*Figure 130 – Shipment Capture (Batch Mode): Shipper* 

In the next step, select the shipper or the alternative shipper address.

User Manual – GLS ShipIT

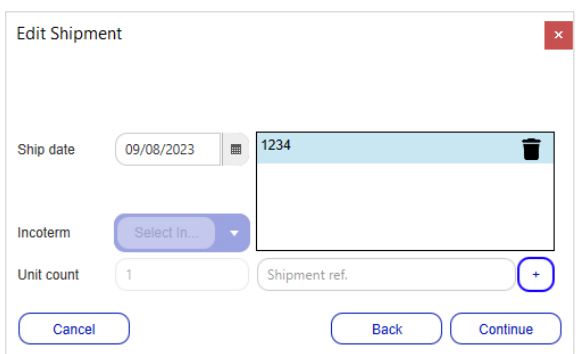

*Figure 131 – Shipment Capture (Batch Mode): Shipment* 

Select the shipping date and add a shipment reference number.

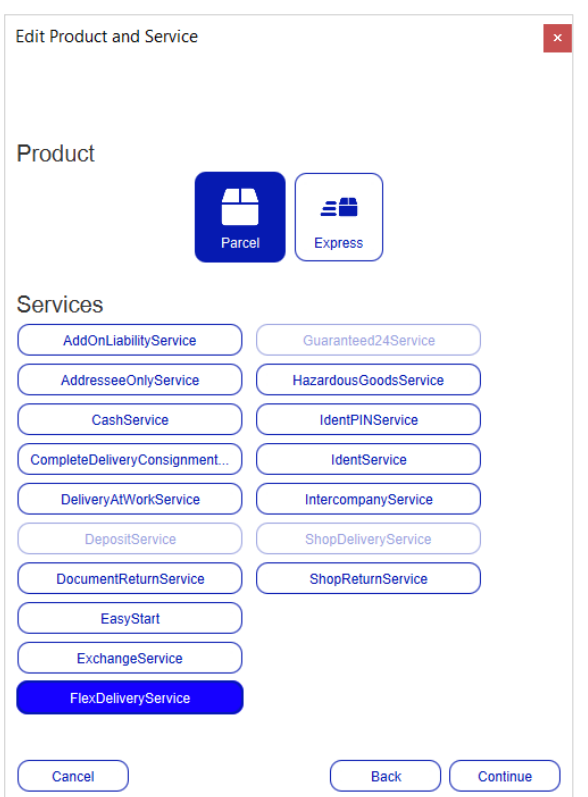

*Figure 132 – Shipment Capture (Batch Mode): Product and services* 

In the next step, you select the product and the services. Further information is required for certain services, e.g. the information on hazardous substances for the **HazardousGoodsService**. The information is added in individual steps. For a list of all mandatory information for the individual services, see chapter 9.1.6 Selecting services.

#### User Manual – GLS ShipIT

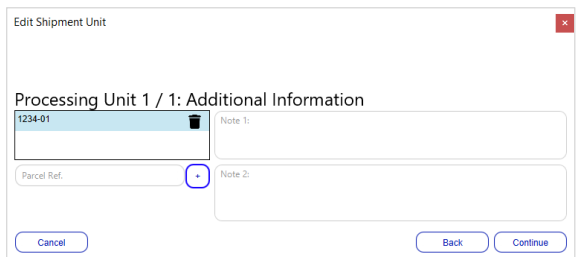

*Figure 133 – Shipment Capture (Batch Mode): Additional Information* 

Add additional information to the parcel, e.g. a parcel reference number or notes.

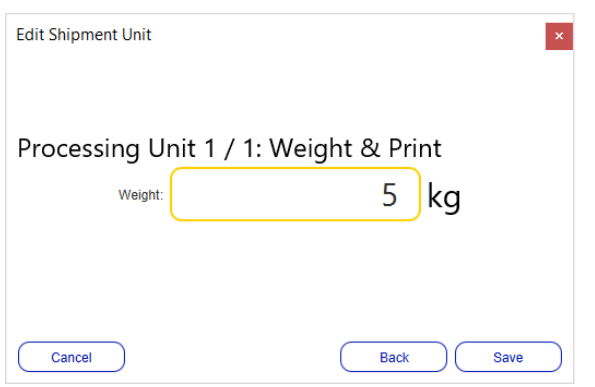

*Figure 134 – Shipment Capture (Batch Mode): Weight and Print* 

In the last step, you enter the weight of the parcel.

Click "Save" to create the shipment for all consignees in the selected addressbook. The shipments will be displayed in the "Shipment Capture (Batch Mode)".

## **Shipment Overview**

| $\blacksquare \vee$                      |                       |                              |          |                                 |                                                                    |                                                                                              |                         | <b>Shipment Units</b>    |                      |                        |                 |        |                |          |                         |        |       |        | Print current page                                                                 |
|------------------------------------------|-----------------------|------------------------------|----------|---------------------------------|--------------------------------------------------------------------|----------------------------------------------------------------------------------------------|-------------------------|--------------------------|----------------------|------------------------|-----------------|--------|----------------|----------|-------------------------|--------|-------|--------|------------------------------------------------------------------------------------|
| ■√<br><b>P&amp;R/P&amp;S</b><br>Overview |                       | Select predefined filter     |          |                                 |                                                                    |                                                                                              |                         |                          |                      |                        |                 |        |                |          |                         |        |       |        | 15 shipmentunits in list                                                           |
|                                          | Unit no.              |                              |          | Consignee name / id / matchcode |                                                                    |                                                                                              |                         | Ella Horst GMBH & Co. KG |                      | Search shipper address |                 |        |                |          |                         |        |       |        | Print unprinted                                                                    |
| Profile                                  |                       | Shipment Reference           |          | Country                         | ZIP<br>City                                                        |                                                                                              | ۰<br>Breite Strasse 159 | Ella Horst GMBH & Co. KG |                      |                        |                 |        |                |          |                         |        |       |        | shipment labels<br>186 unprinted labels                                            |
| Overview                                 | Track-ID              |                              |          |                                 | Product group                                                      |                                                                                              | 50667 Köln<br>Germany   |                          |                      |                        |                 |        |                |          |                         |        |       |        |                                                                                    |
| 湯                                        |                       |                              |          |                                 | <b>Services</b>                                                    |                                                                                              |                         |                          |                      |                        |                 |        |                |          |                         |        |       |        | Print labels for                                                                   |
| Sporadic<br>Collection                   |                       |                              |          |                                 | <b>Shipment Status</b>                                             |                                                                                              |                         |                          |                      |                        |                 |        |                |          |                         |        |       |        | 0 selected printable<br>shipmentunits                                              |
|                                          |                       |                              |          |                                 | <b>Import Type</b>                                                 |                                                                                              |                         |                          |                      |                        |                 |        |                |          |                         |        |       |        | Print unprinted                                                                    |
| ×,                                       |                       |                              |          |                                 |                                                                    |                                                                                              |                         |                          |                      |                        |                 |        | Save as Filter |          | Delete selected Filter  |        | Clear | Filter | 0 unprinted labels in buffer                                                       |
| Settings                                 | <b>Z</b> AII<br>ONone | Parcel Ref.<br>Ship, Ref.    | Track-ID | <b>Parcel Number</b>            | Consignee                                                          | <b>Shipper</b><br>Ella                                                                       | <b>Identifier</b>       | <b>Creation Date</b>     | <b>Shipping Date</b> | <b>Product</b>         | <b>Services</b> | Weight | Other          | Import   | <b>Status</b>           | Action |       |        | Reset units in                                                                     |
|                                          |                       | Ref-01-2023<br>$ 1234 - 01 $ |          |                                 | Max Mustermann<br>Musterstraße 33<br>36251 Bad Hersfeld<br>Germany | 2769995N0E<br>Ella Horst GMBH &<br>Breite Strasse 159<br>50667 Köln<br>Germany               |                         | 09/08/2023 13:04         | 09/08/2023           | Parcel                 | FlexDelive      |        |                |          | Ð                       |        |       | 号/垂山目  | 0 selected shipmentunits<br>with error status<br>Delete selected<br>shipment units |
|                                          | $\circ$               | <b>1234a</b>                 |          |                                 |                                                                    | 2769995N0E<br>Ella Horst GMBH &.<br>Breite Strasse 159<br>50667 Köln<br>Germany              |                         | 09/08/2023 12:39         | 09/08/2023           | Parcel                 |                 |        |                |          | $\overline{\mathbf{U}}$ |        |       | ●ノ⊕①■  | 0 selected shipmentunits<br>to delete                                              |
|                                          | $\circ$               | Ref D                        |          |                                 | <b>Tester D</b><br>Violetstr. 4<br>61476 Kronberg<br>Germany       | 2769995N0E<br>Ella Horst GMBH &<br>Breite Strasse 159<br>50667 Köln<br>Germany               |                         | 31/07/2023 10:09         | 31/07/2023           | Parcel                 |                 | 1.00   |                | Imported | $\checkmark$            |        |       | 最も自ノ垂  |                                                                                    |
|                                          | $\circ$               | Ref C                        |          |                                 | <b>Tester C</b><br>Blaustr. 3<br>61476 Kronberg<br>Germany         | 2769995N0E<br>Ella Horst GMBH &<br><b>Breite Strasse 159</b><br><b>50667 Köln</b><br>Germany |                         | 31/07/2023 10:09         | 31/07/2023           | Parcel                 |                 | 1.00   |                | Imported | $\checkmark$            |        |       | ●■■ノ垂  |                                                                                    |
|                                          | $\circ$               | Ref B                        |          |                                 | <b>Tester B</b><br>Gelbstr. 2<br>61476 Kronberg<br>Germany         | 2769995N0E<br>Ella Horst GMBH &<br>Breite Strasse 159<br>50667 Köln                          |                         | 31/07/2023 10:09         | 31/07/2023           | Parcel                 |                 | 1.00   |                | Imported | $\checkmark$            |        |       | 号図目ノ車  | New shipment $\odot$                                                               |
| $\bullet$<br>Logout                      |                       |                              |          |                                 |                                                                    |                                                                                              |                         | 1 2 3 4 5 6 7 8 9        |                      |                        |                 |        |                |          |                         |        |       |        | ← Export selected<br>shipment units                                                |
|                                          |                       |                              |          |                                 |                                                                    |                                                                                              |                         | $11 -$                   |                      |                        |                 |        |                |          |                         |        |       |        | 0 selected shipmentunits                                                           |

*Figure 135 – Shipment Overview* 

All previously created parcels are displayed in the Shipment Overview. The following actions can be executed for these parcels:

- Filter list of shipment units
- Edit shipment details
- Print list of shipment units
- Print parcel labels (again)
- Copy parcels
- Update weight of shipment units
- Display error log for incomplete shipments
- Reset shipment units in error status
- Delete shipment units
- Export shipment units using a profile
- Add new shipment

## 9.4.1 Filter list of shipment units

You can restrict the number of parcels displayed according to certain criteria by using the filters in the "Shipment Units" section.

Depending on the criteria, you can enter reference values or choose from a list. You can select any number of criteria to restrict the result. Click on  $\left(\frac{\text{Filter}}{\text{Set}}\right)$  to apply the criteria.

The list displays all elements that match the filter criteria. If there are no elements that match the entered criteria, "No content in table" is displayed. Remove one or more filters until you get a result in the table.

If you want to reset all filter fields to their initial value, click on  $\overline{\text{Clear}}$ . Then click on  $\overline{\text{Filter}}$  to display all table entries.

Filters that you need more often can be saved using  $\frac{\text{Save as Filter}}{\text{After } A}$ . A saved filter can be removed by clicking on **Delete selected Filter** 

Alternatively, you can enter a search text in the text field below the column name and confirm it with the Enter key. The search is case insensitive. To reset the search, remove the search text and confirm with Enter.

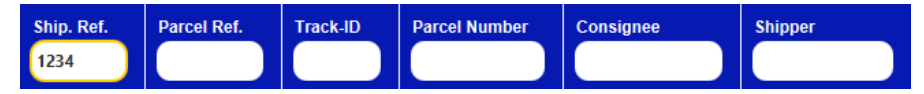

*Figure 136 – Search in table column* 

Each parcel is assigned a status at any time. The status determines the actions that are possible for the parcel.

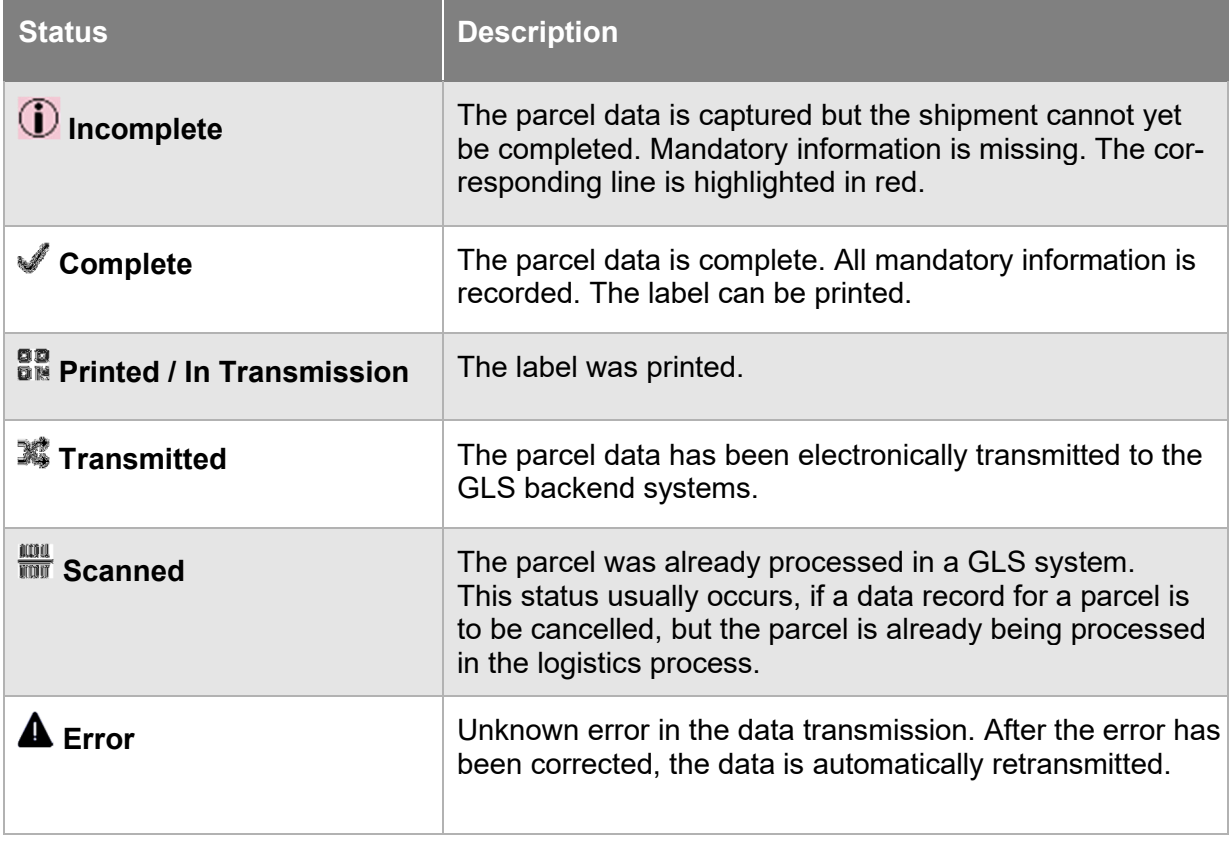

*Table 11 – Overview Parcel status*

## 9.4.2 Edit shipment details

In the Shipment Overview, you have the option of editing the individual shipment units.

For all parcels with the status "Transmitted" you can view the shipment details using  $\mathbb U$  (Details) in the "Action" column. This overview contains all details on the shipment and the individual parcels. The shipment can no longer be changed or deleted, however you have the option of adding further similar parcels to the shipment via "Add Unit". The processing and completion of the parcels is done via the Shipment Capture screen. Here, for example, mandatory information can be added to the selected services (for example, cash amounts or hazard goods substances).

The shipment details can be printed using  $\bigoplus_{\text{details}}$  Frint shipment

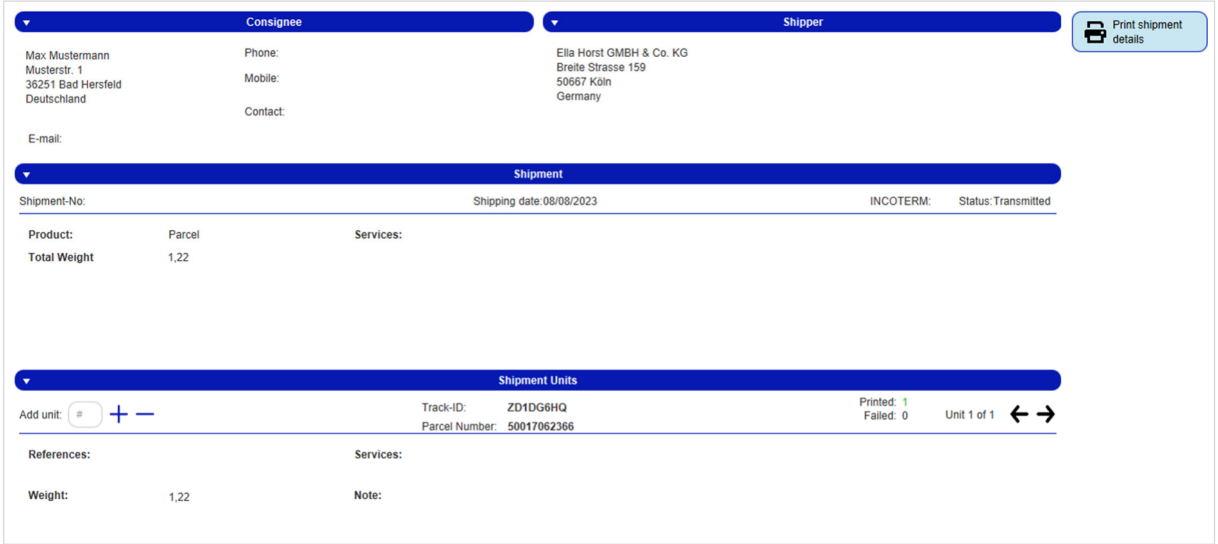

*Figure 137 – Shipment Details* 

For all parcels that have not yet been transmitted, you can make changes using  $\bullet$  (Edit item) in the "Action" column. The shipment is opened in the Shipment Capture screen. The processing is the same as described in chapter 9.1 Shipment Capture.

9.4.3 Print list of shipment units

To print the current list of shipment units click on  $\mathbf{B}_{\text{Pint current page}}$ . A list of all entries on the current page of the Shipment Overview is printed.

The status bar 15 shipmentunits in list below the button displays how many shipment units are contained in the list. The display is adjusted when you navigate using the arrow keys.

*Please note that a corresponding printer configuration must be created for printing the list (see chapter 8.7 Printer Settings).* 

## 9.4.4 Print parcel labels (again)

Depending on the status of a parcel, the label can either be printed for the first time or reprinted. This function can be particularly helpful, if a label is damaged or lost.

A label can be reprinted for parcels with the following status:

- Printed/In transmission
- Transmitted

Shipment units in status "complete" can be finished and the corresponding label can be printed.

Shipment units in status "incomplete" cannot be finished or printed. An error message is shown. The missing data has to be added first.

There are four options to print a label in the Shipment Overview:

- Click on  $\blacksquare$  (Print item) in the "Action" column for a single shipment unit.
- Select the parcels in the table and click on  $\overline{\mathbf{B}}$   $\overline{\mathbf{B}}$   $\overline{\mathbf{S}}$  rint labels for
- Select **B** Print unprinted

Caution: This action causes the error message "Error Finish Unit" if the list contains incomplete shipments. A single error message is displayed for each validation error and must be confirmed. If only complete shipments are included, printing is triggered.<br>Select  $\left(\frac{\mathbf{B}_{\text{Fintunplitude}}}{\mathbf{B}_{\text{label}}}\right)$  to print all labels that are saved for buffered printing

 $\bullet$  Select  $\Box$  **Expression buffer** to print all labels that are saved for buffered printing. In this mode, labels are collected until the page is filled and then printed together. The status bar below the button informs you how many shipment units are contained in the buffer. Use the button to trigger printing, regardless of whether the page is completely filled.

## 9.4.5 Copy parcels

Use the following options in the "Action" column to create another label for an already printed label.

- Via  $\Box$  (Copy & Print) all data of the parcel are copied, a new shipment is created and the new label is printed directly on the default printer.
- Click on **(Copy & Edit) to open the Shipment Capture with the data of the label already** printed. You can adjust the data if necessary, before finishing the shipment and printing the label.

## 9.4.6 Update weight of shipment units

Using (Update weight) in the "Action" column you have the possibility to update the weight after the Shipment Capture has been completed. All changes > 0.2 kg are transmitted to GLS.

## 9.4.7 Display error log for incomplete shipments

For incomplete shipments, the icon  $\mathbb D$  (Show error log) is displayed in the "Action" column. Click on the icon to open the error log with the corresponding details (e.g. postal code missing, invalid weight, etc.).

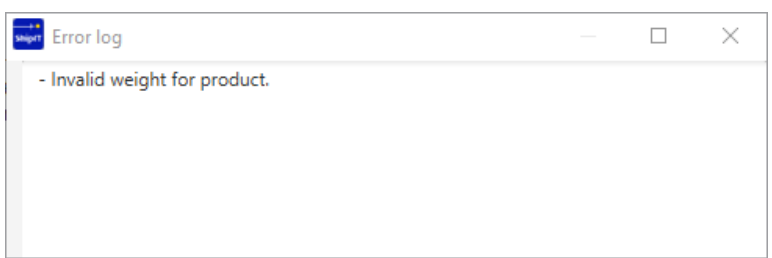

*Figure 138 – Shipment Overview: Error log*

## 9.4.8 Reset shipment units in state error

In some cases, a parcel is set to the status "error" and is skipped during data transfer. As soon as the incorrect status has been corrected, the error status can be reset and the data can be transmitted again. To do this, select the parcels with errors and click on  $\bigcirc$  Reset units in

## 9.4.9 Delete shipment units

Via the "Shipment Overview" it is possible to delete individual parcels from shipments. Select the

parcels you want to delete, click on  $\left($   $\bullet$  shipment units and confirm the query with OK. If deletion is not possible, an error message is displayed.

## 9.4.10 Export shipment units

 $Via$   $\left(\blacktriangleright$   $\mathbf{F}_{\text{shyment unit}}\right)$  the selected parcels can be exported using a corresponding export profile. Detailed information on export profiles can be found in chapter 9.13.3 New Export Profile.

Furthermore, you need to enter the profile that you would like to use for export in the Shipment Overview in the screen "My settings" (see chapter 8.1.4 Export / Import / Shipment Data)

### 9.4.11 Add new shipment

Click on  $\Box$  New shipment  $\circledcirc$  to open the Shipment Capture and to create a new shipment.

# **9.5 Order Picking**

Using the "Order Picking", you can complete imported (possibly incomplete) shipments by entering only a shipment reference and then the missing data (e.g. the weight). In this way, shipping orders can be processed quickly and easily.

The overview shows all parcels that have been completed on the current day via "Order picking".

For fast processing, the order picking is optimized for operation with the keyboard.

| œ                   | ≞                  | <b>Shipments</b><br>Find shipment by reference |                        |                                                                                                  |        |                                                                          |                 |                      | Search        |                | <b>Every Shipment</b><br>$\mathbf{v}$ | ۰<br>Add parcel(s)      |  |  |
|---------------------|--------------------|------------------------------------------------|------------------------|--------------------------------------------------------------------------------------------------|--------|--------------------------------------------------------------------------|-----------------|----------------------|---------------|----------------|---------------------------------------|-------------------------|--|--|
| Shipment<br>Capture | $\mathbf{v}$       | <b>Shipments finished today</b>                |                        |                                                                                                  |        |                                                                          |                 |                      |               |                |                                       |                         |  |  |
| L                   | $Q_{All}$<br>ONone | <b>Reference(s)</b>                            | <b>Modified</b>        | <b>Shipper</b>                                                                                   | Weight | <b>Consignee</b>                                                         | <b>Track-ID</b> | <b>Parcel Number</b> | <b>Status</b> | <b>Product</b> | <b>Services</b>                       | Reprint 0 parcel(s)     |  |  |
| Profile<br>Overview | ∩                  | Ref-2022-01c:Ref-2022-01                       | 10/08/2023<br>08:47:19 | 2769995N0E<br>Ella Horst GMBH & Co.<br><b>Breite Strasse 159</b><br>50667 Köln<br>Germany        | 1.22   | <b>Mustermann GmbH</b><br>Musterstraße 2B<br>36286 Neuenstein<br>Germany |                 | ZD1DG6HT 50017062369 | X.            | Parcel         | FlexDelive.                           | Cancel 0 parcel(s)<br>■ |  |  |
|                     | O                  | Ref-2022-01b:Ref-2022-01                       | 10/08/2023<br>08:47:19 | 2769995N0E<br>Ella Horst GMBH & Co<br><b>Breite Strasse 159</b><br>50667 Köln<br>Germany         | 1.22   | <b>Mustermann GmbH</b><br>Musterstraße 2B<br>36286 Neuenstein<br>Germany |                 | ZD1DG6HS 50017062368 | x             | Parcel         | FlexDelive                            |                         |  |  |
|                     | $\circ$            | Ref-2022-01a:Ref-2022-01                       | 10/08/2023<br>08:47:19 | 2769995N0E<br>Ella Horst GMBH & Co.<br><b>Breite Strasse 159</b><br>50667 Köln<br>Germany        | 1.22   | Mustermann GmbH<br>Musterstraße 2B<br>36286 Neuenstein<br>Germany        |                 | ZD1DG6HR 50017062367 | $\mathbf{x}$  | Parcel         | FlexDelive                            |                         |  |  |
|                     | О                  | Ref-2022-12-04;Ref-2022-12                     | 10/08/2023<br>08:45:17 | 2769995N0E<br>Ella Horst GMBH & Co.<br><b>Breite Strasse 159</b><br><b>50667 Köln</b><br>Germany | 4.50   | <b>Max Muster</b><br>Musterstraße 1<br>36251 Bad Hersfeld<br>Germany     |                 | ZDCYS22N 50718016383 | x             | Parcel         | CashService                           |                         |  |  |
|                     | $\circ$            | Ref-2022-12-03;Ref-2022-12                     | 10/08/2023<br>08:45:17 | 2769995N0E<br>Ella Horst GMBH & Co<br><b>Breite Strasse 159</b><br>50667 Köln<br>Germany         | 3.50   | <b>Max Muster</b><br>Musterstraße 1<br>36251 Bad Hersfeld<br>Germany     |                 | ZDCYS22M 50718016382 | $\mathbf{x}$  | Parcel         | CashService                           |                         |  |  |
|                     | О                  | Ref-2022-12-02:Ref-2022-12                     | 10/08/2023<br>08:45:17 | 2769995N0E<br>Ella Horst GMBH & Co<br><b>Breite Strasse 159</b><br>50667 Köln<br>Germany         | 2.50   | <b>Max Muster</b><br>Musterstraße 1<br>36251 Bad Hersfeld<br>Germany     |                 | ZDCYS22L 50718016381 | x             | Parcel         | CashService                           |                         |  |  |
| 16<br>Logout        | $\circ$            | Ref-2022-12-01:Ref-2022-12                     | 10/08/2023<br>08:45:17 | 2769995N0E<br>Ella Horst GMBH & Co.<br><b>Breite Strasse 159</b><br>50667 Köln<br>Germany        | 1.50   | Max Muster<br>Musterstraße 1<br>36251 Bad Hersfeld<br>Germany            |                 | ZDCYS22K 50718016380 | $\mathbf{x}$  | Parcel         | CashService                           | Shipment<br>$\Theta$    |  |  |

*Figure 139 – Order picking*

## 9.5.1 Search shipments / shipment units

The search function can be used to search for shipments or individual parcels by shipment reference number, parcel reference number or consignee ID. For this purpose, the parcels must have been imported with the corresponding shipment reference beforehand. It is also possible to use a barcode scanner.

Using the search  $\left\lceil \frac{\text{Open Shipments}}{\text{Open Shipments}} \right\rceil$ , it is possible to search for shipments or parcels in the incomplete / not finished shipments.

Using the search  $\left(\begin{array}{c}$  Every Shipment , it is possible to search for shipments that have already been finished (without an End-of-day) and to add parcels to these shipments.

Using the search settings  $\ddot{\bullet}$  you can configure whether the search should be based on the shipment reference, the parcel reference and/or the consignee ID. Furthermore, you can choose whether an exact or a fuzzy search should be performed.

#### User Manual – GLS ShipIT

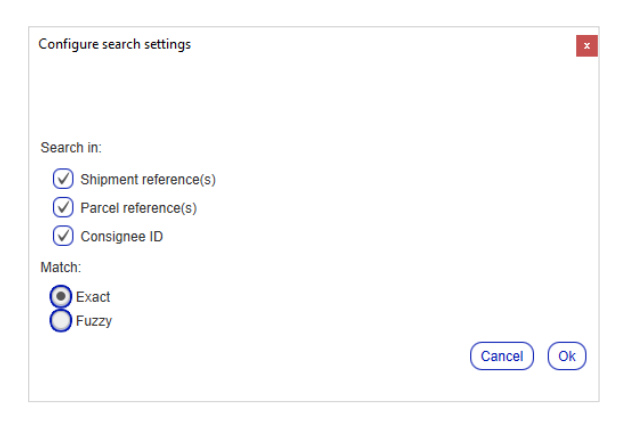

*Figure 140 – Order picking: Configure search settings*

If the search returns several hits, a pop-up window appears with the search results. Select the relevant shipment from the list - either by double-clicking, by entering the index on the keyboard or by using the cursor keys and the "Continue" button. If there is exactly one hit, the input window for parcel processing will be displayed directly.

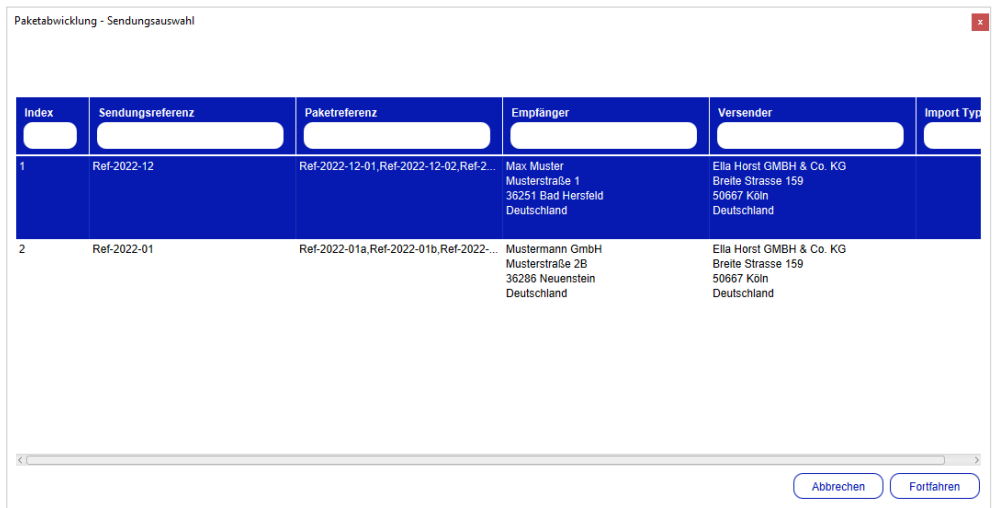

*Figure 141 – Order picking: Search results with several hits*

#### 9.5.2 Finish parcels

In the first step of the parcel processing all parcel data is displayed and can be changed / supplemented.

- Shipment reference and further references (no change possible).
- Incoterm
- Consignee and (alternative) shipper
- Product
- Services

The "Total number of parcels" field is pre-filled with the imported number of parcels. If this value is not given, ShipIT will start with one parcel. It is possible to change the total number of parcels and complete only a part of the parcels. Likewise, it is also possible to add more parcels (than originally imported).
You can add services to the shipment at this point. To do this, you can click on the service or use the Tab key to navigate through the window and select the service with the space bar.

- The details that belong to the entire shipment are recorded here. Click on "Edit shipment details" to enter the necessary shipment details. If you click "Continue" and details are still missing, the "Shipment details" window will open automatically.
- The details that have to be entered for each parcel will appear in the second step (in the weight entry screen).

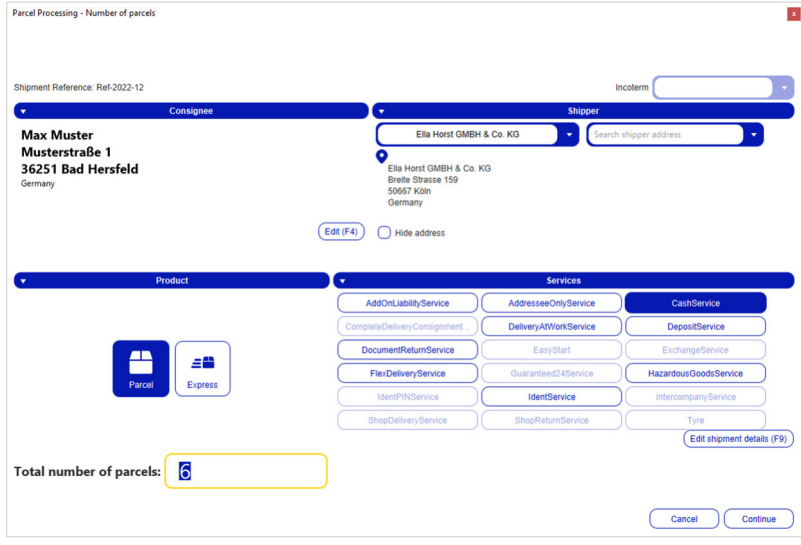

*Figure 142 – Order picking: Parcel Processing (step 1)*

If parcels from this shipment have already been completed, a corresponding note will appear. If you add additional parcels, you will not be able to edit/change the consignee, the shipper, the product and the services.

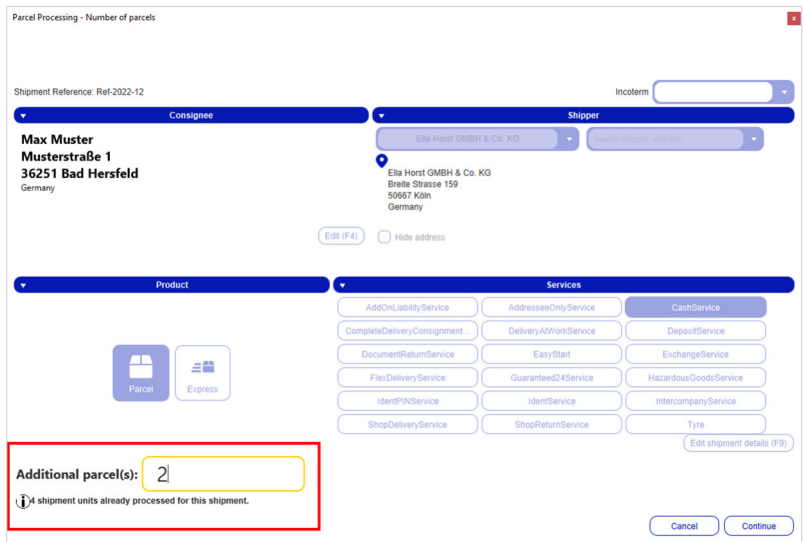

*Figure 143 – Order picking: Shipment units already processed*

Clicking on the ENTER key or on "Continue" will take you to the next step.

In the second step, the weights of the individual parcels and (if required) the parcel details for the selected services are entered.

If a weight has been imported, it will be displayed, otherwise the default weight will be displayed and can be changed. If a scale is connected, the weight will be updated every two seconds.

By clicking on the ENTER key or on "Continue" the respective parcel is completed. The parcel label is generated directly after each completed parcel. At the last parcel, a "Save" button will be displayed instead of the "Continue" button (the window will close automatically when you click on "Save").

For example, if you enter the weight for two out of three parcels and click "Cancel" on the third parcel, two parcels will be processed and the process will be completed. If necessary, you can add more parcels to this shipment at a later time.

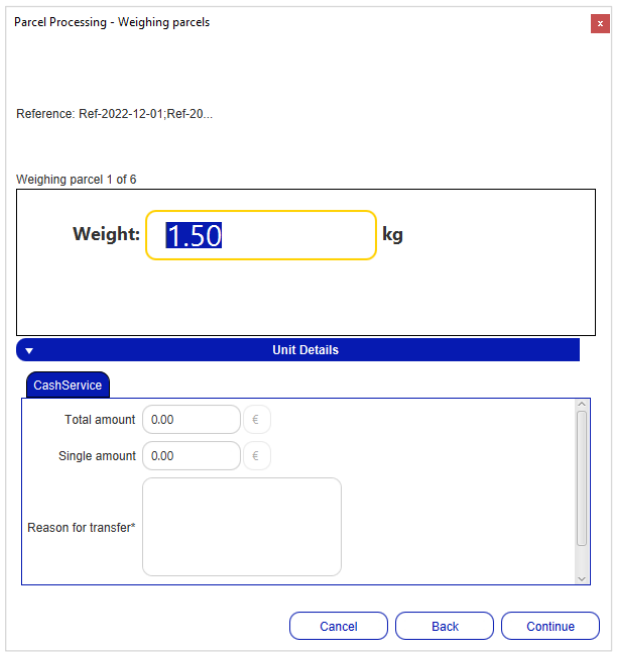

*Figure 144 – Order picking: Parcel Processing (step 2)* 

## 9.5.3 Add parcels

It is possible to add more parcels to already completed shipments. To do this, select a line in the overview and click on  $\Box$  Add parcel(s)  $\Box$  Alternatively, you can add further parcels by double-clicking on the respective line.

| ÆB                  | shipments                  | Find shipment by reference |                        |                                                                                           |        |                                                                          |          |                      | Search           |                | <b>Every Shipment</b> | ✿<br>$\mathbf{v}$ | Add parcel(s)           |
|---------------------|----------------------------|----------------------------|------------------------|-------------------------------------------------------------------------------------------|--------|--------------------------------------------------------------------------|----------|----------------------|------------------|----------------|-----------------------|-------------------|-------------------------|
| Shipment<br>Capture | ▼                          |                            |                        |                                                                                           |        | <b>Shipments finished today</b>                                          |          |                      |                  |                |                       |                   |                         |
| ►                   | $Q_{All}$<br><b>O</b> None | <b>Reference(s)</b>        | <b>Modified</b>        | <b>Shipper</b>                                                                            | Weight | Consignee                                                                | Track-ID | <b>Parcel Number</b> | <b>Status</b>    | <b>Product</b> | <b>Services</b>       |                   | Reprint 0 parcel(s)     |
| Profile<br>Overview | O                          | Ref-2022-01c;Ref-2022-01   | 10/08/2023<br>08:47:19 | 2769995N0E<br>Ella Horst GMBH & Co.<br>Breite Strasse 159<br>50667 Köln<br>Germany        | 1.22   | Mustermann GmbH<br>Musterstraße 2B<br>36286 Neuenstein<br>Germany        |          | ZD1DG6HT 50017062369 | X.               | Parcel         | FlexDelive            |                   | û<br>Cancel 0 parcel(s) |
|                     |                            | Ref-2022-01b:Ref-2022-01   | 10/08/2023<br>08:47:19 | 2769995N0E<br>Ella Horst GMBH & Co.<br><b>Breite Strasse 159</b><br>50667 Köln<br>Germany | 1.22   | Mustermann GmbH<br>Musterstraße 2B<br>36286 Neuenstein<br>Germany        |          | ZD1DG6HS 50017062368 | $\infty$         | Parcel         | FlexDelive            |                   |                         |
|                     | О                          | Ref-2022-01a;Ref-2022-01   | 10/08/2023<br>08:47:19 | 2769995N0E<br>Ella Horst GMBH & Co.<br>Breite Strasse 159<br>50667 Köln<br>Germany        | 1.22   | <b>Mustermann GmbH</b><br>Musterstraße 2B<br>36286 Neuenstein<br>Germany |          | ZD1DG6HR 50017062367 | $\mathbf{x}_i^*$ | Parcel         | FlexDelive            |                   |                         |
|                     | Ο                          | Ref-2022-12-04:Ref-2022-12 | 10/08/2023<br>08:45:17 | 2769995N0E<br>Ella Horst GMBH & Co<br><b>Breite Strasse 159</b><br>50667 Köln<br>Germany  | 4.50   | <b>Max Muster</b><br>Musterstraße 1<br>36251 Bad Hersfeld<br>Germany     |          | ZDCYS22N 50718016383 | x                | Parcel         | CashService           |                   |                         |
|                     | О                          | Ref-2022-12-03:Ref-2022-12 | 10/08/2023<br>08:45:17 | 2769995N0E<br>Ella Horst GMBH & Co.<br>Breite Strasse 159<br>50667 Köln<br>Germany        | 3.50   | <b>Max Muster</b><br>Musterstraße 1<br>36251 Bad Hersfeld<br>Germany     |          | ZDCYS22M 50718016382 | X.               | Parcel         | CashService           |                   |                         |

*Figure 145 – Order picking: Add parcels* 

## 9.5.4 Print parcels again / cancel parcels

It is possible to reprint parcel labels or to cancel parcels. To do this, select one or more parcels in the first column and then click on  $\bigoplus_{P}$  Reprint 2 parcel(s) or  $\bigcup_{P}$  Cancel 2 parcel can be canceled as long as the parcel has not yet been scanned at GLS.

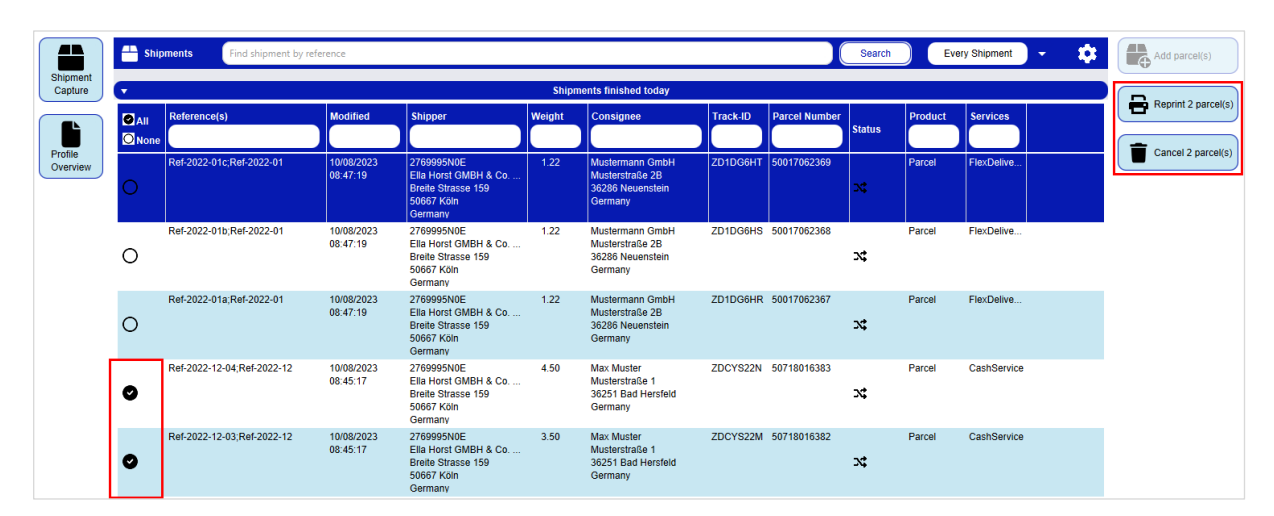

*Figure 146 – Order picking: Reprint and cancel parcels* 

# **Pick&Return Shipment Capture**

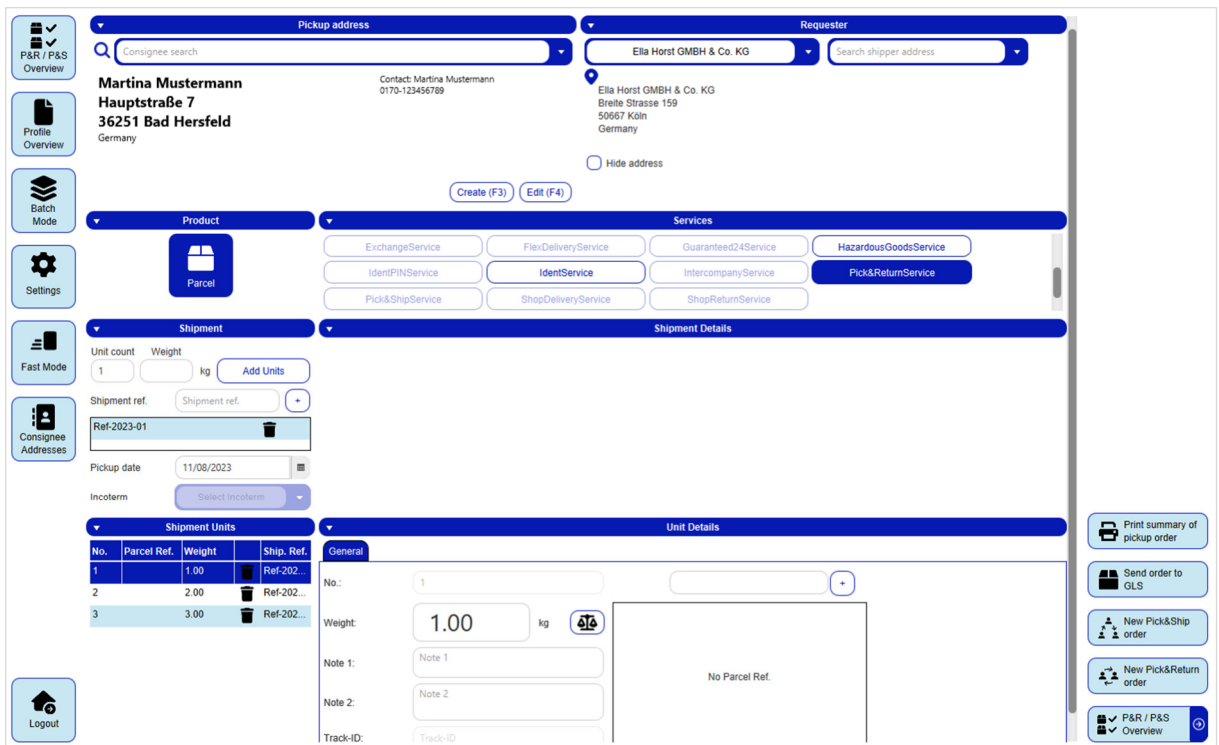

*Figure 147 – Pick&Return Shipment Capture* 

The Pick&Return Shipment Capture can only be used for the **Pick&ReturnService**. With this service GLS collects parcels from any address and returns them to the shipper. The basic handling of the screen corresponds to the explanation in chapter 9.1 Shipment Capture.

In the **Pickup address** section you define where the shipment is to be picked up. The address can be any address, but has to contain a contact person and a telephone number.

In the **Requester** section you define where the shipment is to be delivered. If a shipper has alternative shipper addresses, you can also select one of these addresses in the right-hand dropdown menu and define it as the delivery address.

Once all the information required for a shipment has been entered, you can print out the order for

the **Pick&ReturnService** using  $\frac{\frac{1}{\sqrt{1-\frac{P(t)}{p(t)}\sin(\theta)}}}{P(t)}$ . Since the parcel is not present, but has to be collected from the address first, an order overview is printed instead of a label.

Click on **the Send order to** to submit the order to GLS. GLS will print the label and take it to the pickup address on the pickup date entered.

To access the overview of all Pick&Return and Pick&Ship shipments, click on  $\left(\frac{m}{n}\right)$ <sup>PRR/P&S</sup>

*Please note that the Pick&ReturnService has to be activated for both the user and the shipper to be able to use the screen.* 

# **9.7 Pick&Ship Shipment Capture**

| $\mathbf{m}$                         | <b>Pickup address</b><br>÷                                               |                                           | <b>Delivery address</b><br>$\mathbf{v}$                                     |                                               | $\mathbf{v}$                                                                 | <b>Requester</b>       |                                                |
|--------------------------------------|--------------------------------------------------------------------------|-------------------------------------------|-----------------------------------------------------------------------------|-----------------------------------------------|------------------------------------------------------------------------------|------------------------|------------------------------------------------|
| 量√<br><b>P&amp;R/P&amp;S</b>         | Consignee search                                                         |                                           | <b>Q</b> Consignee search                                                   |                                               | Ella Horst GMBH & Co. KG                                                     | Search shipper address |                                                |
| Overview<br>∸<br>Profile<br>Overview | <b>Mustermann GmbH</b><br>Musterstraße 2B<br>36286 Neuenstein<br>Germany | Contact: Max Mustermann<br>0150-987654321 | <b>Martina Mustermann</b><br>Hauptstraße 7<br>36251 Bad Hersfeld<br>Germany | Contact: Martina Mustermann<br>0170-123456789 | o<br>Ella Horst GMBH & Co. KG<br>Breite Strasse 159<br>50667 Köln<br>Germany |                        |                                                |
| ≋<br>Batch                           |                                                                          | Edit (F5)<br>Create (F2)                  |                                                                             | Edit $(F4)$<br>Create (F3)                    | Hide address                                                                 |                        |                                                |
| Mode                                 | Product                                                                  | $\bullet$                                 |                                                                             | <b>Services</b>                               |                                                                              |                        |                                                |
|                                      | <u>an</u>                                                                | DepositService                            | <b>DocumentReturnService</b>                                                | EasyStart                                     | ExchangeService                                                              | FlexDeliveryService    |                                                |
| ¢                                    | Parcel                                                                   | Guaranteed24Service                       | <b>HazardousGoodsService</b>                                                | IdentPINService                               | IdentService                                                                 | IntercompanyService    |                                                |
| Settings                             |                                                                          | Pick&ReturnService                        | Pick&ShipService                                                            | ShopDeliveryService                           | ShopReturnService                                                            |                        |                                                |
| ۵L                                   | <b>Shipment</b>                                                          | $\mathbf{v}$                              |                                                                             | <b>Shipment Details</b>                       |                                                                              |                        |                                                |
| <b>Fast Mode</b>                     | Weight<br>Unit count<br><b>Add Units</b><br>$\mathbf{1}$<br>Weight<br>ka |                                           |                                                                             |                                               |                                                                              |                        |                                                |
|                                      | Shipment ref.<br>Shipment ref.                                           | $\pm$                                     |                                                                             |                                               |                                                                              |                        |                                                |
| 12<br>Consignee                      | Ref-2023-01<br>Ê                                                         |                                           |                                                                             |                                               |                                                                              |                        |                                                |
| Addresses                            | 11/08/2023<br>Pickup date                                                | 量                                         |                                                                             |                                               |                                                                              |                        |                                                |
|                                      | Select Incoterm<br>Incoterm                                              |                                           |                                                                             |                                               |                                                                              |                        |                                                |
|                                      | <b>Shipment Units</b>                                                    | $\mathbf{v}$                              |                                                                             | <b>Unit Details</b>                           |                                                                              |                        | Print summary of<br>pickup order               |
|                                      | Parcel Ref.<br><b>Weight</b><br>Ship. Ref.<br>No.                        | General                                   |                                                                             |                                               |                                                                              |                        |                                                |
|                                      | 1.00<br>Ref-202.<br>Ref-202<br>2.00<br>$\overline{2}$                    | No.:<br>$\vert$ 1                         |                                                                             | Parcel Ref.                                   | $\bullet$                                                                    |                        | <b>EX</b> Send order to<br>GLS                 |
|                                      | Ref-202<br>$\overline{3}$<br>3.00                                        | Weight:                                   | 亟<br>1.00<br>kq                                                             |                                               |                                                                              |                        | $\sum_{k=1}^{n}$ New Pick&Ship                 |
|                                      |                                                                          | Note 1:                                   | Note 1                                                                      |                                               |                                                                              |                        |                                                |
|                                      |                                                                          |                                           | Note 2                                                                      | No Parcel Ref.                                |                                                                              |                        | $\sum_{i=0}^{n}$ New Pick&Return               |
| L6<br>Logout                         |                                                                          | Note 2:                                   |                                                                             |                                               |                                                                              |                        | ■V P&R / P&S<br>$\odot$<br><b>E</b> v Overview |
|                                      |                                                                          | Track-ID:                                 | Track-ID                                                                    |                                               |                                                                              |                        |                                                |

*Figure 148 – Pick&Ship Shipment Capture* 

The Pick&Ship Shipment Capture can only be used for the **Pick&ShipService**. With this service GLS collects parcels from an address of your choice and delivers them to a consignee. The basic handling of the screen corresponds to the explanation in chapter 9.1 Shipment Capture.

In the **Pickup address** section you define where the shipment is to be picked up.

In the **Delivery address** section you define where the shipment is to be delivered.

Both addresses can be any address, but they have to contain a contact person and a telephone number.

In the **Requester** section you define who is the requester of the Pick&Ship order. If a shipper has alternative shipper addresses, you can also select one of these addresses in the right drop-down menu. In contrast to the Pick&Return screen, the selection of the requester has no effect on the delivery address of the shipment.

Once all the information required for a shipment has been entered, you can print out the order for

the **Pick&ShipService** using  $\boxed{\bigoplus_{\text{picture order}}^{\text{Fint} \text{ number 1}}.}$  Since the parcel is not present, but has to be collected from the address first, an order overview is printed instead of a label.

Click on  $\Box$  Send order to Submit the order to GLS. GLS will print the label and take it to the pickup address on the pickup date entered.

To access the overview of all *Pick&Return* and *Pick&Ship* shipments, click on  $\left( \frac{2}{n} \frac{1}{\sigma} \frac{1}{\sigma} \frac{1}{\sigma} \frac{1}{\sigma} \frac{1}{\sigma} \frac{1}{\sigma} \frac{1}{\sigma} \frac{1}{\sigma} \frac{1}{\sigma} \frac{1}{\sigma} \frac{1}{\sigma} \frac{1}{\sigma} \frac{1}{\sigma} \frac{1}{\sigma} \frac{1}{\sigma} \frac{1}{\sigma} \frac{$ 

*Please note that the Pick&ShipService has to be activated for both the user and the shipper to be able to use the screen.* 

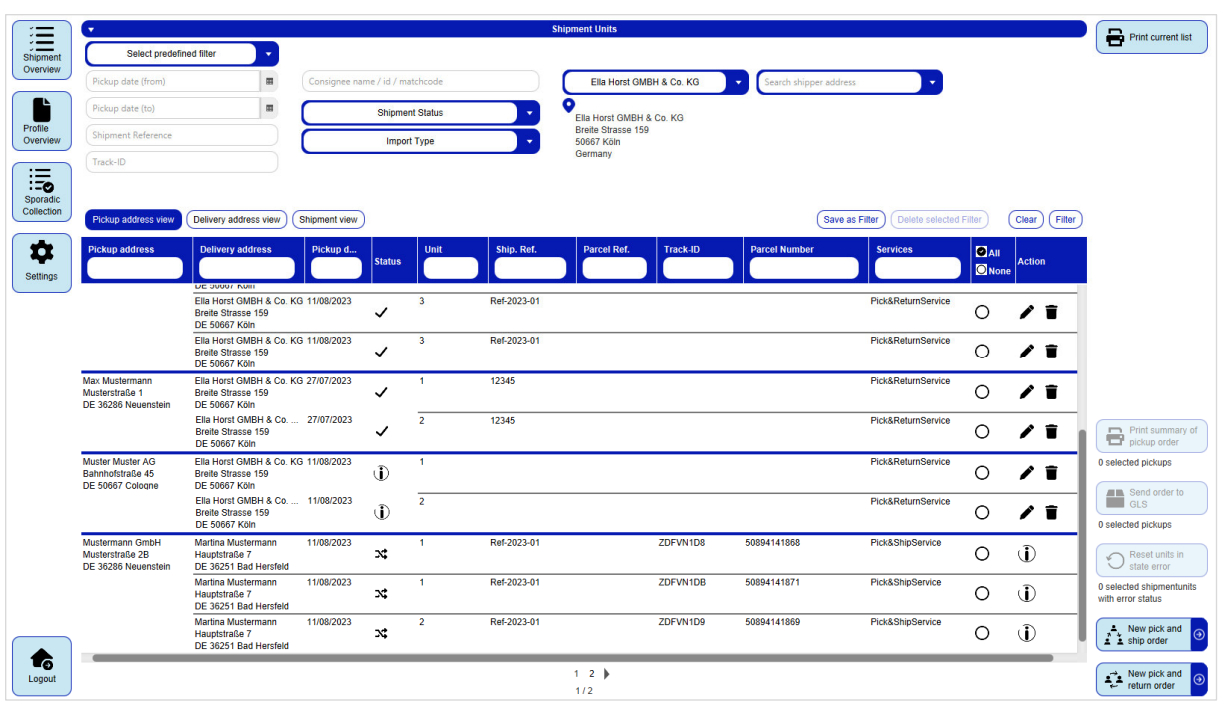

# **Pick&Return and Pick&Ship Overview**

*Figure 149 – P&R and P&S Overview* 

All previously created parcels with **Pick&ReturnService** and **Pick&ShipService** are displayed in the overview. The following actions can be executed for these parcels:

- Filter list of shipment units
- Edit shipments units
- Print current list
- Print summary of pickup order
- Send order to GLS
- Reset shipment units in state error
- Create new P&R/P&S shipment

To create a new Pick&Ship order, select  $\left( \frac{1}{2} \right)_{\text{Simp order}}^{\text{New pick and}}$ To create a new Pick&Return order, select  $\bigoplus_{r=1}^{\bullet}$  New pick and

### 9.8.1 Filter shipment units

Use the filters in the "Shipment Units" section to limit the number of parcels displayed according to certain criteria.

Depending on the criteria, you can enter reference values or choose from a list. You can select any number of criteria to restrict the result. Click on  $\left(\frac{\text{Filter}}{\text{Set}}\right)$  to apply the criteria.

The list displays all elements that match the filter criteria. If there are no elements that match the entered criteria, "No Entries" is displayed. Remove one or more filters until you get a result in the table.

If you want to reset all filter fields to their initial value, click on  $\overline{\text{Clear}}$ . Then click on  $\overline{\text{Filter}}$  to display all table entries.

Filters that you need more often can be saved using  $\frac{\text{Save as Filter}}{\text{After } A}$ . A saved filter can be removed by clicking on **Delete** selected Filter

Alternatively, you can enter a search text in the text field below the column name and confirm it with the Enter key. The search is case insensitive. To reset the search, remove the search text and confirm with Enter.

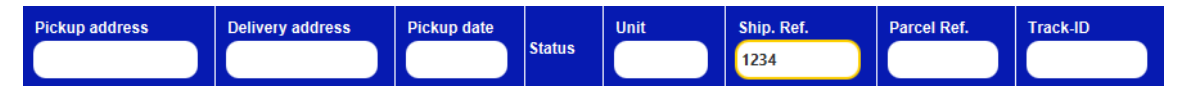

*Figure 150 – Search in table column* 

### 9.8.2 Editing shipment units

In the P&R/P&S Shipment Overview, you have the option of editing the individual parcels.

For all orders that have not yet been transmitted, you can make changes using  $\blacktriangledown$  (Edit item) in the "Action" column. The order is opened in the Pick&Return or Pick&Ship Shipment Capture screen.

For all orders that have not yet been transmitted, you can delete the parcels using  $\blacksquare$  (Delete item) in the "Action" column.

For all parcels with the status "Transmitted" you can view the P&R/P&S shipment details using (Details) in the "Action" column.

After carrying out the End-of-day, the transmitted P&R and P&S orders are no longer displayed in the this overview.

| $\mathbf{v}$                                                                    | <b>Delivery address</b>                                                | l.                                                                                                    | <b>Pickup address</b>                  | $\mathbf{r}$                                                                   | Requester               |                                  | Print shipment |
|---------------------------------------------------------------------------------|------------------------------------------------------------------------|----------------------------------------------------------------------------------------------------|----------------------------------------|--------------------------------------------------------------------------------|-------------------------|----------------------------------|----------------|
| Martina Mustermann<br>Hauptstraße 7<br>36251 Bad Hersfeld<br>Germany<br>E-mail: | Phone: 0170-123456789<br>Mobile:<br><b>Contact: Martina Mustermann</b> | Mustermann GmbH<br>Musterstraße 2B<br>36286 Neuenstein<br>Germany<br>Contact: Max Mustermann<br>0150-987654321 |                                        | Ella Horst GMBH & Co. KG<br><b>Breite Strasse 159</b><br>50667 Köln<br>Germany |                         |                                  |                |
| $\mathbf{v}$                                                                    |                                                                        |                                                                                                    | <b>Shipment</b>                        |                                                                                |                         |                                  |                |
| Shipment-No:Ref-2023-01                                                         |                                                                        |                                                                                                    | Shipping date: 11/08/2023              |                                                                                | <b>INCOTERM:</b>        | Status: Complete                 |                |
| Product:<br><b>Total Weight</b>                                                 | Parcel<br>8.00                                                         | Services:                                                                                                    | Pick&ShipService                       |                                                                                |                         |                                  |                |
| $\overline{\mathbf{v}}$                                                         |                                                                        |                                                                                                    | <b>Shipment Units</b>                  |                                                                                |                         |                                  |                |
| Add unit: $\equiv$<br>$+ -$                                                     |                                                                        | Track-ID:                                                                                                    | ZDFVN1D8<br>Parcel Number: 50894141868 |                                                                                | Printed: 3<br>Failed: 0 | $\leftrightarrow$<br>Unit 1 of 3 |                |
| <b>References:</b>                                                              |                                                                        | Services:                                                                                                    |                                        |                                                                                |                         |                                  |                |
| Weight:                                                                         | 2.00                                                                   | Note:                                                                                                    |                                        |                                                                                |                         |                                  |                |

*Figure 151 – P&R / P&S Details* 

The P&R/P&S details contain all details on the shipment and the individual parcels. The information on the shipment can no longer be changed or deleted, however you have the option of adding further similar parcels to the shipment via "Add unit". You can access, edit and complete the added parcels via the P&R/P&S Overview.

The shipment details can be printed via  $\bigoplus_{\text{data} \text{ delta}}$ 

9.8.3 Print order and send order to GLS

Click on  $\left(\frac{\text{B}}{\text{B}}\right)$  rint a list of all parcels on the current page of the overview.

 $C$ lick on  $\left(\bigoplus_{p \text{ return order} \atop p \text{ return } p}$  to print the selected pickup orders.

Click on  $\left( \blacksquare^{\text{Send order to}} \right)$  to submit the selected orders to GLS. GLS will print the labels and take it to the pickup address.

#### 9.8.4 Reseting units in state error

In some cases, a parcel is set to the status "error" and is skipped during data transfer. As soon as the incorrect status has been corrected, the error status can be reset and the data can be transmit-

ted again. To do this, select the parcels with errors and click on  $\bigcirc$  Reset units in

# **Sporadic Collection**

| Shipment<br>Overview<br>Profile<br>Overview<br>$\bullet$<br>Settings | $\boldsymbol{\mathrm{v}}$<br>$\overline{\mathbf{v}}$ | ▁▁<br>Parcel<br>Number of shipment units<br><b>Expected total weight</b><br>Additional information for GLS | <b>Product group</b><br>≤₩<br><b>Express</b><br><b>Pickup details</b><br>$\pm^{\star}$<br>Pref. pickup date*<br>kg* | 11/08/2023<br>Collection contains hazardous goods | $\blacksquare$       | $\blacktriangledown$<br>Ella Horst GMBH & Co. KG<br>Ο<br>Ella Horst GMBH & Co. KG<br><b>Breite Strasse 159</b><br>50667 Köln<br>Germany | <b>Shipper</b><br>$\blacktriangledown$ |                       | <b>Print current list</b><br>0 selected collection order |
|----------------------------------------------------------------------|------------------------------------------------------|----------------------------------------------------------------------------------------------------|----------------------------------------------------------------------------------------------------|---------------------------------------------------|----------------------|----------------------------------------------------------------------------------------------------|----------------------------------------|-----------------------|----------------------------------------------------------|
|                                                                      | $Q_{All}$<br><b>O</b> None<br>n                      | <b>Shipper</b><br>Ella Horst GMBH & Co. KG Parcel<br><b>Breite Strasse 159</b>                             | <b>Product</b>                                                                                                    | <b>Units</b><br>10 <sub>10</sub>                  | Exp. Weight<br>50 kg | Order date<br>10/08/2023                                                                                                    | <b>Pickup date</b><br>11/08/2023       | <b>Status</b><br>sent |                                                          |
|                                                                      | ∩                                                    | <b>DE 50667 Köln</b><br>Herta Hax Ronald & Rola Parcel<br>Nürnberger Str. 101 A<br>DE 34123 Kassel         |                                                                                                    | 15                                                | 30 kg                | 10/08/2023                                                                                                    | 11/08/2023                             | sent                  |                                                          |
|                                                                      | $\circ$                                              | Desiree Himmelberg-Zwei<br>Friedrichsthaler Str. 5<br>DE 66280 Sulzbach/Saar                               | Parcel                                                                                                    | $\overline{7}$                                    | <b>14 kg</b>         | 10/08/2023                                                                                                    | 16/08/2023                             | sent                  |                                                          |
| r.                                                                   | O                                                    | Reiner Woudboer Metall<br>Gutenbergring 7-9<br>DE 63110 Rodgau                                             | Parcel                                                                                                    | 8                                                 | <b>40 kg</b>         | 10/08/2023                                                                                                    | 17/08/2023                             | sent                  |                                                          |
| Logout                                                               |                                                      |                                                                                                    |                                                                                                    |                                                   | -1<br>1/1            |                                                                                                    |                                        |                       | <b>AL</b> Send sporadic<br>collection order              |

*Figure 152 – Sporadic Collection* 

The Sporadic Collection can be used to inform GLS that you have a specific number of parcels that require an unscheduled pickup. This information is transmitted to the responsible GLS depot. The depot will contact you to coordinate the details.

The following details have to be entered in the screen:

- Product group
- Shipper
- Number of shipment units
- Expected total weight
- Preferred pickup date
- Information if shipment contain hazardous goods
- If necessary, additional information to GLS

Using  $\left(\blacksquare^{\text{Send sporalic}}\right)$  the sporadic collection is requested and the collection order is sent to the pickup depot.

Select  $\left(\mathbf{\Theta}_{\text{Print current list}}\right)$  to print an overview of the selected collection orders.

# **9.10 Return Service**

| 書く                                   | $\overline{\mathbf{v}}$                                              | <b>Sender address</b>                                                             | $\mathbf{v}$                                                                 | <b>Requester address</b>                           | $\overline{\phantom{a}}$ Clear fields                               |
|--------------------------------------|----------------------------------------------------------------------|-----------------------------------------------------------------------------------|------------------------------------------------------------------------------|----------------------------------------------------|---------------------------------------------------------------------|
| ■√<br><b>P&amp;R / P&amp;S</b>       | Q Consignee search                                                   |                                                                                   | Ella Horst GMBH & Co. KG                                                     | ۰                                                  |                                                                     |
| Overview<br>Ŀ<br>Profile<br>Overview | <b>Max Muster</b><br>Musterstraße 1<br>36251 Bad Hersfeld<br>Germany | Contact: Max Mustermann<br>max.mustermann@info.com                                | ۰<br>Ella Horst GMBH & Co. KG<br>Breite Strasse 159<br>50667 Köln<br>Germany |                                                    | Print unprinted<br>labels in buffer<br>0 unprinted labels in buffer |
| ✿<br>Settings                        | $\mathbf{v}$                                                         | Create (F3)<br>Edit $(F4)$<br><b>Label settings</b>                               |                                                                              |                                                    |                                                                     |
|                                      | Shipment Ref.<br>Shipment                                            | Parcel Ref.<br>$\bullet$<br>$\rightarrow$<br>Parcel<br>No. of labels*             | Weight<br>Weight<br>kg<br>-1                                                 | Hide sender address on label<br>Note 1<br>Note 1   |                                                                     |
|                                      | No shipment ref.                                                     | No parcel ref.                                                                    |                                                                              | Hide delivery address on label<br>Note 2<br>Note 2 |                                                                     |
|                                      | ▼Product group<br>l vi                                               |                                                                                   | <b>Unit Services</b>                                                         |                                                    |                                                                     |
|                                      | ShopReturn<br><u>An</u><br>Parcel                                    | InterCompany<br>$\downarrow$<br>Include nearest ParcelShop in E-mail to consignee |                                                                              |                                                    |                                                                     |
|                                      |                                                                      |                                                                                   |                                                                              |                                                    | Store label(s)                                                      |
| 16                                   |                                                                      |                                                                                   |                                                                              |                                                    | $\blacksquare$ Print label(s)                                       |
| Logout                               |                                                                      |                                                                                   |                                                                              |                                                    | Send label(s) via                                                   |

*Figure 153 – Return Service* 

The Return Service screen is used to create return shipments. Either the **ShopReturnService** or the **IntercompanyService** can be selected.

The following information can be provided in the "Label settings" section:

- Reference numbers
- Number of labels to be printed
- Weight of the parcel(s)
- Notes
- Hide sender address or delivery address on label (for **IntercompanyService**)

Select a product for the return parcel. The selected product determines which services are available for selection. The following factors influence which products are available for selection:

- Country of the consignee
- The products activated for the shipper
- The products activated for the user

In the "Unit Services" section you can choose between the **ShopReturnService** and the **IntercompanyService**.

With the **ShopReturnService***,* the consignee can return the parcel via a GLS ParcelShop. The parcel is then returned to the shipper.

If you have configured the e-mail settings, you can send the **ShopReturnService** labels directly to the consignee via e-mail (see chapter 8.12 E-mail Settings). You can choose whether the consignee's preferred ParcelShop or the nearest ParcelShop is included in the e-mail to the consignee.

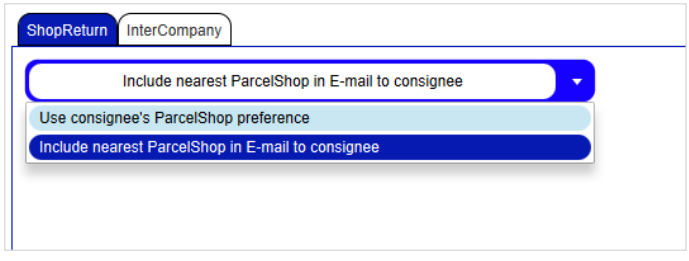

*Figure 154 – ShopReturnService* 

The **InterCompanyService** serves the internal parcel exchange and simplifies the parcel dispatch between the locations of a company. The delivery address is prefilled with the shipper's address. Optionally a different delivery address can be entered.

Once you have selected the **IntercompanyService** the options for hiding the addresses on the label are activated. Select whether the sender and/or the delivery address is not to be displayed. This allows you to print out the "blank" label and add the addresses later.

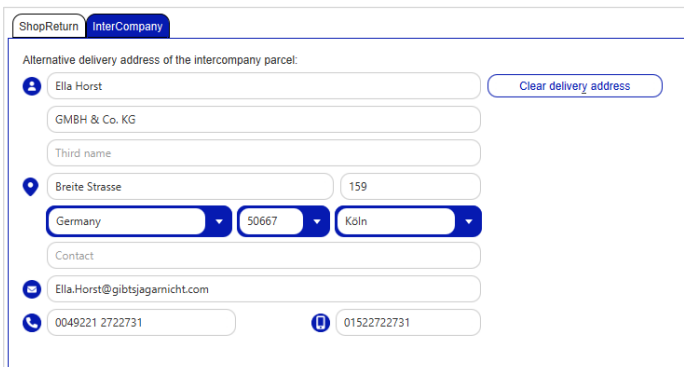

*Figure 155 – IntercompanyService* 

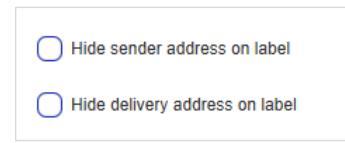

*Figure 156 – IntercompanyService:* Hide addresses on label

After you have entered all data, you can use  $\left[\mathbf{a}_{\text{Store label(s)}}\right],\left[\mathbf{a}_{\text{Print label(s)}}\right]$  or  $\left(\mathbf{a}_{\text{Event}}\right)$  to generate the labels as a file or printout or send them to the consignee.

# **9.11 End of Day**

| $\mathbb{Z}$                                              |                                  |                           |                          |                                     | <b>Shipper selection</b> |                      |                                                                     | $\overline{\phantom{a}}$                             |                    | <b>Reprint selection</b> |                |                                                    | Print current list                                                |
|-----------------------------------------------------------|----------------------------------|---------------------------|--------------------------|-------------------------------------|--------------------------|----------------------|---------------------------------------------------------------------|------------------------------------------------------|--------------------|--------------------------|----------------|----------------------------------------------------|-------------------------------------------------------------------|
| $=$<br>Shipment<br>Overview                               | o                                | Ella Horst GMBH & Co. KG  | Ella Horst GMBH & Co. KG |                                     | Search shipper address   |                      | ٠                                                                   | Reprint end-of-day list<br>Shipping date/Pickup date | <b>Id/MM/vvvv</b>  | 图                        |                |                                                    |                                                                   |
| 書マ<br>$\rightarrow$<br><b>P&amp;R/P&amp;S</b><br>Overview | 50667 Köln<br>Germany            | <b>Breite Strasse 159</b> |                          |                                     |                          |                      |                                                                     |                                                      |                    |                          |                |                                                    |                                                                   |
| $:=$<br>$= 0$<br>Sporadic<br>Collection                   | <b>B</b> <sub>All</sub><br>ONone | Ship. Ref.                | Track-ID                 | Parcel Ref.                         | <b>Parcel Number</b>     | <b>Shipping Date</b> | Filter<br>Clear<br>Consignee                                        | Product                                              | <b>Services</b>    | Clear<br>Other Parcels T | <b>Status</b>  | Filter shipment units to reprint<br><b>Details</b> |                                                                   |
|                                                           | $\bullet$                        | Ref-2022-12               |                          | ZDCYS22K   Ref-2022-12-01           | 50718016380              | 10/08/2023           | <b>Max Muster</b><br>Musterstraße 1<br>DE 36251 Bad Hersfeld        | <b>BusinessParcel</b>                                | <b>CashService</b> |                          | xt             |                                                    |                                                                   |
| Profile<br>Overview                                       | ø                                | Ref-2022-12               |                          | ZDCYS22L Ref-2022-12-02 50718016381 |                          | 10/08/2023           | <b>Max Muster</b><br>Musterstraße 1<br>DE 36251 Bad Hersfeld        | <b>BusinessParcel</b>                                | CashService        |                          | x              | $\mathbf{D}$                                       |                                                                   |
| Q<br>Settings                                             | $\bullet$                        | Ref-2022-12               |                          | ZDCYS22M Ref-2022-12-03 50718016382 |                          | 10/08/2023           | Max Muster<br>Musterstraße 1<br>DE 30251 Bad Hersfeld               | <b>BusinessParcel</b>                                | CashService        |                          | $\mathbf{x}$   | $\overline{D}$                                     |                                                                   |
|                                                           | ø                                | Ref-2022-12               |                          | ZDCYS22N Ref-2022-12-04             | 50718016383              | 10/08/2023           | <b>Max Muster</b><br>Musterstraße 1<br>DE 36251 Bad Hersfeld        | <b>BusinessParcel</b>                                | CashService        |                          | X,             | $\tilde{D}$                                        |                                                                   |
|                                                           | ø                                | Ref-2022-01               |                          | ZD1DG6HR Ref-2022-01a               | 50017062367              | 10/08/2023           | Mustermann GmbH<br>Musterstraße 2B<br>DE 36286 Neuenstein           | BusinessSmallParcel FlexDelivervService              |                    |                          | x              | $\mathbf{I}$                                       |                                                                   |
|                                                           | ø                                | Ref-2022-01               |                          | ZD1DG6HS Ref-2022-01b               | 50017062368              | 10/08/2023           | Mustermann GmbH<br>Musterstraße 2B<br>DE 36286 Neuenstein           | BusinessSmallParcel FlexDelivervService              |                    |                          | x              | $\mathbf{D}$                                       |                                                                   |
|                                                           | ø                                | Ref-2022-01               |                          | ZD1DG6HT Ref-2022-01c               | 50017062369              | 10/08/2023           | Mustermann GmbH<br>Musterstraße 2B<br>DE 36286 Neuenstein           | BusinessSmallParcel FlexDelivervService              |                    |                          | $\infty$       | $\mathbf{D}$                                       |                                                                   |
|                                                           | ø                                | Ref-2023-01               | ZDFVN1DC                 |                                     | 50894141872              | 11/08/2023           | Martina Mustermann<br>Hauptstraße 7<br>DE 36251 Bad Hersfeld        | BusinessSmallParcel Pick&ShipService                 |                    |                          | X,             | $\mathbf{D}$                                       |                                                                   |
|                                                           | ø                                | Ref-2023-01               | ZDFVN1DB                 |                                     | 50894141871              | 11/08/2023           | Martina Mustermann<br>Hauptstraße 7<br>DE 36251 Bad Hersfeld        | BusinessSmallParcel Pick&ShipService                 |                    |                          | $\mathbf{x}^*$ | $\overline{v}$                                     | ← Export selected<br>shipments                                    |
| $\bullet$<br>Logout                                       | ●                                | Ref-2023-01               | ZDFVN1DD                 |                                     | 50894141873              | 11/08/2023           | Martina Mustermann<br>Hauptstraße 7<br>DE 36251 Bad Hersfeld<br>112 | BusinessSmallParcel Pick&ShipService<br>12           |                    |                          | X,             | $\mathbf{D}$                                       | := Perform end-of-<br>: EO day & print lists<br>16 items selected |

*Figure 157 – End of Day* 

The End-of-Day is used to create the print–outs configured in the Shipment Settings and to move the parcels from the Shipment Overview screen to the Track and Trace screen. The parcel data is already transmitted to GLS during Shipment Capture. End-of-Day correspond to an internal classification as "closed".

In the "Shipper selection" section, define wether you want to display the parcels of all shippers or only of a specific shipper.

Select the relevant parcels from the list and click on  $\left( \frac{1}{100}\right)$  and  $\frac{1}{1000}$  day & print lists

The type and number of print-outs to be created is configured in the Shipment Settings (see chapter 8.2.1 Number of printouts for End of Day procedures). The list will be cleared and the hazardous goods traffic light is reset.

If you do not want to close parcels, but just print them out as a list, click on  $\bigoplus^{\mathbf{P}_{\text{finite current list}}}$ 

The "Reprint Selection" section is used to reprint the End-of-Day list for a specific date. Click on  $F$ ilter shipment units to reprint) to display all parcels that were closed at the entered date.

If you would like to export the shipments with a specific export profile, select  $\left( \bullet \atop^* \right)$  shipments

# **9.12 Track and Trace**

| ▴                   |                  |                                        |          |                      |                                 |                    | <b>Shipment Units</b>                                                |                 |                        |                                          |                              | Print current page                       |
|---------------------|------------------|----------------------------------------|----------|----------------------|---------------------------------|--------------------|----------------------------------------------------------------------|-----------------|------------------------|------------------------------------------|------------------------------|------------------------------------------|
| Profile<br>Overview |                  | Select predefined filter<br>dd/MM/yyyy |          | ٠                    | Consignee name / id / matchcode |                    | Ella Horst GMBH & Co. KG                                             |                 | Search shipper address |                                          |                              |                                          |
|                     | Unit no.         |                                        |          | Country              | ZIP<br>٠                        | City               | ۰<br>Ella Horst GMBH & Co. KG                                        |                 |                        |                                          |                              |                                          |
|                     |                  | Shipment Reference                     |          |                      |                                 | Product group      | <b>Breite Strasse 159</b><br>50667 Köln                              |                 |                        |                                          |                              |                                          |
|                     | Track-ID         |                                        |          |                      |                                 | Product            | Germany                                                              |                 |                        |                                          |                              |                                          |
|                     |                  | <b>T&amp;T unit status</b>             |          | $\bullet$            |                                 | Services           |                                                                      |                 |                        |                                          |                              |                                          |
|                     |                  |                                        |          |                      | <b>Import Type</b>              |                    |                                                                      |                 |                        |                                          |                              |                                          |
|                     |                  |                                        |          |                      |                                 |                    |                                                                      |                 |                        | Save as Filter<br>Delete selected Filter | Filter<br>Clear <sup>)</sup> |                                          |
|                     | $2$ All<br>ONone | Parcel Ref.                            | Track-ID | <b>Parcel Number</b> | <b>Shipping Date</b>            | Consignee          | <b>Address</b>                                                       | Other parcels T | <b>T&amp;T Status</b>  |                                          |                              |                                          |
|                     | ø                |                                        | ZDFVN1DB | 50894141871          | 11/08/2023                      | Martina Mustermann | Martina Mustermann<br>Hauptstraße 7<br>36251 Bad Hersfeld<br>Germany |                 | ✿                      | $\ddot{\mathbf{U}}$                      |                              |                                          |
|                     | $\circ$          | Ref-2022-01c                           | ZD1DG6HT | 50017062369          | 10/08/2023                      | Mustermann GmbH    | Mustermann GmbH<br>Musterstraße 2B<br>36286 Neuenstein<br>Germany    |                 | 冊                      | $\overline{\mathbf{U}}$                  |                              |                                          |
|                     | $\circ$          | Ref-2022-01b                           | ZD1DG6HS | 50017062368          | 10/08/2023                      | Mustermann GmbH    | Mustermann GmbH<br>Musterstraße 2B<br>36286 Neuenstein<br>Germany    |                 | 冊                      | $\overline{u}$                           |                              |                                          |
|                     | $\circ$          | Ref-2022-01a                           | ZD1DG6HR | 50017062367          | 10/08/2023                      | Mustermann GmbH    | Mustermann GmbH<br>Musterstraße 2B<br>36286 Neuenstein<br>Germany    |                 | 冊                      | $\mathbf{u}$                             |                              | Store T&T details<br>as PDF              |
|                     | O                | Ref-2022-12-04 ZDCYS22N                |          | 50718016383          | 10/08/2023                      | Max Muster         | <b>Max Muster</b><br>Musterstraße 1<br>36251 Bad Hersfeld<br>Germany |                 | 码                      | $\mathbf{U}$                             |                              | Store delivery<br>document               |
| $\bullet$           | $\circ$          | Ref-2022-12-03 ZDCYS22M                |          | 50718016382          | 10/08/2023                      | Max Muster         | <b>Max Muster</b><br>Musterstraße 1<br>36251 Bad Hersfeld<br>Germany |                 | 冊                      | $\hat{D}$                                |                              | := Send T&T link via<br><b>ED</b> e-mail |
| Logout              |                  |                                        |          |                      |                                 |                    | 12<br>1/2                                                            |                 |                        |                                          |                              | Export T&T                               |

*Figure 158 – Track and Trace* 

Via Track and Trace, you can see the shipment status of parcels which have been closed via the End-of-Day procedure. The following actions are available in the screen:

- View shipment and T&T details
- Store T&T details
- Store delivery documents
- Send T&T link via e-mail
- Export T&T details

You can restrict the number of parcels displayed according to certain criteria by using the various filters in the "Shipment Units" section.

```
Select \left(\mathbf{B}_{\text{as PDF}}^{\text{Store TAT details}}\right) to save the tracking details of the selected shipments as PDF file.
```
Select  $\left(\blacksquare^{\text{Store delivery}}_{\text{document}}\right)$  to save the PODs (Proof of Delivery) of the selected shipments.

Select  $\left(\frac{1}{\sqrt{2}}\right)$  send tat link via to send an e-mail with the T&T link to the consignees of the selected shipments.

Select  $\mathbf{E}_{\text{delta}}$   $\mathbf{E}_{\text{delta}}$  for export the tracking data of the selected shipment using the corresponding export profile. More information can be found in chapter 9.13.3 New Export Profile.

To view the Track and Trace details of a shipment click on  $\mathbb O$  of the respective shipment. Then select  $\left($  Show Details (Ctrl+F9) in the "Shipment Units" section.

| $\overline{\phantom{a}}$<br><b>Max Muster</b><br>Musterstraße 1<br>36251 Bad Hersfeld<br>Germany | <b>Consignee</b><br>Phone:<br>Mobile:<br>Contact: |                                                            | $\bullet$<br>Ella Horst GMBH & Co. KG<br><b>Breite Strasse 159</b><br>50667 Köln<br>Germany | <b>Shipper</b>          |                               | Print shipment |
|--------------------------------------------------------------------------------------------------|---------------------------------------------------|------------------------------------------------------------|---------------------------------------------------------------------------------------------|-------------------------|-------------------------------|----------------|
| $\sim$<br>E-mail:<br>$\mathbf{v}$                                                                |                                                   |                                                            | <b>Shipment</b>                                                                             |                         |                               |                |
| Shipment-No:Ref-2022-12                                                                          |                                                   | Shipping date: 10/08/2023                                  |                                                                                             | <b>INCOTERM:</b>        | Status: Closed                |                |
| <b>Product:</b><br><b>Total Weight</b>                                                           | Parcel<br>24.00                                   | Services:                                                  | CashService (Total amount: 50EUR)                                                           |                         |                               |                |
| $\mathbf{v}$                                                                                     |                                                   | <b>Shipment Units</b>                                      |                                                                                             |                         |                               |                |
|                                                                                                  |                                                   | Track-ID:<br><b>ZDCYS22N</b><br>Parcel Number: 50718016383 | Show Details (Ctrl+F9)                                                                      | Printed: 4<br>Failed: 0 | Unit 4 of 6 $\leftrightarrow$ |                |
| <b>References:</b>                                                                               | Ref-2022-12-04                                    | Services:                                                  | CashService (Cash Amount:8.33, Currency:EUR,<br>Reason:test)                                |                         |                               |                |
| Weight:                                                                                          | 4.50                                              | Note:                                                      |                                                                                             |                         |                               |                |

*Figure 159 – Shipment Details* 

An overview opens that shows all the stations of the parcel and offers the same processing options as the main screen of the shipment tracking:

- Store T&T details
- Store delivery document
- Send T&T link via e-mail
- Export T&T details

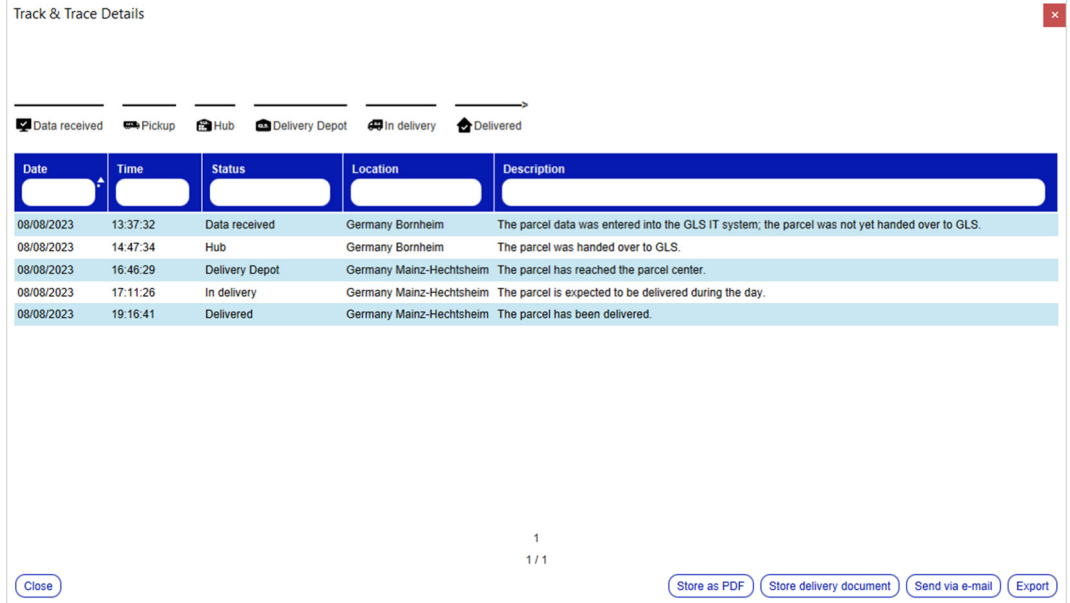

*Figure 160 – Track & Trace Details* 

# **9.13 Import / Export**

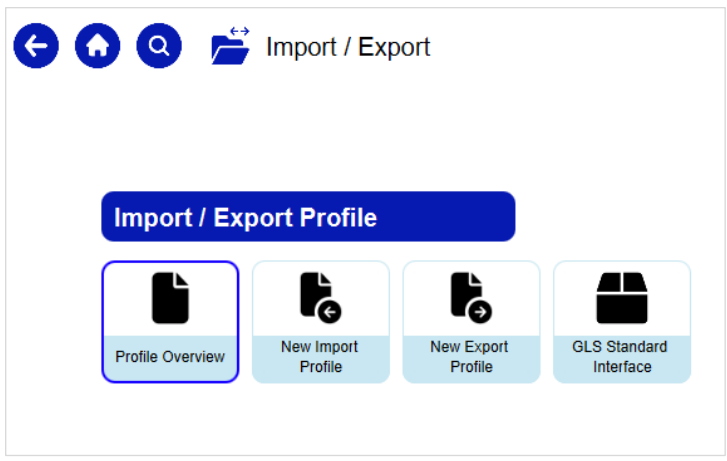

*Figure 161 – Import / Export* 

The import and export functions allow you to import different types of data into the application or export them from the application.

You can either use the GLS standard format for the import or create your own profiles.

A profile defines

- *what*
- is *imported* or *exported*
- *(from) where* and
- *when*.

A profile can be activated or deactivated and started or stopped.

### 9.13.1 Profile Overview

| $\overline{\phantom{a}}$<br>$\overline{\phantom{0}}$    | ۷                          |                                                |                     |                  |               | <b>Profile Overview</b> |                 |                            |      |                      | <b>DD</b> Print unprinted                                    |
|---------------------------------------------------------|----------------------------|------------------------------------------------|---------------------|------------------|---------------|-------------------------|-----------------|----------------------------|------|----------------------|--------------------------------------------------------------|
| $\overline{\phantom{a}}$<br><b>Shipment</b><br>Overview | $Q_{All}$<br><b>O</b> None | <b>Profile name</b>                            | Profile t           | <b>Frequency</b> | <b>Active</b> | In use                  | <b>Progress</b> | <b>Control</b>             | Edit | Log                  | <b>D.M.</b> labels in buffer<br>0 unprinted labels in buffer |
|                                                         | ∍                          | <b>TestConsigneeImport</b>                     | Consigne            | manually         | ves           | no                      | 0/0             | $2^{\times}$<br><b>D</b>   | I    | D                    |                                                              |
| $\frac{a}{b}$                                           | Ο                          | Imp Ship                                       | Shipment i manually |                  | yes           | no                      | 0/0             | $\mathbf{r}$<br>,          |      | Ŵ                    |                                                              |
| Order<br>Picking                                        | Ø                          | Imp Ship_Batch                                 | Shipment i manually |                  | yes           | no                      | 0/0             | $\mathbf{y}$               |      | $\hat{\mathbf{U}}$   |                                                              |
|                                                         | O                          | <b>Import Pick and Ship</b>                    | Shipment i manually |                  | yes           | no                      | 0/0             | $\mathbf{y}$               |      | $\hat{\mathbf{U}}$   |                                                              |
| О                                                       | O                          | <b>Import Shop Return</b>                      | Shipment i manually |                  | yes           | no                      | 0/0             | $\mathbf{y}$<br>D          | Î    | $\hat{\mathbf{U}}$   | Copy profile                                                 |
| <b>Settings</b>                                         | Ο                          | <b>Test</b>                                    | Shipment i manually |                  | yes           | no                      | 0/0             | $\mathbf{y}$<br>₽          |      | $\tilde{\mathbf{U}}$ | 1 profiles selected                                          |
|                                                         | O                          | Export                                         | Shipment  manually  |                  | yes           | no                      | 0/0             |                            |      | $\hat{\mathbf{U}}$   |                                                              |
|                                                         | O                          | ShopDelivery                                   | Shipment i manually |                  | yes           | no                      | 0/0             | $\mathbf{y}$               |      | $\tilde{\mathbf{U}}$ | Delete profile                                               |
|                                                         | O                          | Consignees                                     | Shipment i manually |                  | yes           | no                      | 0/0             | $\mathbf{e}$               | Î    | $\hat{\mathbf{U}}$   | 1 profiles selected                                          |
|                                                         | Ο                          | T&T                                            | T&T overv manually  |                  | yes           | yes                     | 0/0             | ÷.<br>▶                    |      | $\tilde{\mathbf{U}}$ | New import<br>a.<br>$\Theta$                                 |
|                                                         | O                          | Shop Ret with Alternative  Shipment i manually |                     |                  | yes           | no                      | 0/0             | $\mathbf{R}^{\times}$<br>D |      | $\hat{\mathbf{U}}$   | <b>C</b> profile                                             |
|                                                         | O                          | <b>Import HazGoods</b>                         | Shipment i manually |                  | no            | no                      |                 | r.                         |      | $\hat{\mathbf{U}}$   | New export<br>$\Theta$                                       |
|                                                         | O                          | <b>Export POD</b>                              | T&T overv manually  |                  | yes           | yes                     | 0/0             | $\mathbf{R}$<br>D          |      | $\hat{\mathbf{U}}$   | <b>D</b> profile                                             |
|                                                         | O                          | GS-T4926-ImportShipme                          | Shipment i manually |                  | yes           | no                      | 0/0             | ÷.<br>,                    |      | $\hat{\mathbf{U}}$   |                                                              |
|                                                         | $\circ$                    | GS-T4659-ImportShipme Shipment i manually      |                     |                  | yes           | no                      | 0/0             | $\mathbf{r}$<br>,          |      | $\hat{\mathbf{U}}$   | Load profile                                                 |
| L6<br>Logout                                            |                            |                                                |                     |                  |               | 12<br>$1/2$             |                 |                            |      |                      | Store profile<br>1 profiles selected                         |

*Figure 162 – Profile Overview* 

In the Profile Overview, all available profiles are listed.

For each profile, the status (column "Active" – yes/no) and the progress of processing is displayed. The colour coding indicates whether there are processing errors for active profiles.

- Green: Everything is ok, parcel labels can be created or have been printed
- $\bullet$  Yellow: No error, but incomplete data (e.g. postal code missing, weight missing, etc.) The missing data must be added manually on the user interface, before the shipment can be finished
- Red: Error in import, no data was imported  $\rightarrow$  check import log and correct upload

You can activate  $\blacktriangle$  and deactivate  $\blacktriangle$  profiles in the "Control" column. Use the button to start active profiles. Profiles that are automatically controlled by an interval do not have to be restarted manually.

To edit a profile, select  $\bullet$  in the "Edit" column.

You can view the execution log for the respective profile using  $\mathbb D$  in the "Log" column. At the end of each log you will find a summary of the imported data sets as well as further details for incomplete and faulty data sets.

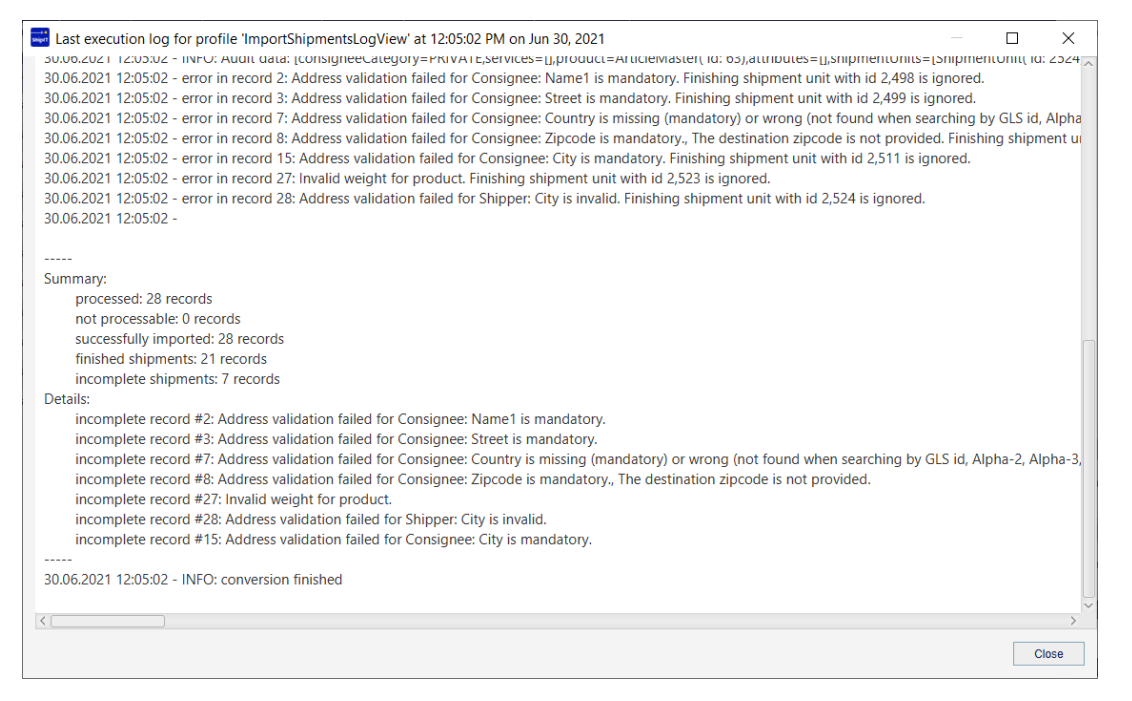

*Figure 163 – Import execution log* 

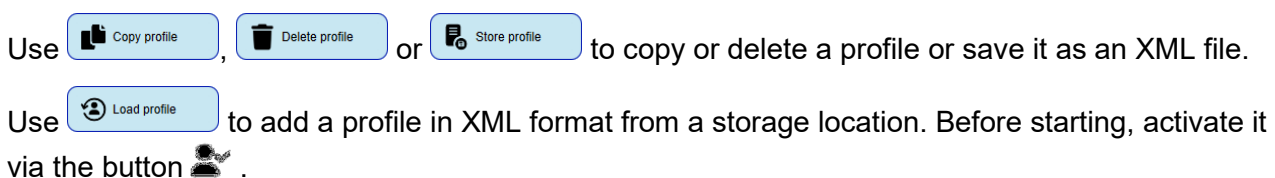

## 9.13.2 New Import Profile

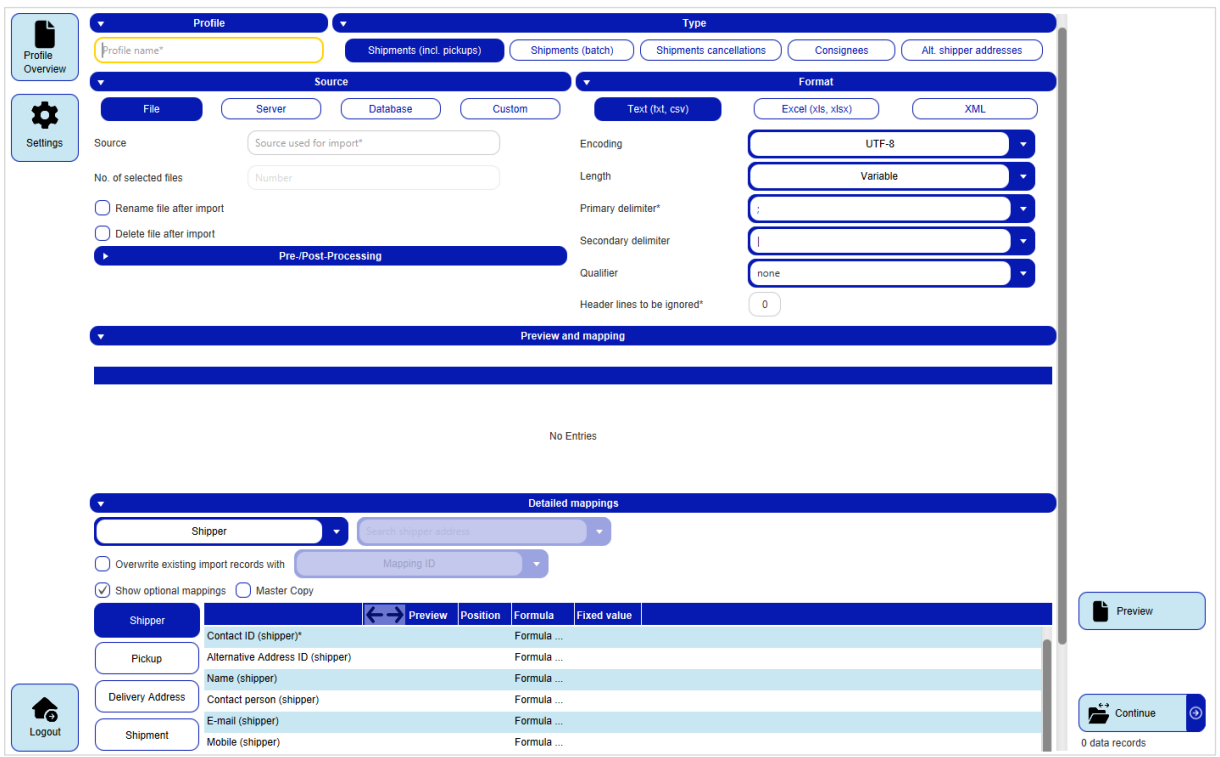

*Figure 164 – New import profile* 

Import profiles define the source and structure of the files you upload from a storage location into the system. Using the screen, you can define all details of the import profile step by step.

### 9.13.2.1 Profile name

In the "Profile" section, enter a unique name for your import profile. Select a descriptive name to find the profile later in the profile overview. Make sure that no other profile with the same name exists on this backend.

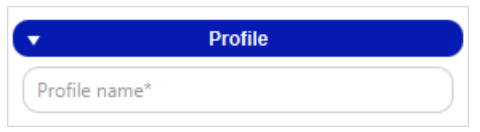

*Figure 165 – New import profile: Profile name* 

### 9.13.2.2 Profile type

In the "Type" section you determine what type of data you are importing. With this setting you determine how the data is to be interpreted and where you will find it later:

- **Shipments (incl. pickups)**: contain complete or incomplete shipment data and are provided either in the Shipment Overview or in the P&S/P&R Overview.
- **Shipments (batch)**: contain shipment data with a special indicator that allows processing in Shipment Capture (Batch Mode).
- **Shipments cancellations**: allow to delete existing elements in the Shipment Overview or in the P&S/P&R Overview by TrackID.
- **Consignees**: contain consignee data that can be processed in the consignee addresses and used in Shipment Capture.

If the import files contain consignee IDs that are already stored in the system, the existing data records are updated. If the consignee IDs are not available, a new data record with a new ID is created. The consignee IDs are valid for one address book.

 **Alt. Shipper addresses**: contain alternative shipper data that you can edit in the Shipper Addresses screen and that can be used in Shipment Capture.

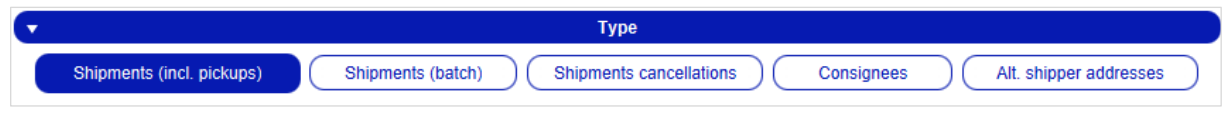

*Figure 166 – New import profile: Profile type* 

### 9.13.2.3 Source

In the "Source" section you can define the location from which the data is to be imported (file, server, database or custom). Further details may be required depending on the source.

Via the "Pre-/Post-Processing" it is possible to define an extended import profile to cover special import scenarios that cannot be covered with the current column mapping definition.

- **Pre-Processing**: Some files to be used for import do not fit the currently existing 1-to-1 mapping for columns to import fields. These files need to be processed prior to import in order to map the records accordingly. Therefore, a kind of preprocessor is needed, which converts the import file in such a way that a mapping can be implemented afterwards. Most of the advanced import functionalities can be expressed by a pre-processing transformation script. This bean shell script reads a file/record, transforms the file/record accordingly and then applies the import mapping to the transformed file/record.
- **Post-Processing**: It is possible that after importing a file, the user may want to have additional information in that file. Also, the user may want to perform some "transformations" on the imported shipments before printing them. These advanced import functionalities can be expressed by a post-processing transformation script.

*The pre-/post-processing of import profiles is an expert function. Please contact your GLS support.* 

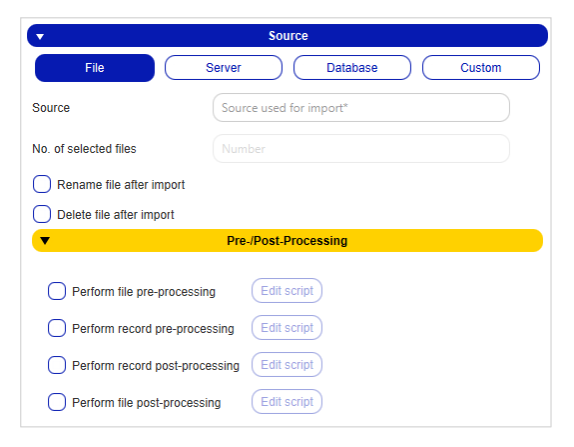

*Figure 167 – New import profile: Source – File* 

Use "**File**" to import data from a file or folder. To do this, enter the corresponding path under "Source". You cannot access any storage locations when importing. The possible source of the file depends on the installation location of the backend. Access to your workstation's network folders is only possible under certain conditions. Contact your GLS support to determine the storage locations.

If you specify a directory as the source, e.g. C:\Import, all files in the directory are imported. If there are subdirectories in this folder, they are **not** selected for import.

If you specify a specific file, e.g. C:\Import\import.csv, only this one file will be imported. Under "Number of selected files" you can see how many files are imported from the source.

When entering the source, you can use the placeholder "\*" as often as you like.

Select "Rename file after import" to attach the current time stamp to the file after import and "Delete file after import" to delete it afterwards.

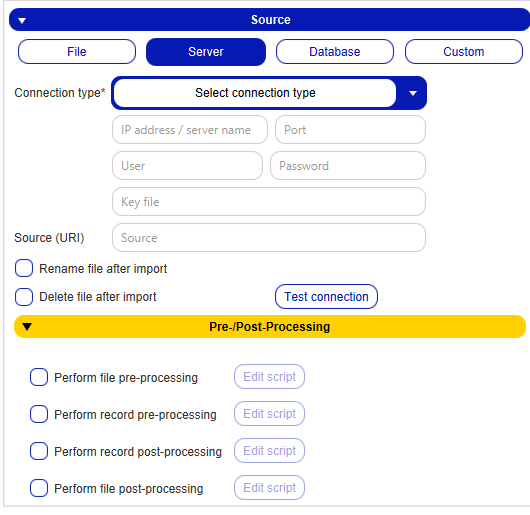

*Figure 168 – New import profile: Source – Server* 

Via "**Server**" you can connect to a server and process a file that is located there in the file system. Choose "Test connection" to check whether a connection to the server can be established.

Select "Rename file after import" to attach the current time stamp to the file after import and "Delete file after import" to delete it afterwards.

#### User Manual – GLS ShipIT

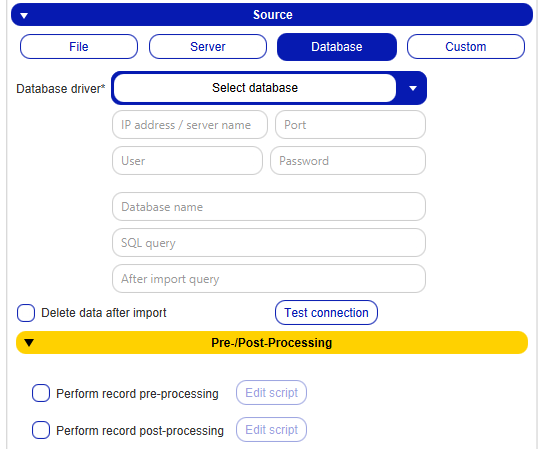

*Figure 169 – New import profile: Source – Database* 

Via "**Database**" you can obtain data from a database.

Specify an SQL query to return the data to be imported, for example:

```
SELECT * from ADDRESS where export = 1;
```
Optionally, you can enter a SQL query as "After import query". This query is carried out after the execution of the import, e.g.:

UPDATE ADDRESS SET export =  $0$ ;

Choose "Test connection" to check whether a connection to the database can be established.

If the data is to be deleted from the database afterwards, choose "Delete data after import".

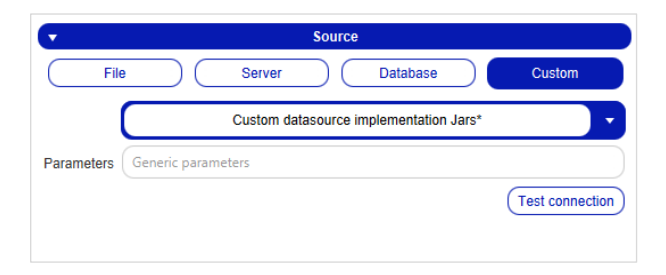

*Figure 170 – New import profile: Source – Custom* 

Via "**Custom**" you can use data sources in the form of jar files. Store these files in the data sources folder. The folder is located under "<Path to user directory>\.gls\fpcs\customds". You can use generic parameters defined in the corresponding text field.

Select "Test connection" to check the correct integration of the data source.

*This is an expert function that requires GLS support.* 

#### 9.13.2.4 Format

In general, you can import files of any format and file extension. It is essential that the data structure within your data is correct. In the "Format" section, you determine how the data is to be interpreted during the import. You define for the files in which areas data and "non–data" (e.g. separators, headers, encodings, etc.) are located. You can make settings for Text, Excel and XML.

This selection is only available for the "File" and "Server" sources.

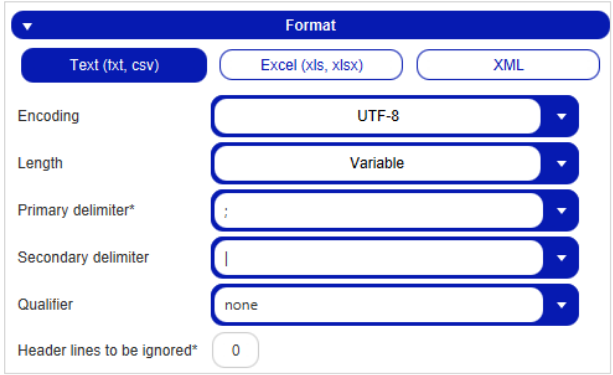

*Figure 171 – New import profile: Format – Text* 

Select "**Text (txt, csv)**" if the file to be imported has a text structure.

The "Primary delimiter" is used to separate the data fields when reading them from the file. Each of these data fields can then be mapped to an attribute in the import.

The "Secondary delimiter" is used to separate the values within the data fields if a field contains several values, e.g. n services or n hazardous goods.

The separators must be chosen in a way that they do not collide with real imported characters in the customer data such as comma or semicolon (e.g. as decimal separator). Therefore, it is recommended to use the pipe character for the secondary delimiter.

If you do not want the file headers to be read because they do not contain any data records, but, for example, titles, enter the number of these lines. Otherwise, set the value to 0.

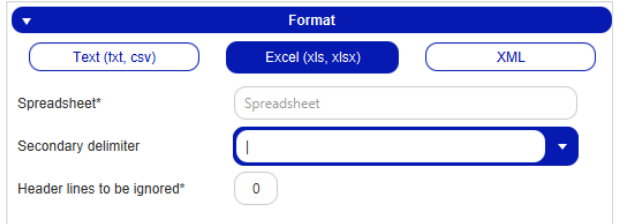

*Figure 172 – New import profile: Format – Excel* 

Select "**Excel (xls, xlsx)"** if the file to be imported has a table structure.

In the text field, enter the table sheet in which the data is located.

If you do not want the file headers to be read because they do not contain any data records, but, for example, titles, enter the number of these lines. Otherwise, set the value to 0.

#### User Manual – GLS ShipIT

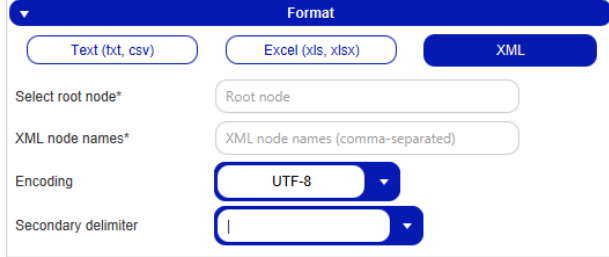

*Figure 173 – New import profile: Format – XML* 

Choose "**XML**" for XML files. Choose the root nodes that contain all the data and numerate all node names separated by comma.

#### 9.13.2.5 Preview and mapping

As soon as you have completed all settings, it is recommended to use  $\Box$  Preview  $\Box$  to create a preview of the data to be imported in the "Preview and Mapping" section to avoid errors. You can see which of your data is located in which columns.

|  |                        |  |               |     | Preview and mapping |       |               |               |                 |                      |
|--|------------------------|--|---------------|-----|---------------------|-------|---------------|---------------|-----------------|----------------------|
|  |                        |  |               |     |                     |       |               |               |                 |                      |
|  |                        |  |               |     |                     |       |               |               |                 |                      |
|  |                        |  |               |     |                     |       |               | 10            |                 |                      |
|  | Monika Häuschen        |  | Blütenweg     |     | <b>DE</b>           | 96264 | <b>Prügel</b> | PARCEL        | <b>STANDARD</b> |                      |
|  | <b>Günther Ganter</b>  |  | Böhmenweg     |     | DE                  | 36093 | Künzell       | <b>PARCEL</b> | <b>STANDARD</b> | service_flexdelivery |
|  | <b>Schorsch Regenw</b> |  | Am Wäldchen   | 22c | DE                  | 65594 | Runkel        | <b>PARCEL</b> | <b>STANDARD</b> | service_flexdelivery |
|  | <b>Traudel Traurig</b> |  | Am Wässerchen | 22e | DE                  | 65510 | Idstein       | <b>PARCEL</b> | <b>STANDARD</b> | service_flexdelivery |

*Figure 174 – New import profile: Preview and Mapping*

You can use the selection fields above the columns to specify which attribute corresponds to this column (e.g. Name or Contact ID). This way you create an assignment, a so–called "mapping".

| $\overline{\phantom{a}}$                            |                   |                         |              | Preview and mapping      |                                      |                                                 |
|-----------------------------------------------------|-------------------|-------------------------|--------------|--------------------------|--------------------------------------|-------------------------------------------------|
|                                                     |                   |                         |              |                          |                                      |                                                 |
| Name (s<br>۰.,<br>۰                                 | Street (          | Streetn<br>$\mathbf{v}$ | Country<br>٠ | ZIP (deli<br>$\cdot$     | City (de<br>$\overline{\phantom{a}}$ | Shipme<br>$\bullet$<br>$\overline{\phantom{a}}$ |
| <b>Contact ID (shipper)</b>                         |                   |                         |              |                          |                                      | 10                                              |
| <b>Alternative Address ID (shipper)</b>             | hweg              |                         | l DE         | 96264                    | Prügel                               | <b>PARCEL</b>                                   |
| Name (shipper) (1)                                  | lenweg            | $\overline{2}$          | <b>DE</b>    | 36093                    | Künzell                              | <b>PARCEL</b>                                   |
| <b>Contact person (shipper)</b>                     | <b>/aldchen</b>   | 22c                     | <b>DE</b>    | 65594                    | Runkel                               | <b>PARCEL</b>                                   |
| E-mail (shipper)                                    | <b>/asserchen</b> | 22 e                    | DE           | 65510                    | Idstein                              | <b>PARCEL</b>                                   |
| <b>Mobile (shipper)</b>                             |                   |                         |              |                          |                                      |                                                 |
| <b>Phone (shipper)</b>                              |                   |                         |              |                          |                                      |                                                 |
| <b>Street (shipper)</b><br>$\overline{\phantom{a}}$ |                   |                         |              | <b>Detailed mappings</b> |                                      |                                                 |
| <b>Streetnumber (shipper)</b>                       |                   |                         |              |                          |                                      |                                                 |
| 246aaaaan<br><b>City (shipper)</b>                  |                   |                         |              |                          |                                      |                                                 |

*Figure 175 – New import profile: Create assignment* 

*The assignment gives you a lot of freedom. In principle, you can assign each column any attribute. You need to know what the imported data means or how it should be interpreted (for example, street, contact ID). If, for example, you assign the country code to the shipment number, this is technically possible. At the latest when printing the labels this wrong assignment leads to problems. At the end of the assignment, your import structure must correspond to the logical data structure of the system.* 

*During import, completely incorrect entries are already rejected by the system. In the Profile Overview, you can see from the coloured marking in the "Progress" column whether there were errors in processing the import data.* 

The two sections "Preview and Mapping" and "Detailed Mappings" correspond to each other. If you create an assignment using the preview, it will also be displayed in the "Detailed Mappings" section.

Alternatively, you can also make the assignment in the "Detailed Mappings" section.

In this section you can see all field names that are stored in the system. For a better overview, the attributes are pre–grouped according to Shipper, Collection, Delivery Address, Shipment, Shipment unit and Articles.

|                             |                                        |                        |                 |                | <b>Detailed mappings</b> |
|-----------------------------|----------------------------------------|------------------------|-----------------|----------------|--------------------------|
|                             | 2769995N0E - Ella Horst<br>۰           | Search shipper address |                 |                | ٠                        |
|                             | Overwrite existing import records with | Mapping ID             |                 |                |                          |
| Show optional mappings<br>Ⅵ | <b>Master Copy</b>                     |                        |                 |                |                          |
| <b>Shipper</b>              |                                        | <b>Preview</b>         | <b>Position</b> | <b>Formula</b> | <b>Fixed value</b>       |
|                             | Street (delivery address)              | Blütenweg              | 5               | Formula        |                          |
| Pickup                      | Streetnumber (delivery address)        | 9                      | 6               | Formula        |                          |
|                             | Country (delivery address)             | <b>DE</b>              | $\overline{7}$  | Formula        |                          |
| <b>Delivery Address</b>     | E-mail (delivery address)              |                        |                 | Formula        |                          |
|                             | City (delivery address)                | Prügel                 | $\mathbf{Q}$    | Formula        |                          |
| <b>Shipment</b>             | Name1 (delivery address)               | Monika Häuschen        | $\overline{2}$  | Formula        |                          |
| <b>Shipment unit</b>        | ZIP (delivery address)                 | 96264                  | 8               | Formula        |                          |
|                             | Consignee ID (consignee)               |                        |                 | Formula        |                          |
| <b>Articles</b>             | Name2 (delivery address)               |                        |                 | Formula        |                          |
|                             | Name3 (delivery address)               |                        |                 | Formula        |                          |

*Figure 176 – New import profile: Detailed mappings* 

To assign an attribute to a column in your file, select the corresponding field name and enter the sequential number of the column in the "Position" column.

|                         |                                              |                        | <b>Preview and mapping</b> |                  |                          |                   |  |
|-------------------------|----------------------------------------------|------------------------|----------------------------|------------------|--------------------------|-------------------|--|
|                         |                                              |                        |                            |                  |                          |                   |  |
| ٠                       | Name1 (<br>٠<br>$\overline{\mathbf{z}}$<br>3 | ۰<br>4                 | ٠                          | Street (<br>5    | Streetn<br>٠<br>6        | Country<br>٠<br>٠ |  |
|                         | Monika Häuschen                              |                        |                            | <b>Blütenweg</b> | 9                        | <b>DE</b>         |  |
|                         | <b>Günther Ganter</b>                        |                        |                            | Böhmenweg        | $\overline{c}$           | DE                |  |
|                         | <b>Schorsch Regenw</b>                       |                        |                            | Am Wäldchen      | 22c                      | <b>DE</b>         |  |
|                         |                                              |                        |                            |                  |                          |                   |  |
|                         |                                              |                        |                            |                  | <b>Detailed mappings</b> |                   |  |
|                         | 2769995N0E - Ella Horst<br>٠                 | Search shipper address |                            |                  | ۰                        |                   |  |
|                         | Overwrite existing import records with       | Mapping ID             |                            | ٠                |                          |                   |  |
| Show optional mappings  | <b>Master Copy</b>                           |                        |                            |                  |                          |                   |  |
| Shipper                 |                                              | Preview                | <b>Position</b>            | Formula          | <b>Fixed value</b>       |                   |  |
|                         | Street (delivery address)                    | Blütenweg              | 5                          | Formula          |                          |                   |  |
| Pickup                  | Streetnumber (delivery address)              | 9                      | 6                          | Formula          |                          |                   |  |
|                         | Country (delivery address)                   | DE                     | 7                          | Formula          |                          |                   |  |
| <b>Delivery Address</b> | E-mail (delivery address)                    |                        |                            | Formula          |                          |                   |  |
|                         | City (delivery address)                      | Prügel                 | ٥                          | Formula          |                          |                   |  |
| <b>Shipment</b>         | Name1 (delivery address)                     | Monika Häuschen        | $\overline{a}$             | Formula          |                          |                   |  |

*Figure 177 – New import profile: Assignment via position* 

For the format type "XML" there is the column "XML attribute" instead of the column "Position", i.e. for XML imports no position is assigned, but the XML attribute.

| Shipper                 |                                 | <b>Preview   XML Attribute</b> | Formula. | <b>Fixed value</b> |
|-------------------------|---------------------------------|--------------------------------|----------|--------------------|
|                         | Consignee ID (consignee)        |                                | Formula  |                    |
| <b>Pickup</b>           | Name1 (delivery address)        |                                | Formula  |                    |
|                         | Name2 (delivery address)        |                                | Formula  |                    |
| <b>Delivery Address</b> | Name3 (delivery address)        |                                | Formula  |                    |
|                         | Street (delivery address)       |                                | Formula  |                    |
| Shipment                | Streetnumber (delivery address) |                                | Formula  |                    |

*Figure 178 – New import profile: Assignment via XML attribute* 

The above information is confidential business information, which has to be protected from unauthorised notice. You are not allowed to forward, reproduce or distribute the contents of this document without authority.

*If the value of the attribute "Skip Import Record" is set to "TRUE" (or "true") for the shipment import, the corresponding line will be ignored / skipped during the import.* 

To check whether you have assigned the correct field name to the column, you can scroll between the individual data records in the import file using the buttons  $\blacksquare$  and  $\clubsuit$ .

To change a value in the "Detailed mappings" table, click on the respective position, delete the assignment or enter a new value and press the Enter key.

If you deselect the **checkbox "Show optional mappings"**, you will only see the columns of the imported data that must be filled in order to create an executable import profile. These attributes are marked with an asterisk.

You can use the **checkbox "Master Copy"** to determine whether reusable data records should be generated automatically. This is useful if you want to use data sets with the same parcel data (consignee, number of parcels, weight, etc.) on a regular basis. In the standard application case, the imported data records are called up in the Shipment Capture (Fast Mode) by scanning or entering the shipment reference number and the shipment is generated. Alternatively, the shipment reference number can also be called up in the Shipment Capture and in the Order Picking. If you select the shipment in the Shipment Overview, you will be redirected to the Shipment Capture (Fast Mode). If "Master Copy" is activated during import, it is retained and the shipment reference number can be used until the shipment data is deleted. (You can set in your own settings in the tab "Export / Import / Shipment Data" after how many days the shipment data will be deleted). If the checkboxes "Master Copy" and "Send label to printer" are activated in an import profile, the data is imported and the additionally created copy is printed directly.

The **checkbox "Overwrite existing import records with"** is available for the import types "Shipments (incl. pickups)", "Shipments (batch)" and "Alt. shipper addresses". If the checkbox is activated during the import, the system searches for existing data records with the same reference number (Consignee ID, Parcel Reference, Shipment Reference or Address ID) and overwrites the existing data record with the new information. As soon as a shipment is finished/printed, it can no longer be overwritten. In this case, the shipment is skipped and a new data record with the same reference number is created.

Please note for the import type "Consignee": When importing consignees with an already existing and assigned Consignee ID, the data record is always overwritten.

9.13.2.5.1 Allocating fixed values

You can also set fixed values instead of a column assignment. Select the corresponding field name and enter the required information in the "Fixed value" column, for example you can set the weight of all parcels to 5 kg. Any existing assignment is overwritten.

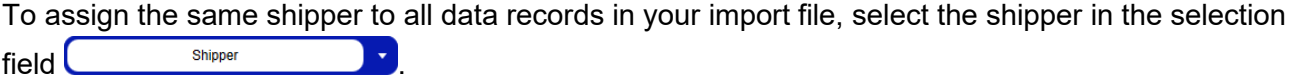

9.13.2.5.2 Transformation of data via formulas

Using the "Formula" column, you can perform a column transformation of the data using a script language (BeanShell) by double–clicking in the corresponding row.

More information about BeanShell Scripting is available at http://www.beanshell.org/.

Data transformations are required whenever different formats are used for the data in the import file, for example, if the weight is specified in g and kg or if the customer name is listed separately as name and as first name and surname. For example, if you want to change the decimal separator from"," to", you can use the following script:

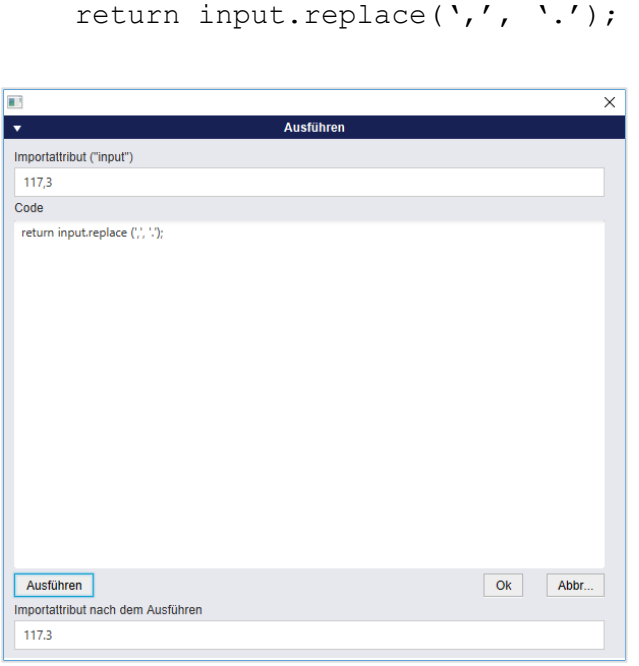

*Figure 179 – New import profile: Example of formula during import* 

*The use of formulas is an expert function. Contact your GLS support if you need any assistance.* 

When you have completed all assignments, click on  $\mathbf{E}$  continue .  $\bullet$ 

![](_page_133_Picture_2.jpeg)

On the second page of the screen, the preview of the assignment of data to fields is displayed again for checking. You still have the option of making adjustments.

A shipment import profile can only be saved and executed if all mandatory attributes (fields with \*) are assigned. It is possible to import incomplete shipments via import. In this case, the missing data must be completed manually on the user interface before the shipment can be completed. In the profile overview, such a profile has the status "yellow", which means that data is missing to create the parcel label.

Note that imported fields that exceed certain field lengths will be cut off after the allowed number of characters.

|                 | <b>Preview and mapping</b><br>$\mathbf{v}$  |                                                                           |                        |                                   |                     |                       |                                  |                                      |                          |                        |                              |  |
|-----------------|---------------------------------------------|---------------------------------------------------------------------------|------------------------|-----------------------------------|---------------------|-----------------------|----------------------------------|--------------------------------------|--------------------------|------------------------|------------------------------|--|
| Overview        | ٠                                           | Name1 (<br>٠                                                              |                        |                                   | Street (<br>٠       | Streetn<br>$\bullet$  | Country<br>٠                     | ZIP (deli<br>$\overline{\mathbf{v}}$ | City (de<br>٠            | Shipme<br>$\mathbf{v}$ | 0 unprinted labels in buffer |  |
|                 |                                             | l٩<br>$\overline{ }$                                                      | 14.                    |                                   | ls                  | 6                     |                                  | $\mathbf{R}$                         | 8                        | 10 <sub>10</sub>       |                              |  |
|                 |                                             | Monika Häuschen                                                           |                        |                                   | Blütenweg           | 9 <sup>°</sup>        | DE                               | 96264                                | Prügel                   | PARCEL                 |                              |  |
|                 |                                             | <b>Günther Ganter</b>                                                     |                        |                                   | Böhmenweg           | $\overline{2}$        | DE                               | 36093                                | Künzell                  | <b>PARCEL</b>          |                              |  |
| <b>Settings</b> |                                             | Schorsch Regenw                                                           |                        |                                   | Am Wäldchen         | 22c                   | <b>DE</b>                        | 65594                                | Runkel                   | <b>PARCEL</b>          |                              |  |
|                 |                                             | <b>Traudel Traurig</b>                                                    |                        |                                   | Am Wässerchen       | 22e                   | DE                               | 65510                                | Idstein                  | <b>PARCEL</b>          |                              |  |
|                 |                                             |                                                                           |                        |                                   |                     |                       |                                  |                                      |                          |                        |                              |  |
|                 |                                             | 2769995N0E - Ella Horst<br>٠                                              | Search shipper address |                                   |                     | $\bullet$             |                                  |                                      |                          |                        |                              |  |
|                 | Overwrite existing import records with      |                                                                           | Mapping ID             |                                   |                     |                       |                                  |                                      |                          |                        |                              |  |
|                 | $\sqrt{\phantom{a}}$ Show optional mappings | Master Copy                                                               |                        |                                   |                     |                       |                                  |                                      |                          |                        |                              |  |
|                 | Shipper                                     | Street (delivery address)                                                 | ← Preview<br>Blütenweg | <b>Position</b><br>$\overline{5}$ | Formula<br>Formula. | <b>Fixed value</b>    |                                  |                                      |                          |                        |                              |  |
|                 | Pickup                                      | Streetnumber (delivery address)                                           | 9                      | 6                                 | Formula             |                       |                                  |                                      |                          |                        |                              |  |
|                 |                                             | Country (delivery address)                                                | DE                     | $\overline{7}$                    | Formula             |                       |                                  |                                      |                          |                        |                              |  |
|                 | <b>Delivery Address</b>                     | E-mail (delivery address)                                                 |                        |                                   | Formula             |                       |                                  |                                      |                          |                        |                              |  |
|                 |                                             | City (delivery address)                                                   | Prügel                 | 9                                 | Formula             |                       |                                  |                                      |                          |                        |                              |  |
|                 | Shipment                                    | Name1 (delivery address)                                                  | Monika Häuschen 2      |                                   | Formula             |                       |                                  |                                      |                          |                        |                              |  |
|                 |                                             | ZIP (delivery address)                                                    | 96264                  | $\overline{\mathbf{8}}$           | Formula             |                       |                                  |                                      |                          |                        |                              |  |
|                 | Shipment unit                               | Consignee ID (consignee)                                                  |                        |                                   | Formula             |                       |                                  |                                      |                          |                        |                              |  |
|                 | <b>Articles</b>                             | Name2 (delivery address)                                                  |                        |                                   | Formula             |                       |                                  |                                      |                          |                        |                              |  |
|                 |                                             | Name3 (delivery address)                                                  |                        |                                   | Formula             |                       |                                  |                                      |                          |                        |                              |  |
|                 |                                             | County (only for import IE) (deli                                         |                        |                                   | Formula.            |                       |                                  |                                      |                          |                        |                              |  |
| Output          |                                             |                                                                           |                        |                                   |                     | $\mathbf{v}$          |                                  | <b>Settings</b>                      |                          |                        |                              |  |
|                 |                                             | $\sqrt{\phantom{a}}$ Send labels to printer / Transfer pickup data to GLS |                        |                                   |                     | Execute profile every |                                  | Interval <sup>*</sup>                | manually<br>$\mathbf{v}$ |                        |                              |  |
|                 |                                             | <b>Backend Printer</b>                                                    |                        |                                   |                     |                       | Execute profile after tool start | Execute profile after end of day     |                          |                        |                              |  |
| 16              | $\sqrt{ }$ Print error label                |                                                                           |                        |                                   |                     |                       | Execute profile after creation   | () Execute profile after print label |                          |                        | $\sum$ Save                  |  |
| Logout          |                                             |                                                                           |                        |                                   |                     | Execute profile now   |                                  |                                      |                          |                        | 4 data records               |  |

*Figure 180 – New import profile: Page 2* 

The **"Output" section** is only available for importing shipments. Here you can choose whether and on which backend printer the labels of your shipments are to be printed directly after the import. Only printers defined in the printer settings are displayed for selection. The data of the shipment must be complete.

If the record contains errors, for example, if no postal code is specified for the delivery address, error labels are produced. The incorrect or incomplete data is printed on the error labels. This information can also be found in the "Profile Overview" in the "Log" column. In addition, incomplete shipments are highlighted in colour (red) in the Shipment Overview. If "Save labels as PDF under" has been selected in the Printer Settings, the error labels will also be saved as PDFs.

The "Print error label" option is enabled by default (precondition: the "Send labels to printer" option is enabled in the import profile). It is possible to deactivate the "Print error label" option.

If you are importing P&R/P&S data, also select the "Send labels to printer / Transfer pickup data to GLS" option to print the corresponding pickup order and transfer the data to GLS.

*Always ensure that the shipment data is complete when you trigger printing via the import. When you execute the profile, the system does not check whether the content of the labels is correct. In case of doubt and to avoid error labels, first import the data and control the printing via the Shipment Capture.* 

![](_page_134_Picture_102.jpeg)

*Figure 181 – New import profile: Page 2 (Output)* 

In the **"Settings"** section you define the execution time of the profile. You can choose fixed intervals (e.g. every 5 minutes) or define the manual execution of the profile.

In addition, you can specify whether your import profile is to be executed every time the application is started, after the profile is created, after the End-of-day is completed or after the label print. You can also execute the profile immediately via  $\overline{C^{k,\text{ecute profile now}}$ 

The profile is always executed at the selected time or in the specified interval, regardless of whether an import file exists in the specified path or whether data is contained in this file. You can see from the status in the Profile Overview whether data has been imported (green mark and number of data records) or whether no data is available (red mark).

If you do not specify an interval for executing the profile, the import must be controlled manually using the Profile Overview.

![](_page_134_Picture_103.jpeg)

*Figure 182 – New import profile: Page 2 (Settings)* 

After you have completed all entries, save the profile using  $\mathbf{E}$  save

The profile is then displayed in the Profile Overview. Depending on the type of profile, the imported data is made available for editing in different screens (see chapter 9.13.2.2 Profile type).

If mandatory data is missing in the profile, the corresponding fields are highlighted in red and you must complete or correct the entries.

### 9.13.3 New Export Profile

![](_page_135_Picture_77.jpeg)

*Figure 183 – New Export profile: Define export profile* 

Export profiles define the structure of the files you download from the system. Using the screen, you can define all details of the profile step by step.

#### 9.13.3.1 Profile name

![](_page_135_Picture_78.jpeg)

*Figure 184 – New export profile: Profile name* 

In the "Profile" section, enter a unique name for your export profile. Select a descriptive name to find the profile later in the profile overview. Make sure that no other profile with the same name exists on this backend.

#### 9.13.3.2 Profile type

![](_page_135_Picture_79.jpeg)

*Figure 185 – New export profile: Profile type* 

In the "Type" section you determine what type of data you are exporting. With this setting you determine from which area of the application the information is exported and which details the file will contain

#### 9.13.3.3 Filter

The selection of filters depends on the selected profile type.

For the export of shipments, P&S/P&R pickups and Track&Trace information, filters can be set for the shipping date and delivery date.

The date is not specified in absolute terms (for example, July 01–07), but relative to the time of execution, so that the export profile can also supply data in the future. Enter the number of days relative to the time the profile is to be executed.

For example, if you want to export the data for today and the previous day, set the relative date to 1 to 0, and if you want to export the data for the last week (including today), select 7 and 0.

It is recommended that you further restrict the export using different criteria, otherwise your file will contain a large number of data records. The filters for all shipment related exports are almost identical.

When selecting filters, pay particular attention to the status. Via the export, shipment data can be retrieved in any state, e.g. also cancelled or closed shipments. Use the checkboxes to select the status of the shipments. You can select one or more statuses.

![](_page_136_Picture_8.jpeg)

*Figure 186 – New export profile: Filter – Shipments*

![](_page_136_Picture_109.jpeg)

*Figure 187 – New export profile: Filter – P&S and P&R pickups* 

The above information is confidential business information, which has to be protected from unauthorised notice. You are not allowed to forward, reproduce or distribute the contents of this document without authority.

![](_page_137_Picture_70.jpeg)

*Figure 188 – New export profile: Filter – Track&Trace* 

For the Track&Trace data, you can also specify which report format (standard/detailed) is to be loaded.

![](_page_137_Picture_71.jpeg)

*Figure 189 – New export profile: Filter – Consignee addresses* 

You can restrict consignee addresses to a specific country, address book or consignee category (business/private).

![](_page_137_Picture_72.jpeg)

*Figure 190 – New export profile: Filter – Shipper addresses* 

For the alternative shipper addresses, you can select individual or all shippers.

![](_page_137_Picture_73.jpeg)

*Figure 191 – New export profile: Filter – POD* 

The export of POD (proof of delivery) can be set to a relative delivery period (e.g. 7–0 for the previous week). The drop-down box allows to select a specific shipper (and, if available, an alternate shipper address). If no shipper is selected, the preview shows the parcels from all shippers (assigned to the user).

#### 9.13.3.4 Show preview

As soon as you have completed all settings, it is recommended to use  $\Box$  Freview  $\Box$  to create a preview of the data to be exported to avoid errors. In the "Preview" section you can see which data is in the columns as well as the number of data records.

| $\overline{\phantom{a}}$    | <b>Preview</b>                       |                       |                                           |                             |                         |                                 |                         |                               |                |                      |            |
|-----------------------------|--------------------------------------|-----------------------|-------------------------------------------|-----------------------------|-------------------------|---------------------------------|-------------------------|-------------------------------|----------------|----------------------|------------|
| <b>Contact ID (shipper)</b> | <b>Alternative Address ID (shipp</b> | <b>Name (shipper)</b> | Contact person (shipper) E-mail (shipper) |                             | <b>Mobile (shipper)</b> | <b>Phone (shipper)</b>          | <b>Street (shipper)</b> | <b>Streetnumber (shipper)</b> | City (shipper) | <b>ZIP</b> (shipper) | Country (r |
| 2769995N0E                  | null                                 | <b>Ella Horst</b>     | 2769995N0E                                | Ella.Horst@gibt             | 01522722731             | 0049221 2722731 Breite Strasse  |                         | 159                           | Köln           | 50667                | 276        |
| 2769995N0E                  | null                                 | <b>Ella Horst</b>     | 2769995N0E                                | Ella.Horst@gibt             | 01522722731             | 0049221 2722731 Breite Strasse  |                         | 159                           | Köln           | 50667                | 276        |
| 2769995N0E                  | null                                 | Ella Horst            | 2769995N0E                                | Ella.Horst@gibt             | 01522722731             | 0049221 2722731 Breite Strasse  |                         | 159                           | Köln           | 50667                | 276        |
| 2769995N0E                  | null                                 | <b>Ella Horst</b>     | 2769995N0E                                | Ella.Horst@gibt             | 01522722731             | 0049221 2722731 Breite Strasse  |                         | 159                           | Köln           | 50667                | 276        |
| 276a15qvek                  | null                                 | <b>Herta Hax</b>      | 276a15gvek                                | Herta.Hax@ex                | 01517476840             | 0049561 7476840 Nürnberger Str. |                         | 101 A                         | <b>Kassel</b>  | 34123                | 276        |
| 276a15qvek                  | null                                 | <b>Herta Hax</b>      | 276a15gvek                                | Herta.Hax@ex                | 01517476840             | 0049561 7476840 Nürnberger Str. |                         | 101 A                         | <b>Kassel</b>  | 34123                | 276        |
| 2769995N0E                  | null                                 | <b>Ella Horst</b>     | 2769995N0E                                | Ella.Horst@gibt.            | 01522722731             | 0049221 2722731 Breite Strasse  |                         | 159                           | Köln           | 50667                | 276        |
| 2769995N0E                  | null                                 | <b>Ella Horst</b>     | 2769995N0E                                | Ella.Horst@gibt             | 01522722731             | 0049221 2722731 Breite Strasse  |                         | 159                           | Köln           | 50667                | 276        |
| 276a15qvek                  | null                                 | Herta Hax             | 276a15gvek                                | Herta.Hax@ex                | 01517476840             | 0049561 7476840 Nürnberger Str. |                         | 101 A                         | <b>Kassel</b>  | 34123                | 276        |
| 276a15qvek                  | null                                 | <b>Herta Hax</b>      | 276a15gvek                                | Herta.Hax@ex                | 01517476840             | 0049561 7476840 Nürnberger Str. |                         | 101 A                         | <b>Kassel</b>  | 34123                | 276        |
| 2769995N0E                  | null                                 | Ella Horst            | 2769995N0E                                | Ella.Horst@gibt 01522722731 |                         | 0049221 2722731 Breite Strasse  |                         | 159                           | Köln           | 50667                | 276        |
| 2769995N0E                  | null                                 | <b>Ella Horst</b>     | 2769995N0E                                | Ella.Horst@gibt 01522722731 |                         | 0049221 2722731 Breite Strasse  |                         | 159                           | Köln           | 50667                | 276        |
| 2769995N0E                  | null                                 | Ella Horst            | 2769995N0E                                | Ella.Horst@gibt 01522722731 |                         | 0049221 2722731 Breite Strasse  |                         | 159                           | Köln           | 50667                | 276        |
| 2769995N0E                  | null                                 | <b>Ella Horst</b>     | 2769995N0E                                | Ella.Horst@gibt             | 01522722731             | 0049221 2722731 Breite Strasse  |                         | 159                           | Köln           | 50667                | 276        |

*Figure 192 – New export profile: Preview of export data* 

![](_page_138_Picture_5.jpeg)

|                       | <b>Destination</b>               |                                  | $\blacktriangledown$                             | Format                          |                             |
|-----------------------|----------------------------------|----------------------------------|--------------------------------------------------|---------------------------------|-----------------------------|
| File                  | <b>Server</b>                    | <b>Database</b>                  | Text (txt, csv)                                  | Excel (xls, xlsx)<br><b>XML</b> |                             |
| Destination*          | Destination for export           |                                  | Encoding                                         | UTF-8<br>٠                      |                             |
| File name*            | File name for export             |                                  | Length                                           | Variable<br>٠                   |                             |
| Prefix for file name  | Counter<br><b>Date</b>           |                                  | <b>Primary delimiter</b>                         | ٠                               |                             |
| Postfix for file name | <b>Date</b><br>Counter           |                                  |                                                  |                                 |                             |
| Keep filename         | Replace<br>Append                |                                  | Qualifier                                        | none<br>$\bullet$               |                             |
|                       |                                  |                                  |                                                  |                                 |                             |
|                       |                                  |                                  |                                                  |                                 |                             |
|                       |                                  |                                  |                                                  |                                 |                             |
|                       |                                  |                                  |                                                  |                                 |                             |
|                       |                                  |                                  | <b>Detailed mappings</b>                         |                                 |                             |
|                       |                                  |                                  |                                                  |                                 |                             |
| Shipper               |                                  | $\leftarrow \rightarrow$ Preview | <b>Position</b><br><b>Fixed value</b><br>Formula |                                 |                             |
|                       | Contact ID (shipper)             | 2769995N0E                       | Formula                                          |                                 |                             |
| Shipment consig       | Alternative Address ID (shipper) |                                  |                                                  |                                 |                             |
|                       |                                  |                                  | Formula                                          |                                 |                             |
|                       | Name (shipper)                   | <b>Ella Horst</b>                | Formula                                          |                                 |                             |
| Shipment              | Contact person (shipper)         | 2769995N0E                       | Formula                                          |                                 |                             |
|                       | E-mail (shipper)                 | Ella.Horst@gibtsjagarnicht.com   | Formula                                          |                                 |                             |
| Shipment unit         | Mobile (shipper)                 | 01522722731                      | Formula                                          |                                 |                             |
|                       | Phone (shipper)                  | 0049221 2722731                  | Formula                                          |                                 |                             |
| <b>Articles</b>       | Street (shipper)                 | <b>Breite Strasse</b>            | Formula                                          |                                 |                             |
|                       | Streetnumber (shipper)           | 159                              | Formula                                          |                                 |                             |
|                       | City (shipper)                   | Köln                             | Formula                                          |                                 |                             |
|                       | ZIP (shipper)                    | 50667                            | Formula                                          |                                 |                             |
|                       | Country (numeric) (shipper)      | 276                              | Formula                                          |                                 |                             |
|                       | Country (alpha2) (shipper)       | DE                               | Formula                                          |                                 |                             |
|                       | Country (alpha3) (shipper)       | <b>DEU</b>                       | Formula                                          |                                 |                             |
|                       | Country (ioc) (shipper)          | <b>GER</b>                       | Formula                                          |                                 | $\sum_{n=1}^{k+1}$ Continue |

*Figure 193 – New export profile: Page 2* 

#### 9.13.3.5 Destination

Select where to export your data (file, server or database). You cannot access any storage location when exporting. The possible source of the file depends on the installation location of the backend. Access to your workstation's network folders is only possible under certain conditions. Contact your GLS Support to determine the storage locations.

![](_page_139_Picture_68.jpeg)

*Figure 194 – New export profile: Destination – File*

Via "**File**" you can save your export data in a file of your choice. Enter the complete directory path as the target, e.g. C:\Users\UserDocuments\Export\.

In addition, you can specify whether your file name is to be provided with the date or a counter as a prefix or postfix or whether the file name is to be appended or replaced.

![](_page_139_Picture_69.jpeg)

*Figure 195 – New export profile: Destination – Server* 

Using "**Server**" you can save your export data as a file on a server. In addition, you can specify whether your file name is to be provided with the date as a postfix or whether the file name is to be appended or replaced.

![](_page_139_Picture_70.jpeg)

*Figure 196 – New export profile: Destination – Database* 

Using "**Database**" you can save your export data in a database.

#### 9.13.3.6 Format

Specify in which format your data is to be exported (Text, Excel or XML). In principle, you can export files with any file extension. It is essential that the data structure within the data corresponds to your target format.

![](_page_140_Picture_76.jpeg)

*Figure 197 – New export profile: Format – Text* 

You can export your data to a text file using "**Text**".

![](_page_140_Figure_6.jpeg)

*Figure 198 – New export profile: Format – Excel* 

You can export your data as a data structure using "**Excel**".

![](_page_140_Picture_9.jpeg)

*Figure 199 – New export profile: Format: XML* 

You can export your data as an XML file using "**XML**".

#### 9.13.3.7 Detailed mappings

In the "Detailed mappings" section you can assign the data you want to export to individual columns. To do this, click on the respective field in the "Position" column and enter the desired position for the export.

For the format type "XML" there is the column "XML attribute" instead of the column "Position", i.e. for XML imports no position is assigned but the XML attribute.

For the destination "Database" there is the column "Column name" instead of the column "Position". Here the corresponding column name is taken from the database table.

The assignment is similar to the creation of an import profile, see chapter 9.13.2.5 Preview and mapping.

| $\overline{\phantom{a}}$ | <b>Detailed mappings</b>         |                                  |                 |         |                    |  |  |  |
|--------------------------|----------------------------------|----------------------------------|-----------------|---------|--------------------|--|--|--|
| <b>Shipper</b>           |                                  | $\leftarrow \rightarrow$ Preview | <b>Position</b> | Formula | <b>Fixed value</b> |  |  |  |
|                          | Contact ID (shipper)             | 2769995N0E                       |                 | Formula |                    |  |  |  |
| Shipment consig          | Alternative Address ID (shipper) |                                  |                 | Formula |                    |  |  |  |
|                          | Name (shipper)                   | <b>Ella Horst</b>                | $\overline{2}$  | Formula |                    |  |  |  |
| Shipment                 | Contact person (shipper)         | 2769995N0E                       |                 | Formula |                    |  |  |  |
|                          | E-mail (shipper)                 | Ella.Horst@gibtsjagarnicht.com 7 |                 | Formula |                    |  |  |  |
| Shipment unit            | Mobile (shipper)                 | 01522722731                      | 8               | Formula |                    |  |  |  |
| <b>Articles</b>          | Phone (shipper)                  | 0049221 2722731                  |                 | Formula |                    |  |  |  |
|                          | Street (shipper)                 | <b>Breite Strasse</b>            | 3               | Formula |                    |  |  |  |
|                          | Streetnumber (shipper)           | 159                              | $\overline{4}$  | Formula |                    |  |  |  |
|                          | City (shipper)                   | Köln                             | 6               | Formula |                    |  |  |  |
|                          | ZIP (shipper)                    | 50667                            | 5               | Formula |                    |  |  |  |
|                          | Country (numeric) (shipper)      | 276                              |                 | Formula |                    |  |  |  |
|                          | Country (alpha2) (shipper)       | <b>DE</b>                        |                 | Formula |                    |  |  |  |
|                          | Country (alpha3) (shipper)       | <b>DEU</b>                       |                 | Formula |                    |  |  |  |
|                          | Country (ioc) (shipper)          | <b>GER</b>                       |                 | Formula |                    |  |  |  |
|                          | Country (GLS ID) (shipper)       | D                                |                 | Formula |                    |  |  |  |

*Figure 200 – New export profile: Detailed mappings via "Position"* 

|                 | <b>Detailed mappings</b>         |                |                      |         |                    |  |  |
|-----------------|----------------------------------|----------------|----------------------|---------|--------------------|--|--|
| <b>Shipper</b>  |                                  | <b>Preview</b> | <b>XML Attribute</b> | Formula | <b>Fixed value</b> |  |  |
|                 | Contact ID (shipper)             | 2769995N0E     | ContactID            | Formula |                    |  |  |
| Shipment consig | Alternative Address ID (shipper) |                | AltAddressID         | Formula |                    |  |  |
|                 | Name (shipper)                   | Ella Horst     | Name                 | Formula |                    |  |  |
| <b>Shipment</b> | Contact person (shipper)         | 2769995N0E     | ContactPerson        | Formula |                    |  |  |

*Figure 201 – New export profile: Detailed mappings via "XML attribute"* 

|                 |                                  |                | <b>Detailed mappings</b>      |                |                    |  |
|-----------------|----------------------------------|----------------|-------------------------------|----------------|--------------------|--|
| <b>Shipper</b>  |                                  | <b>Preview</b> | <b>Table Column Name</b>      | <b>Formula</b> | <b>Fixed value</b> |  |
|                 | Contact ID (shipper)             | 2769995N0E     | Contact ID shipper            | Formula        |                    |  |
| Shipment consig | Alternative Address ID (shipper) |                | Alternative_Adress_ID_shipper | Formula        |                    |  |
|                 | Name (shipper)                   | Ella Horst     | Name shipper                  | Formula        |                    |  |
| Shipment        | Contact person (shipper)         | 2769995N0E     | Contact person shipper        | Formula        |                    |  |

*Figure 202 – New export profile: Detailed mappings via "Table Column Name"* 

Click on  $\mathbf{E}$  continue  $\bigcirc$  when you have completed all entries.

| <b>Vorschau und Zuweisung</b> |                              |                                  |                    |               |                               |                                |             |  |  |  |  |
|-------------------------------|------------------------------|----------------------------------|--------------------|---------------|-------------------------------|--------------------------------|-------------|--|--|--|--|
|                               |                              |                                  | Kopfzeile anzeigen | <b>Keiner</b> | $\overline{\mathbf{v}}$       |                                |             |  |  |  |  |
|                               |                              |                                  |                    |               |                               |                                |             |  |  |  |  |
| 2769995N0E                    | <b>Ella Horst</b>            | <b>Breite Strasse</b>            | 159                | 50667         | Köln                          | Ella.Horst@gibtsja.            | 01522722731 |  |  |  |  |
| 2769995N0E                    | <b>Ella Horst</b>            | <b>Breite Strasse</b>            | 159                | 50667         | Köln                          | Ella.Horst@gibtsja 01522722731 |             |  |  |  |  |
| 2769995N0E                    | <b>Ella Horst</b>            | <b>Breite Strasse</b>            | 159                | 50667         | Köln                          | Ella.Horst@gibtsja 01522722731 |             |  |  |  |  |
| 2769995N0E                    | <b>Ella Horst</b>            | <b>Breite Strasse</b>            | 159                | 50667         | Köln                          | Ella.Horst@gibtsja 01522722731 |             |  |  |  |  |
| 276a15qvek                    | <b>Herta Hax</b>             | Nürnberger Str.                  | 101 A              | 34123         | <b>Kassel</b>                 | Herta.Hax@exam 01517476840     |             |  |  |  |  |
| 276a15qvek                    | <b>Herta Hax</b>             | Nürnberger Str.                  | 101 A              | 34123         | <b>Kassel</b>                 | Herta.Hax@exam 01517476840     |             |  |  |  |  |
| 2769995N0E                    | <b>Ella Horst</b>            | <b>Breite Strasse</b>            | 159                | 50667         | Köln                          | Ella.Horst@gibtsja 01522722731 |             |  |  |  |  |
| 2769995N0E                    | <b>Ella Horst</b>            | <b>Breite Strasse</b>            | 159                | 50667         | Köln                          | Ella.Horst@gibtsja 01522722731 |             |  |  |  |  |
| 276a15qvek                    | <b>Herta Hax</b>             | Nürnberger Str.                  | 101 A              | 34123         | Kassel                        | Herta.Hax@exam 01517476840     |             |  |  |  |  |
| 276a15gyek                    | <b>Herta Hax</b>             | Nürnberger Str.                  | 101 A              | 34123         | Kassel                        | Herta.Hax@exam 01517476840     |             |  |  |  |  |
| 2769995N0E                    | <b>Ella Horst</b>            | <b>Breite Strasse</b>            | 159                | 50667         | Köln                          | Ella.Horst@gibtsja 01522722731 |             |  |  |  |  |
| 2769995N0E                    | <b>Ella Horst</b>            | <b>Breite Strasse</b>            | 159                | 50667         | Köln                          | Ella.Horst@gibtsja 01522722731 |             |  |  |  |  |
| 2769995N0E                    | <b>Ella Horst</b>            | <b>Breite Strasse</b>            | 159                | 50667         | Köln                          | Ella.Horst@gibtsja 01522722731 |             |  |  |  |  |
| 2769995N0E                    | <b>Ella Horst</b>            | <b>Breite Strasse</b>            | 159                | 50667         | Köln                          | Ella.Horst@gibtsja 01522722731 |             |  |  |  |  |
| 2769995N0E                    | <b>Ella Horst</b>            | <b>Breite Strasse</b>            | 159                | 50667         | Köln                          | Ella.Horst@gibtsja 01522722731 |             |  |  |  |  |
| 2769995N0E                    | <b>Ella Horst</b>            | <b>Breite Strasse</b>            | 159                | 50667         | Köln                          | Ella.Horst@gibtsia 01522722731 |             |  |  |  |  |
| $\overline{\phantom{a}}$      |                              |                                  |                    |               | <b>Profil - Einstellungen</b> |                                |             |  |  |  |  |
| Profil ausführen alle         |                              | Intervall <sup>*</sup>           | manuell            |               |                               |                                |             |  |  |  |  |
| Beim Start ausführen          |                              | Nach dem Tagesabschluß ausführen |                    |               |                               |                                |             |  |  |  |  |
|                               | Nach dem Erstellen ausführen | Nach dem Labeldruck ausführen    |                    |               |                               |                                |             |  |  |  |  |
| Ausführen nach Importprofil   |                              | Import auswählen                 |                    |               |                               |                                |             |  |  |  |  |

*Figure 203 – New export profile: Page 3* 

In the "Preview and mapping" section you can check the selection of data to be exported again. Using "Show headers", you can show and hide the column headings or enter a custom header.

"Show header" is always deactivated for the "XML" format type. The "XML attribute" is always displayed in the header.

"Show header" is also always deactivated for the destination "Database". The column name of the database table is always displayed in the header.

#### 9.13.3.8 Profile settings

![](_page_142_Picture_92.jpeg)

*Figure 204 – New export profile: Profile settings* 

In the "Profile settings" section, specify the time at which the profile is to be executed. You can choose fixed intervals (e.g. every 5 minutes) or define manual execution.

In addition, you can specify whether your export profile is to be executed every time the application is started, after the profile is created, after End-of-day is completed or after the label print. You can also determine that the export profile is always executed after a specific import profile.

The profile is always executed at the selected time or in the specified interval, regardless of whether data is available for export. The status in the Profile Overview shows whether data has been exported (green marking and number of data records) or whether no data exists (red marking).

If you do not specify an interval for executing the profile, the export must be controlled manually using the Profile Overview.

When you have made all entries, save the profile using  $\overline{\mathbf{E}}^{\text{ssive}}$ 

![](_page_143_Picture_2.jpeg)

The profile is then displayed in the Profile Overview.

If mandatory data is missing in the profile, the corresponding fields are highlighted in red and you have to complete or correct the entries.
### 9.13.4 GLS Standard Interface

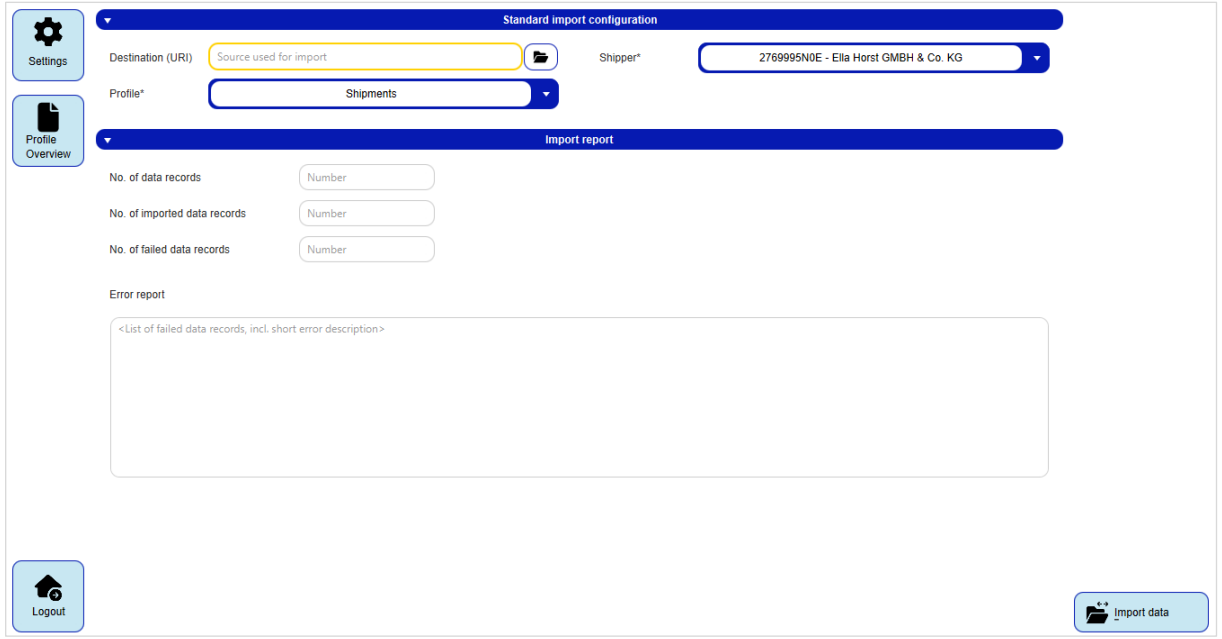

*Figure 205 – GLS Standard Interface* 

You can read data from a GLS standard import profile via the GLS standard interface. This profile must be provided by GLS once.

*This is an expert function that requires GLS support.* 

#### 9.13.4.1 GLS standard import profile

A GLS standard import profile has the following properties:

- Data source: File
- File format: Text
- File extension: e.g. .csv, .dat, .log
- Character encoding: UTF–8
- Length of the columns: Variable
- Column separator: ;
- Qualifier: "
- Headers: 0

Depending on the type of data to be imported, certain columns must be filled. Please contact GLS for the current overview of attributes and mandatory fields.

**Tip**: To edit the file, open it with an editor, not with Excel. This ensures that you can recognize the exact character representation.

*Note that all columns in the CSV file must be filled in the correct order. The order of the attributes in the columns is analogous to the order when creating an import profile.* 

| <b>Shipper</b>          |                                  | <b>Preview</b> | <b>Position</b> | Formula | <b>Fixed value</b> |
|-------------------------|----------------------------------|----------------|-----------------|---------|--------------------|
|                         | Contact ID (shipper)*            |                |                 | Formula |                    |
| <b>Pickup</b>           | Alternative Address ID (shipper) |                |                 | Formula |                    |
|                         | Name (shipper)                   |                |                 | Formula |                    |
| <b>Delivery Address</b> | Contact person (shipper)         |                |                 | Formula |                    |
| Shipment                | E-mail (shipper)                 |                |                 | Formula |                    |
|                         | Mobile (shipper)                 |                |                 | Formula |                    |
| Shipment unit           | Phone (shipper)                  |                |                 | Formula |                    |
|                         | Street (shipper)                 |                |                 | Formula |                    |
| <b>Articles</b>         | Streetnumber (shipper)           |                |                 | Formula |                    |
|                         | City (shipper)                   |                |                 | Formula |                    |
|                         | ZIP (shipper)                    |                |                 | Formula |                    |

*Figure 206 – Attributes when creating an import profile* 

*When you open and edit the import file in the editor, the columns are separated by semicolons. Columns that are not required must remain empty.* 

*Additional information on services must be entered in the correct place in the import file. Entries can be made for a service that is not selected, but have no effect on the import.* 

#### 9.13.4.2 Settings before importing

Under "Destination (URI)" you can determine where to search for the file from which the data is

to be imported. Select the file from your computer using  $\bullet$  or enter the corresponding URI manually.

Under "Profile" you can specify what kind of data will be imported.

The "Shipper" is a mandatory entry. Select the appropriate shipper in the selection field. Information on the shipper in the import file is overwritten by this selection.

#### 9.13.4.3 Executing the import

Click on  $\ddot{\bullet}$  import data to start the import process. In the "Import report" section you can see how many data records were successfully imported and whether there were any errors during the import. In case of a successful import only the success is reported, in case of an incomplete / erroneous import the incorrect data records and error messages are listed.

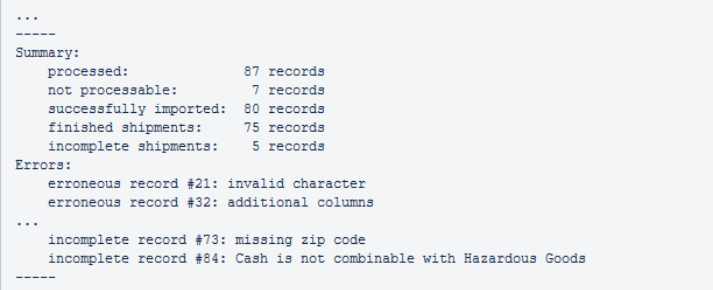

*Figure 207 – Summary import* 

### 9.13.5 Overview of import fields and field lengths

Below you will find an overview of all import fields including the maximum field lengths. Imported fields that exceed these field lengths will be cut off according to the allowed number of characters.

The format for all import fields is "text". If the import expects specific values, they are listed in brackets in the table (e.g. (TRUE, FALSE).

Legend:

Mandatory field (must always be specified for import)

Not needed for import; required to complete the shipment or for import with direct printing

Required if precondition is fulfilled

(e.g. CashService information for import CashService)

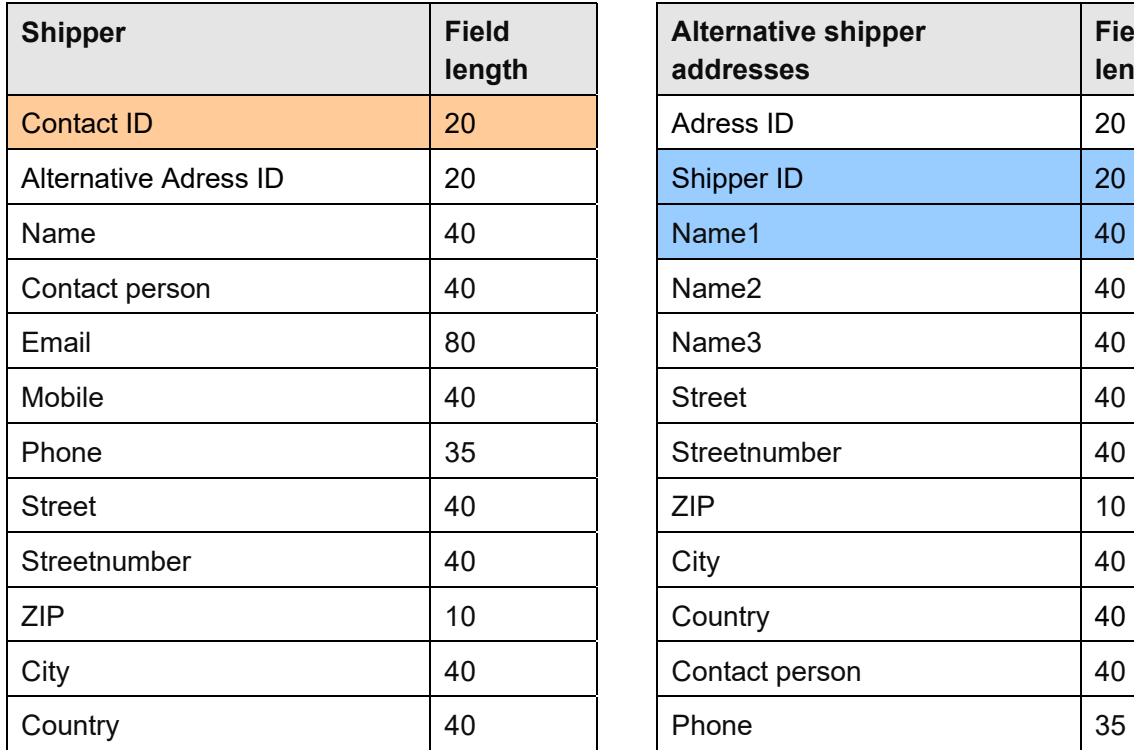

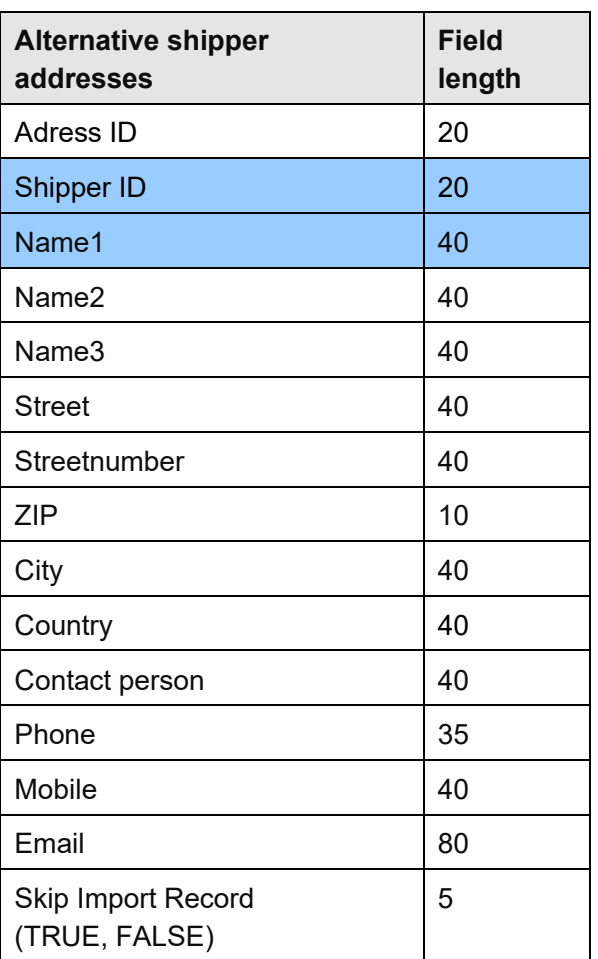

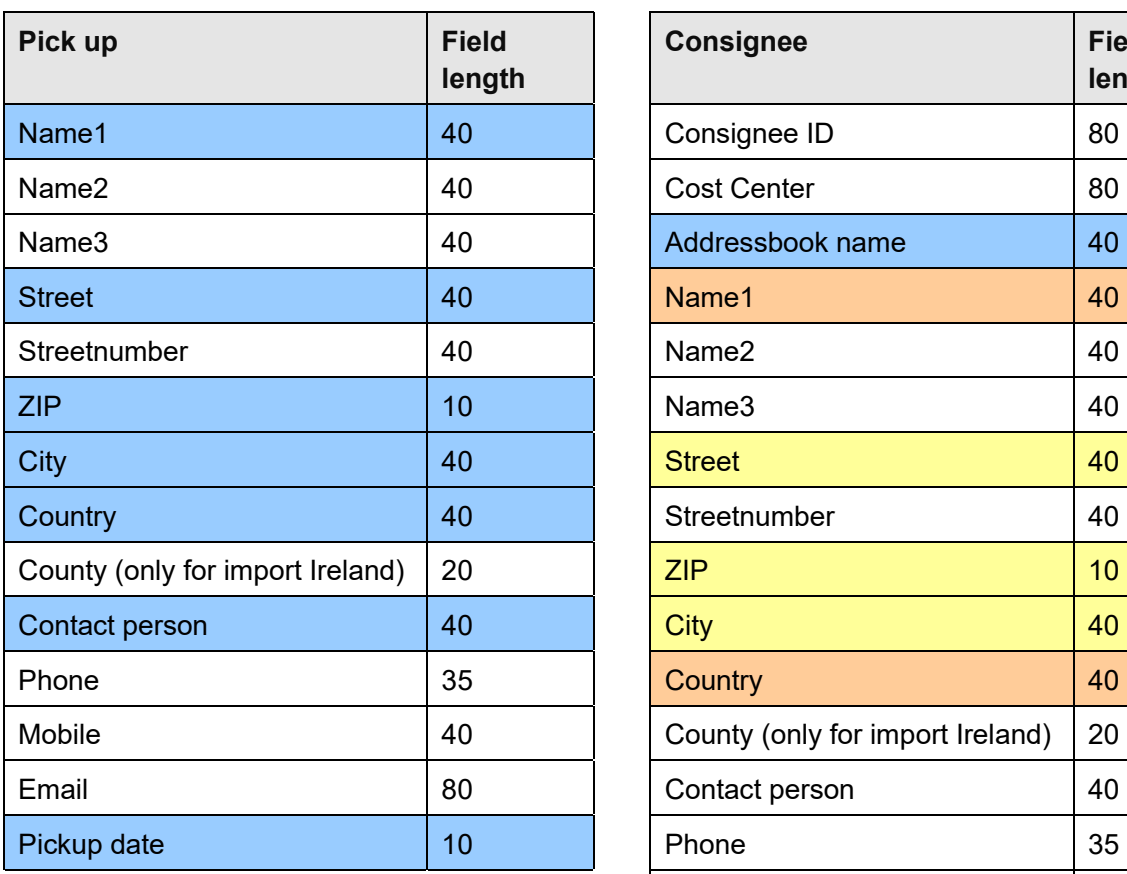

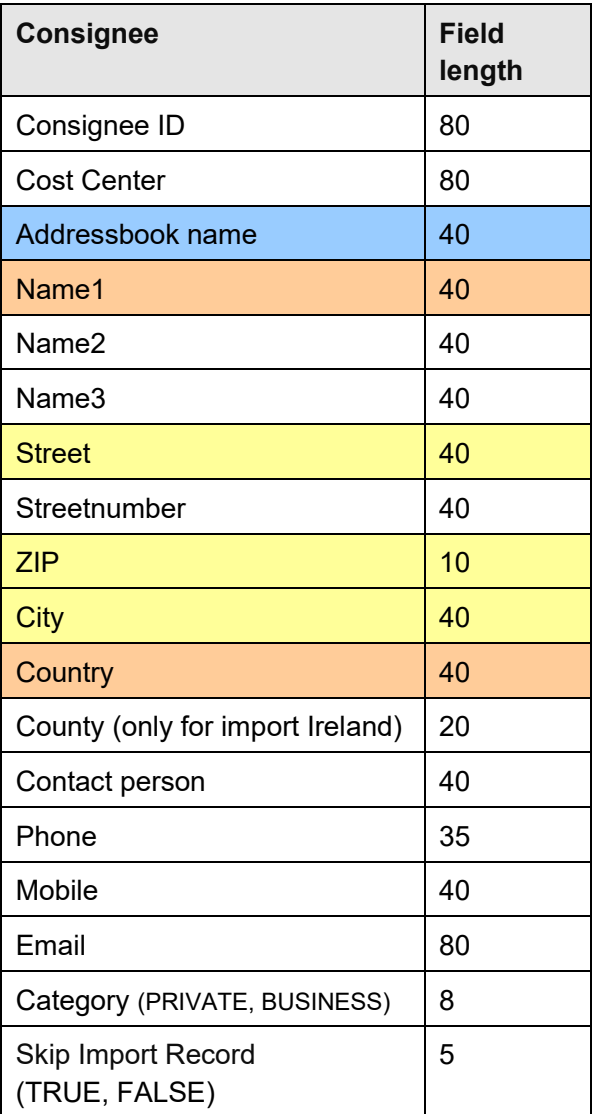

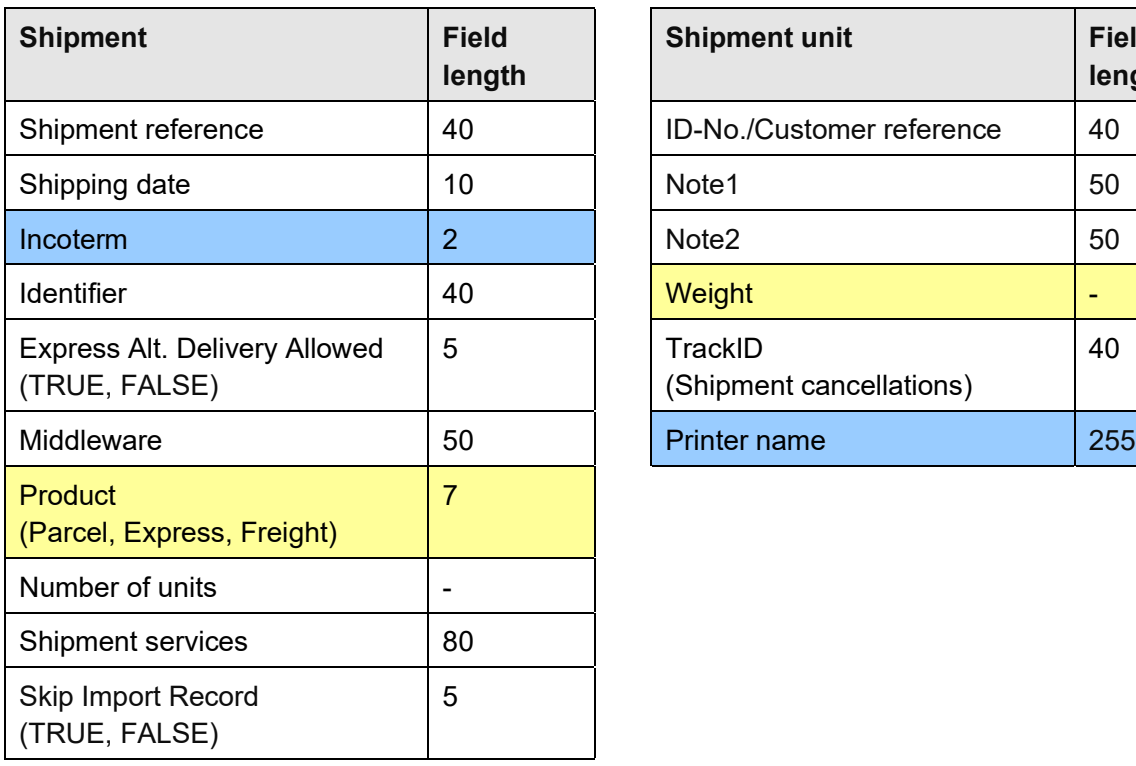

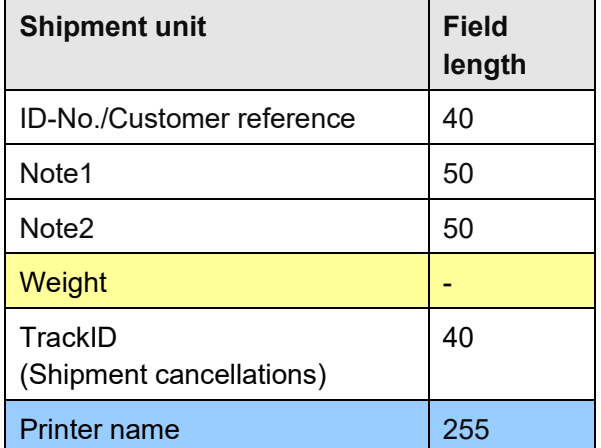

The above information is confidential business information, which has to be protected from unauthorised notice. You are not allowed to forward, reproduce or distribute the contents of this document without authority.

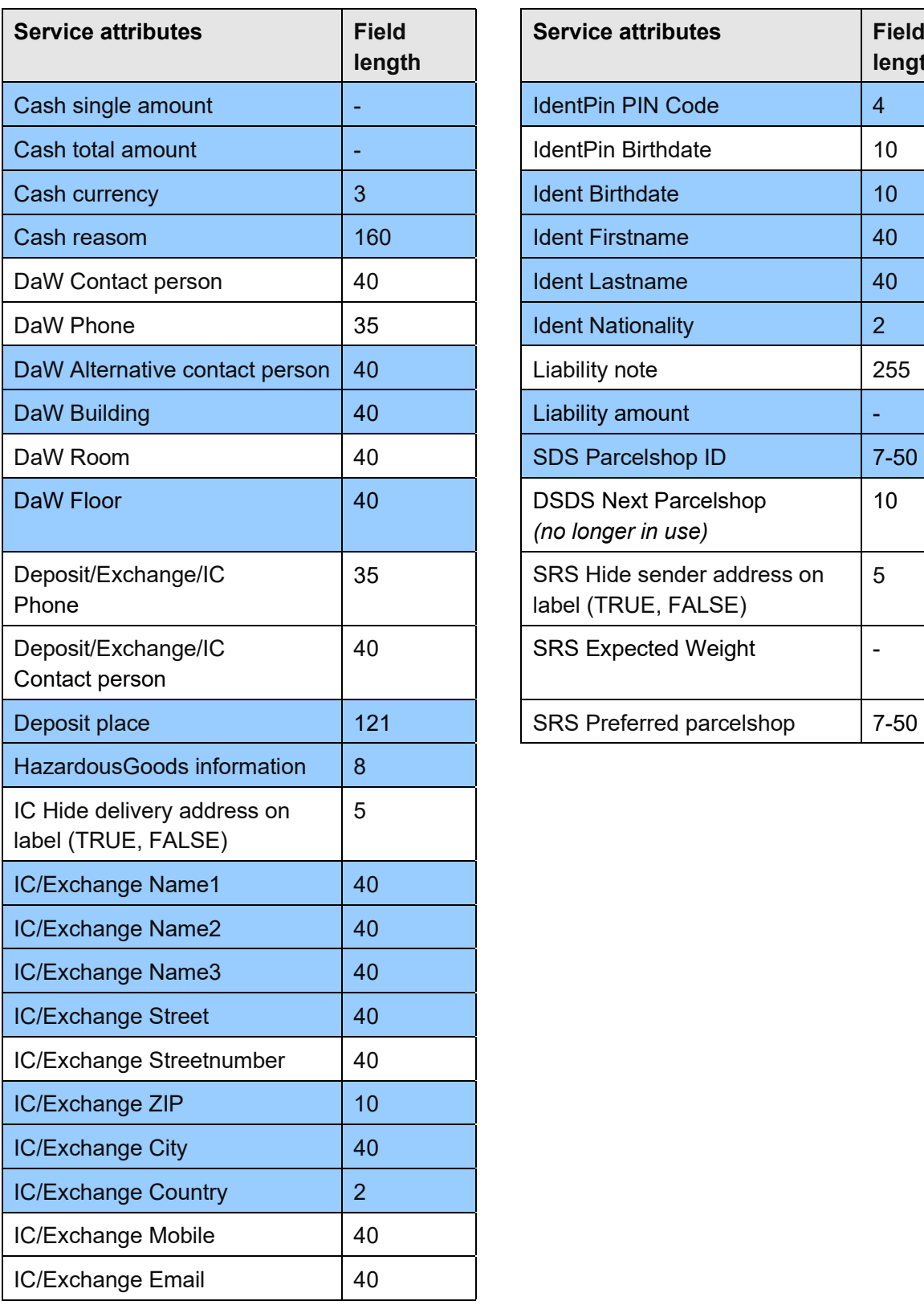

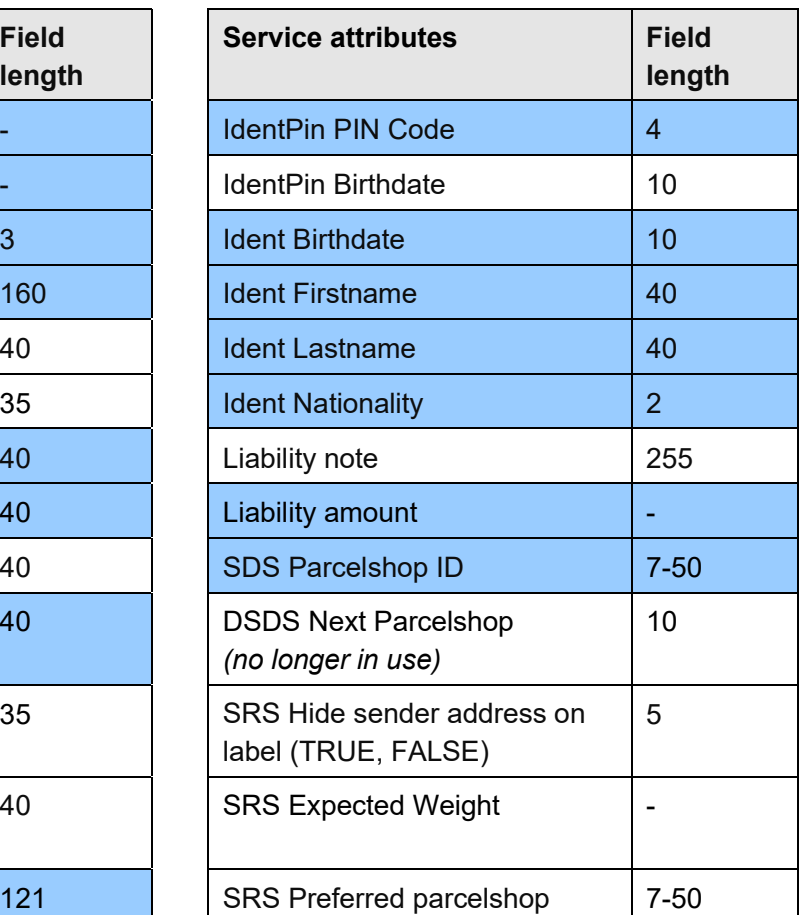

#### 9.13.6 Import of services

9.13.6.1 Service descriptions in import files

Please use the following service descriptions in the import files if a certain service is to be booked.

For example, "service\_flexdelivery" hast to be specified in the import data record if the **FlexDeliveryService** is to be booked.

Please note that the available products and services may vary by country and relation. If you have any questions in this regard, please contact your GLS sales team.

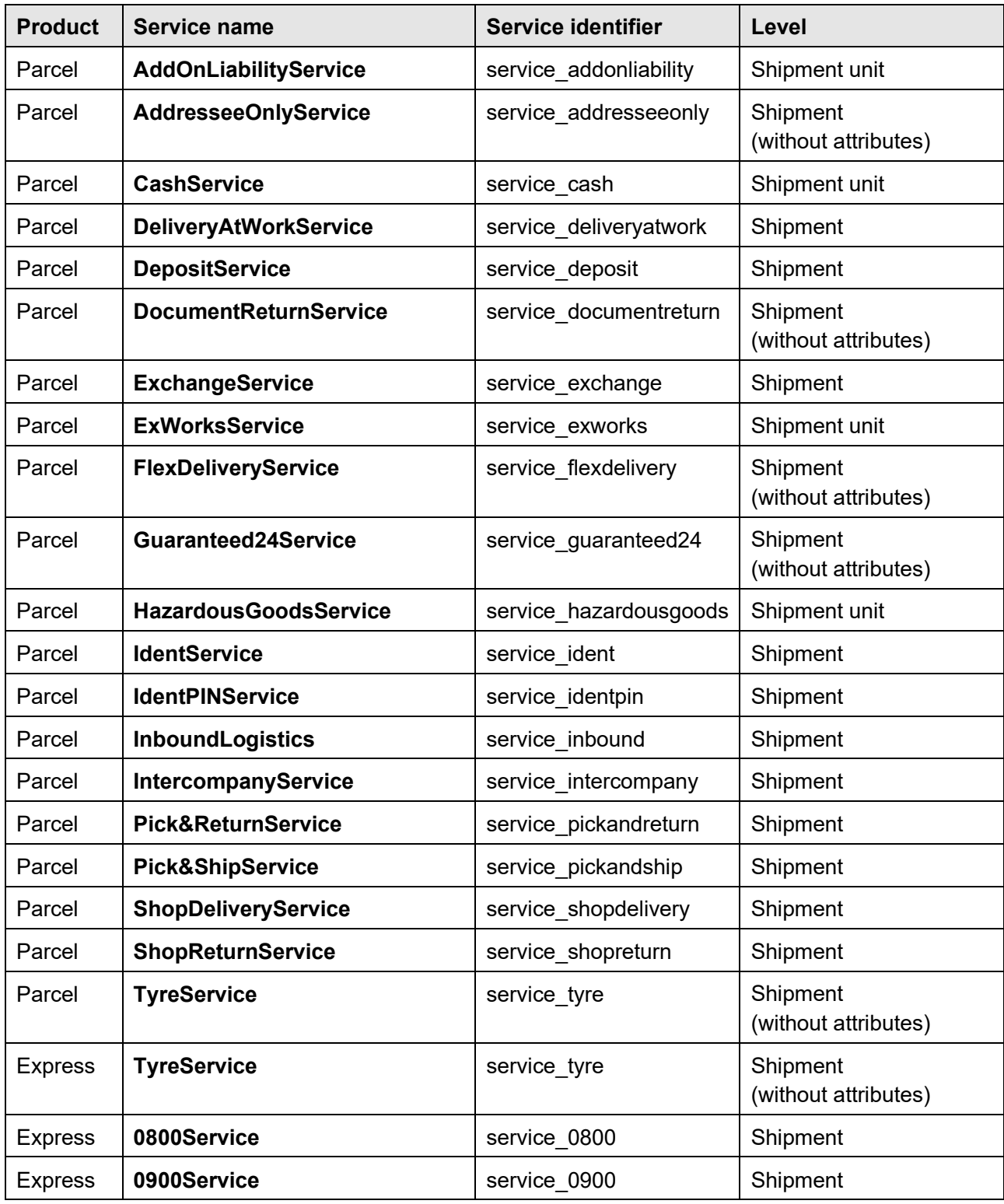

The above information is confidential business information, which has to be protected from unauthorised notice. You are not allowed to forward, reproduce or distribute the contents of this document without authority.

| <b>Express</b>           | 1000Service                        | service 1000          | Shipment |
|--------------------------|------------------------------------|-----------------------|----------|
| <b>Express</b>           | 1200Service                        | service 1200          | Shipment |
| <b>Express</b>           | Delivery next working day<br>(EOB) | No service needed     |          |
| <b>Express</b>           | Saturday1000Service                | service saturday 1000 | Shipment |
| <b>Express</b>           | Saturday1200Service                | service saturday 1200 | Shipment |
| <b>Express</b><br>(Euro) | <b>SaturdayService</b>             | service Saturday      | Shipment |

*Table 12 – Service descriptions in import files* 

#### 9.13.6.2 Special information on service handling when importing

It is possible to import service information/attributes (e.g. cash amount =  $\epsilon$ 500) without importing the corresponding service (service cash). You can decide whether the service should be added when you finish the shipment. In this case, all the necessary information is already stored and can be used.

When importing the **ExchangeService**, it must be ensured that all address fields stored in the Shipper Settings in the frontend are overwritten 1:1 when the address is changed. Otherwise the existing (not overwritten) address data will be taken over.

# 10 Working in offline mode

The system is designed in such a way that it can be offline for a period of one week if the parcel volume remains unchanged. The system is offline whenever it is no longer connected to the central GLS unit. This happens either if the backend works without network or WLAN connection or if a central GLS unit has failed. The system independently checks every two minutes whether a data connection exists. The display in the main bar does not change to "offline" until the start page has been updated.

When the system is offline, shipments can still be created and labels printed until all stored parcel numbers are used up. The driver who comes regularly collects these parcels as usual. However, no data is transferred to GLS. The generated shipments are displayed in the Shipment Overview as "printed" and not as "transmitted". Track&Trace cannot be used.

Shipments with **Pick&ReturnService**, **Pick&ShipService**, sporadic pick–ups and shipments with return service cannot be created in offline mode, as no e–mails can be sent to GLS or the customers. The shipments are saved, but an error message appears and the processing can only be completed when a data connection is available again.

As soon as the system is online again or the error in the central GLS unit has been corrected, the data records are automatically transferred to GLS. This automatic transmission of offline shipments runs every five minutes when the system is online.

If the system is offline for a very long time, e.g. if a user is absent for a long time during vacation, problems may occur during shipment processing because, among other things, the current routing data is missing. If a data connection is established after a long period of time, the system is filled with data as in a new installation.

## 11 GLS parcel label

Within the GLS transport network the so-called integrated router label is used.

All necessary information about the shipper and consignee, the booked product or service, the parcel number ranges and the route/tour data are included with the creation of the label. This ensures a speedy and smooth transport of the parcels.

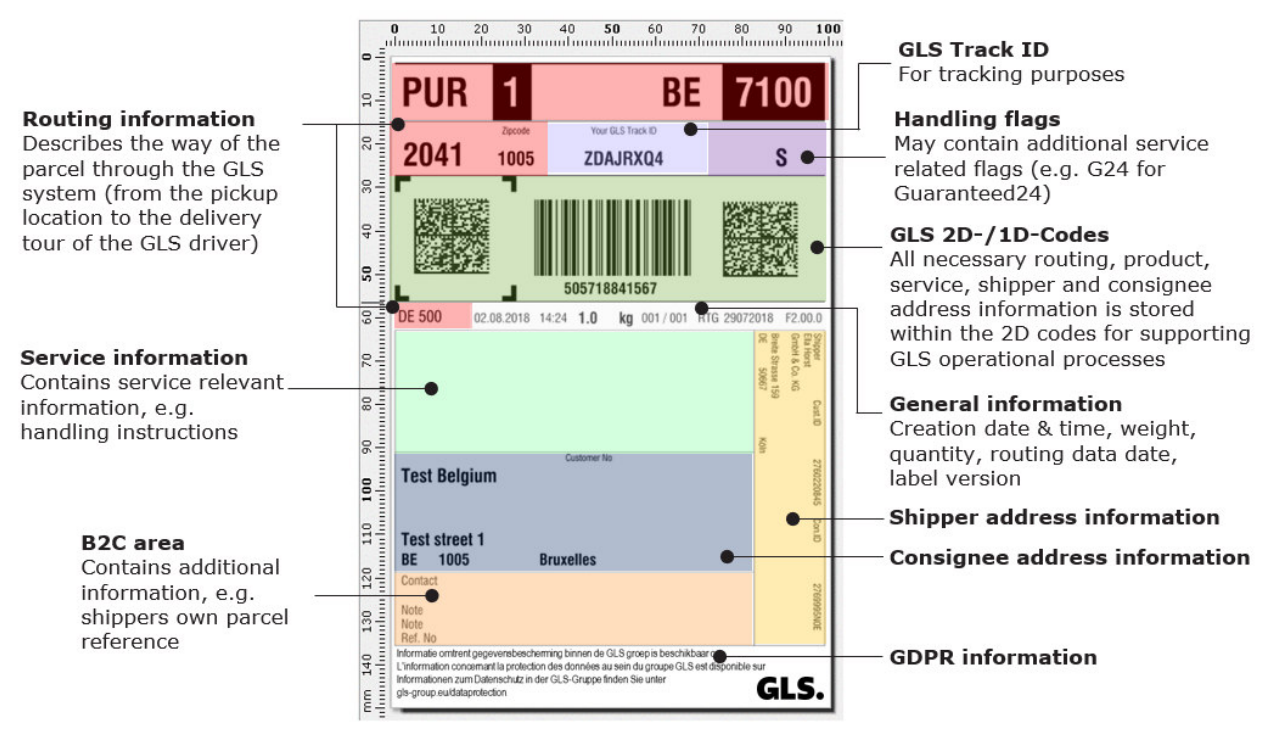

*Figure 208 – GLS parcel label* 

**GLS return parcels** use the so-called **UniShip code**. This code contains all necessary shipper and consignee information, but no routing information. Depending on which GLS location is responsible for the return or exchange, the actual routing is done at the responsible GLS depot and an additional label is applied.

The UniShip code is used for the following services:

- **ExchangeService**
- **Exchange-** plus **CashService**
- **ShopReturnService**
- **IntercompanyService**

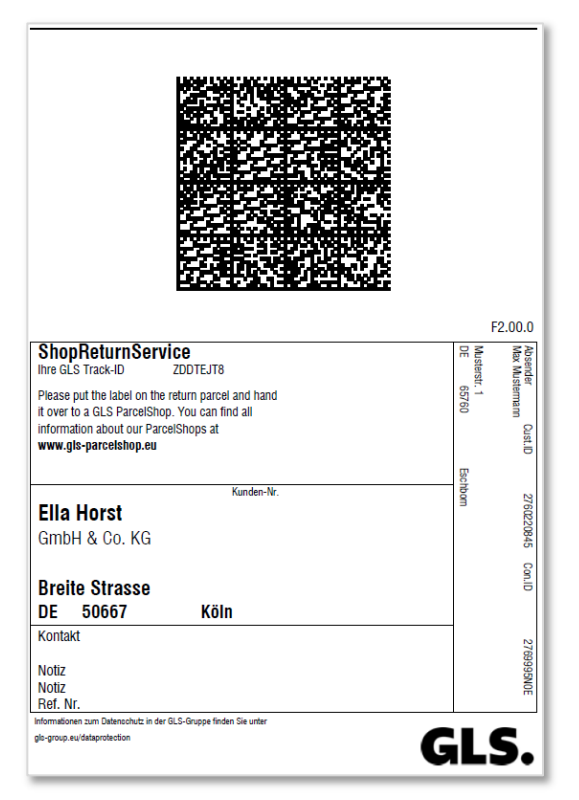

*Figure 209 – UniShip label* 

## 12 Glossary

In the glossary the technical terms and abbreviations related to the application are explained.

Information on GLS-specific products and services can be found on the internet, for example at https://gls–group.eu.

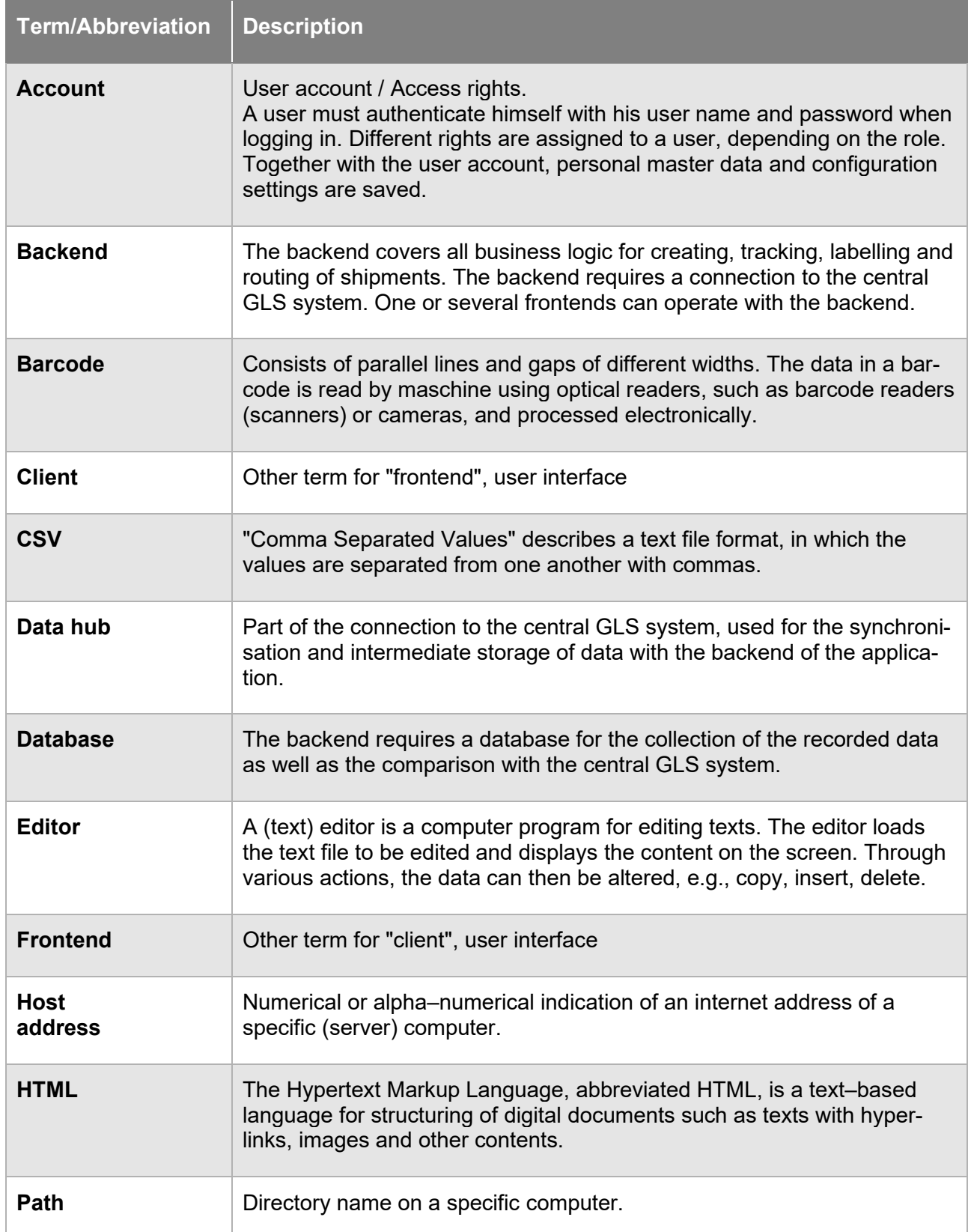

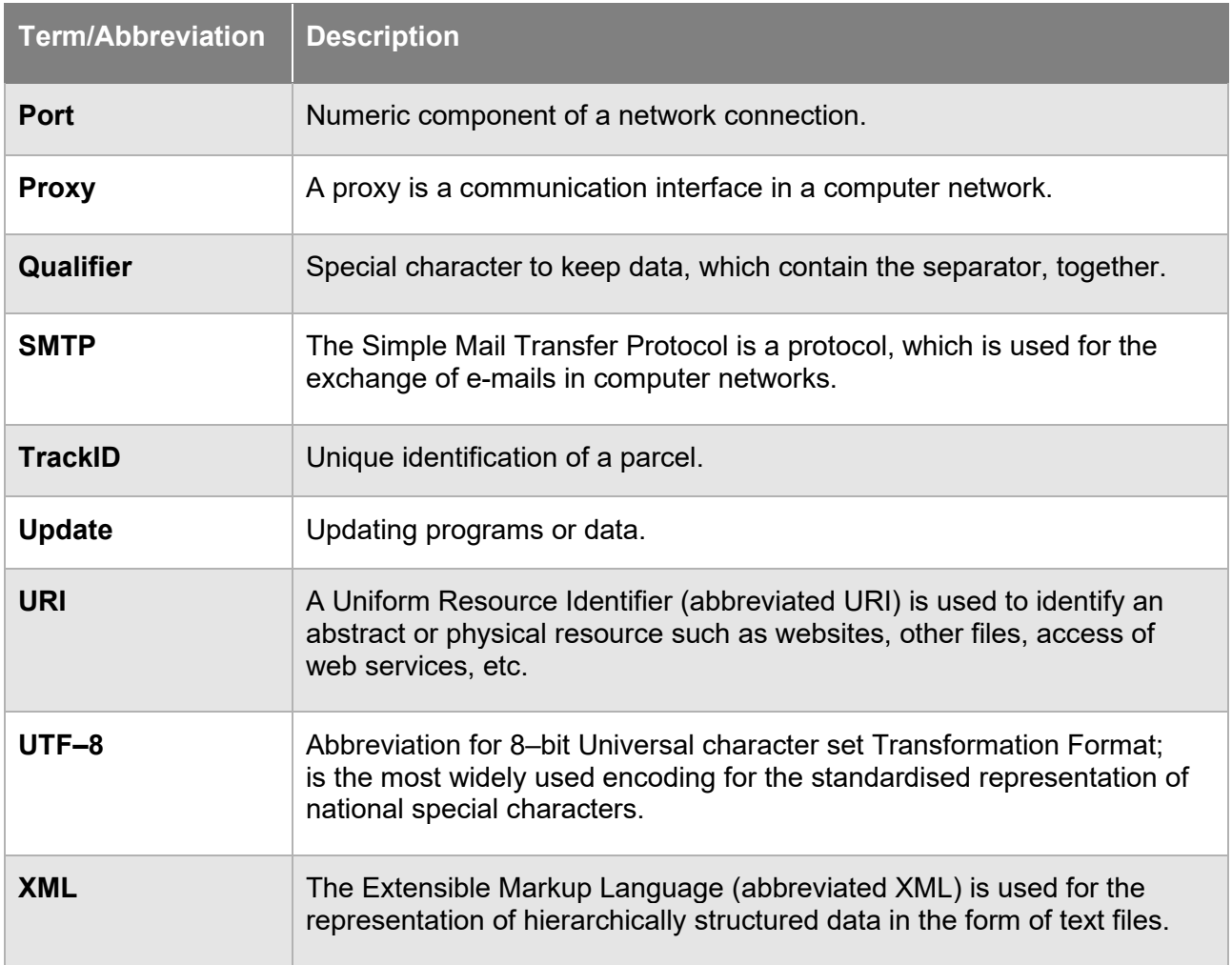

*Table 13 – Glossary*